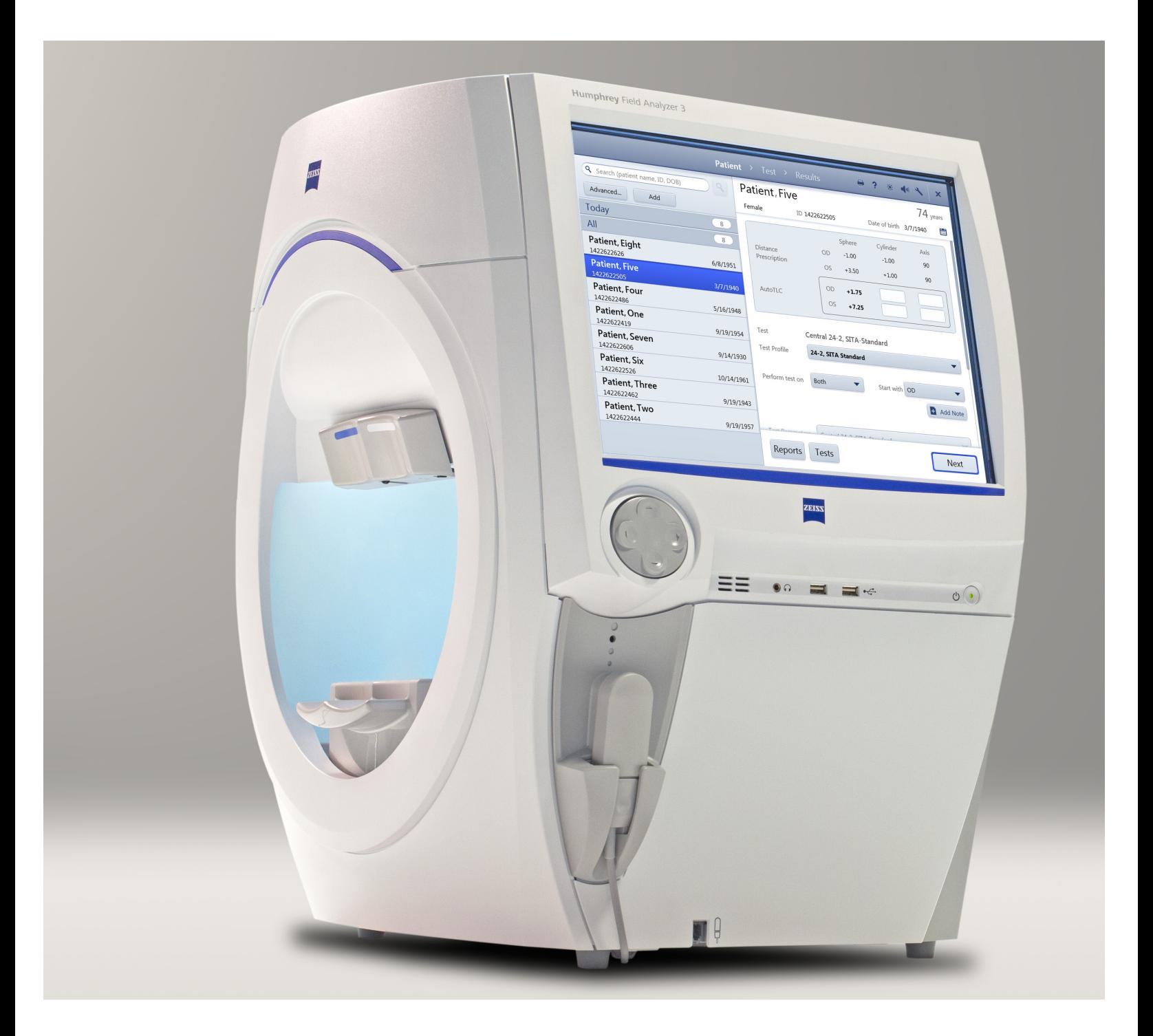

# Анализатор поля зрения **Humphrey**® Field Analyzer 3 (HFA3) Инструкции по эксплуатации - модеди 830, 840, 850, 860

Digitally signed by Cucerenco Olesea Date: 2021.07.16 13:08:03 EEST Reason: MoldSign Signature Location: Moldova

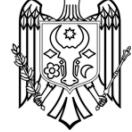

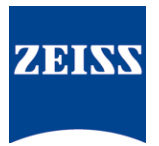

#### **Авторское право**

ii

©Carl Zeiss Meditec, Inc., 2019. Все права защищены.

#### **Товарные знаки**

FastPac, FORUM, Guided Progression Analysis, GPA, Humphrey, HFA, Liquid Trial Lens, SITA, SITA Fast, SITA Faster, SITA Standard, SITA-SWAP, STATPAC, RelEYE, Visual Field Index и VFI являются товарными знаками или зарегистрированными товарными знаками, принадлежащими Carl Zeiss Meditec, Inc в США и/или других странах.

Windows, Windows Vista и Windows Server являются зарегистрированными товарными знаками, принадлежащими Microsoft Corporation в США и/или других странах.

HP является зарегистрированным товарным знаком компании Hewlett-Packard Company.

Intel является зарегистрированным товарным знаком, принадлежащим Intel Corporation.

Bonjour, логотип Bonjour и символ Bonjour являются товарными знаками, принадлежащими Apple Computer, Inc.

Все прочие товарные знаки, использованные в документе, являются собственностью их владельцев.

#### **Патенты**

[www.zeiss.com/meditec/en\\_us/imprint/patents.html](http://www.zeiss.com/meditec/en_us/imprint/patents.html)

## <span id="page-2-0"></span>**Содержание**

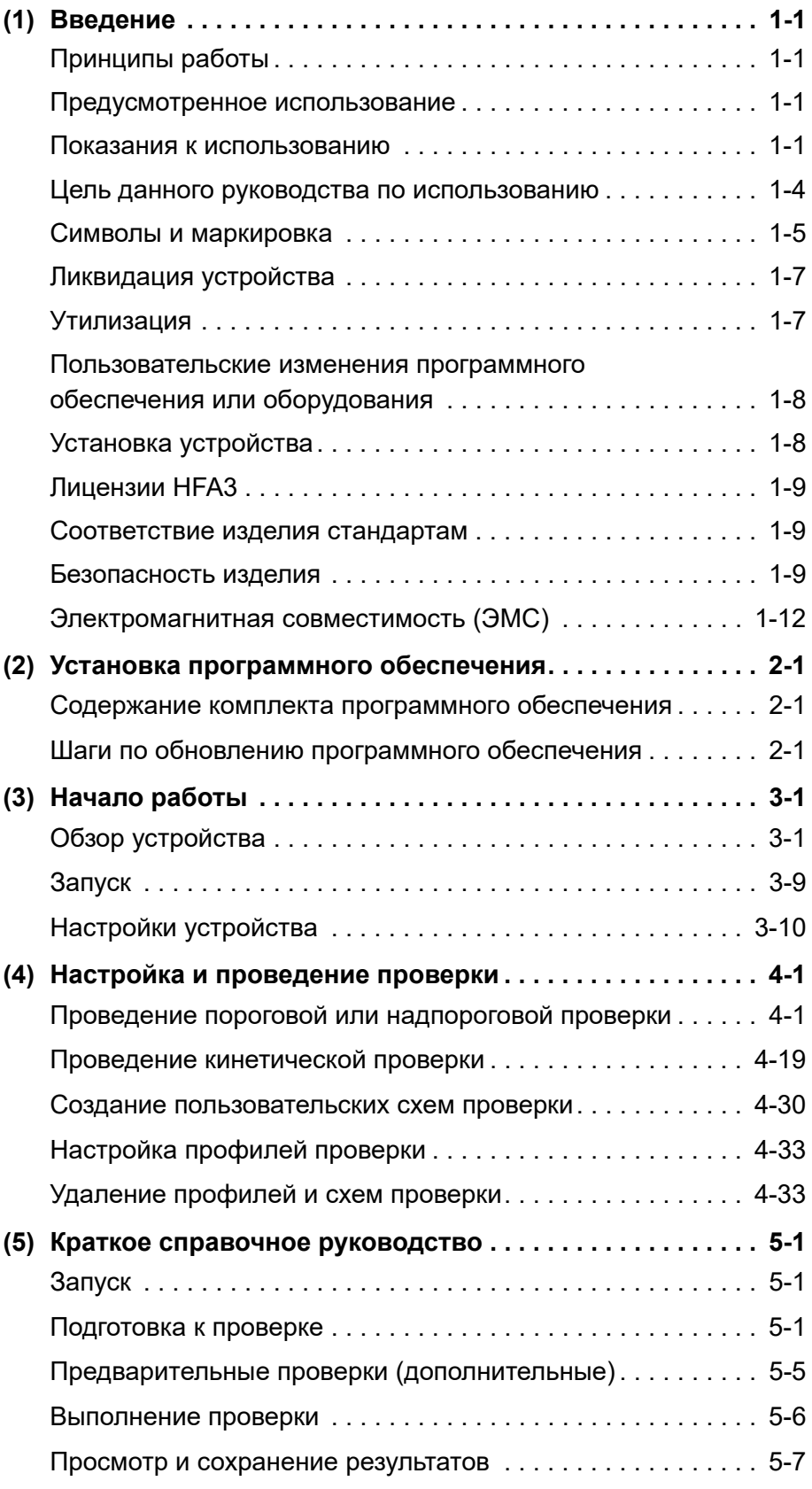

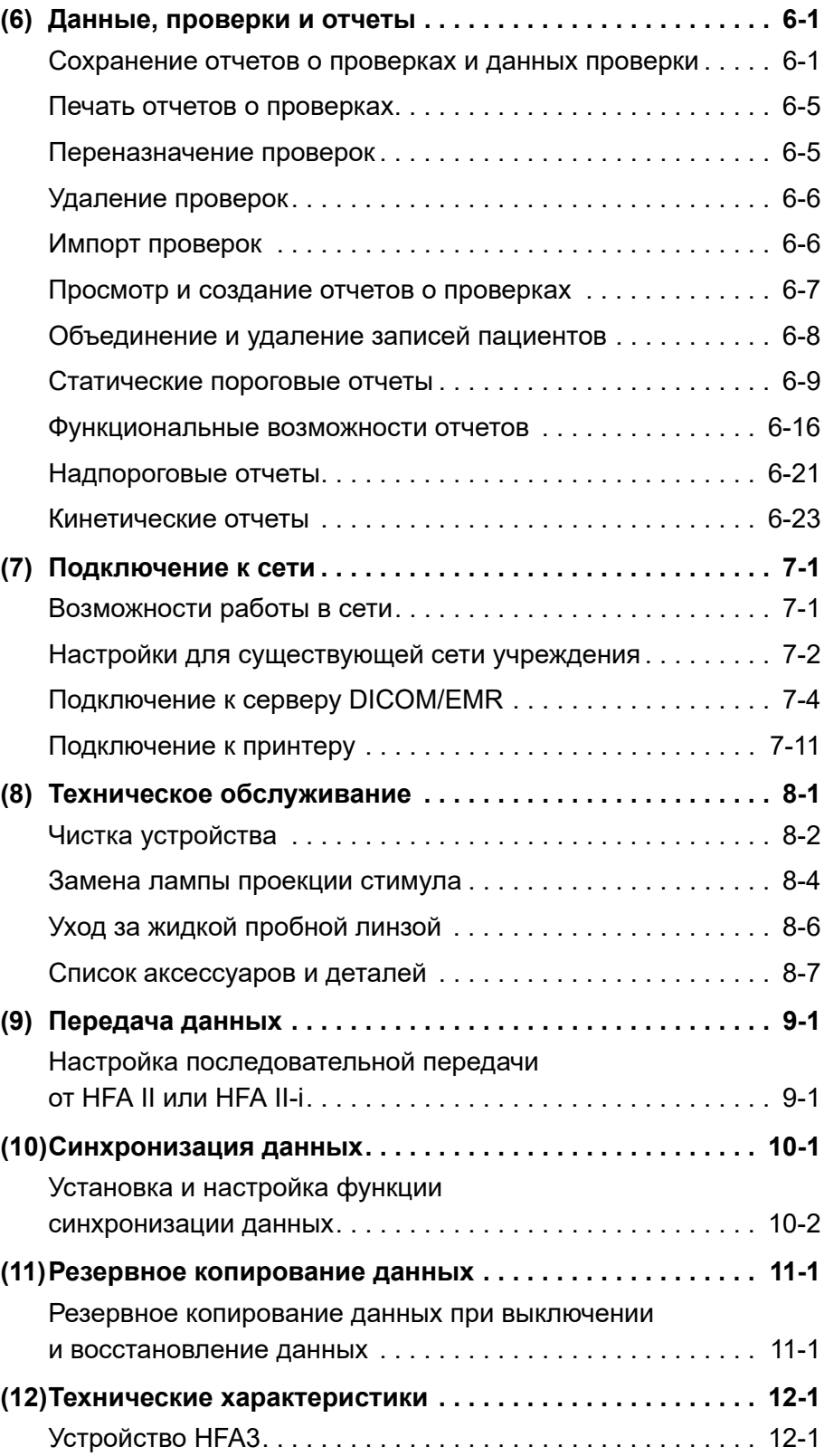

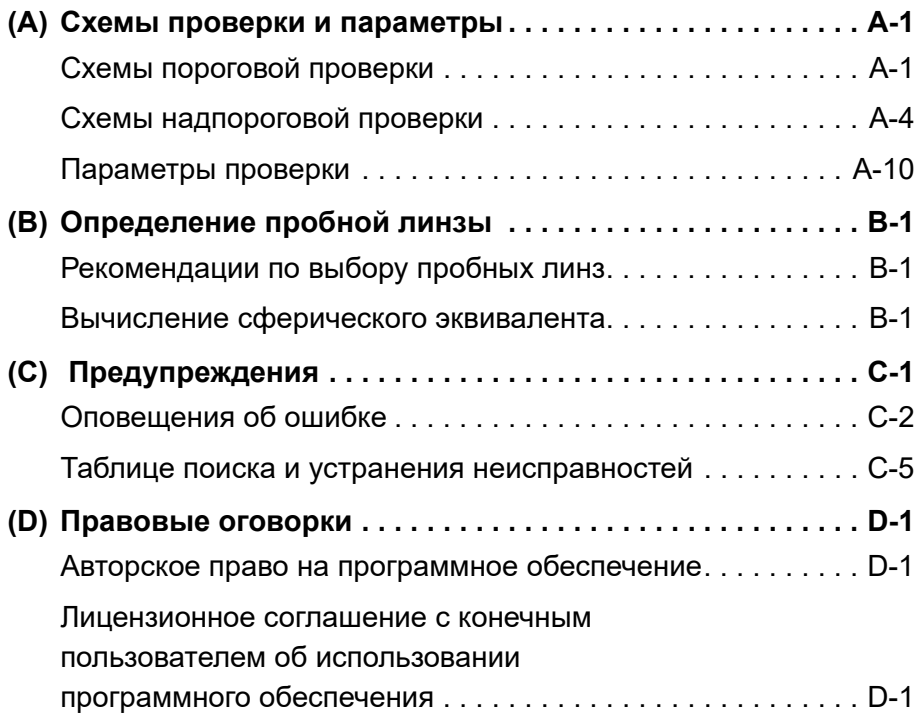

## <span id="page-6-0"></span>**(1) Введение**

данном вводном разделе содержится общая информация об анализаторе поля зрения **Humphrey**® 3 (HFA™3).

## <span id="page-6-1"></span>**Принципы работы**

Поле зрения пациента можно оценить путем кратковременного проецирования пятна света («стимула») известного размера, яркости и местоположения на внутреннюю поверхность приблизительно полусферической чаши. Освещение чаши контролируется, чтобы установить необходимый контраст между стимулом и областью вокруг него. Место и время предъявления стимула алгоритмически изменяются, чтобы минимизировать способность пациента их предугадывать. Яркость стимула также рассчитывается по специальному алгоритму, определяющему минимальную яркость стимула, который может быть наверняка увиден пациентом, для каждой точки. Обученный и квалифицированный врач использует полученную карту поля зрения как вспомогательное средство для постановки диагноза. Традиционно сложилось, что данное устройство, известное как анализатор поля зрения Humphrey (HFA), является золотым стандартом периметрии во всем мире.

В дополнение к статической периметрии HFA3 позволяет осуществлять кинетическую периметрию, которая имитирует стандартную периметрию по Гольдману. Можно выбрать кинетические изоптеры вручную или выполнить пользовательские сканирования автоматически или в пошаговом режиме.

#### <span id="page-6-2"></span>**Предусмотренное использование**

Анализатор поля зрения Humphrey — это автоматический периметр, предназначенный для измерения поля зрения глаза.

#### <span id="page-6-3"></span>**Показания к использованию**

Анализатор поля зрения Humphrey представляет собой автоматический периметр, предназначенный для выявления дефектов поля зрения в целях скрининга, мониторинга и помощи в диагностировании и лечении заболеваний глаз, таких как глаукома и связанные с ней неврологические расстройства.

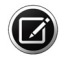

Примечание. Устройство HFA3 не предназначено для использования в качестве единственного метода диагностики заболевания.

#### **Категория пациентов**

Устройство HFA3 можно использовать у всех взрослых и детей в возрасте старше шести лет, которые нуждаются в диагностической оценке глаза. К ним относятся (помимо прочих) пациенты со следующими нарушениями или проблемами:

- лица, передвигающиеся в инвалидной коляске;
- лица с очень низкой или не подлежащей измерению остротой зрения;
- лица с постуральными нарушениями;
- лица, которых трудно зафиксировать;
- лица с глухотой;
- лица с большой массой тела, однако не выше 99-го процентиля на основании антропоморфных данных.

Существует общее требование к пациентам, заключающееся в способности сидеть прямо и поместить лицо на опору для подбородка и лба, предусмотренную в устройстве (с поддержкой человека или механической опорой, или без них).

#### **Необходимые части тела**

Устройство HFA3 физически взаимодействует со лбом и подбородком пациента. Кроме того, чтобы нажимать кнопку отклика пациента необходима рука и пальцы (или аналогичные способности).

#### **Приложение**

Устройство HFA3 предназначено для непрерывного использования, однако ожидаемое время работы устройства для большинства центров составляет 10 часов в день или меньше, в помещении, в условиях медицинского учреждения или больницы. Для установки следует обеспечить чистый воздух без копоти, испарений адгезивных средств, жира или летучих органических веществ. Другие характеристики условий эксплуатации приведены в [гл. \(12\) «Технические характеристики».](#page-164-2) В этой главе и в других разделах руководства приведены предупреждения, связанные с применением.

#### **Параметры пользователя**

Предполагается, что пользователями устройства будут врачи, прошедшие профессиональное обучение или имеющие опыт использования офтальмологического оборудования, а также диагностической интерпретации результатов проверки. Конкретные предположения относительно параметров лиц, осуществляющих эксплуатацию устройства или интерпретацию данных, представлены ниже. Данное руководство содержит информацию, способствующую надлежащей эксплуатации устройства и интерпретации результатов.

#### <span id="page-8-0"></span>**Эксплуатация устройства**

#### **Демографические данные**

Пользователь должен быть взрослым человеком и иметь по меньшей мере одну из перечисленных квалификаций.

- Офтальмолог
- Оптик
- Медсестра
- Сертифицированный медицинский работник
- Офтальмологический фотограф
- Несертифицированный ассистент

#### **Профессиональные навыки (часто используемые функции)**

Пользователь должен пройти соответствующее обучение, чтобы выполнять все перечисленные далее задачи.

- Включение устройства.
- Ввод, поиск и изменение идентификационных данных пациента.
- Очищение поверхностей, с которыми контактирует пациент.
- Расположение пациента возле устройства, включая передвижение пациента, устройство, стол и стул пациента.
- Выбор и запуск проверки.
- Просмотр и сохранение проверки или повторение попытки.
- Создание отчета об анализе.
- Просмотр отчета об анализе для обеспечения его полноты.
- Сохранение, печать или экспорт отчета об анализе.
- Архивирование данных.
- Выключение устройства.

#### **Интерпретация данных**

#### **Демографические данные**

Пользователь должен иметь одну из перечисленных квалификаций.

- Офтальмолог или другой врач
- Оптик или аналогичная специализация

#### **Профессиональные навыки**

Пользователь должен обладать следующими навыками:

- см. раздел [Эксплуатация устройства](#page-8-0) на стр. [1-3;](#page-8-0)
- способность работать с пожилыми пациентами и людьми с инвалидностью.

#### **Требования к выполнению работы**

Пользователь должен пройти обучение и сертификацию по проведению анализов и лечению офтальмологических заболеваний или других медицинских проблем, связанных с глазами, в соответствии с требованиями руководящих органов.

#### <span id="page-9-0"></span>**Цель данного руководства по использованию**

Инструкции по эксплуатации устройства HFA3 дают указания пользователю в отношении процедур работы с устройством, проверки пациентов и просмотра распечаток отчетов о проверке. Экран устройства спроектирован так, чтобы быть интуитивным.

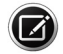

Примечание. Товарные знаки и термины, относящиеся к использованию DICOM, а также некоторые сетевые термины не переводятся с английского языка в пользовательском интерфейсе и руководстве по использованию.

#### **Модели**

В данном руководстве содержатся инструкции для моделей 830, 840, 850 и 860. Модели отличаются лицензионным программным обеспечением и различными усовершенствованиями оборудования. См. раздел [Характеристики моделей](#page-34-0) на стр. [3-5](#page-34-0).

#### **Условные обозначения в тексте**

Каждый из терминов «выберите», «коснитесь» и «нажмите» означает начало действия оператора при помощи сенсорного дисплея, внешней клавиатуры или мыши.

«Щелкнуть», «щелчок» обозначают щелчок левой кнопкой мыши, кроме случаев, когда явно указано, что щелчок следует производить правой кнопкой мыши.

#### **Доступ к электронному руководству по использованию**

Руководство пользователя устройства HFA3 в формате Acrobat PDF для использования на компьютере находится на USB-накопителе с пользовательской документацией HFA3, входящем в набор принадлежностей устройства. При необходимости зайдите на сайт [www.adobe.com](http://www.adobe.com) для загрузки и установки Adobe Reader – бесплатной программы для чтения.

## <span id="page-10-0"></span>**Символы и маркировка**

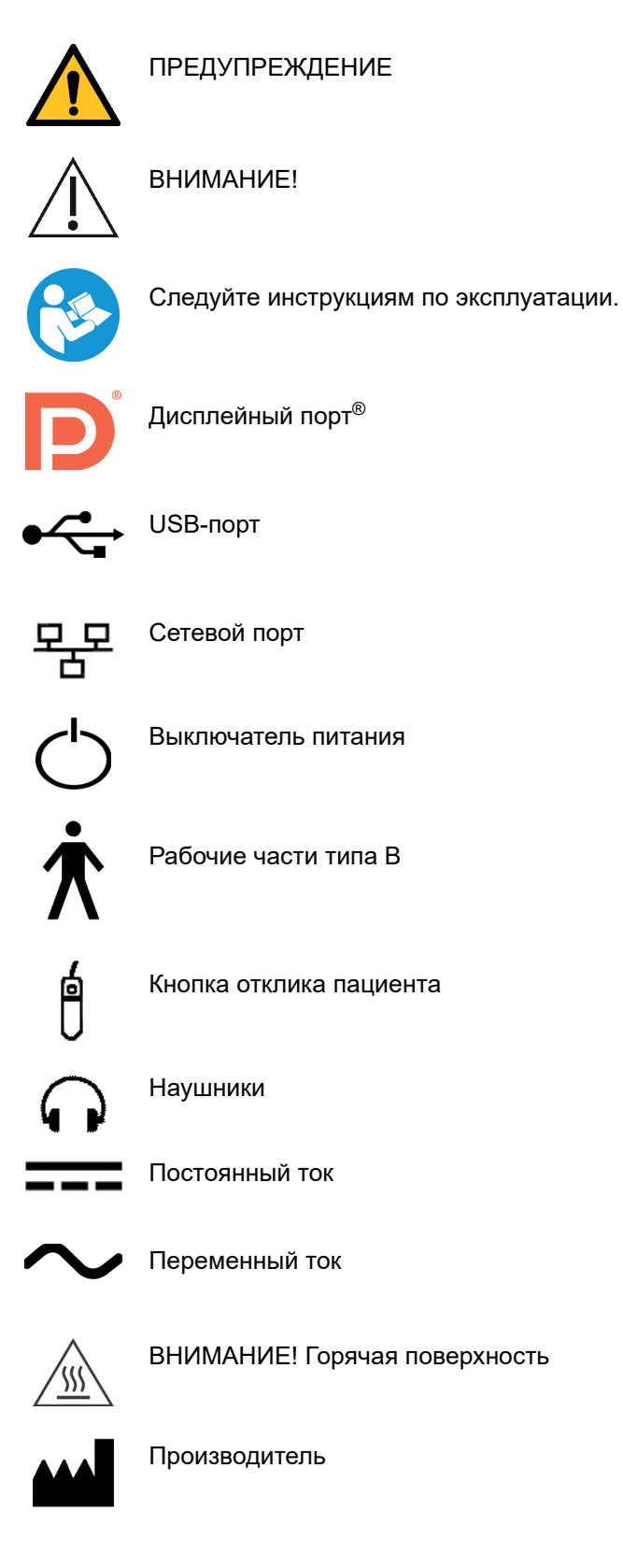

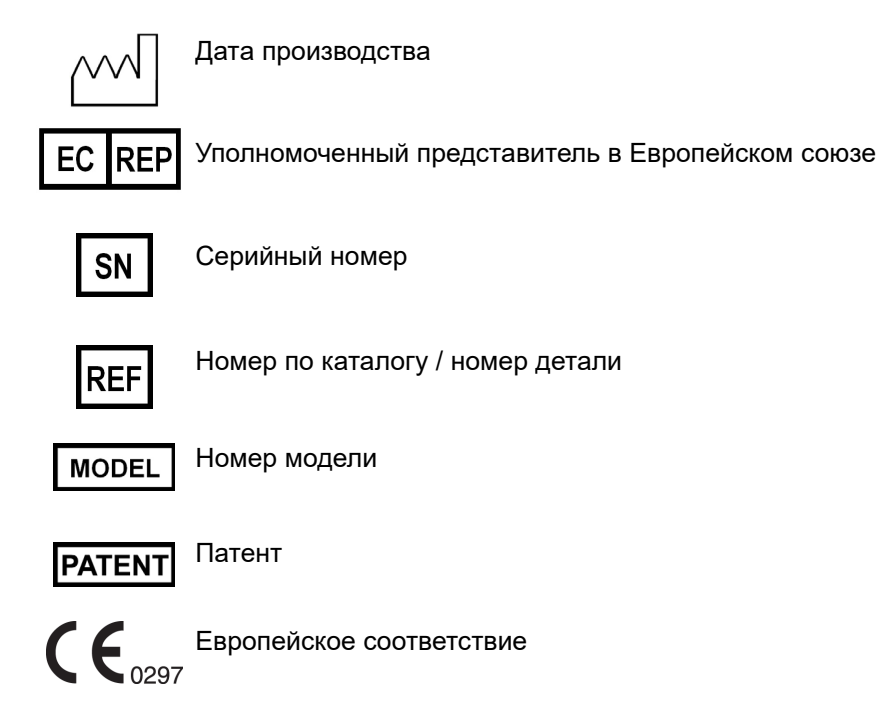

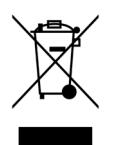

Утилизация изделия в ЕС. Не утилизируйте при помощи системы утилизации бытовых отходов или учреждений, занимающихся утилизацией бытовых отходов.

#### **Информация о безопасности**

Предупреждение. Указывает на опасную ситуацию, которая может привести к смерти или серьезной травме в случае несоблюдения соответствующих мер предосторожности.

Внимание! Указывает на опасную ситуацию, которая может привести к травме легкой или средней степени тяжести либо повреждению устройства в случае несоблюдения соответствующих мер предосторожности.

#### **Символы на защитной упаковке**

Символы на защитной упаковке для транспортировки определяют правила обращения и условия транспортировки и хранения устройства HFA3, поскольку он отправляется с завода. Обратите внимание на эти символы, если устройство HFA3 необходимо хранить в течение определенного периода времени до его установки и использования.

#### **Правила обращения Транспортировка (в упаковке)**

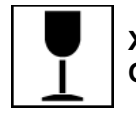

**Хрупкое. Осторожно**

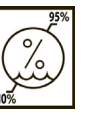

**Влажность** (от 10 % до 95 %)

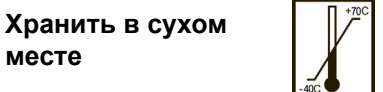

**Температура** (от –40 до +70 град. C)

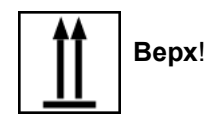

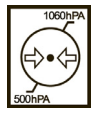

**Верх**! **Пределы атмосферного давления** (от 500 гПа до 1060 гПа)

#### <span id="page-12-0"></span>**Ликвидация устройства**

**месте**

Когда придет время усовершенствовать устройство HFA3, свяжитесь с компанией ZEISS, чтобы узнать о возможностях обмена с доплатой или обновления, которые мы можем предложить. Если вы не хотите осуществлять обмен устройства с доплатой, см. раздел «Утилизация» ниже.

#### <span id="page-12-1"></span>**Утилизация**

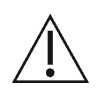

**ВНИМАНИЕ! Данный продукт содержит электронные компоненты. По истечении срока службы продукта его следует утилизировать в соответствии с применимыми государственными нормативами.**

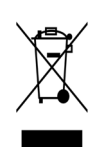

#### **Утилизация изделия в Европейском союзе (ЕС)**

Упаковочные материалы следует хранить для последующего перемещения или ремонта.

Если вы хотите утилизировать упаковочный материал, обратитесь в официальную систему сбора отходов для переработки.

Данное устройство содержит электронные компоненты. По истечении срока службы продукта его следует утилизировать вместо со встроенными батареями в соответствии с применимыми государственными нормативами.

В соответствии с действующими правилами ЕС и государственными нормативами на момент выхода продукта на рынок, изделие, указанное в накладной, нельзя утилизировать при помощи системы утилизации бытовых отходов или учреждений, занимающихся утилизацией бытовых отходов.

Для получения дополнительной информации об утилизации данного изделия обратитесь к местному торговому представителю, производителю или его правопреемнику. Ознакомьтесь с последней информацией, опубликованной производителем в Интернете.

При перепродаже изделия или его компонентов продавец обязан сообщить покупателю, что продукт следует утилизировать в соответствии действующими государственными нормативами.

### <span id="page-13-0"></span>**Пользовательские изменения программного обеспечения или оборудования**

Устройство HFA3 является медицинским устройством. Разработка программного обеспечения и оборудования осуществлялась в соответствии со стандартами США, Европейскими и другими международными стандартами в отношении медицинских устройств, предусмотренными для защиты врачей, пользователей и пациентов от вреда, который может быть нанесен вследствие механических сбоев, диагностических или терапевтических ошибок.

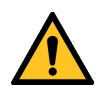

**ПРЕДУПРЕЖДЕНИЕ. Несанкционированная модификация программного обеспечения или оборудования устройства HFA3 (включая периферийные устройства) может поставить под угрозу безопасность операторов и пациентов, производительность устройства и целостность данных пациента; она также влечет лишение гарантии на устройство.**

#### **Утвержденное программное обеспечение**

Разрешается использовать только программное обеспечение, которое поставляется или утверждается компанией ZEISS для устройства HFA3. Для получения списка утвержденного в настоящий момент программного обеспечения обратитесь в службу поддержки заказчиков компании ZEISS: В США звоните по телефону 800-341-6968. Если вы находитесь за пределами США, обратитесь к местному распространителю продукции ZEISS.

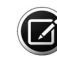

Примечание. Компания ZEISS не предоставляет техническую поддержку несанкционированного программного обеспечения сторонних разработчиков.

## <span id="page-13-1"></span>**Установка устройства**

Устанавливать устройство HFA3 может специалист по техническому обслуживанию, авторизованный компанией ZEISS, или владелец/оператор. По согласованию с покупателем компания ZEISS выполняет одну бесплатную установку по месту эксплуатации после доставки устройства. Перед первым использованием устройства HFA3 владелец/оператор проходит обучение от компании Zeiss. Для установки системы и обучения оператора требуется примерно половина рабочего дня.

#### **Аккуратное обращение**

Будьте предельно осторожны при обращении и транспортировке коробок с устройством HFA3. Устройство содержит хрупкую оптику, которая точно отрегулирована на заводе.

#### **Требования к установке**

- Устройство HFA3 должно быть подключено к выделенной розетке электропитания. Устройство HFA3 будет работать в соответствии с техническими характеристиками при подключении к любому источнику питания переменного тока в диапазоне от 90 до 264 В переменного тока, от 47 Гц до 63 Гц.
- Необходимо установить изолирующий трансформатор при подключении периферийных устройств, которые не являются утвержденными медицинскими устройствами (например, принтер, USB-накопитель), в радиусе 1,5 метров (4,9 футов) от пациента, чтобы пациент не касался периферийного устройства любой частью тела в ходе обследования.

## <span id="page-14-0"></span>**Лицензии HFA3**

Каждое устройство HFA3 выпускается с лицензиями на две операционные системы Windows®: встроенную версию и потребительскую версию.

#### <span id="page-14-1"></span>**Соответствие изделия стандартам**

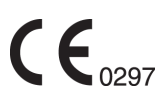

Соответствует Директиве ЕС о медицинских изделиях 93/42/EEC. Изделие соответствует требованиям RoHS согласно директиве 2011/65/EU.

#### <span id="page-14-2"></span>**Безопасность изделия**

Данное устройство классифицируется следующим образом.

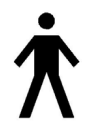

- **Оборудование класса I.** Защита от поражения электрическим током. • **Тип B.** Степень защиты от поражения электрическим током
- приложенной части (подбородок, лоб и кнопка отклика пациента).
- **Стандартное оборудование (IPX0).** Степень защиты от попадания влаги (отсутствует).
- **Непрерывная работа.** Режим работы.

#### **Общие правила безопасности**

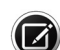

Примечание. Пользователи не имеют права демонтировать или модифицировать оборудование HFA3. Для транспортировки устройства за пределы учреждения проконсультируйтесь с техником из службы поддержки компании ZEISS. Несоблюдение этого требования аннулирует все гарантии на устройство HFA3.

• **Осуществлять разборку или сервисное обслуживание данного устройства может только уполномоченный техник компании ZEISS.** В случае возникновения неисправности, появления сообщений об ошибках или проблем с эксплуатацией, обратитесь в службу поддержки заказчиков компании ZEISS. В США звоните по телефону 800-341-6968. Если вы находитесь за пределами США, обратитесь к местному распространителю продукции ZEISS.

- Данное устройство не оснащено специальными средствами защиты от негативного воздействия воды или других жидкостей (классификация IPXO — стандартное оборудование). Не размещайте емкости с жидкостью на устройстве или возле него, а также не направляйте аэрозоли на оборудование и не используйте их возле него.
- В случае возникновения чрезвычайной ситуации, связанной с устройством, отсоедините шнур питания от устройства и немедленно обратитесь в службу поддержки.
- Проекционная лампа, держатель пробной линзы и жидкая пробная линза™, кнопка отклика пациента, внешняя клавиатура и фильтр вентилятора являются частями, которые может заменить пользователь. Для замены любых других компонентов, аксессуаров и периферийных устройств устройства свяжитесь со службой поддержки заказчиков компании ZEISS. В США звоните по телефону 800-341-6968. Если вы находитесь за пределами США, обратитесь к местному распространителю продукции ZEISS.
- Несмотря на то, что данное устройство предназначено для непрерывной работы, его следует отключать, если оно не используется в течение длительного периода времени.
- Данное устройство работает в соответствии с техническими характеристиками в стандартных условиях освещения в помещении (флуоресцентные лампы) без воздействия прямых солнечных лучей.
- НЕ накрывайте устройство HFA3, когда он включен, поскольку отсутствие надлежащего потока воздуха может привести к перегреву и повреждению чувствительных компонентов.
- НЕ подключайте и не отсоединяйте кабели, если включено питание.
- НЕ размещайте какие-либо предметы на верхней части инструмента.
- НЕ размещайте какие-либо емкости с жидкостью рядом с инструментом.

#### **Предупреждения и меры предосторожности**

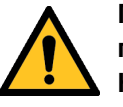

**ПРЕДУПРЕЖДЕНИЕ. Не блокируйте вентиляционные отверстия. Они позволяют выходить теплу, выделяемому во время работы. Накопление тепла из-за блокировки вентиляционного отверстия может привести к сбоям, которые могут стать причиной пожара.**

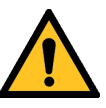

**ПРЕДУПРЕЖДЕНИЕ. Во избежание поражения электрическим током устройство должно быть подключено к заземленной розетке. Не удаляйте и не отключайте штырь заземления. Устанавливать устройство может только специалист по техническому обслуживанию, авторизованный компанией ZEISS.**

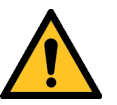

**ПРЕДУПРЕЖДЕНИЕ. Не используйте устройство или дополнительный автоматизированный стол с удлинительным шнуром или разветвителем (с несколькими портативными розетками). Несоблюдение данного предупреждения может привести к поражению электрическим током пациента и/или специалиста, проводящего обследование.**

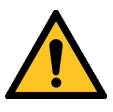

**ПРЕДУПРЕЖДЕНИЕ. Не открывайте крышки устройства. Открытие крышки устройства может привести к повреждению электрических и оптических компонентов.**

**ПРЕДУПРЕЖДЕНИЕ. Если устройство подключено для внешнего пользования к немедицинским периферийным устройствам, работающим от переменного тока (например, принтерам, устройствам хранения данных), вся система должна соответствовать требованиям стандарта IEC 60601-1. Этот стандарт требует использования изолирующего трансформатора для запитывания периферийного устройства (устройств) немедицинского назначения, если оно (они) расположено на расстоянии менее 1,5 м от пациента. Если периферийное устройство расположено вне среды пациента (далее 1,5 м от него) и подключено к устройству HFA, следует использовать разделяющее устройство, или между немедицинским периферийным устройством и HFA не должно быть электрического соединения. Порт Ethernet устройства HFA3 уже оборудован необходимой изоляцией, и, следовательно, может непосредственно соединяться с периферийными устройствами, расположенными на расстоянии более 1,5 м.**

**Лицо или ответственная организация, которые выполняют подключение дополнительных устройств или меняют конфигурацию системы, должны оценить всю систему, чтобы обеспечить соответствие требованиям стандарта IEC 60601-1.** 

**Оператор устройства не должен прикасаться к пациенту и периферийному устройству одновременно.**

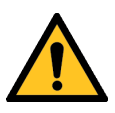

**ПРЕДУПРЕЖДЕНИЕ. Не меняйте конфигурацию компонентов системы на столе, не добавляйте на стол устройства или компоненты, не относящиеся к системе, и не заменяйте оригинальные компоненты системы сменными деталями, не утвержденными компанией ZEISS. Такие действия могут привести к сбою механизма регулировки высоты стола, нестабильности стола, опрокидыванию и повреждению устройства, а также травме оператора и пациента.**

**Если автоматизированный стол или какая-либо часть системы подвергается изменениям или замене или если к устройству подключаются любые внешние устройства, персонал, использующий устройство, обязан проверить, по-прежнему ли система соответствует требованиям стандарта IEC 60601-1.**

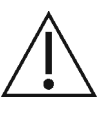

ВНИМАНИЕ! Приборный соединитель (шнур питания) является основным прибором отключения устройства. Расположите устройство таким образом, чтобы иметь свободный доступ для отключения приборного соединителя в случае возникновения чрезвычайной ситуации.

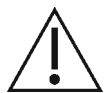

ВНИМАНИЕ! В случае возникновения чрезвычайной ситуации отключите приборный соединитель.

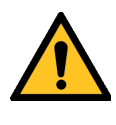

**ПРЕДУПРЕЖДЕНИЕ. Устройство может вызывать возгорание воспламеняющихся газов или паров. Запрещается использовать его в присутствии воспламеняющихся средств для анестезии или окислителей, таких как закись азота или чистый кислород.**

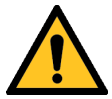

**ПРЕДУПРЕЖДЕНИЕ. Избегайте опрокидывания. Не используйте устройство на неровной или наклонной поверхности. Не перекатывайте стол из одного места в другое, если на нем стоит устройство. Переместите стол без устройства в другое место, а затем перенесите и поместите устройство на верхнюю часть стола. Несоблюдение этих мер предосторожности может привести к опрокидыванию устройства и/или стола и, как следствие, к травме оператора или пациента и повреждению устройства.**

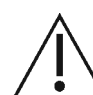

ВНИМАНИЕ! Убедитесь, что ваши USB-устройства защищены от воздействия вредоносного ПО и вирусов. Данные пациентов, хранящиеся на USB-устройствах, могут подвергнуться порче при подключении к компьютеру для резервного копирования или пересылки. Рекомендуется использовать на компьютерах антивирусное ПО (за применение такого ПО отвечает пользователь).

### <span id="page-17-0"></span>**Электромагнитная совместимость (ЭМС)**

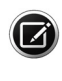

Примечание. Устройство HFA3 нуждается в соблюдении специальных мер предосторожности в отношении ЭМС и требует установки и введения в эксплуатацию в соответствии с приведенной здесь информацией, касающейся ЭМС.

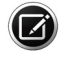

Примечание. Портативное и передвижное оборудование для радиочастотной связи может повлиять на медицинское электрооборудование.

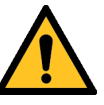

**ПРЕДУПРЕЖДЕНИЕ. Использование вспомогательного оборудования, преобразователей и кабелей, отличающихся от указанных, может привести к увеличению электромагнитного излучения или снижению защиты данного оборудования от электромагнитных полей.**

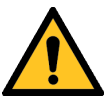

**ПРЕДУПРЕЖДЕНИЕ. Устройство HFA3 нельзя использовать рядом с другим оборудованием или устанавливать его на другое оборудование. Если использование рядом с другим оборудованием или установка на другое оборудование необходимо, следует убедиться в надлежащей работе оборудования или системы в используемой конфигурации.**

#### **Рекомендации и заявление производителя – электромагнитные излучения**

Система HFA3 предназначается для использования в электромагнитной обстановке, описанной далее. Обязанность обеспечить данную обстановку для эксплуатации системы HFA3 лежит на пользователе или заказчике системы.

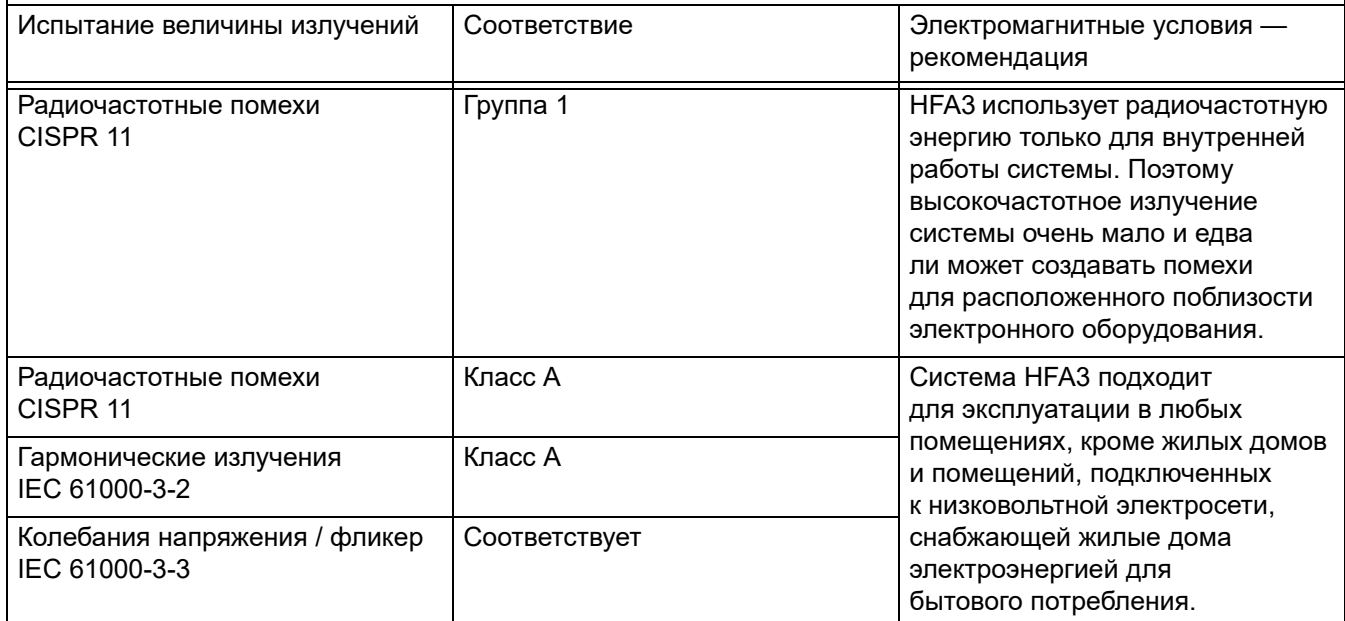

#### **Рекомендации и заявление производителя – защита от электромагнитных полей**

Система HFA3 предназначается для использования в электромагнитной обстановке, описанной далее. Обязанность обеспечить данную обстановку для эксплуатации системы HFA3 лежит на пользователе или заказчике системы.

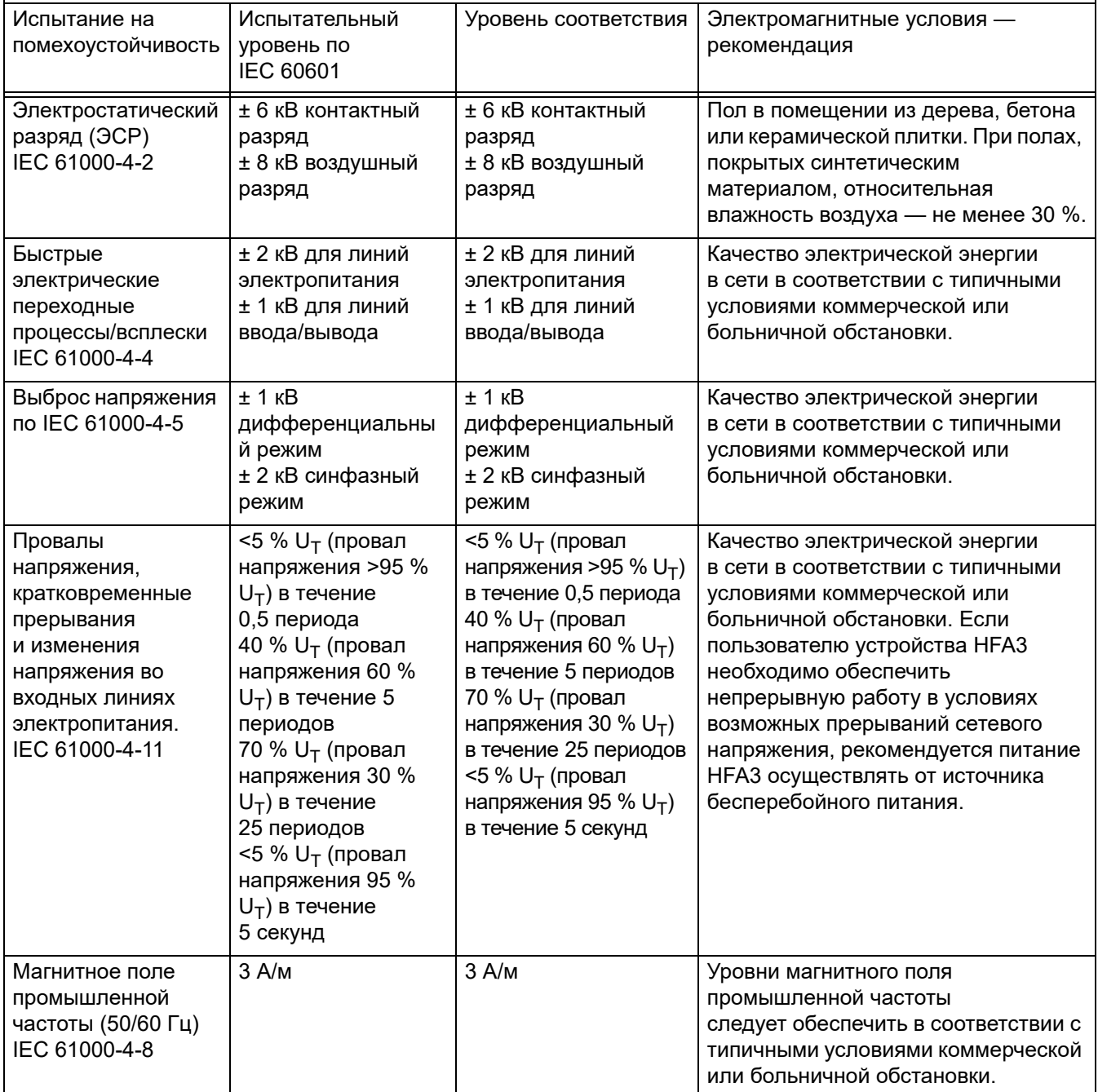

Примечание.  $U_T$  — уровень напряжения электрической сети до момента подачи испытательного воздействия.

#### **Рекомендации и заявление производителя – защита от электромагнитных полей**

Система HFA3 предназначается для использования в электромагнитной обстановке, описанной далее. Обязанность обеспечить данную обстановку для эксплуатации системы HFA3 лежит на пользователе или заказчике системы.

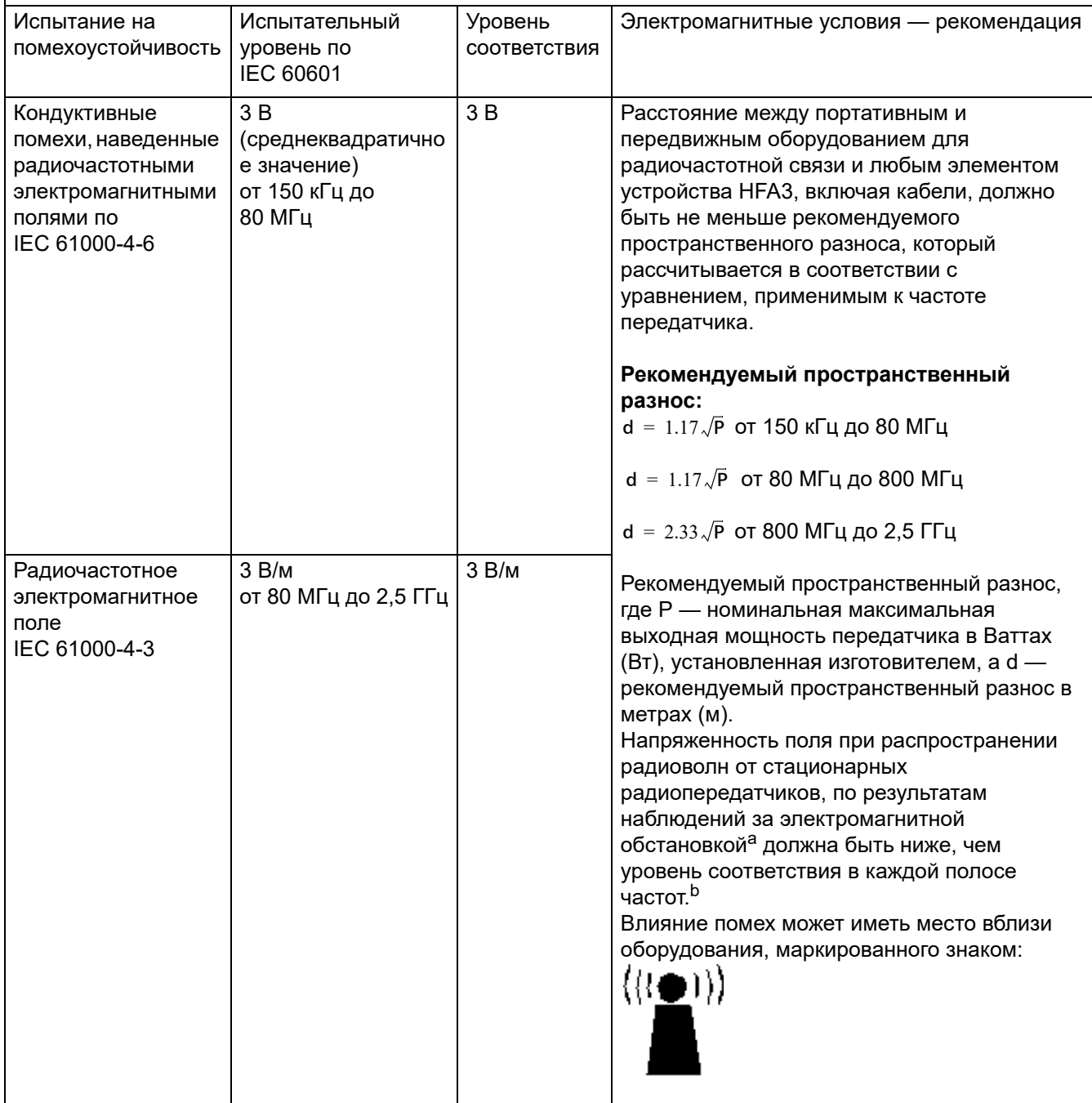

#### **Рекомендации и заявление производителя – защита от электромагнитных полей**

Примечание 1. На частотах 80 МГц и 800 МГц применяют большее значение напряженности поля. Примечание 2. Эти рекомендации применимы не во всех ситуациях. На распространение электромагнитных волн влияет поглощение или отражение от конструкций, объектов и людей.

а Напряженность поля при распространении радиоволн от стационарных радиопередатчиков, таких как базовые станции радиотелефонных сетей (сотовых/беспроводных), и наземных подвижных радиостанций, любительских радиостанций, AM и FM радиовещательных передатчиков, не может быть определена расчетным путем с достаточной точностью. Для оценки электромагнитной среды рядом со стационарными радиопередатчиками должны быть осуществлены практические измерения напряженности поля. Если измеренные значения в месте размещения устройства HFA3 превышают применимые уровни соответствия, то следует проводить наблюдения за работой HFA3 с целью проверки его нормального функционирования. Если в процессе наблюдения выявляется отклонение от нормального функционирования, то, возможно, необходимо принять дополнительные меры, такие как переориентировка или перемещение устройства HFA3.

b Вне полосы от 150 кГц до 80 МГц напряженность поля следует считать меньшей, чем 3 В/м.

Рекомендуемые значения пространственного разноса между портативными и подвижными радиочастотными средствами связи и устройством HFA3

Устройство HFA3 предназначается для применения в электромагнитной обстановке, при которой осуществляется контроль уровней излучаемых радиочастотных помех. Покупатель или пользователь устройства HFA3 может избежать влияния электромагнитных помех, обеспечив минимальный пространственный разнос между портативными и подвижными радиочастотными средствами связи (передатчиками) и HFA3, как рекомендуется ниже, с учетом максимальной выходной мощности средств связи.

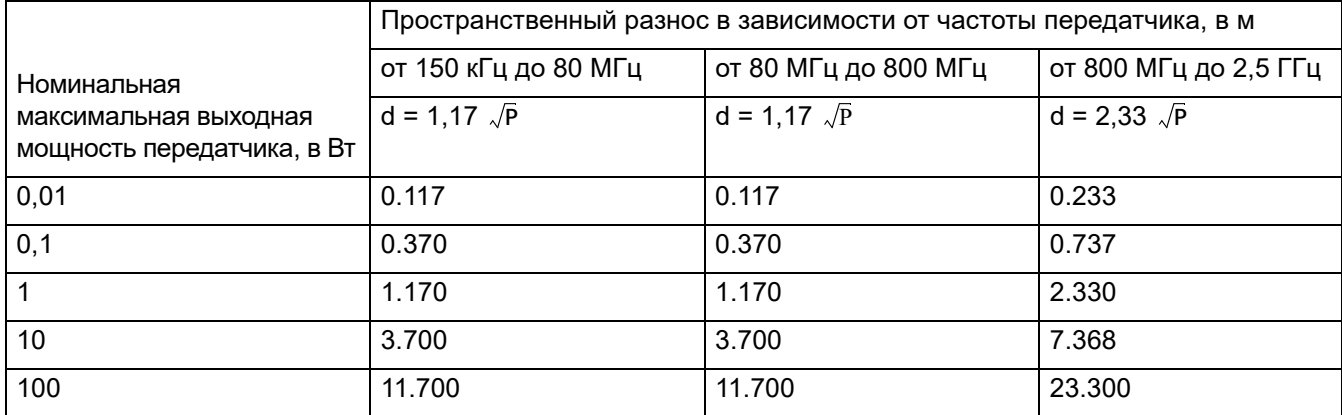

Для передатчиков с номинальной максимальной выходной мощностью, не указанной выше, рекомендуемые значения пространственного разноса d в метрах (м) можно оценить при помощи выражения, применимого к частоте передатчика, где P это номинальная максимальная выходная мощность в ваттах (Вт), в соответствии с информацией производителя передатчика.

Примечание 1. На частотах 80 МГц и 800 МГц применяют большее значение напряженности поля. Примечание 2. Эти рекомендации применимы не во всех ситуациях. На распространение электромагнитных волн влияет поглощение или отражение от конструкций, объектов и людей.

#### **Риски подключения к Интернету**

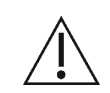

ВНИМАНИЕ! При подключении к сети Интернет устройство HFA3 может быть подвержен серьезным рискам, связанным с нарушением безопасности, включая вирусы и черви, которые могут отключить систему или негативно повлиять на ее производительность. Подключение к сети Интернет позволяет сторонним программным драйверам и обновлениям загружаться в систему автоматически или преднамеренно. Установка любого несанкционированного программного обеспечения, в том числе драйверов, может ухудшить производительность устройства и/или привести к искажению диагностики или терапевтической информации и может привести к аннулированию гарантии на устройство.

## <span id="page-24-0"></span>**(2) Установка программного обеспечения**

Данный раздел содержит инструкции по установке анализатора поля зрения Humphrey® 3 (HFA™3).

#### <span id="page-24-1"></span>**Содержание комплекта программного обеспечения**

Комплект программного обеспечения содержит два USB-накопителя.

- Белый USB-накопитель с пометкой «SW» содержит обновление программного обеспечения и используется для загрузки программного обеспечения на устройство HFA3.
- Синий USB-накопитель с пометкой «UD» содержит пользовательскую документацию, включая инструкции по установке и инструкции по использованию. Эта информация предоставляется для справки и не требуется для установки программного обеспечения.

#### <span id="page-24-2"></span>**Шаги по обновлению программного обеспечения**

Чтобы обновить все существующие версии программного обеспечения HFA3, начните со следующих шагов.

1. Включите устройство и войдите в систему как пользователь с привилегиями администратора.

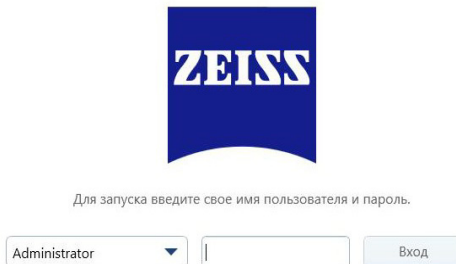

2. Выберите значок **Настройки** , расположенный на **панели инструментов** в верхней части экрана. Появится экран **Настройки**.

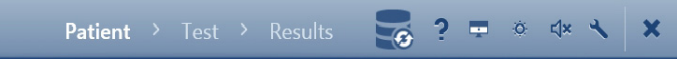

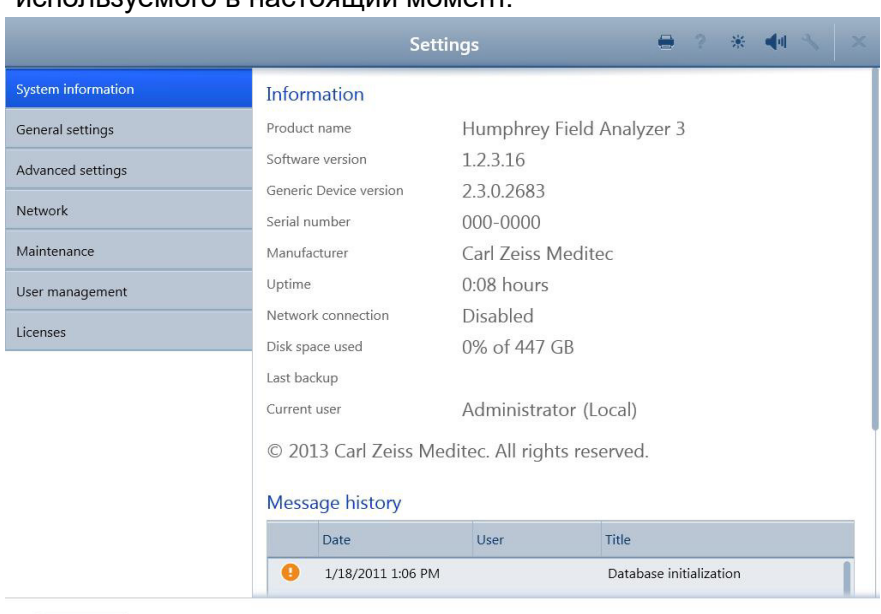

3. Запишите номер версии программного обеспечения, используемого в настоящий момент.

#### Back

4. Вставьте белый USB-накопитель с пометкой **SW**, который содержит обновление программного обеспечения, в один из разъемов USB устройства HFA3.

**Примечание.** Если во время установки появится сообщение об ошибке, сделайте снимок экрана (нажмите кнопку Print Screen и сохраните в графическом приложении, например Microsoft Paint), а затем свяжитесь со службой поддержки заказчиков компании ZEISS по телефону, указанному на обратной стороне данного руководства.

5. Перейдите к экрану **Обслуживание** и выберите **Выполнить обновление...** Появится экран подтверждения. Чтобы начать, выберите **Да**.

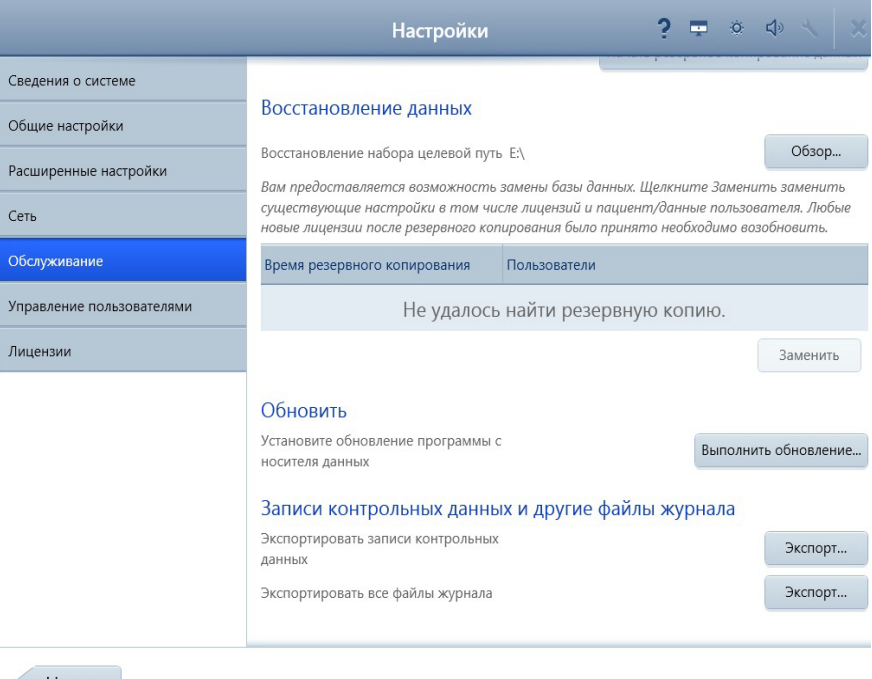

#### Назад

#### 6. Выберите **Да**, чтобы запустить мастер обновления.

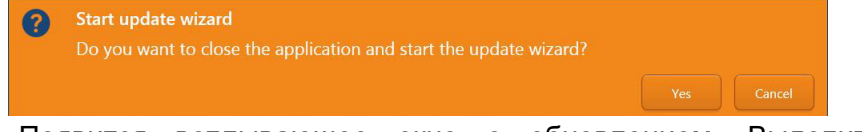

7. Появится всплывающее окно с обновлением. Выделите обновление и выберите **Выполнить**.

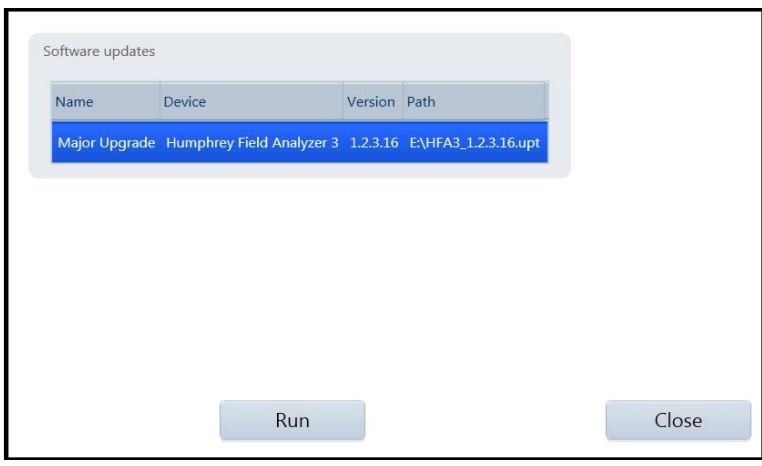

ВНИМАНИЕ! Начиная с этого момента, не щелкайте и не касайтесь экрана ни в каком месте, если это не указано в инструкции. В противном случае ход установки может прерваться.

8.Следуйте инструкциям на экране в ходе оставшейся части процесса обновления программного обеспечения.

#### **Примечание.**

- Могут появляться короткие последовательности, когда экран становится черным на несколько секунд. Дождитесь следующей подсказки на экране.
- Не касайтесь экрана и не вводите ничего на клавиатуре в ходе процесса установки, если это не указано в подсказках на экране.
- На некоторых экранах может отображаться индикатор выполнения. Иногда индикатор выполнения останавливается на несколько секунд, но ход установки не прерывается.
- Отобразится несколько подсказок, чтобы перейти к следующему шагу или подтвердить шаг. Ответьте на эти подсказки, используя сенсорный дисплей или курсор, управляемый клавиатурой или внешней мышью.
- 9.Выберите **Готово** на экране **завершения работы мастера установки InstallShield**.

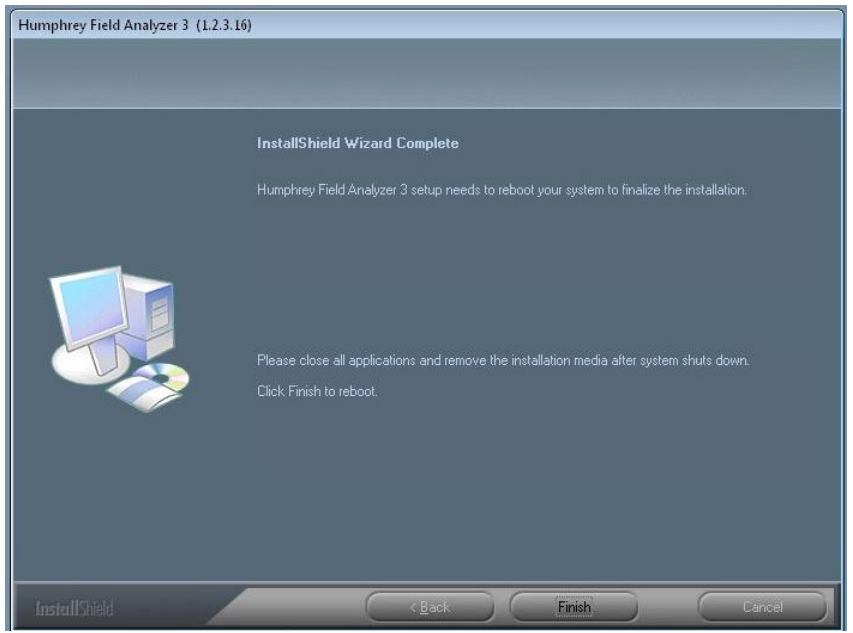

10.Фоновый экран станет черным. Появится сообщение: **Вы собираетесь выйти из системы. Включите устройство после выключения.**

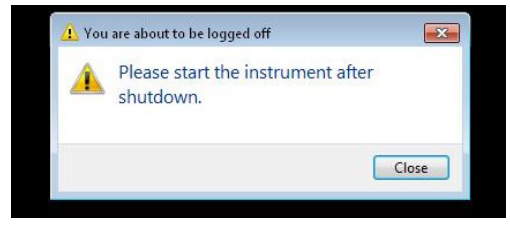

11.Щелкните **Закрыть** и дождитесь выключения устройства.

- 12.Перезагрузите в зависимости от версии:
	- если обновление выполняется с версии 1.3.x.x или более ранней версии — включите устройство, нажав кнопку **Включить**;
	- если обновление выполняется с версии 1.4.1.x инструмент установки передаст сигнал контроллеру для перезагрузки самостоятельно.
- 13.Устройство начнет загружаться и в течение нескольких минут экран может оставаться черным. Дождитесь повторного появления экрана **Мастер установки InstallShield**. Разрешите инструменту установки завершить обновление программного обеспечения.
- 14.Появится экран завершения работы **Мастера установки InstallShield**. Щелкните **Готово**, чтобы выйти из мастера установки.

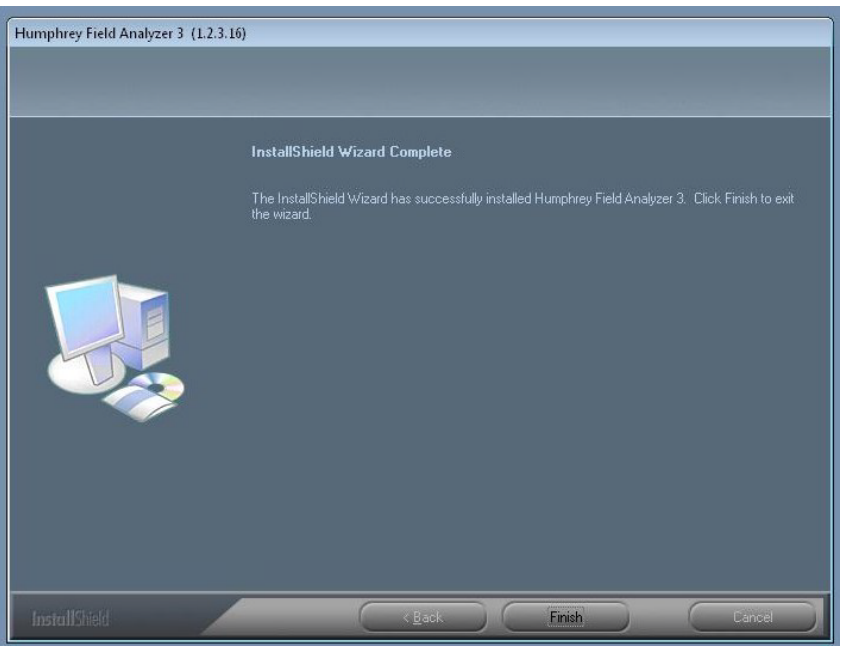

15.Извлеките USB-накопитель из устройства HFA3. Теперь можно безопасно запустить обновленное программное обеспечение HFA3.

## <span id="page-30-0"></span>**(3) Начало работы**

В этой главе описаны характеристики, общие вопросы эксплуатации и настройка устройства HFA3.

## <span id="page-30-1"></span>**Обзор устройства**

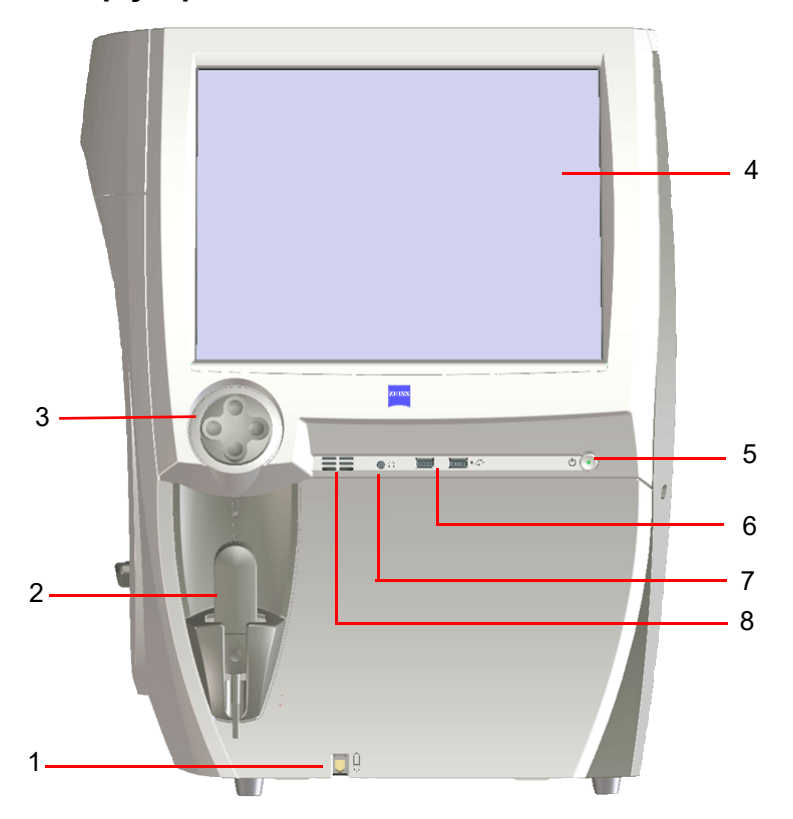

*Рисунок 3-1 Устройство HFA3 — обзор оператора*

- 1 Подключение кнопки 4 Сенсорный экран 7 Аудиовыход отклика пациента
- 2 Кнопка отклика пациента 5 – Кнопка включения/выключения
- - 8 Громкоговоритель
- 3 Контроль опоры для подбородка 6 – разъемы USB (2)

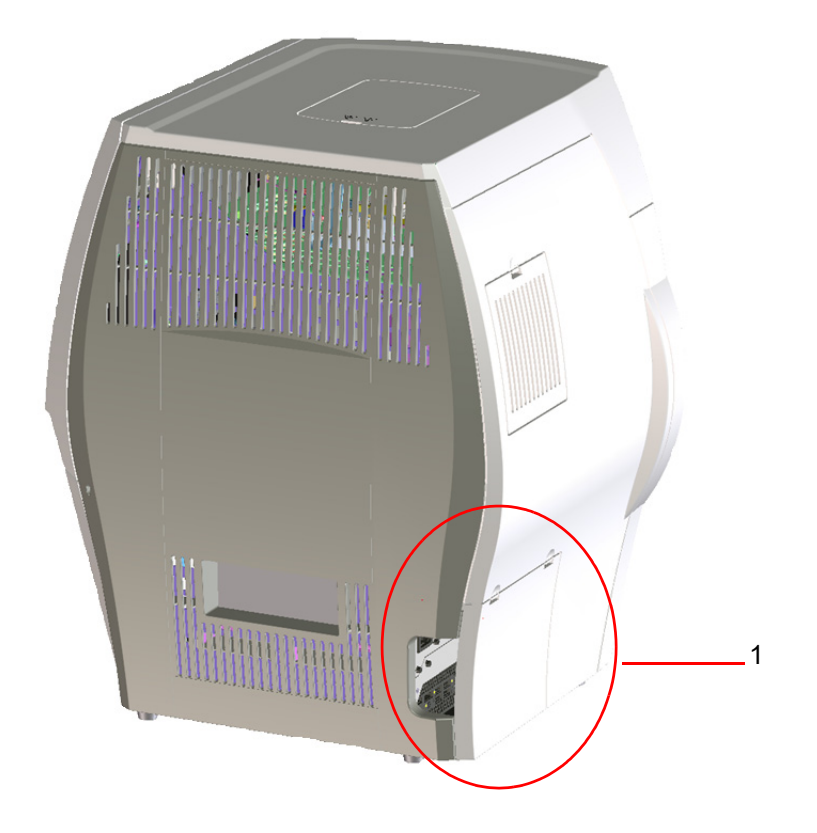

*Рисунок 3-2 Устройство HFA3 — боковая панель закрыта*

1 – Расположение боковой панели

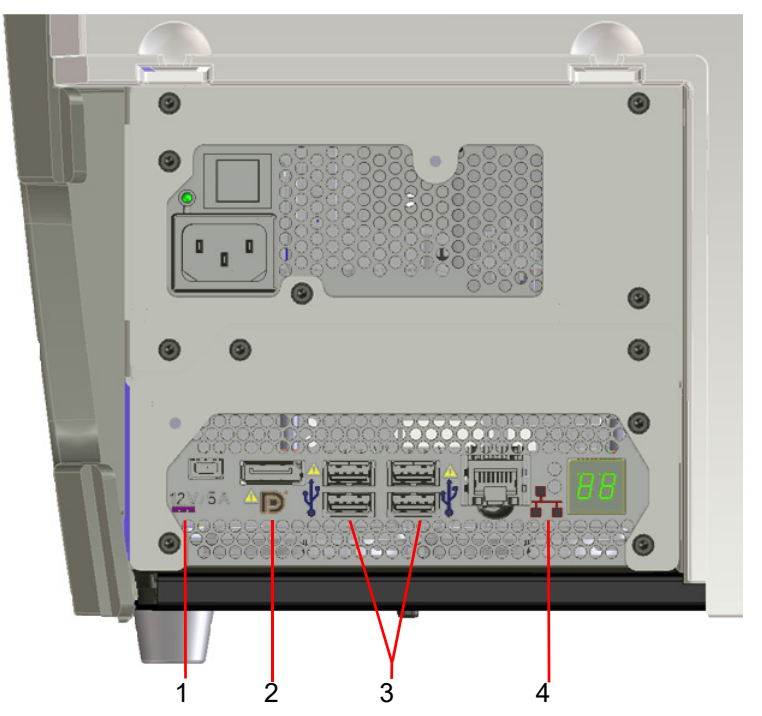

*Рисунок 3-3 Устройство HFA3 — боковая панель открыта*

- 
- 1 Выход питания 12 В 2 Дисплейный порт 3 USB-порт
- 4 Порт Ethernet

#### **ОБНОВЛЕНИЯ ЭКСПЛУАТАЦИИ**

Конфигурация задней панели может отличаться от приведенной в инструкциях по эксплуатации. Ознакомьтесь с приведенными ниже символами для выяснения возможностей подключения

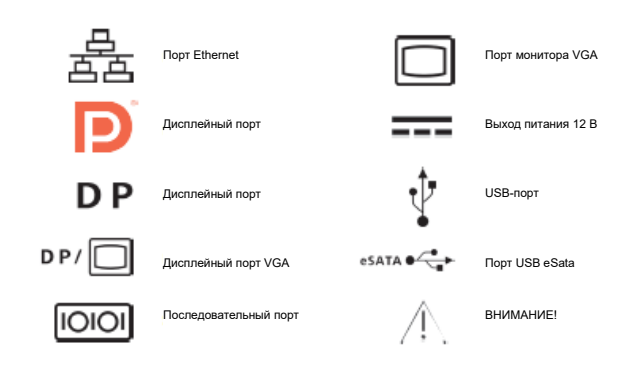

#### **ОБНОВЛЕНИЯ ТЕХНИЧЕСКИХ ХАРАКТЕРИСТИК**

#### **Компьютер**

- Конфигурация последовательных портов и портов USB
- Операционная система: Windows 7–64 бита
- Intel® Core i3 4350T
- Объем внутреннего хранилища данных: 500 ГБ
- 6 внешних USB-портов, тип A (2 USB 2.0 и 4 USB 3.0)
- Порт Ethernet (Gbe)
- Видеовыход DisplayPort
- USB-клавиатура и мышь
- ЖК-дисплей со встроенным сенсорным дисплеем

*Рисунок 3-4 Символы на задней панели*

Конфигурация портов USB

- Операционная система: Windows 7–64 бита
- Intel® Core i7 610E
- Объем внутреннего хранилища данных: 500 ГБ
- 6 внешних USB-портов, тип A, стандарт USB 2.0
- Порт Ethernet (4 кВ, изолированный GbE)
- Видеовыход DisplayPort
- Выход питания 12 В
- USB-клавиатура и мышь
- ЖК-дисплей со встроенным сенсорным дисплеем

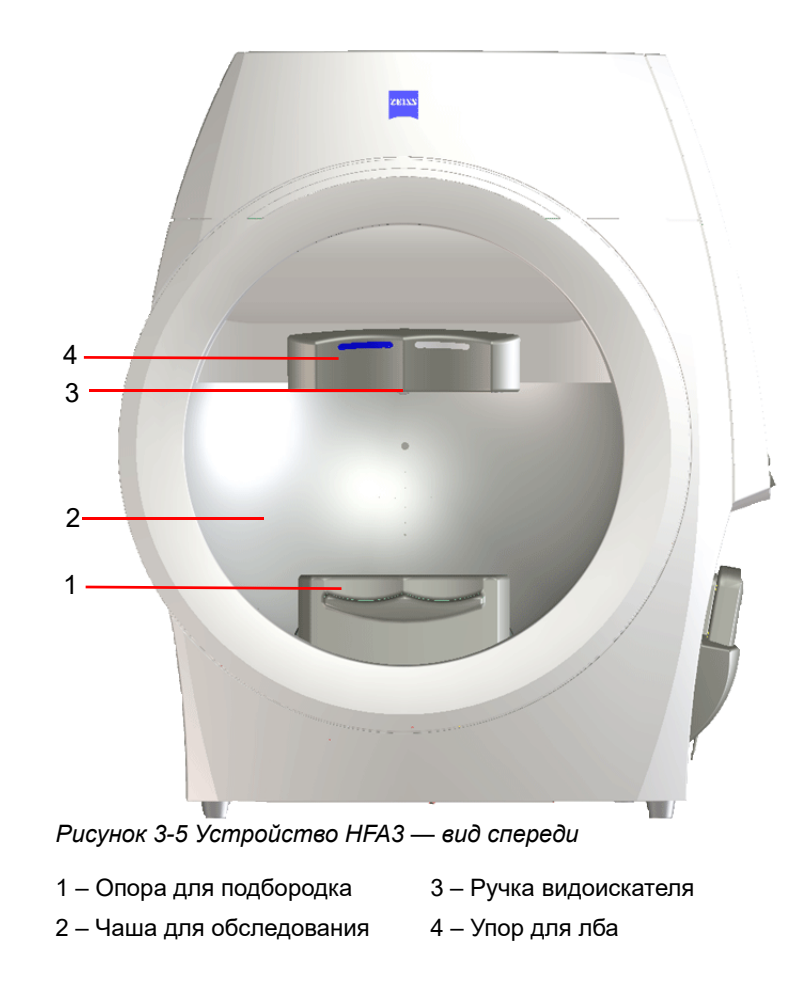

#### <span id="page-34-0"></span>**Характеристики моделей**

Полный список доступных схем проверки и стратегий см. в [Приложение \(A\) «Схемы проверки и параметры»](#page-166-2).

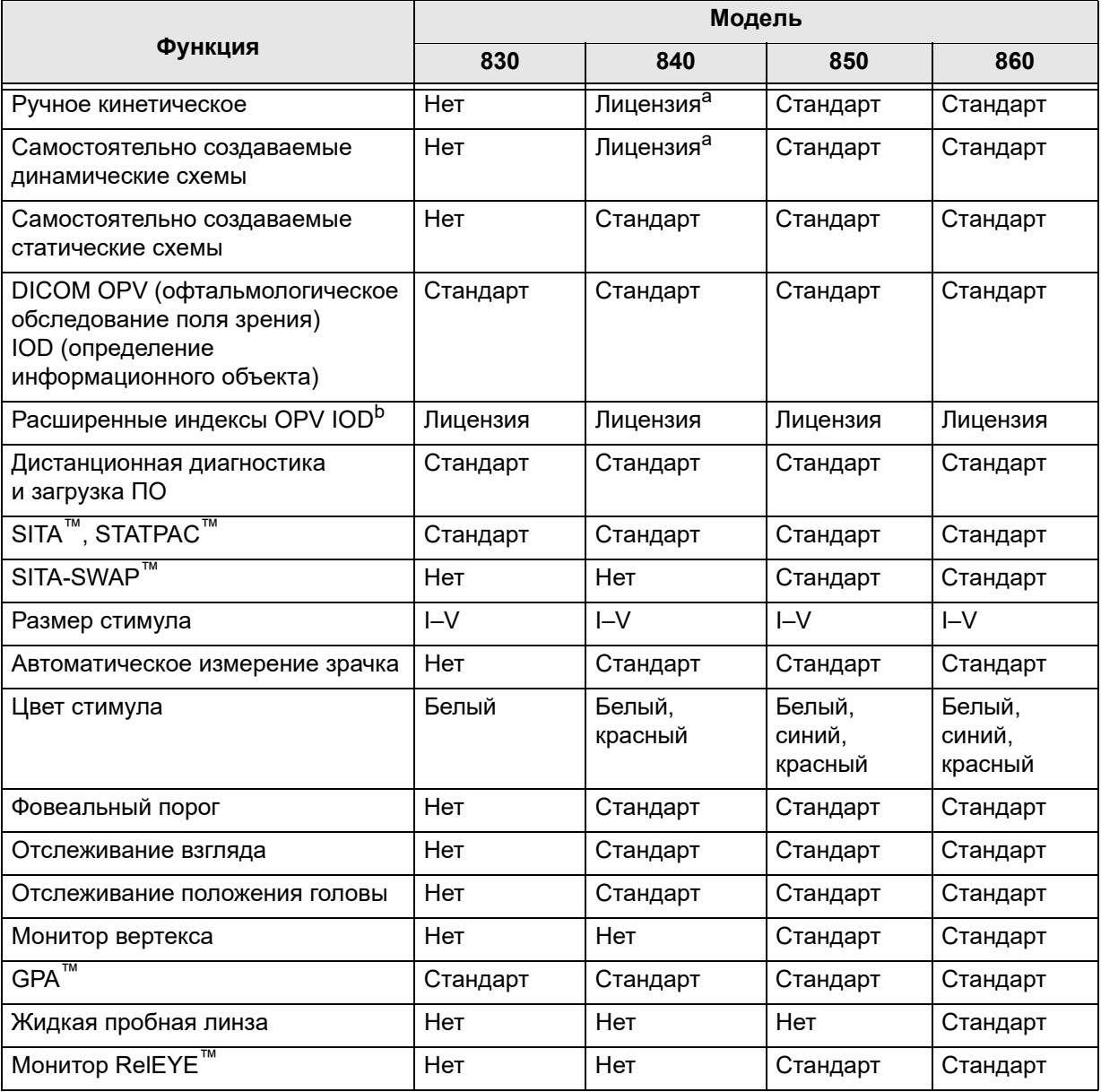

<span id="page-34-1"></span>a. В США доступно только по лицензии, в остальных странах мира — часть стандартной комплектации. b. Доступно без лицензии в Германии, Австрии, Швейцарии и Японии.

#### **Внешняя клавиатура**

Устройство HFA3 поставляется со стандартной внешней клавиатурой и сенсорной пластиной. Устройства ввода подключаются через порты USB, расположенные на операторской и противоположной сторонах устройства.

#### **Устройства USB**

Для резервного копирования используйте USB-накопители только с файловой системой NTFS.

ВНИМАНИЕ! Убедитесь, что ваши USB-устройства защищены от воздействия вредоносного ПО и вирусов. Данные пациентов, хранящиеся на USB-устройствах, могут подвергнуться порче при подключении к компьютеру для резервного копирования или пересылки. Рекомендуется использовать на компьютерах антивирусное ПО (за применение такого ПО отвечает пользователь).

#### **Стабилизаторы напряжения**

Компания ZEISS рекомендует использовать для защиты устройства HFA3 от бросков или колебаний напряжения стабилизаторы напряжения или источники бесперебойного питания (ИБП). Больницы, хирургические центры и поликлиники с установленными в них инструментами, потребляющими большое количество электроэнергии (например, хирургическими лазерами), должны проявлять особую осторожность и подключать HFA3 напрямую к ИБП или соответствующему стабилизатору напряжения.

#### **Принтеры**

Устройство HFA3 совместимо с принтерами PostScript, в том числе с сетевыми и беспроводными (подключенными через беспроводной адаптер USB или непосредственно через порт Ethernet). Прямое подключение по USB не поддерживается.

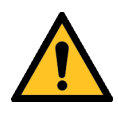

**ПРЕДУПРЕЖДЕНИЕ. Если к устройству подключаются любые внешние устройства, персонал, использующий устройство, обязан проверить, по-прежнему ли система в целом соответствует требованиям стандарта IEC 60601-1.**

#### **Сенсорный экран**

Все функции можно выполнять прикосновением к командным кнопкам на сенсорном экране. Будьте осторожны, не нажимайте на экран слишком сильно. Чтобы снять выделение с элемента, коснитесь другой области экрана. Чтобы вернуться к предыдущему экрану (там, где это возможно), нажмите кнопку **Назад** в левой нижней части экрана.

#### **Экранная клавиатура**

Для заполнения текстовых полей используется экранная клавиатура. Она появляется автоматически, как только курсор попадает в текстовое поле. Чтобы вывести меню специальных символов (с умляутами и т.п.), коснитесь символа, базового для данного символа, и задержите палец. После этого выберите нужный специальный символ, коснувшись его. Не со всеми символами на клавиатуре связаны специальные символы.
Значки на клавиатуре:

123

**ABC** 

- Переключает раскладку клавиатуры с букв на цифры
- и специальные символы.

Переключает раскладку клавиатуры с цифр и специальных символов на буквы.

Скрывает экранную клавиатуру.

Выберите соответствующий флажок для изменения языка клавиатуры.

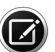

Примечание. Кнопка правого щелчка, имеющаяся на некоторых внешних клавиатурах, включает или отключает экранную клавиатуру, переопределяя настройки устройства. Перемещение ползунка клавиатуры назад и вперед или повторное нажатие правой кнопки на внешней клавиатуре изменит эффект на противоположный.

## **Пункты меню доступа**

Чтобы получить доступ к пунктам, предлагаемым на каждом экране, нажмите или щелкните по пункту, чтобы выбрать его. Чтобы убрать пункт меню, нажмите или щелкните его еще раз.

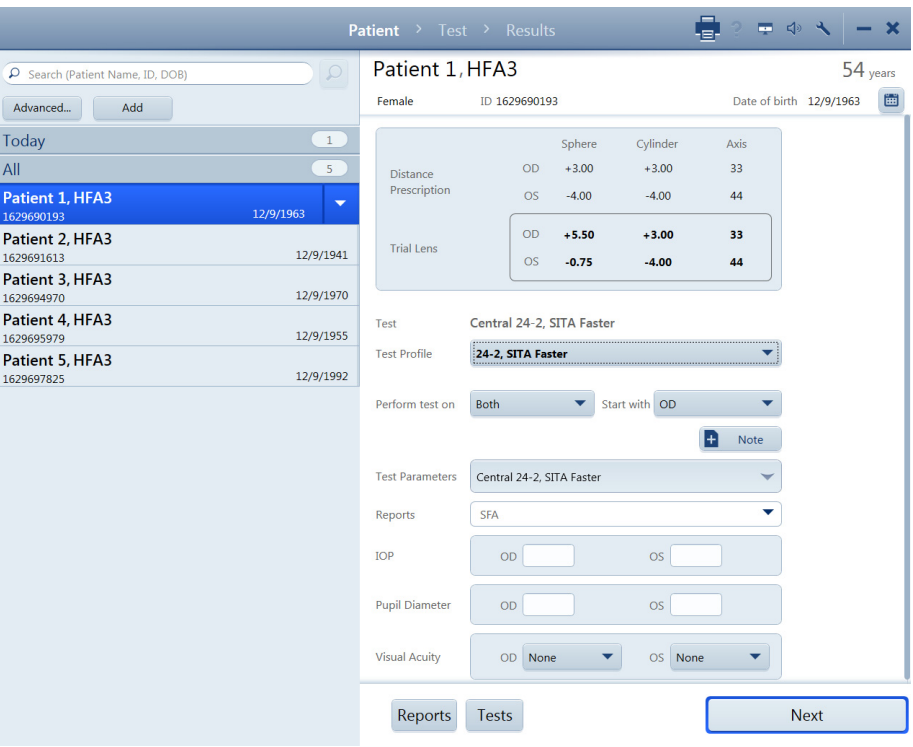

• Некоторые меню представляют собой поля, помеченные стрелкой, направленной вниз (раскрывающиеся списки). Чтобы получить доступ к пунктам меню, щелкните панель или коснитесь ее. Выберите панель еще раз, чтобы закрыть меню.

#### 24-2, SITA Faster

• Если пункты меню или кнопки выделены серым цветом, это значит, что они недоступны.

### **Использование внешней клавиатуры и мыши**

Для перемещения от одного выделенного участка к другому на экране HFA3 и ввода данных можно также использовать внешнюю клавиатуру.

Выберите нужное поле данных с помощью сенсорного экрана или мыши:

- С помощью клавиши табуляции **Tab** перемещайте выделение с одного поля ввода данных на другое (в направлении вперед).
- Для перемещения в противоположном направлении нажмите и удерживайте клавишу **Shift** во время нажатия клавиши **Tab**.
- Для перемещения курсора внутри поля ввода данных используются клавиши со стрелками.

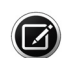

Примечание. Нажатие клавиш **Ctrl+Alt+Delete** включает блокировку экрана Windows. Выберите **Отмена** или нажмите клавишу **Esc** на клавиатуре, чтобы вернуться на экран устройства. Если выполнен выход с этого экрана, следует перезапустить устройство.

## **Панель заголовка**

Значки на панели заголовка:

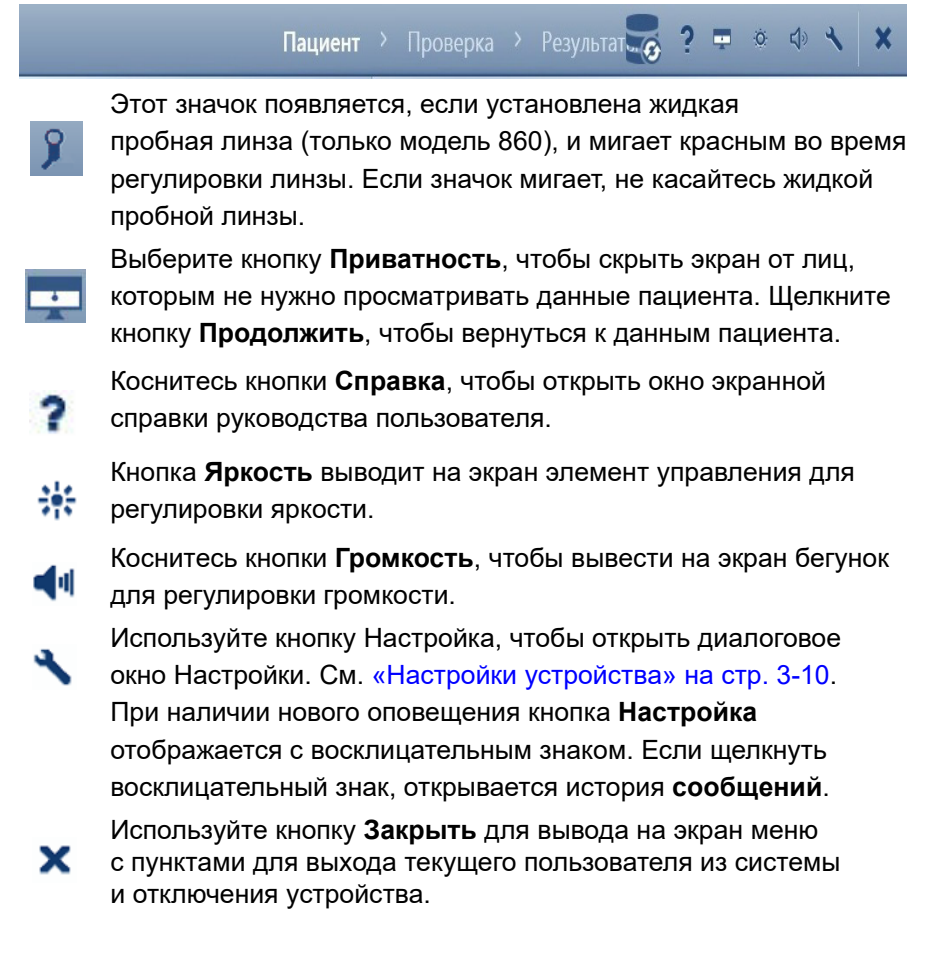

# **Запуск**

При первом запуске устройство предложит пользователю настроить или использовать настройки по умолчанию для локальных настроек, настроек сети, конфигураций управления пользователями и настроек пользователя. Подробную информацию см. в разделе [«Настройки](#page-39-0) [устройства» на стр. 3-10.](#page-39-0) При запросе пароля по умолчанию оставьте поле пустым или используйте 0000 (нули).

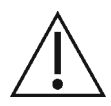

# **ВНИМАНИЕ! Для защиты данных пациентов смените пароль. Рекомендуется выбрать ВЫСОКУЮ надежность пароля.**

- 1.Включите устройство с помощью выключателя, расположенного на операторской стороне устройства под экраном.
- 2.Подождите пять минут, пока устройство выполняет диагностическую самопроверку. Если внутренний компьютер обнаружит какие-либо проблемы, на начальном экране появится сообщение.
- 3.Выберите **Продолжить**, чтобы продолжить работу, или **Подробности** для просмотра сообщений об ошибках, если они есть.
- 4.Войдите в систему. Для этого выберите имя пользователя из раскрывающегося списка и введите пароль.

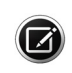

Примечание. Имя пользователя Emergency позволяет лицу, не имеющему прав доступа, войти в систему и использовать устройство. Все случаи входа в систему с именем пользователя Emergency подвергаются аудиту, и использование инструмента для данного имени ограничено. Пользователи, вошедшие с именем Emergency, не могут ни проводить проверки существующих пациентов, ни просматривать результаты таких проверок.

Если возникли сомнения в том, что устройство HFA3 работает нормально, или любые вопросы по поводу электро- или пожаробезопасности, выполните следующие действия: ВЫКЛЮЧИТЕ УСТРОЙСТВО, ОТСОЕДИНИТЕ ЕГО ОТ ЭЛЕКТРОСЕТИ и обратитесь в службу поддержки заказчиков компании ZEISS немедленно: 1-800-341-6968. Если вы находитесь за пределами США, обратитесь к местному распространителю продукции ZEISS.

## **Условия эксплуатации**

Для получения оптимальных результатов обследования устройство HFA3 следует использовать в помещении с тусклым освещением и минимумом отвлекающих факторов. Во время обследования пациент должен находиться в удобной позе.

## **Режимы работы**

Устройство HFA3 имеет три режима работы:

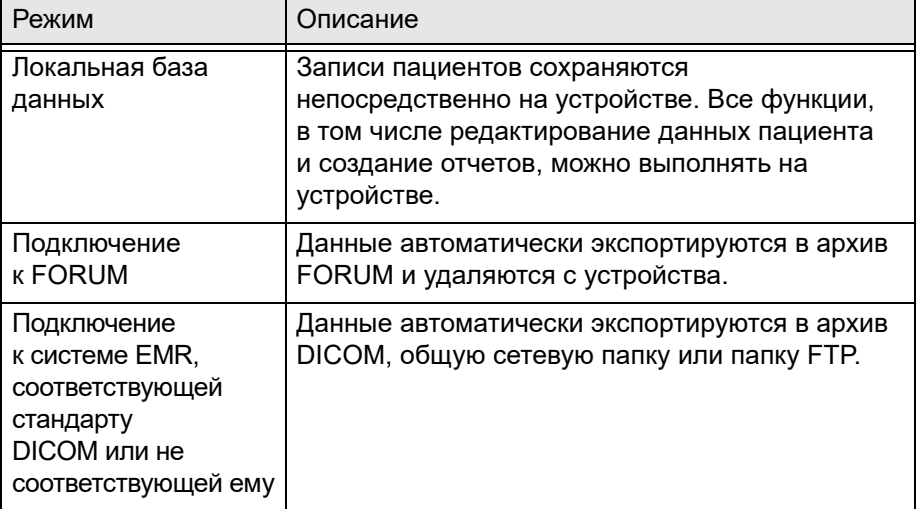

# <span id="page-39-0"></span>**Настройки устройства**

Выберите кнопку **Настройка** для вывода типов настроек. Выберите и введите данные или задайте параметры в соответствии с необходимостью по каждому типу настройки. После внесения изменений, требующих перезагрузки, на кнопке **Назад** отображается символ перезапуска . При выборе кнопки **Назад** устройство автоматически перезапускается.

## **Системная информация**

На экране **Системная информация** отображается информация о программном обеспечении, устройстве и соединениях.

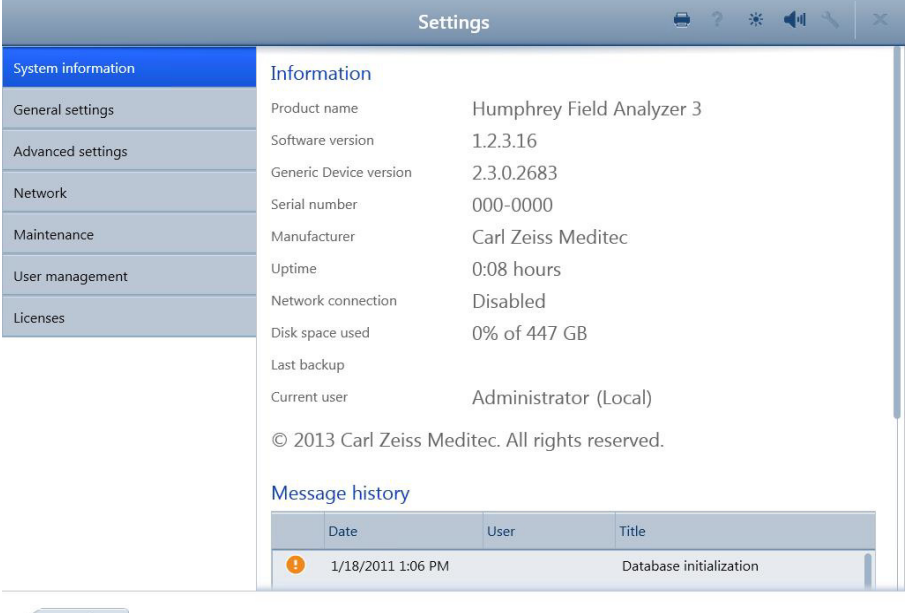

Back

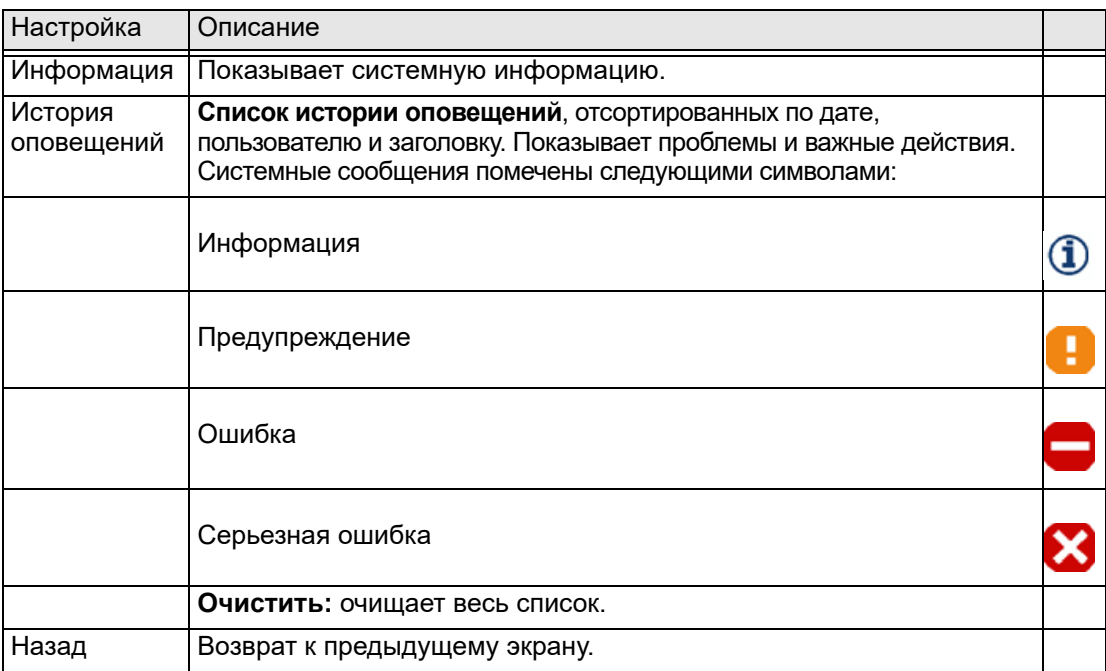

#### <span id="page-41-0"></span>**Общие настройки**

Используйте экран **Общие настройки** для изменения общих настроек, например, формата даты и времени, формата идентификации пациента и вариантов печати.

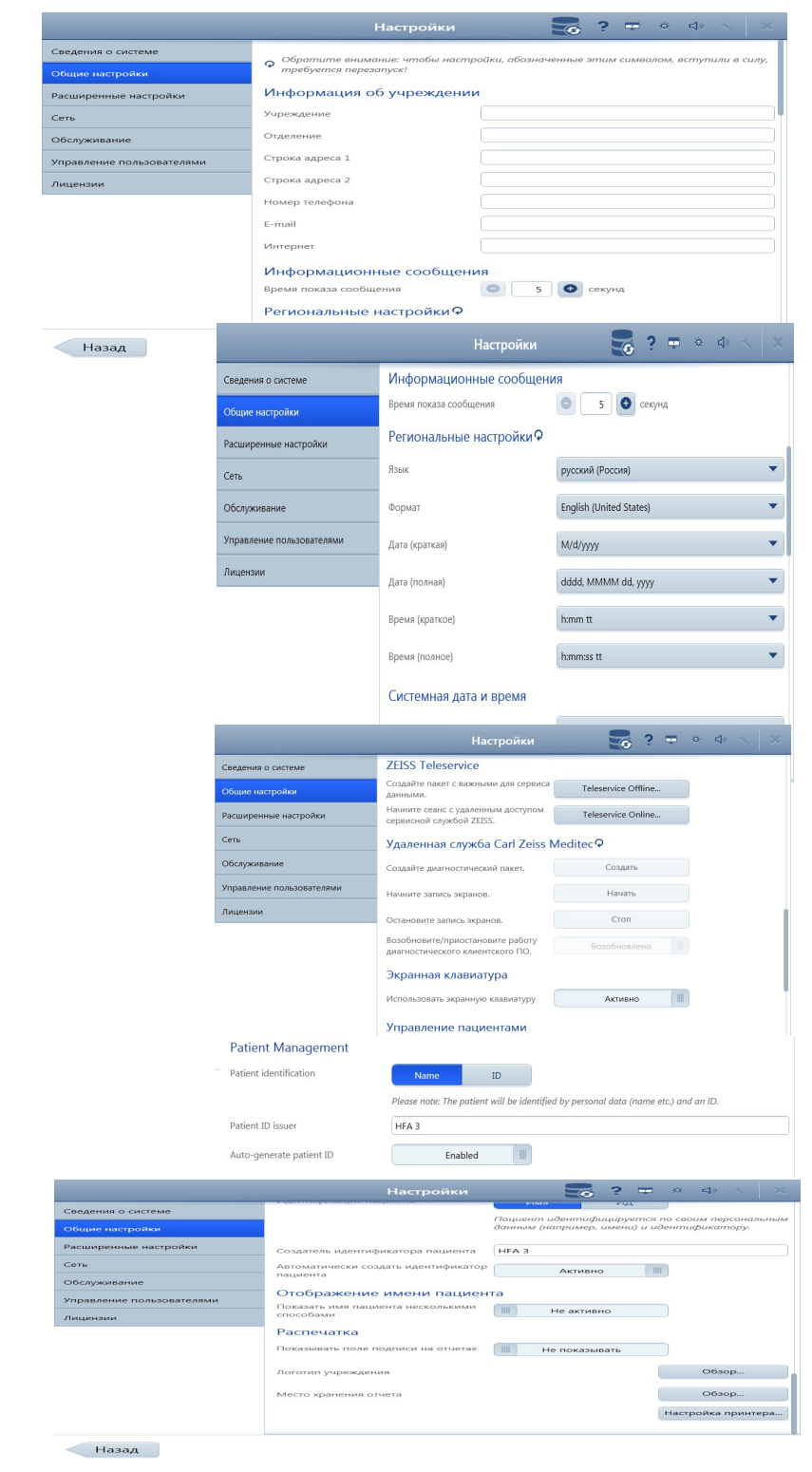

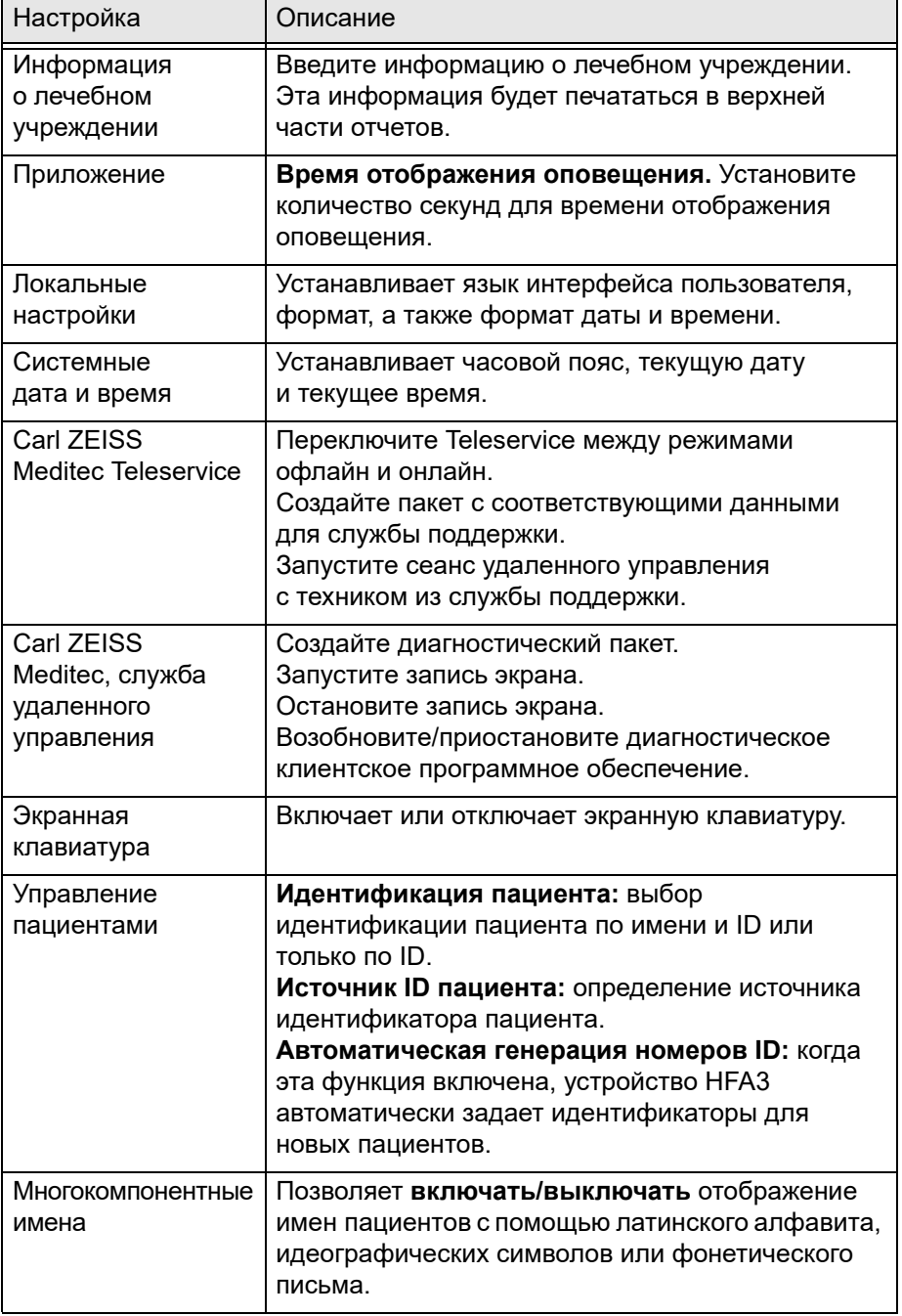

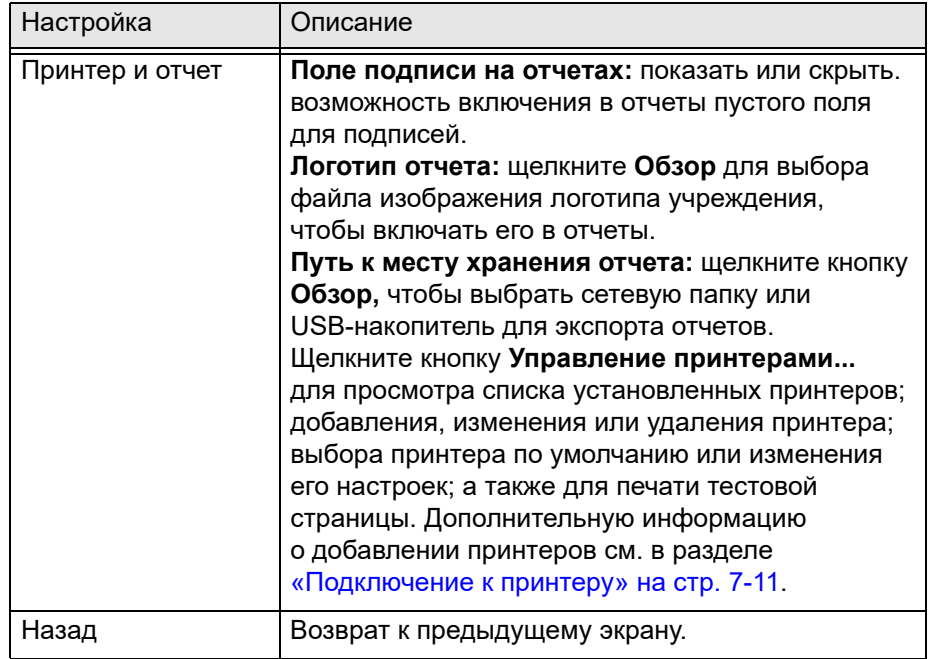

## <span id="page-43-0"></span>**Специальные настройки**

Используйте экран **Специальные настройки**, чтобы управлять профилями проверки и самостоятельно созданными схемами проверки, импортировать и передавать данные, настраивать отчеты и настройки устройства, а также управлять настройками электронных медицинских карт (EMR).

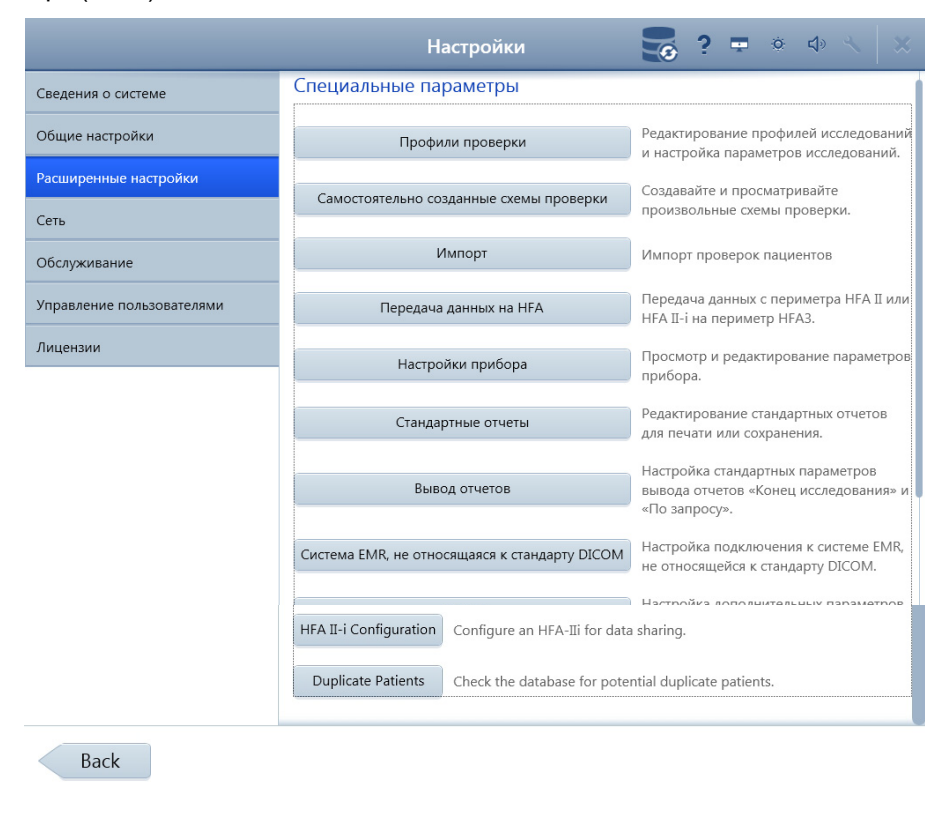

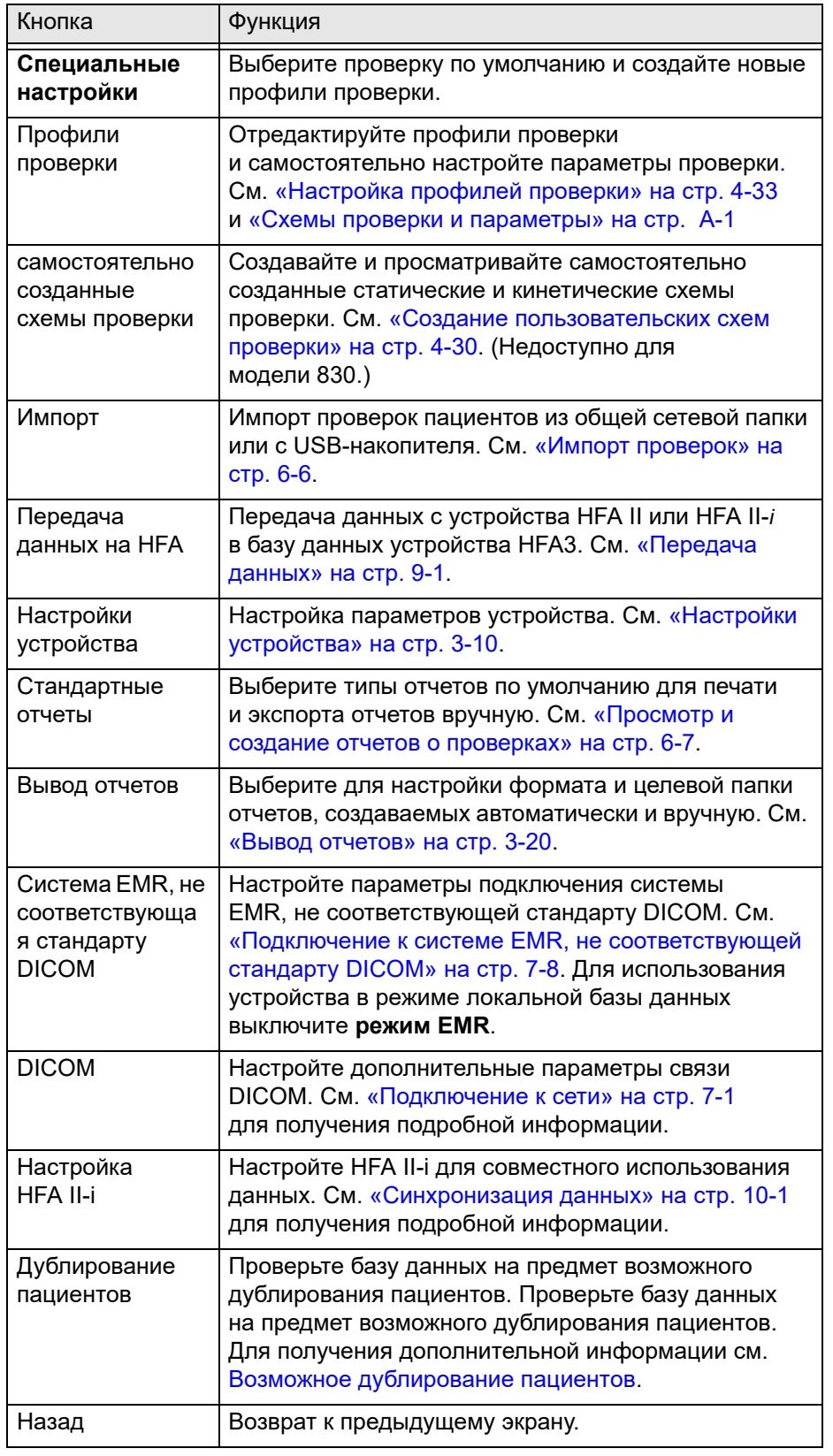

## <span id="page-45-0"></span>**Возможное дублирование пациентов**

Примечание. Записи пациентов оцениваются с использованием следующих правил и действий для определения возможного дублирования пациентов после синхронизации данных, импорта HFA3 или импорта из прибора HFAII-i.

**Помеченная** запись пациента будет содержать восклицательный знак рядом с записью пациента в списке выбора пациента. При выборе записи пациента, прежде чем продолжить работу, необходимо выбрать объединение с подозреваемым дубликатом или ведение двух отдельных записей пациентов. **Разделить пациентов** означает, что записи пациентов не помечаются и остаются в виде независимых записей.

Возможное дублирование пациентов разрешаются следующим образом.

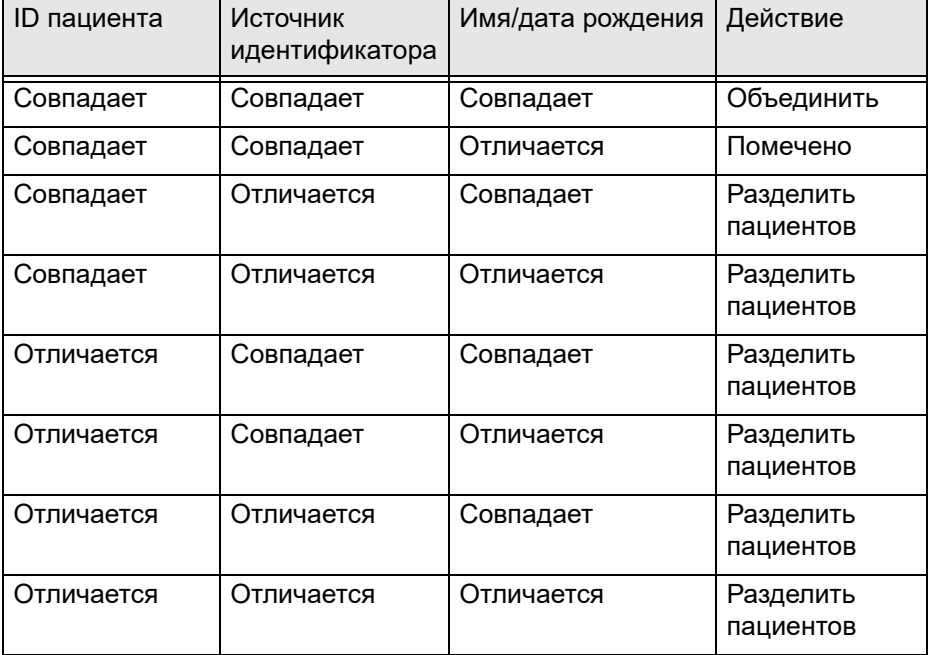

Для получения дополнительной информации о разрешении возможного дублирования см. [«Выбор пациента» на стр. 4-1](#page-58-0) и **примечание** в [«Поиск](#page-59-0) [пациентов» на стр. 4-2](#page-59-0).

Порядок восстановления базы данных

- 1.Выберите резервную копию из списка в разделе Восстановление данных.
- 2.Выберите Заменить.
- 3.Подтвердите свой выбор.
- 4.По завершении операции восстановления отображается подтверждение. Выберите «Начать заново», чтобы перезапустить устройство.

# **Настройки устройства**

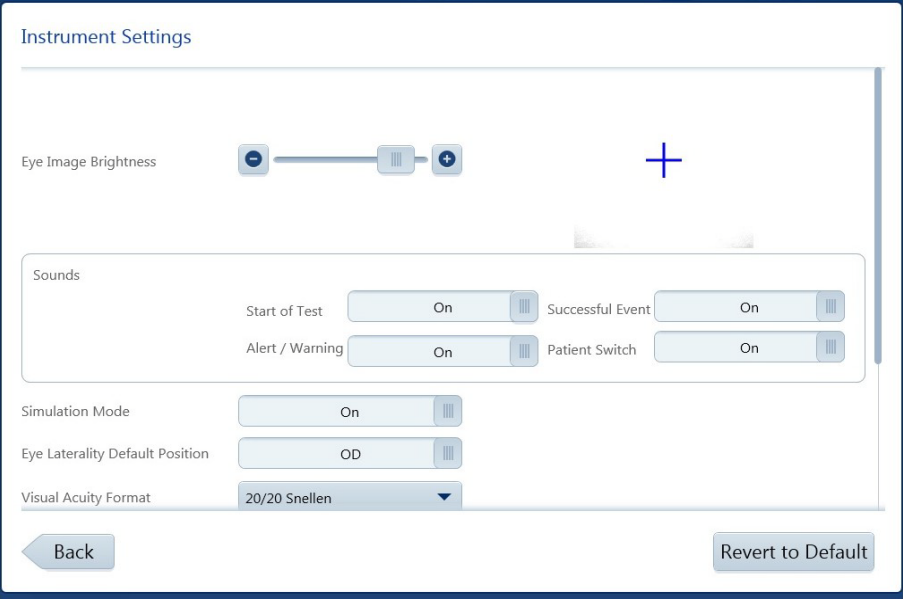

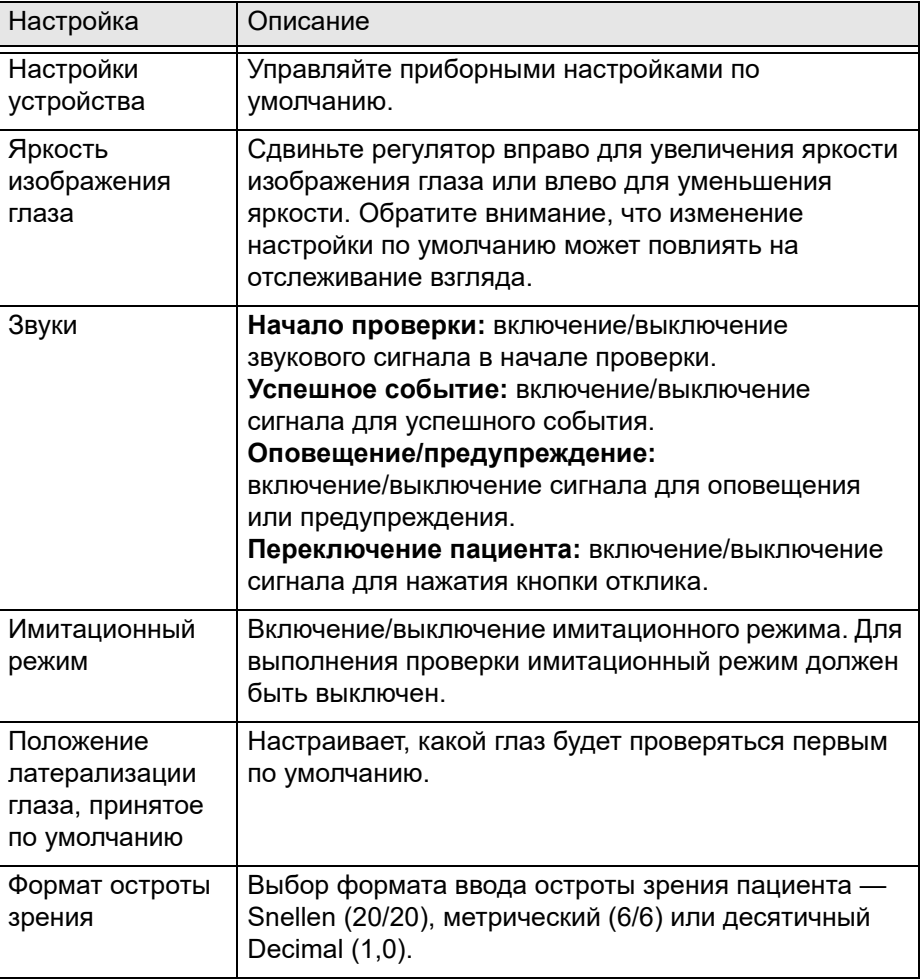

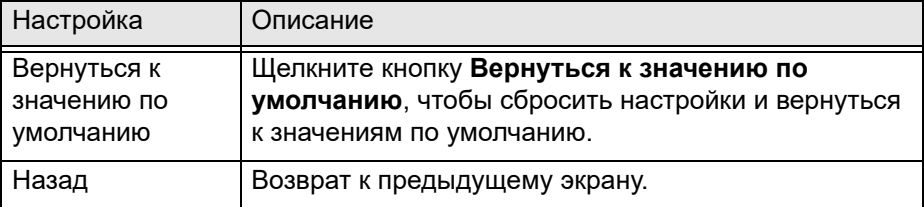

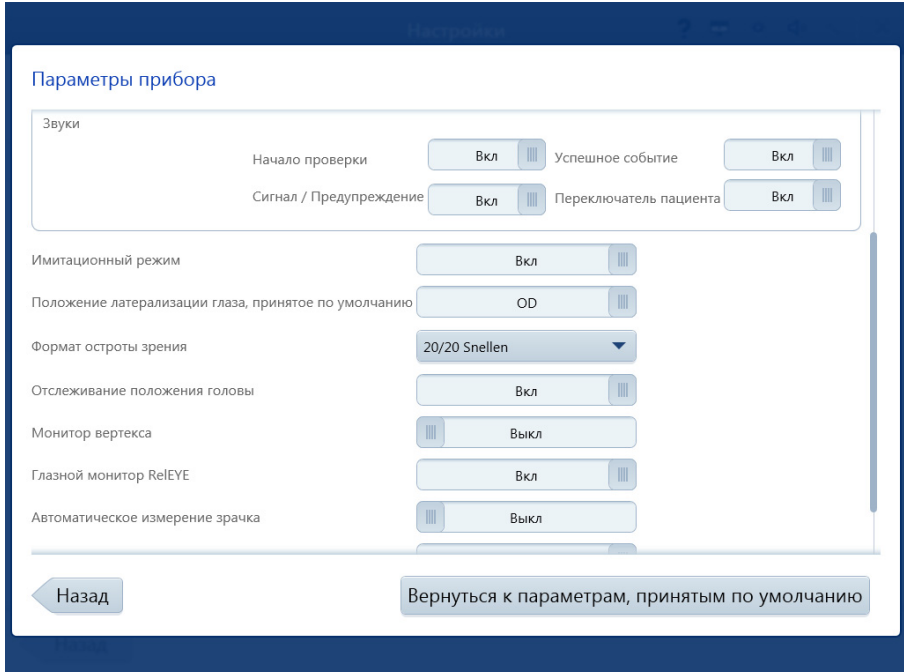

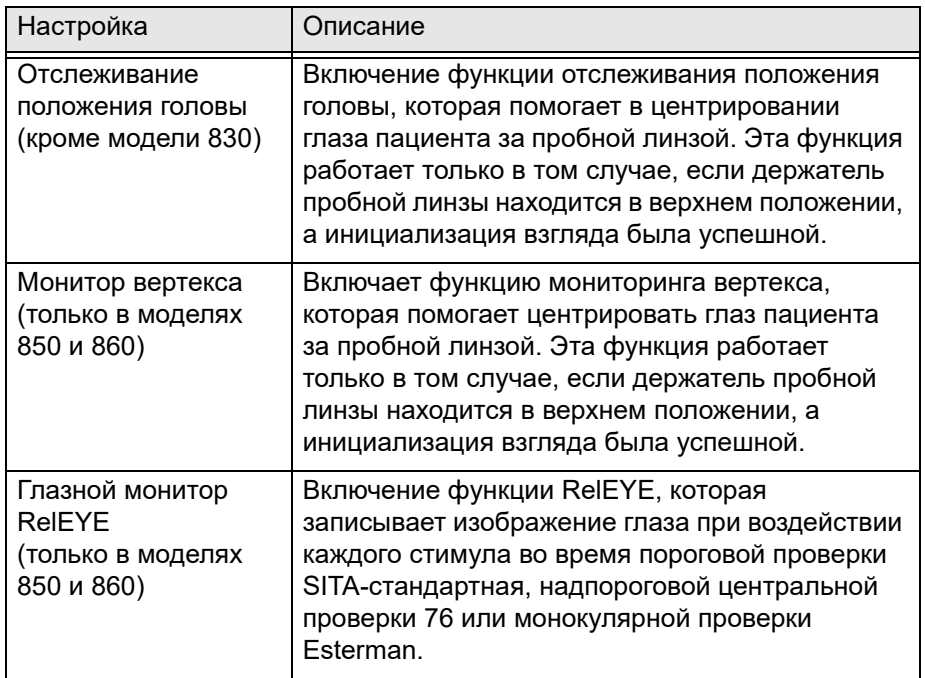

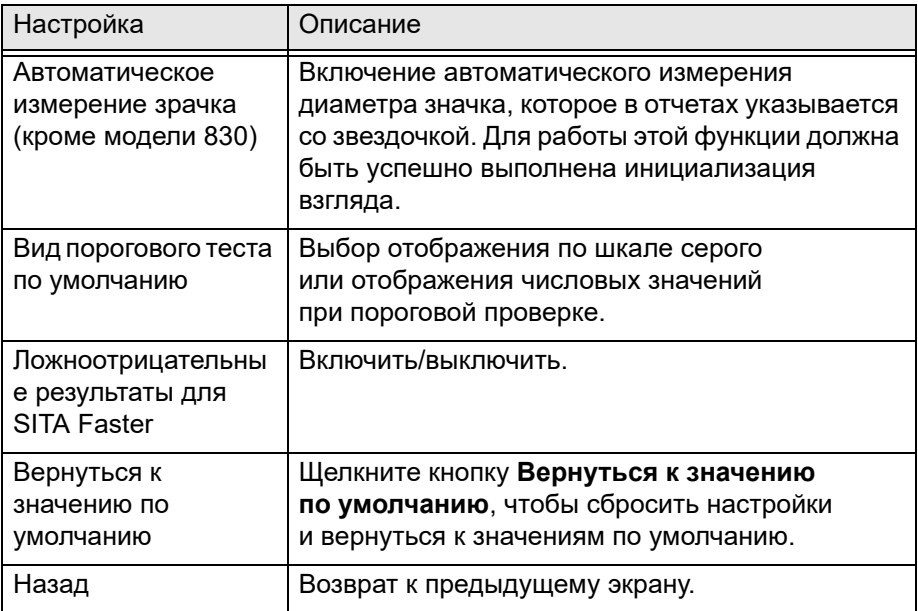

# **Стандартные отчеты**

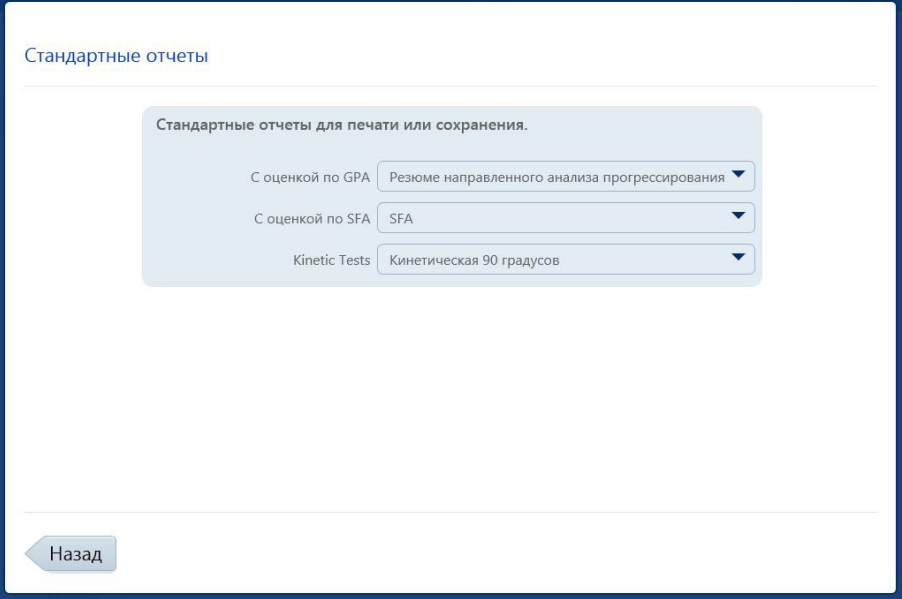

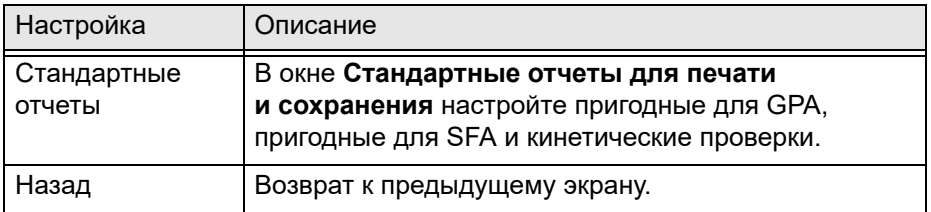

# <span id="page-49-0"></span>**Вывод отчетов**

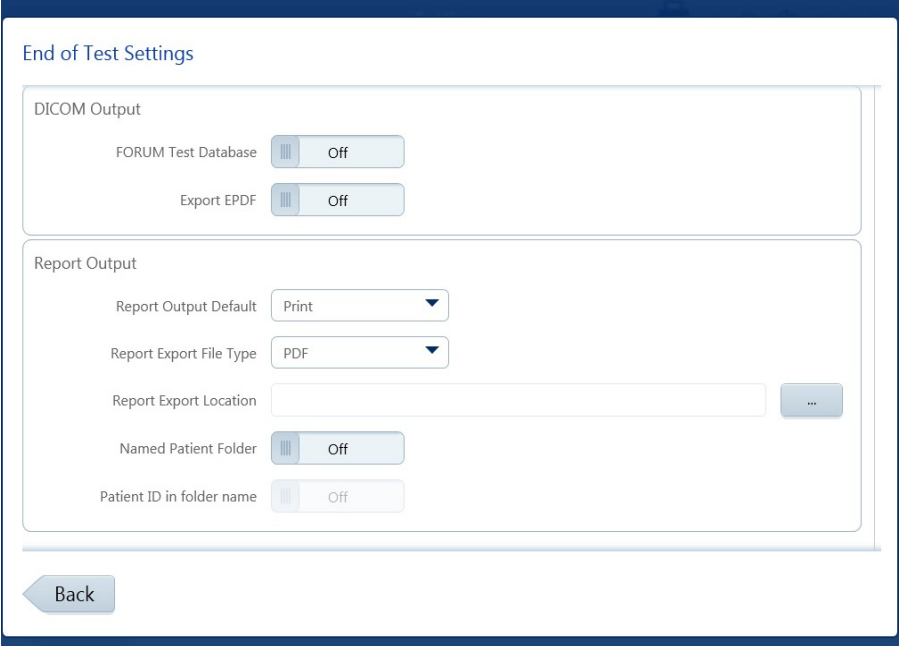

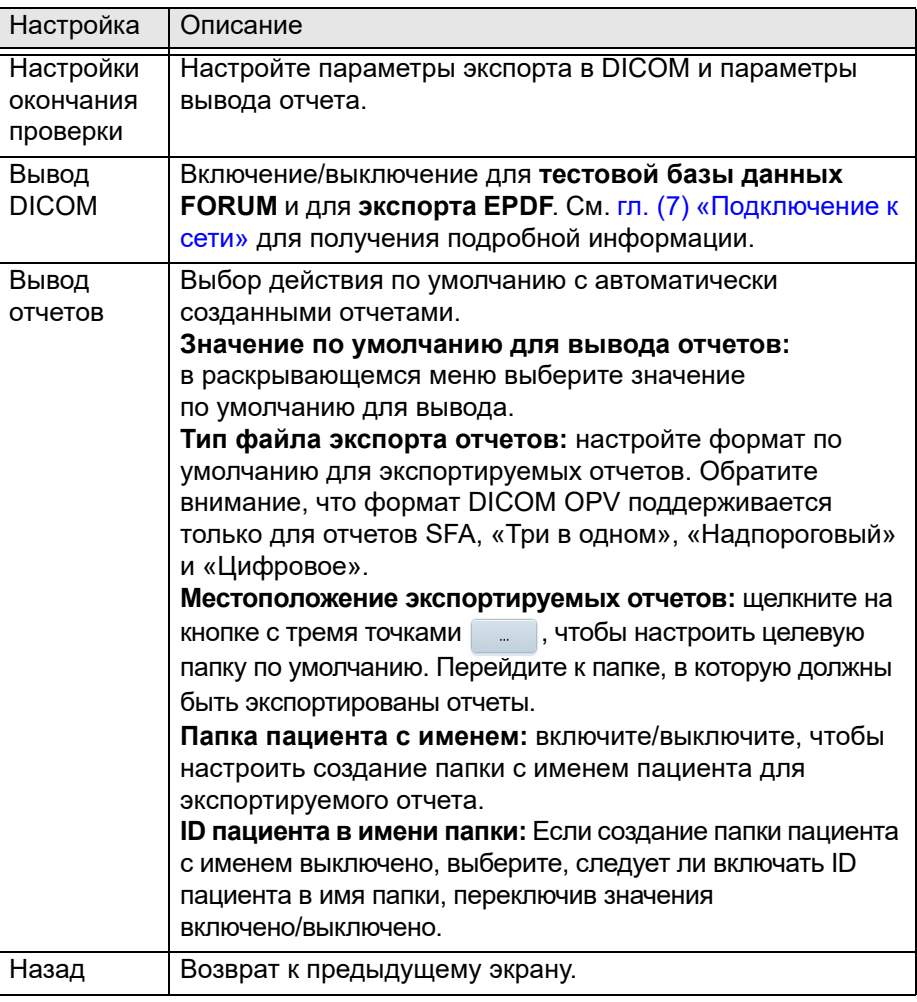

## **Подключение к сети**

Используйте экран **Настройки сети** для изменения параметров сетевых подключений. См. [гл. \(7\) «Подключение к сети»,](#page-124-0) для получения подробной информации о настройках сети.

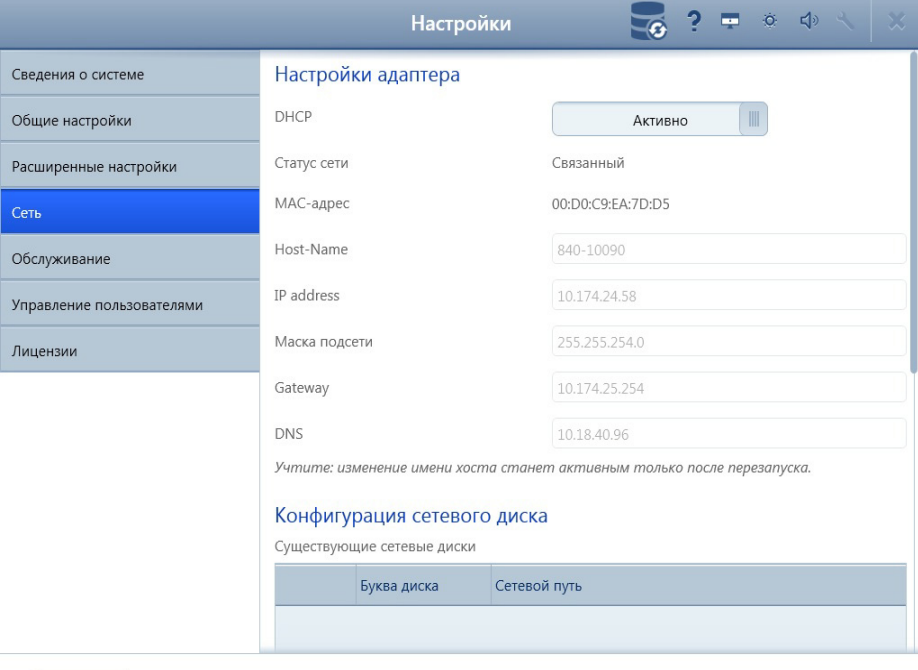

Назад

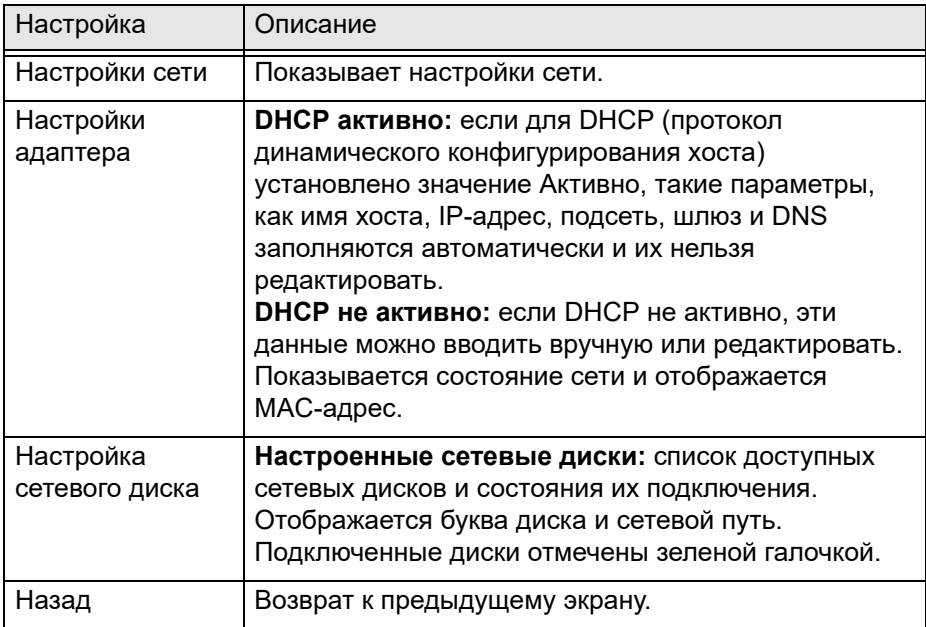

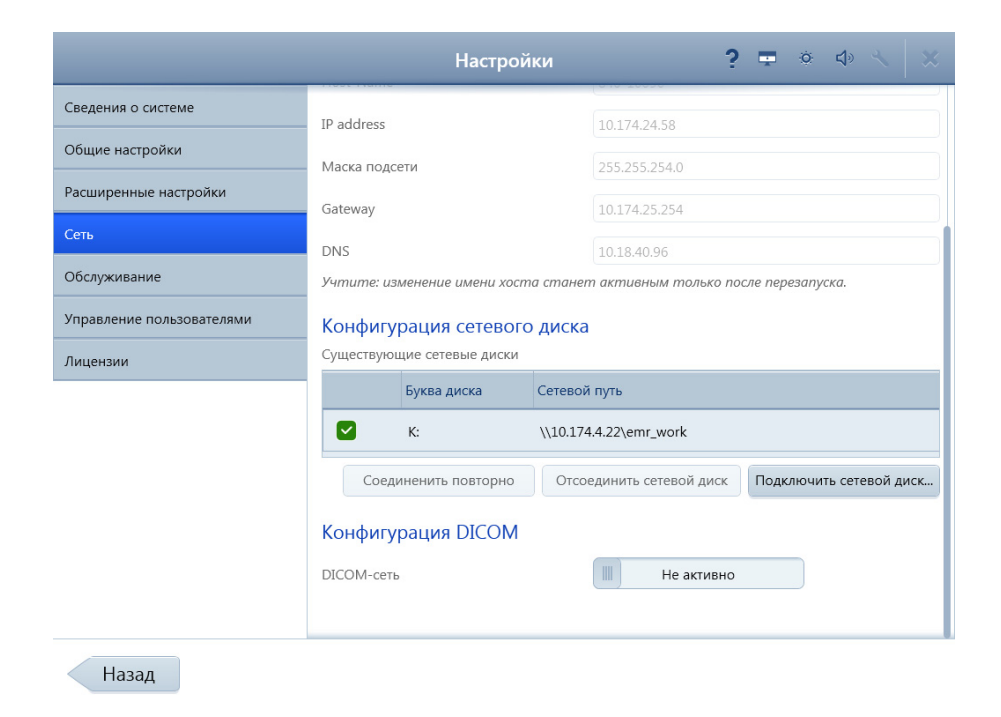

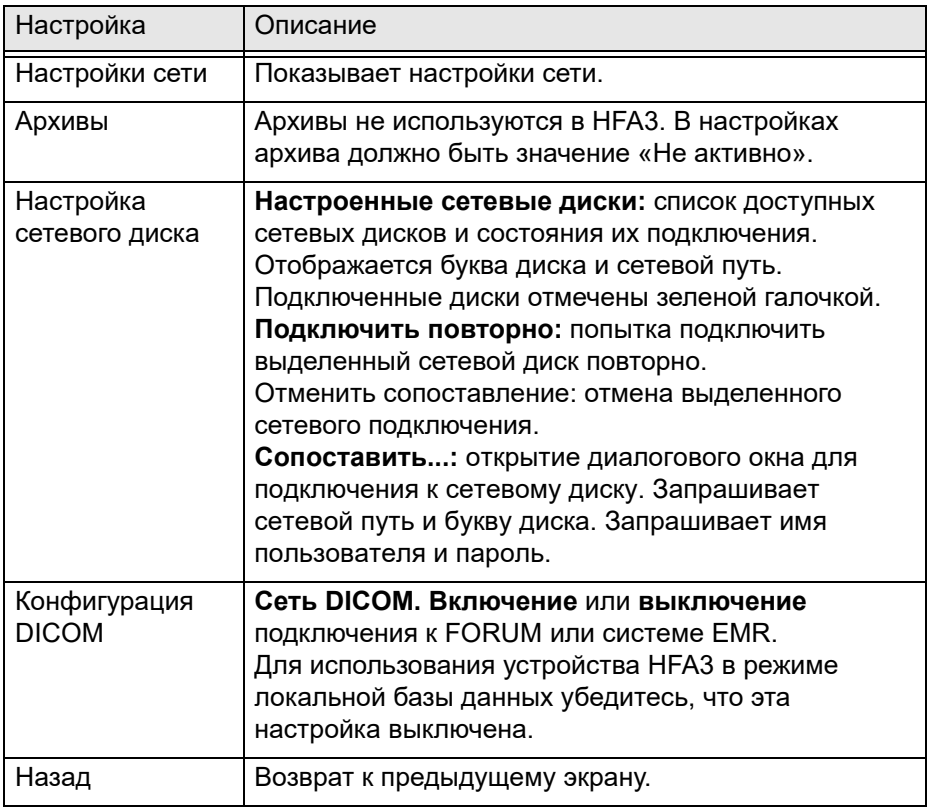

#### **Техническое обслуживание**

Используйте экран **Настройки обслуживания** для выполнения действий по обслуживанию системы, таких как резервное копирование базы данных, восстановление и обновление программного обеспечения.

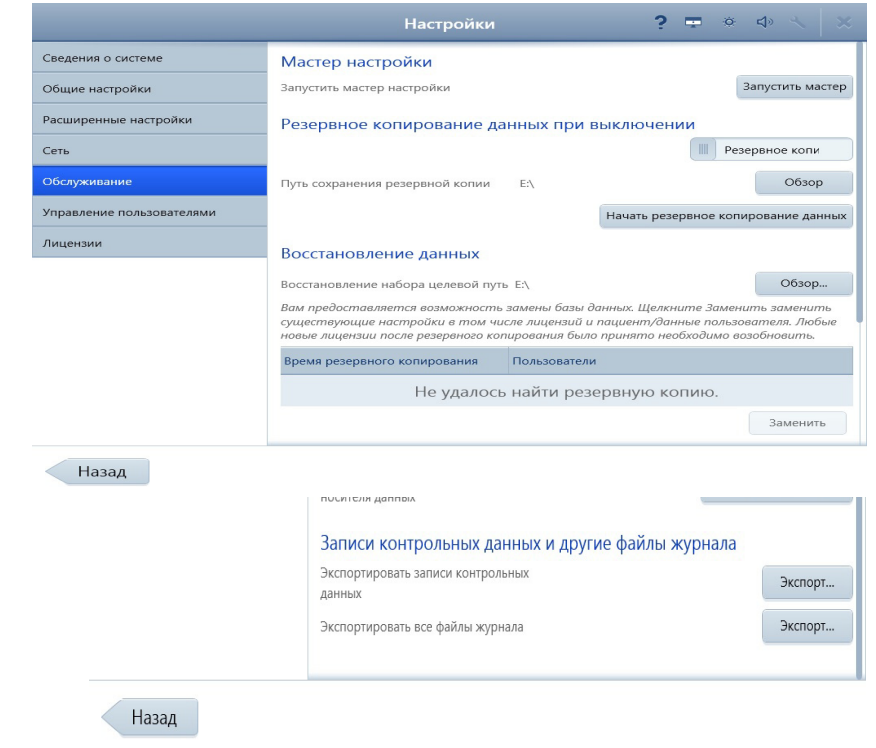

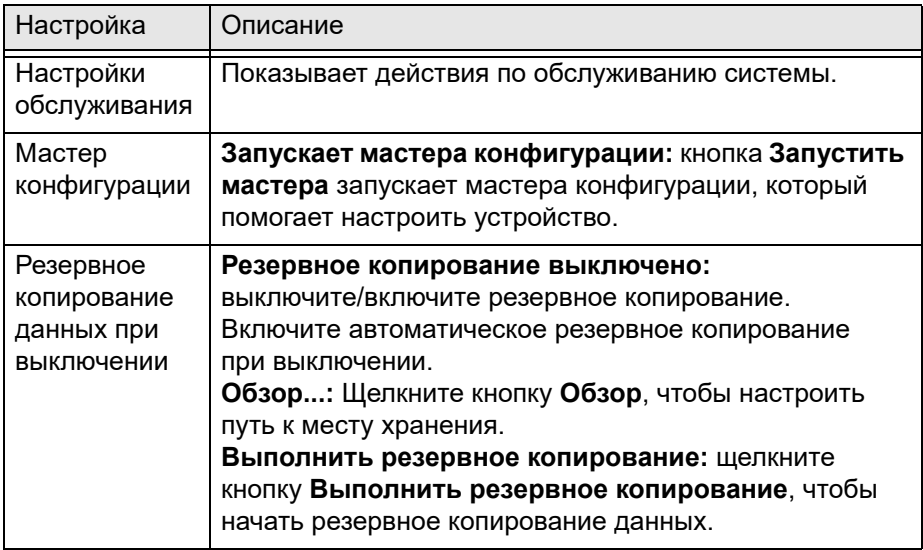

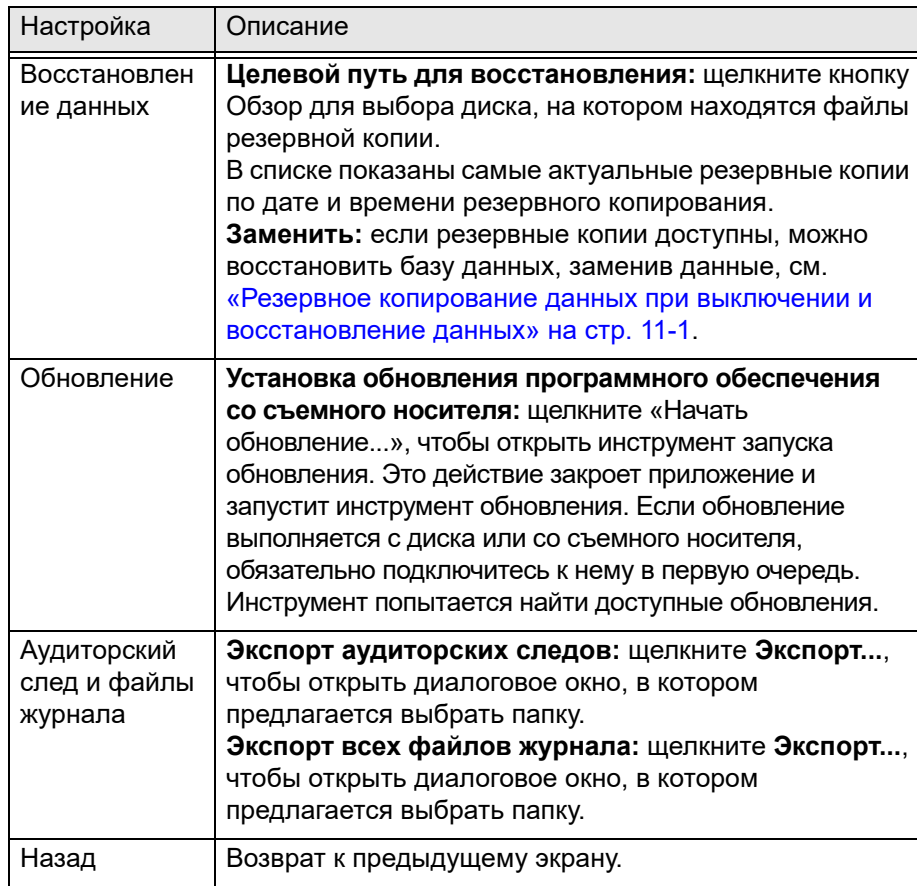

## **Управление пользователями**

Используйте экран **Настройки управления пользователями**, чтобы настроить параметры безопасности и добавить, удалить или изменить учетные записи пользователей.

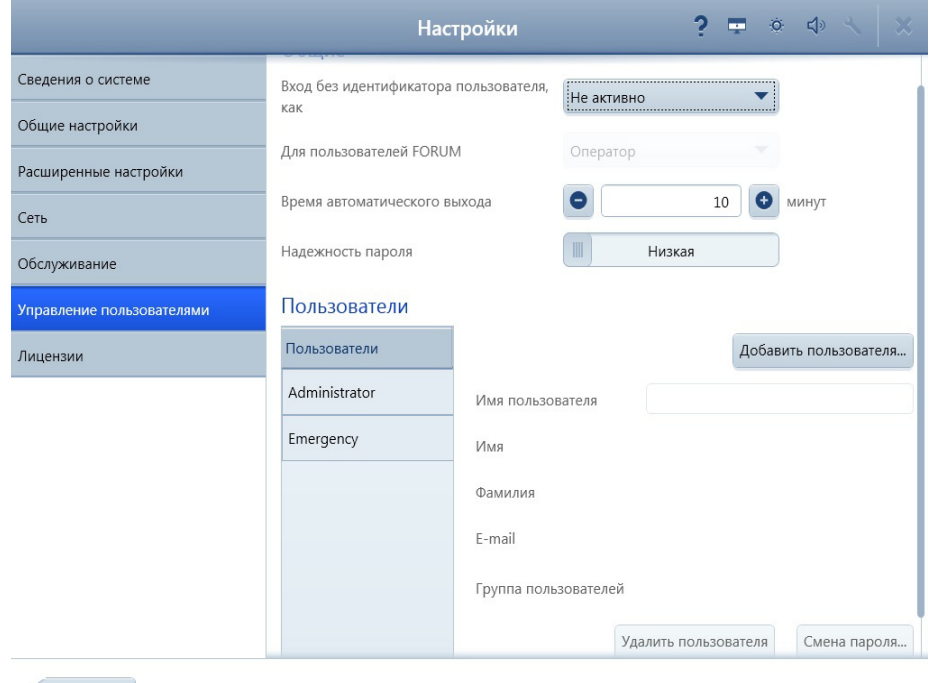

Назад

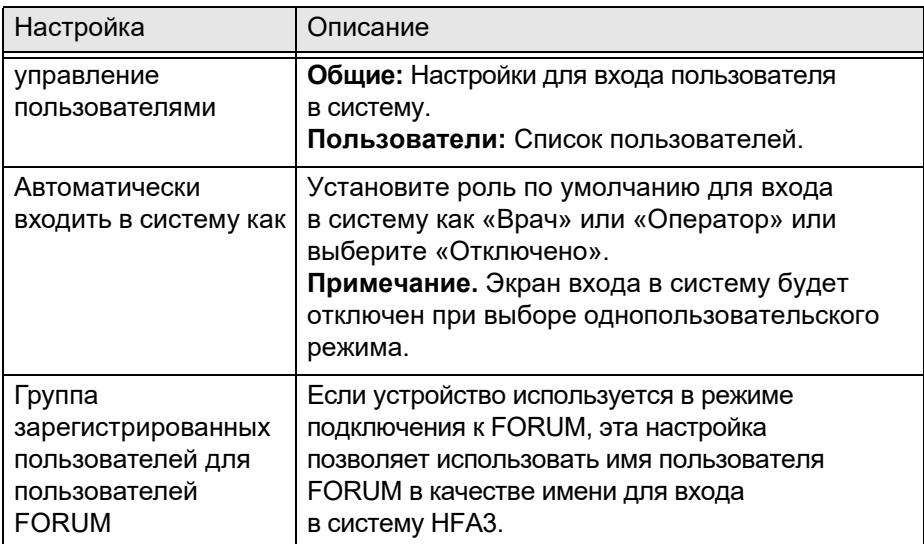

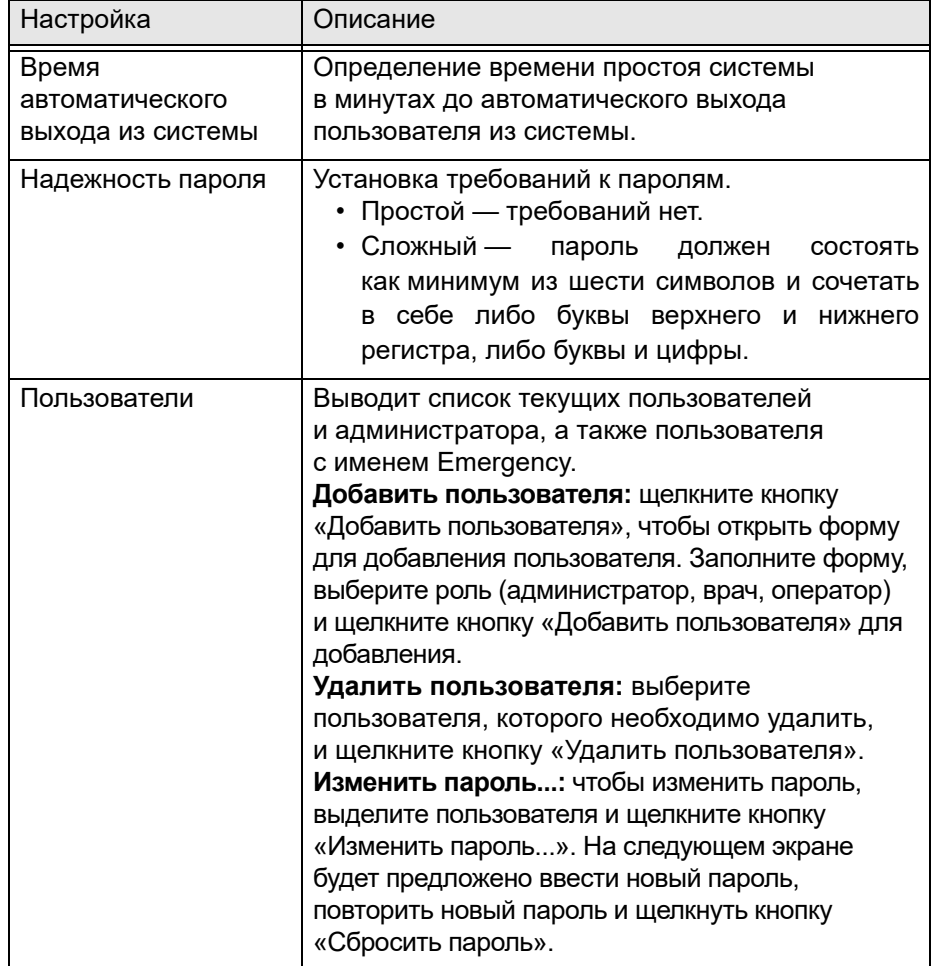

#### **Лицензии**

Используйте экран «Настройки лицензии» для управления лицензиями устройства. Активацию, возврат и восстановление лицензии можно выполнить по сети или в автономном режиме.

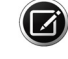

Примечание. Вы должны выполнить резервное копирование после активации лицензии или действий по поддержке лицензии, если резервное копирование данных при выключении не активировано.

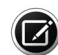

 $\Box$  Примечание. Настройки со значком  $\Omega$  закругленной стрелки требуют перезагрузки для их активации.

#### Управление лицензиями по сети

Для управления лицензиями по сети введите **идентификатор активации** лицензии в поле **ID активации** для требуемого действия, затем щелкните соответствующую кнопку (**Активировать**, **Вернуть** или **Восстановить**). Чтобы получить идентификатор активации для новой лицензии, обратитесь в службу поддержки ZEISS.

Автономное управление лицензиями

- 1.Если устройство не подключено к сети, подключите к нему USB-накопитель.
- 2.Введите **идентификатор активации** и выберите **Создать...** для создания файла требования.
- 3.Отправьте требование в службу поддержки компании ZEISS. Вы получите файл активации.
- 4.Выберите **Импорт...** для импорта файла активации.

.

I

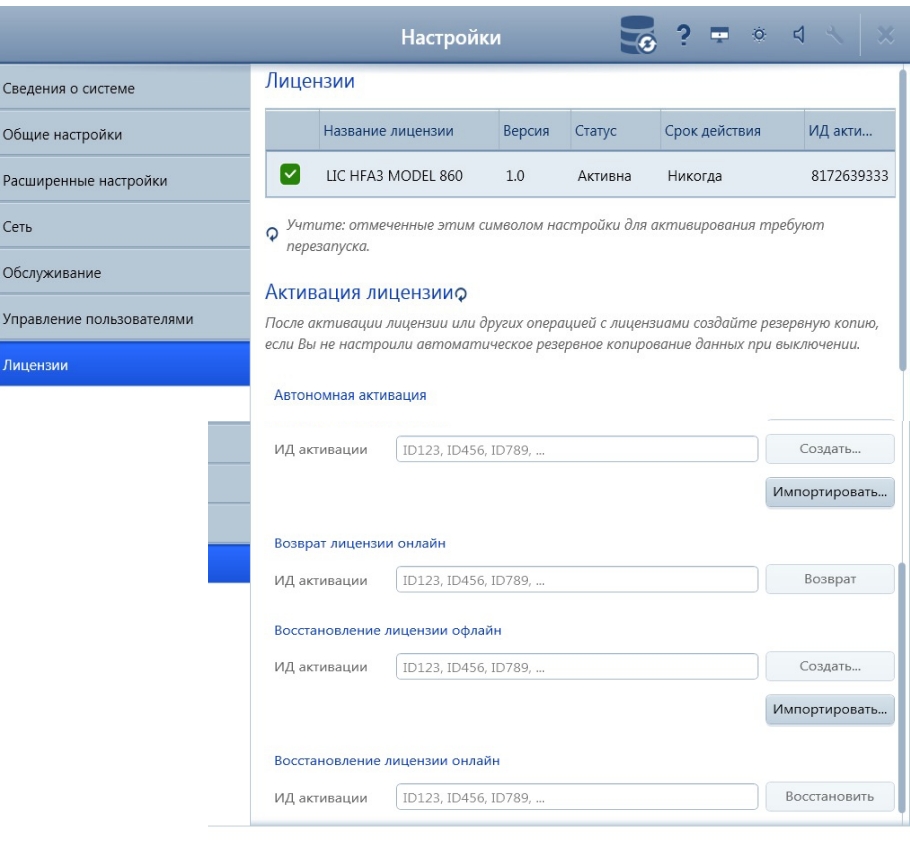

Back

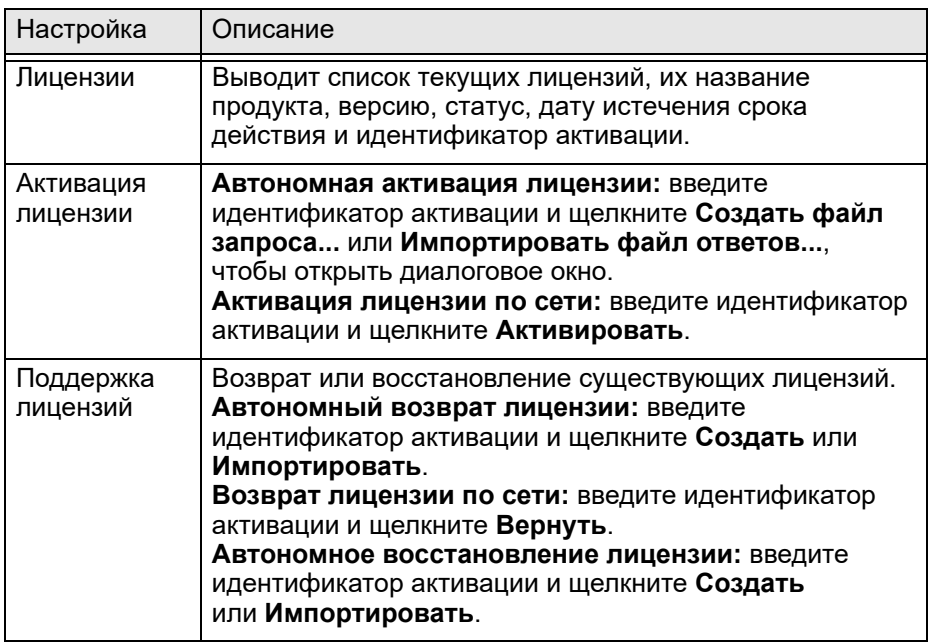

# **(4) Настройка и проведение проверки**

# **Проведение пороговой или надпороговой проверки**

Обзор настройки пациента и пороговой или надпороговой проверки на HFA3:

- 1.Выбор пациента.
- 2.Настройка проверки.
- 3.Подготовка пациента к проверке.
- 4.Предварительные проверки (дополнительные).
- 5.Проведение проверки (одного или обоих глаз).
- 6.Просмотр и сохранение результатов.

## <span id="page-58-0"></span>**Выбор пациента**

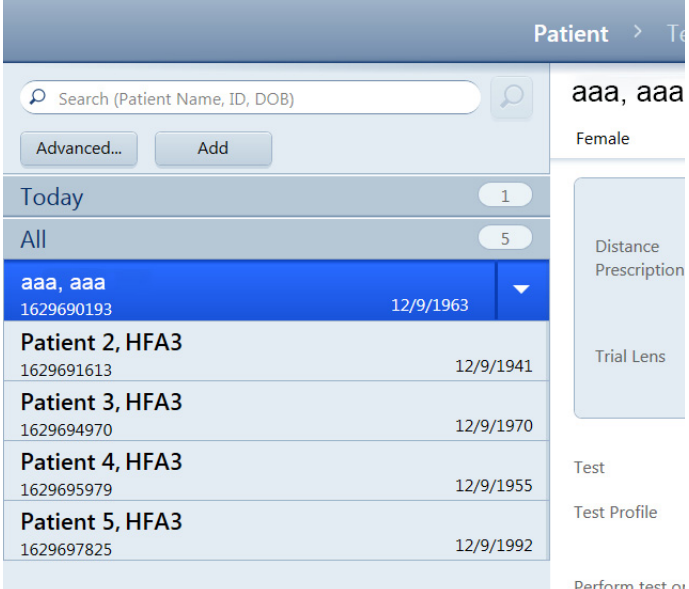

На экране **Пациент** в левой части экрана выводится список пациентов и функции поиска. В режиме **локальной базы данных** при всех **выключенных** сетевых настройках DICOM/EMR существующие пациенты перечислены под заголовком **Все** (счетчик справа показывает количество доступных пациентов).

Пациенты, прошедшие проверку в течение дня, а также недавно созданные пациенты перечислены под заголовком **Сегодня** (счетчик справа показывает количество доступных пациентов).

Если устройство HFA3 подключено к системе FORUM или EMR, пациенты, записанные на прием, а также недавно созданные пациенты перечислены под заголовком **Сегодня**.

Чтобы обновить рабочий список, выберите значок обновления на панели **Сегодня**. Пациенты, найденные поиском, перечислены в списке **Результаты поиска**.

Кнопки **Отчеты** и **Проверки** в нижней части экрана используются для печати, просмотра и экспорта обследований пациентов и отчетов об обследованиях. См. [гл. \(6\) «Данные, проверки](#page-100-0) [и отчеты».](#page-100-0)

Если данные экспортируются в систему FORUM, кнопки **Отчеты** и **Проверки** не отображаются. Выполните эти действия в системе FORUM с помощью функций сети FORUM Glaucoma Workplace.

После того, как выбор пациента сделан, информация о пациенте и опции для проведения обследования отобразятся в правой части экрана.

## <span id="page-59-0"></span>**Поиск пациентов**

Быстрый поиск пациента:

- 1.Введите в поле поиска несколько букв имени или фамилии пациента, идентификационный номер или дату рождения.
- 2.Выберите значок **Поиск** . Будут показаны все пациенты, содержащие поисковый термин в любой части любого поля.
- 3.Выберите пациента из списка результатов.

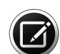

Примечание. Если пациент был помечен после синхронизации данных после импорта с другого устройства HFA3, или после последовательного импорта с устройства HFAII-i, рядом с пациентом появляется восклицательный знак. При выборе пациента, прежде чем продолжить работу, необходимо выбрать объединение с подозреваемым дубликатом или ведение двух отдельных записей пациентов.

Поиск пациента с использованием дополнительных возможностей поиска:

- 1.Выберите **Расширенный**, чтобы перейти к экрану **Поиск**. Расширенные условия поиска на данном экране не будут влиять на загрузку рабочих списков системы EMR, не соответствующей стандарту DICOM в режиме Только загрузка.
- 2.Если устройство HFA3 подключено к системе FORUM или EMR, можно выбрать между параметрами **Все пациенты** и **Пациенты**, **записанные на прием**. Выберите параметр **Пациенты**, **записанные на прием** и выберите из раскрывающегося меню значение **Сегодня**, **Завтра**, **Неделя** или **Диапазон дат**.
- 3.Введите комбинацию значений Фамилия, Имя, Идентификационный номер пациента, Направляющий врач, Код доступа, Дата приема, Дата рождения и Метод.

**Примечание.** Многие из перечисленных выше терминов поиска эффективны только в определенном контексте. Поиск по параметрам **Направляющий врач** и **Дата рождения** будет работать только в том случае, если сделан выбор **Все пациенты**.

Поиск по параметрам **Код доступа**, **Метод**, с использованием диапазона дат доступен только при условии подключения к системам EMR, которые поддерживают такой поиск. При поиске по **Коду доступа** также необходимо выбрать параметр **Пациенты**, **записанные на прием**.

- 4.Выберите пункт **Поиск** для поиска в базе данных пациентов.
- 5.Выделите пациента в списке результатов поиска и нажмите кнопку **Выбрать**.
- 6.Чтобы очистить все поля, выберите кнопку **Сброс**.

## **Добавить нового пациента**

Если пациента в базе данных нет, создайте новую запись пациента, нажав кнопку **Добавить**. Введите нужные данные: Фамилию, Имя, Пол и Дату рождения. Дату рождения вводите следующим образом: сначала месяц, затем день, затем год, или выберите нужную дату из раскрывающегося календаря и нажмите кнопку **ОК**. Появится значение возраста пациента. ID пациента создается автоматически, если включена настройка Автоматическая генерация ID пациента в [«Общие настройки»](#page-41-0) [на стр. 3-12](#page-41-0). Пациент в устройстве идентифицируется по идентификационному номеру и дате рождения.

Если устройство HFA3 подключено к системе FORUM, запись нового пациента сохраняется в архиве системы FORUM при активации экспорта данных. Для систем EMR рекомендуется добавлять новых пациентов в систему и импортировать в устройство с использованием рабочих списков.

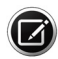

Примечание. Создание двух записей для одного и того же пациента с одним и тем же именем, полом, датой рождения и идентификационным номером пациента возможно, если значения в поле «Источник идентификатора» различаются. Прежде чем добавить нового пациента, убедитесь, что в базе данных еще нет записи для этого пациента.

#### **Подтверждение или редактирование информации пациента**

Просмотрите информацию пациента на экране и проверьте ее правильность.

#### **Режим локальной базы данных**

Изменяйте информацию о пациенте путем выбора и редактирования полей Имя, Фамилия, Пол, ID пациента и/или Дата рождения. Изменения становятся видны только после обновления экрана выбора пациента; для этого надо перейти в другой экран, а потом вернуться, или выбрать другого пациента, а затем опять первого.

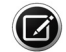

Примечание. Все изменения записываются в журнал.

## **Режимы подключения к системам FORUM и EMR**

Записи пациентов, полученные из систем FORUM и систем EMR, соответствующие и не соответствующие стандарту DICOM, не следует редактировать на устройстве. Следует изменять записи пациентов, сохраненные на сервере, а затем повторно загружать записи пациентов с сервера перед обследованием. Записи пациентов будут обновлены.

При импорте записей пациентов из системы EMR они согласуются с локальными записями следующим образом.

- Одинаковые идентификаторы и источники идентификатора, но разные имена, даты рождения или пол: локальная запись обновляется в соответствии с записью EMR.
- Разные идентификаторы или источники идентификатора: создается новая запись пациента.

Некоторые системы EMR позволяют хранить записи с отсутствующей ключевой идентифицирующей информацией. HFA3 автоматически добавляет для отсутствующих имен значение по умолчанию (Неизвестно), но отвергает записи пациентов, в которых нет идентификационного номера пациента или даты рождения.

Если на одного пациента имеется несколько записей, отчеты, включающие несколько обследований, такие как Краткий отчет GPA, не будут включать все данные пациента. Это может произойти, например, если в учреждении внедряется система EMR, когда на устройстве HFA3 уже имеются записи. В таком случае каждую новую запись EMR для существующего пациента необходимо объединить с локальной записью на первом запланированном обследовании пациента после внедрения системы EMR. Информацию об объединении двух записей пациента см.

в [«Объединение пациентов в HFA3» на стр. 6-8.](#page-107-0) Объединение записей пациента можно произвести до или после проверки; однако, если объединение выполнено после проверки, любые отчеты, содержащие данные из нескольких обследований, необходимо создавать вручную, чтобы они включали все доступные для данного пациента обследования.

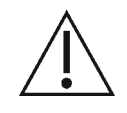

Внимание! У каждого пациента есть идентификатор, состоящий из имени, даты рождения, ID пациента и лечебного учреждения, выдавшего ID. Во избежание непреднамеренного автоматического слияния записей пациентов, ПРОВЕРЯЙТЕ уникальность сочетания имени, даты рождения, ID пациента и лечебного учреждения, выдавшего ID, при копировании, переносе, извлечении из архива и восстановлении из резервной копии записей пациента.

## **Введите данные дистанционного предписания и пробной линзы (необязательно)**

Если это первое обследование поля зрения данного пациента, введите относящиеся к нему значения Дистанционное предписание для параметров Сфера, Цилиндр и Ось в соответствующие поля ввода данных для каждого глаза. Необходимо вводить минус (–) в качестве первого символа для отрицательных предписанных величин. Для удаления записи выберите значение, а затем выберите значок . Записи с недопустимыми значениями будут обведены красной рамкой. Для просмотра сообщения об ошибке выберите соответствующее текстовое поле. Ранее введенные предписанные значения будут выведены на экран автоматически.

Устройство HFA3 автоматически вычисляет и выводит на экран значения Пробная линза. При необходимости вручную скорректируйте значение пробной линзы, введя требуемое значение, которое будет отображаться синим цветом. Информацию о вычислении значений пробной линзы вручную см. [«Определение пробной линзы» на стр. B-1.](#page-180-0)

Данные пробной линзы будут помечены как Жидкая пробная линза, если в устройстве вместо ручного держателя пробной линзы установлена жидкая пробная линза. Эта функция доступна только на модели 860, она автоматически регулирует линзу согласно введенным предписанным значениям. Жидкая пробная линза не корректирует цилиндрические предписания, но вместо них можно подставить сферический эквивалент в диапазоне от +8,00 до –8,00 диоптрий (D). Чтобы корректировка пробной линзы включала цилиндрическую коррекцию или для значений, которые выходят за пределы допустимого диапазона, используйте ручные пробные линзы (см. [«Замените Жидкую пробную линзу ручным](#page-65-0) [держателем пробной линзы \(только модель 860\)» на стр. 4-8](#page-65-0)). Рекомендуется использовать ручные пробные линзы для цилиндрических ошибок рефракции >1,75 D.

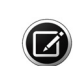

Примечание. Если предписанного значения нет, установите держатель жидкой пробной линзы в нижнее положение или введите значение, равное нулю (0). Если поля предписанного расстояния оставлены пустыми, для них используются нулевые значения, а жидкая пробная линза автоматически добавляет возрастную коррекцию и применяет соответствующую силу линзы. Обязательно введите предписанное расстояние для пациента, чтобы не пришлось вводить предписание при каждом посещении. Если значок мигает красным  $\mathbf{k}$ , не касайтесь жидкой пробной линзы.

#### **Настройка проверки**

#### **Выбор проверки**

Если пациент уже существует в системе, информация о предыдущих проверках будет автоматически загружена и выведена на экран. В противном случае проверкой по умолчанию является **24-2 SITA FASTER**. Для рабочих списков метода, если пациенту назначено несколько процедур в один день, выберите проверку из списка. Если информации о предыдущих проверках нет, будет выведен профиль проверки по умолчанию. См. [«Настройка профилей проверки» на стр. 4-33.](#page-90-1)

Чтобы изменить тип проверки, выберите меню Профиль проверки, чтобы вывести список доступных проверок, и выберите проверку из списка. Можно также изменить параметры проверки — для этого используется пункт [Выбор параметров проверки](#page-63-0). На экран будет выведен профиль редактируемой проверки.

#### **Выбор глаза**

В раскрывающемся меню Выполнить проверку выберите, на каком глазу будет проводиться проверка: **OD** (правый), **OS** (левый) или **Оба** (по умолчанию). Если выбрана схема надпороговой бинокулярной проверки Esterman, появляется опция **Бинокулярное зрение**.

В раскрывающемся меню Начать с выберите, какой глаз будет обследован первым. Выберите значение по умолчанию, используя [«Специальные настройки» на стр. 3-14](#page-43-0).

#### **Примечание**

Функция **Примечание** доступна на нескольких экранах. После выбора функции **Примечание** откроется текстовое окно, в которое можно ввести примечания к данной проверке — они будут выводиться в отчетах. Нажмите **Отмена** или **Сохранить**, чтобы стереть или сохранить введенное примечание. Чтобы закрыть текстовое поле, щелкните значок или коснитесь его.

<span id="page-63-0"></span>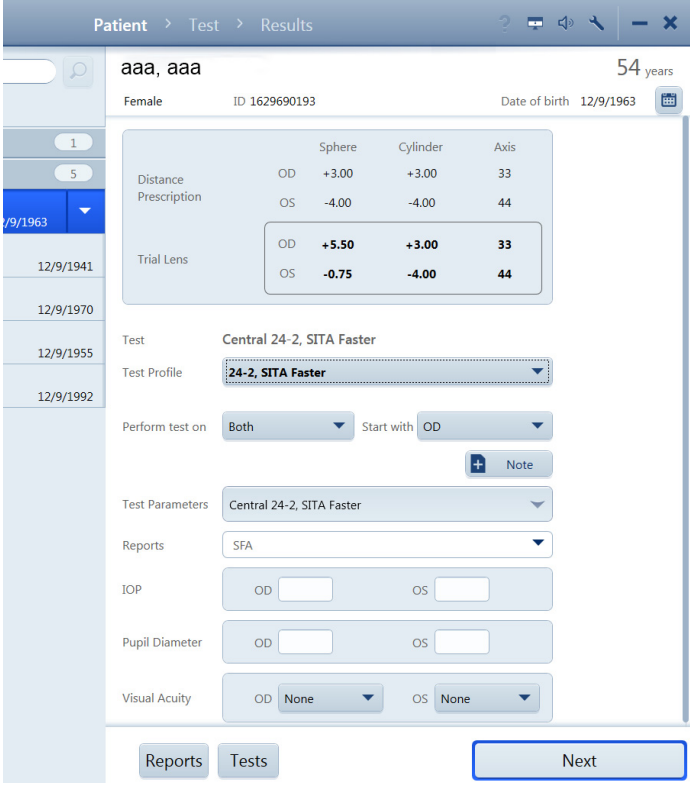

### **Выбор параметров проверки**

Для изменения параметров проверки прокрутите экран вниз и коснитесь или щелкните меню Параметры проверки, чтобы посмотреть текущие настройки. Выбирайте раскрывающиеся меню по очереди, чтобы увидеть списки доступных вариантов, и вносите изменения по необходимости, выбирая нужные значения. После выбора нового значения раскрывающееся меню закрывается автоматически. Чтобы закрыть все меню Параметры проверки, выберите верхнюю панель меню или кнопку **ОК**.

В меню Параметры проверки раскрывающееся меню Тип проверки позволяет выбрать следующие значения:

- Пороговая
- Надпороговый
- Кинетическая

После выбора типа проверки на экране автоматически появятся параметры проверки, доступные для данного типа. Выбор определенных настроек ограничит доступность других параметров (дополнительные сведения см. в разделе [Приложение \(A\) «Схемы проверки и параметры»](#page-166-0)).

Параметры проверки для пороговой и надпороговой проверки

- Схема проверки Стратегия
	- проверки
- Надпороговый режим (только для надпороговой проверки)
- Синий-желтый Цвет стимула Размер стимула
- Мониторинг фиксации
- Мишень для фиксации
- Скорость проверки
- Фовеальный порог (только пороговая модели 840, 850 и 860)
- Флюктуация (только
	- пороговая)

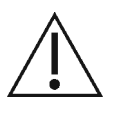

**ВНИМАНИЕ! Если был выбран параметр проверки «синий-желтый», используемая для него лампа должна прогреться в течение семи (7) минут перед проведением проверки.**

## **Отчеты**

Это раскрывающееся меню позволяет выбрать доступные типы отчетов, которые будут автоматически распечатываться и/или экспортироваться после обследования. Чтобы изменить отчеты, выберите нужные типы отчетов. Чтобы удалить отчет из списка, снимите выделение с соответствующего типа отчета. Отчеты для автоматической печати и экспорта можно выбрать также при просмотре результатов проверки после ее окончания. См. [«Просмотр и сохранение результатов» на стр. 4-19](#page-76-0).

## **Дополнительная информация (необязательно)**

При желании можно ввести данные о ВГД (внутриглазном давлении), Диаметре зрачка (доступно только если автоматическое измерение зрачка отключено) и Остроте зрения.

#### **Перейдите к подготовке пациента**

Подтвердите параметры проверки и выберите кнопку **Далее** для продолжения работы.

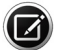

Примечание. Если выбран параметр проверки «Синий-желтый» (модели 850 и 860), появится уведомление о необходимости выдвинуть видоискатель. Выдвиньте видоискатель и дайте пациенту привыкнуть к желтой чаше в течение трех (3) минут перед проверкой. После завершения проверки появится напоминание о необходимости убрать видоискатель.

## **Подготовка пациента к проверке**

Чтобы использовать ручные пробные линзы, следуйте процедуре на странице [4-9](#page-66-0). На модели 860 жидкая пробная линза автоматически корректирует силу линзы. Убедитесь, что жидкая пробная линза находится в вертикальном положении и переходите к [«Окклюдируйте](#page-66-1) [глаз, на котором не проводится обследование» на стр. 4-9](#page-66-1).

Если данные пробной линзы выходят за пределы допустимого диапазона или жидкая пробная линза не работает, перед каждым исследованием глаза система будет выводить предупреждение. Инструкции по замене жидкой пробной линзы ручным держателем пробной линзы см. в следующем разделе.

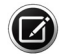

Примечание. Пробные линзы и жидкая пробная линза не используются при периферийном тестировании. Откроется уведомление о необходимости опустить держатель пробной линзы в нижнее положение.

## <span id="page-65-0"></span>**Замените Жидкую пробную линзу ручным держателем пробной линзы (только модель 860)**

Снимите держатель жидкой пробной линзы. Не касайтесь поверхности линзы.

- 1.Расположите опору для подбородка в положение, среднее между нижним и верхним, а держатель пробных линз немного сместите вниз из полностью вертикального положения.
- 2.Положите руку на опору для подбородка и возьмитесь за верхнюю часть держателя.
- 3.Снимите съемный держатель линзы с основания стержня.

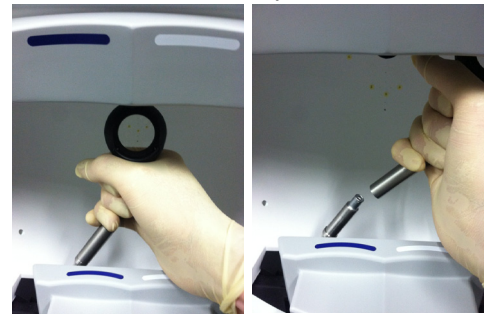

**Примечание**. Проявляйте осторожность, чтобы не касаться внутренней поверхности чаши руками или держателем линзы.

4.Наклоните держатель линзы и выведите его из чаши.

Для установки ручного держателя пробной линзы выполните следующие шаги:

- 1.Наложите конец ручного держателя пробной линзы на нижнюю часть стержня.
- 2.Сдвиньте съемный держатель линзы по стержню вниз до упора.
- 3.Поворачивайте съемный держатель линзы, пока он не будет смотреть вперед и вы не почувствуете выемку для позиционирования.
- 4.Нажимайте на съемный держатель линзы (в направлении по стержню вниз), пока он не сядет на место.
- 5.Чтобы вернуть опору для подбородка приблизительно туда, где она должна находиться для данного пациента, коснитесь глазного монитора, расположенного в левой части экрана.

<span id="page-66-0"></span>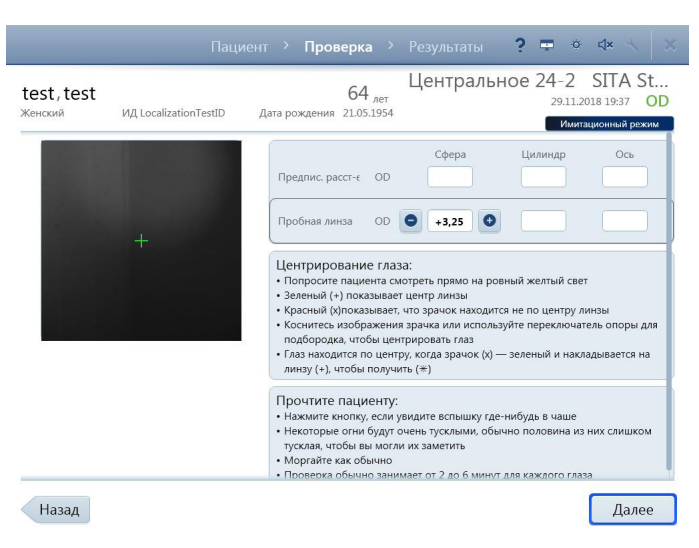

 $\boldsymbol{\mathsf{\Pi}}$ 

#### **Ручное использование пробных линз**

Чтобы вставить линзы в ручной держатель пробных линз:

1.Используйте значения Пробных линз на экране **Проверка**, чтобы определить, какая пробная линза нужна для обследуемого глаза. Меняйте расстояние, рефракцию и другие параметры пробной линзы на этом экране, выбирая определенные поля.

2. Переведите держатель пробной линзы из положения хранения в вертикальное положение на дне чаши, для чего поместите палец (пальцы) под держатель линзы с внешней стороны и потяните (**рис. 3-1, A**).

3. Поместите цилиндрическую линзу, если таковая показана, в щель, наиболее далекую от пациента, и выровняйте ось (**рис. 3-1, B**).

4. Поместите сферическую линзу в щель, наиболее близкую к пациенту (перед цилиндрической линзой) (**рис. 3-1, C**).

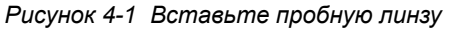

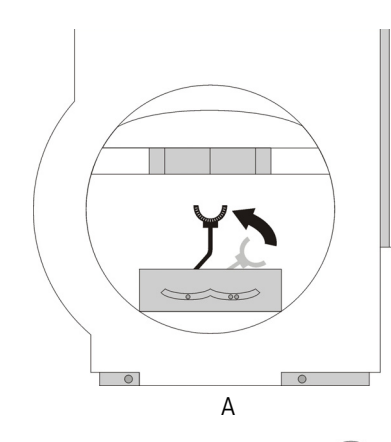

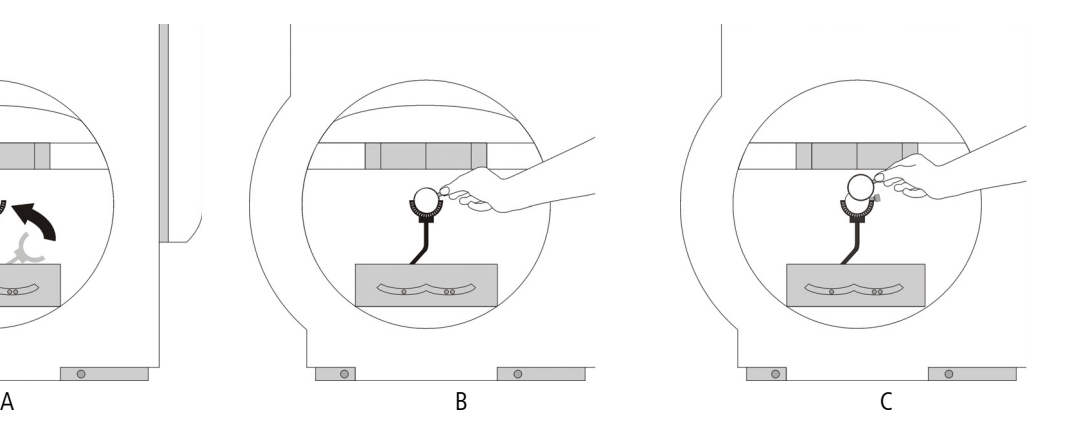

Примечание. Используйте только пробные линзы с узкой рамкой. Линзы с широкой рамкой влияют на периферическое зрение пациента и негативно влияют на результаты проверки. Сдвиньте ручку линзы к височной зоне пациента, чтобы она не взаимодействовала с его бровью или носом.

Чтобы удалить держатель ручной пробной линзы, сначала удалите линзы, а затем следуйте инструкциям по удалению держателя жидкой пробной линзы на странице [4-8.](#page-65-0)

#### <span id="page-66-1"></span>**Окклюдируйте глаз, на котором не проводится обследование**

Поместите глазную повязку на тот глаз, на котором не проводится тестирование, так, чтобы видимость в этом глазу была полностью блокирована. Убедитесь, что поле зрения обследуемого глаза абсолютно свободно.

## **Проверка Esterman**

Во время проведения проверок Esterman пациент должен пользоваться теми средствами коррекции зрения, которыми он пользуется ежедневно. Если пациенту обычно не требуются очки, проведите проверку без средств коррекции. Если пациент обычно пользуется очками, проведите монокулярную или бинокулярную проверку, пользуясь его очками. Не используйте пробные линзы или жидкие пробные линзы. При проведении монокулярной проверки Esterman следует использовать повязку на глаз.

Порядок позиционирования пациента для бинокулярной проверки:

- 1.Переместите опору для подбородка в крайнее правое положение.
- 2.Попросите пациента поместить подбородок в левую выемку для подбородка.
- 3.Отрегулируйте опору для подбородка, чтобы центрировать глазной монитор между глазами пациента.

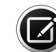

Примечание. Во время бинокулярной проверки вы не сможете следить за фиксацией пациента.

## **Расположение пациента**

Чтобы облегчить правильное расположение пациента, упор для подбородка делится на две выемки: одна, помеченная СИНИМ — для обследования правого глаза, а другая, помеченная БЕЛЫМ – для левого. использование автоматизированного стола упрощает регулирование положения устройства для удобства пациента во время проверки.

- Усадите пациента и отрегулируйте высоту стола и сиденья, чтобы пациенту было удобно сидеть прямо.
- Попросите пациента опереться подбородком о соответствующую сторону опоры для подбородка, а затем помогите ему опереться лбом об опору для лба.
- Попросите пациента придвинуть стул ближе к устройству.
- Убедитесь, что пациент расслаблен и держит в руках кнопку отклика пациента. Если кнопка отклика пациента отсоединилась от устройства, устройство выведет соответствующее сообщение.
- Попросите пациента смотреть на фиксирующий свет.

## **Центрирование глаза**

Важно отрегулировать положение глаза пациента по центру пробной линзы, которая может не находиться в центре изображения глаза на экране. Следующие экранные индикаторы позволяют центрировать глаз пациента.

- Красный значок «x» указывает местоположение зрачка, если он НЕ центрирован.
- Зеленый значок плюса «+» указывает на центр положения линзы.
- Значок «x», указывающий местоположение зрачка, становится зеленым, когда он центрирован и перекрывается зеленым значком плюса «+» для линзы. Получившийся центрированный значок выглядит как зеленая звездочка **\***

Next

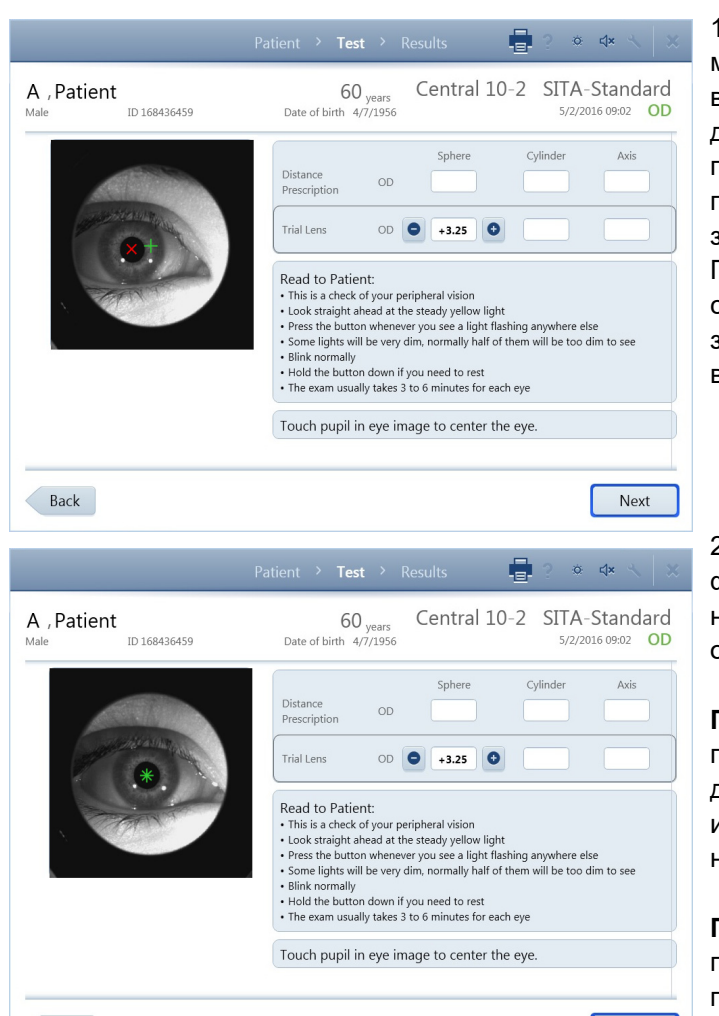

Back

1. Коснитесь центра зрачка на глазном мониторе в режиме реального времени или воспользуйтесь ручным манипулятором опоры для подбородка, чтобы подвинуть опору для подбородка и отрегулировать положение глаза по центру мишени линзы, обозначенной зеленым значком плюса «+».

Глаз центрирован, когда значок «x» для зрачка становится зеленым и перекрывается зеленым значком плюса «+», превращаясь в зеленую звездочку

2. Спросите пациента, в фокусе ли фиксирующий свет. Если фиксирующий свет не в фокусе, возможно придется отрегулировать рефракционную коррекцию.

**Примечание.** Устройство HFA3 сохраняет последнее положение опоры для подбородка для каждого глаза определенного пациента и использует сохраненное положение для начала обследования каждого глаза.

**Примечание.** При использовании жидкой пробной линзы на устройстве HFA3 модели 860 поместите линзу близко к глазу пациента, но избегайте контакта с ресницами. Если линза окажется слишком близко к глазу, глаз окажется чрезмерно тусклым на мониторе, что может отрицательно повлиять на отслеживание взгляда.

3. Прочитайте пациенту выведенные на экран инструкции. Кнопка **Назад** возвращает к предыдущему экрану. Чтобы продолжить, нажмите кнопку **Далее** или **Начать проверку**.

#### **Предварительные проверки (дополнительные)**

## **Проверка на фовеальный порог (модели 840, 850 и 860)**

Данная опция доступна только для пороговой проверки. Перейдите к **Параметрам проверки** и убедитесь, что настройка Фовеальный порог включена. Проверка фовеального порога измеряет чувствительность центральной части желтого пятна, фовеа.

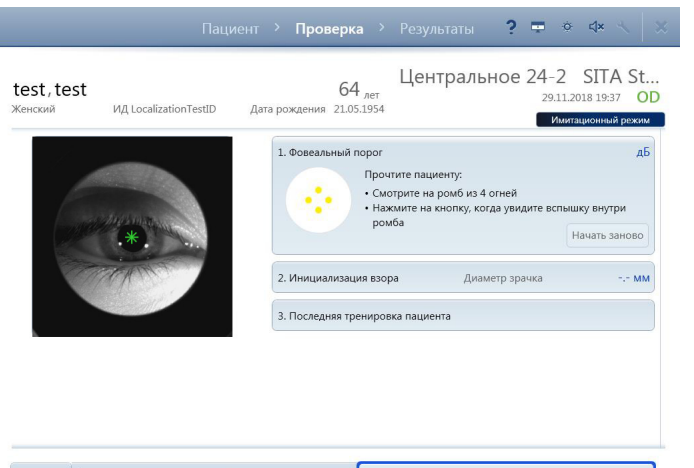

Отмена бросить определение фовеального порог Начать определение фовеального порога

1. На экране должно автоматически открыться диалоговое окно **фовеального порога**. Если оно не открылось, коснитесь панели, чтобы ее развернуть и вывести на экран инструкции для пациента.

2. Попросите пациента смотреть в центр нижнего ромба фиксирующих световых сигналов и нажимать кнопку отклика каждый раз, когда пациент увидит свет внутри ромба.

3. Выберите команду **Начать определение фовеального порога**. Когда проверка фовеального порога завершится, результат в децибелах (дБ) будет выведен на верхней строке экрана и система подаст звуковой сигнал.

4. Выберите **Сбросить определение фовеального порога**, чтобы продолжить проверку без фовеального порога.

5. Выберите **Отмена**, чтобы получить доступ к следующим опциям:

• Отменить проверку текущего глаза и перейти к проверке следующего глаза (результаты сохранены не будут).

• Отменить всю проверку (результаты сохранены не будут).

• Вернуться к проверке текущего глаза.

6. Выберите **Начать заново** в окне **Фовеальный порог**, чтобы начать проверку заново.

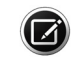

Примечание. Единственный способ приостановить проверку фовеального порога — нажать на кнопку отклика пациента и удерживать ее. Чтобы возобновить проверку, отпустите кнопку отклика пациента.

### **Выполнение инициализации взгляда (модели 840, 850 и 860)**

Для отслеживания надлежащей фиксации пациента во время предъявления стимулов перейдите к **Параметрам проверки**, из раскрывающегося меню выберите **Мониторинг фиксации** и выберите **Отслеживание взгляда** или **Взгляд/слепое пятно**.

Примечание. Перед выполнением инициализации взгляда обязательно отрегулируйте положение глаза.

нт > **Проверка** > Результаты → ? — ⊜ <) < Центральное 24-2 SITA Fa...  $52<sub>cm</sub>$ HFA2i, Patient 8/22/2018 4:44 PM OD Имитационный пежим • 1. Фовеальный порог  $32<sub>ab</sub>$ 2. Инициализация взора . - MM Диаметр зрачка Прочтите пациенту: .<br>• Смотрите на фиксирующую мишень<br>• Широко откройте глаз и постарайтесь не моргать .<br>сколько секунд Начать заново .<br>3. Последняя тренировка пациента Отмена Сбросить инициализацию взора Начать инициализацию взора

1. На экране должно автоматически открыться диалоговое окно Инициализация взгляда. Если оно не открылось, коснитесь панели, чтобы ее развернуть, и прочитайте инструкции пациенту. 2. Выберите команду **Начать инициализацию взгляда**. Инициализация взгляда происходит очень быстро. Перед нажатием на кнопку убедитесь в правильности фиксации пациента.

3. Закончив инициализацию взгляда, система подаст звуковой сигнал.

**Примечание**. Если настройка **Автоматическое измерение зрачка включена** (см. [«Специальные настройки» на](#page-43-0) [стр. 3-14\)](#page-43-0), диаметр зрачка будет отображаться со звездочкой.

Чтобы продолжить обследование без отслеживания взгляда, выберите команду **Сбросить инициализацию взора.** Если включено отслеживание положения головы или мониторинг вертекса, появится всплывающее меню с предупреждением. Выберите **Отключить отслеживание взгляда** или **Отмена**. Выберите **Отмена**, чтобы вывести на экран варианты отмены, или **Начать заново** в окне Инициализация взгляда, чтобы начать проверку заново.

Если инициализация взгляда не была успешной, на экране появится сообщение с предложением возможных вариантов:

- Повторить попытку инициализации взгляда.
- Отключить отслеживание взгляда.
- Включить мониторинг слепого пятна (эта опция доступна, если мониторинг слепого пятна отключен). Появится сообщение, которое позволит отключить отслеживание взгляда или отменить операцию.
- Отключить весь мониторинг фиксации (эта опция доступна, если включен мониторинг слепого пятна).

На следующем экране подтвердите или отмените выбор.

Отключение отслеживания взгляда повлечет за собой отключение мониторинга вертексных параметров и отслеживания головы (если они включены). Подтвердите или отмените выбор.

Возможные причины и решения сбоя инициализации взгляда и проблем с отслеживанием взгляда см. в [«Таблице поиска и устранения](#page-186-0) [неисправностей» на стр. C-5.](#page-186-0)

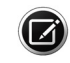

Примечание. Мониторинг фиксации недоступен для бинокулярных тестов Esterman.

**Проведение проверки**

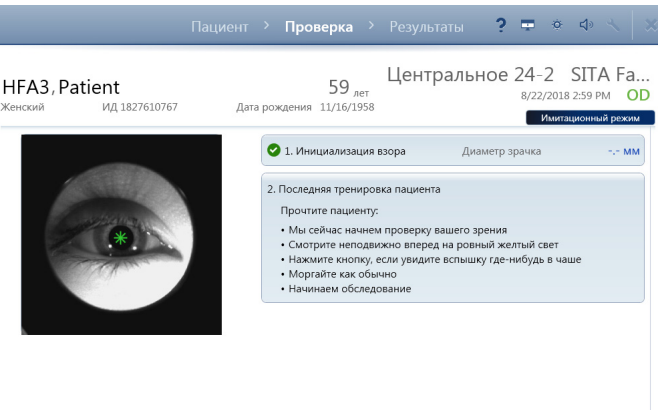

#### **Финальное обучение пациента**

На экране должно автоматически открыться диалоговое окно Финальное обучение пациента. Если оно не открылось, коснитесь панели, чтобы ее развернуть, и прочитайте инструкции пациенту.

Выберите кнопку **Начать проверку**.

Отмена

Начать проверку

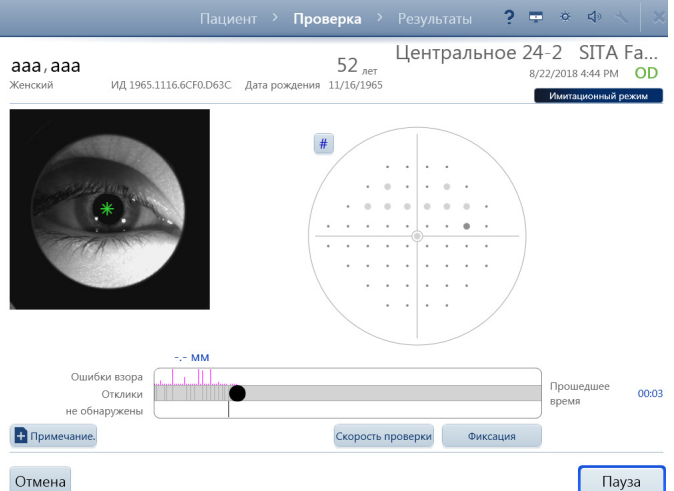

## **Глазной монитор в режиме реального времени**

Глазной монитор в режиме реального времени служит для отслеживания взгляда пациента. Если включено отслеживание положения головы (модели 840, 850 и 860), система будет пытаться держать глаз по центру глазного монитора в режиме реального времени. Отслеживание положения головы работает, только если используется пробная линза или жидкая пробная линза и инициализация взгляда прошла успешно. В противном случае коснитесь центра зрачка на мониторе или вручную измените положение опоры подбородка, чтобы заново выровнять положение глаза.

#### **Схема проверки**

Справа от глазного монитора в режиме реального времени располагается схема проверки, на которой показано расположение точек и результаты по шкале оттенков серого. В ходе проверки порога можно переключить реакцию пациента на проверку

в численный формат, нажав на значок  $\frac{H}{L}$ , расположенный рядом со схемой проверки. Для настройки экрана по умолчанию см. [«Специальные](#page-43-0) [настройки» на стр. 3-14.](#page-43-0)
#### **Индексы надежности**

Индексы надежности выводятся с правой стороны на экране мониторинга. Отображаемые типы индексов зависят от типа проверки и используемых настроек и включают **Ошибки слепого пятна** (Потери фиксации), **Ложноположительные результаты** и **Ложноотрицательные результаты**. Подробную информацию см. в разделе [«Индексы надежности» на стр. 6-16.](#page-115-0) Обнаружив потерю фиксации, система подаст звуковой сигнал (после 3-секундной или более длительной задержки), если 3 или более из последних 10 проверок фиксации показали ошибку.

#### **Индикатор выполнения**

Индикатор выполнения, расположенный по нижнему краю экрана, обеспечивает наглядное представление хода проверки, а также показывает относительную величину ошибки взгляда, если включена функция отслеживания взгляда.

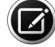

Примечание. Величины ошибок взгляда на HFA3 выглядят больше, чем на предыдущих моделях HFA.

Отклики на стимулы изображаются на индикаторе выполнения. Справа от индикатора выполнения отображается длительность прошедшего времени. Ошибки взгляда показаны красными метками во временной точке, где они произошли. Метка, направленная вверх, указывает, что обследуемый глаз отклонился от цели фиксации в момент предъявления стимула. Чем выше метка, тем больше было отклонение. Метка, направленная вниз («Не обнаружены»), указывает, что системе не удалось отследить взгляд пациента, потому что пациент моргнул или по другой причине.

#### **Надпороговые отклики**

Специфические надпороговые отклики на проверку и их значения регистрируются в правой части экрана, ниже данных по ошибочным откликам. Типы записанных откликов зависят от выбранной проверки и включают следующее.

- Увиденные точки
- Незамеченные точки
- Инт. стимула. (Интенсивность)
- Относительные дефекты
- Абсолютные дефекты
- Цент. эт. ур. (центральный эталонный уровень)
- Пер. эт. ур. (периферийный эталонный уровень)

Для получения подробной информации см. [«Надпороговые отчеты» на](#page-120-0) [стр. 6-21](#page-120-0).

#### **Изменение фиксации**

В любой момент времени можно выбрать **Фиксация**, чтобы приостановить проверку и получить доступ к набору опций. Различные варианты доступны в зависимости от текущих настроек и параметров.

- Повторить попытку инициализации взгляда
- Повторить попытку обнаружения слепого пятна
- Включить/отключить мониторинг слепого пятна
- Отключить весь мониторинг фиксации
- Отключить отслеживание взгляда
- Отключить отслеживание головы (если оно включено)
- Отключить мониторинг вертексных параметров (если он включен)

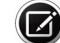

Примечание. Отключение отслеживания взгляда повлечет за собой отключение мониторинга вертексных параметров и отслеживания головы (если они включены). Подтвердите или отмените выбор.

### **Примечание**

Информацию о функции см. в [«Примечание» на стр. 4-5.](#page-62-0)

### **Скорость проверки**

В любой момент можно выбрать опцию «Скорость проверки» для выбора одного из следующих вариантов:

- Нормальная
- Медленная

Выберите **OK** для изменения скорости проверки или **Отмена**, чтобы возобновить проверку без изменения скорости.

## **Приостановка проверки**

Если выбрано **Пауза**, проверка останавливается и становятся доступны следующие опции:

- **Возобновить** возобновляет проверку. Будет подан звуковой сигнал начала проверки.
- **Начать заново** выберите **Начать обследование заново**, чтобы начать выполнение той же проверки. Система попросит подтвердить выбор. Все данные текущего исследования удаляются. Если это нежелательно, выберите пункт **Возврат к текущему исследованию**. При перезапуске проверки прозвучит сигнал начала проверки.
- **Отмена** чтобы отменить проверку текущего глаза и приступить к проверке следующего глаза (если для проверки были выбраны оба глаза), отмените всю проверку или вернитесь к проверке текущего глаза.

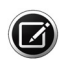

Примечание. Во время обследования всегда доступна команда **Отмена**. Если нужно изменить тип проверки или другие параметры (кроме скорости проверки и фиксации), проверку придется отменить.

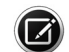

Примечание. Пациент может приостановить проверку, нажав и удерживая кнопку отклика, в результате чего система выведет на экран сообщение и подаст звуковой сигнал. Когда пациент отпустит кнопку и проверка возобновится, будет подан звуковой сигнал начала проверки.

## **RelEYE (модели 850 и 860)**

Включите RelEYE для записи изображений глаза пациента во время предъявления каждого стимула (см. [«Специальные настройки» на](#page-43-0) [стр. 3-14](#page-43-0)). Это позволяет оператору определить качество фиксации пациента в каждой точке проверки.

Изображения глаза вместе с данными обследования пациента передаются в систему FORUM. Когда устройство находится в режиме локальной базы данных, изображения RelEye можно просматривать только в ходе проверки или непосредственно в конце проверки перед выбором опции **Изучить результаты** (см. стр. [«Просмотр и сохранение](#page-76-0) [результатов» на стр. 4-19\)](#page-76-0).

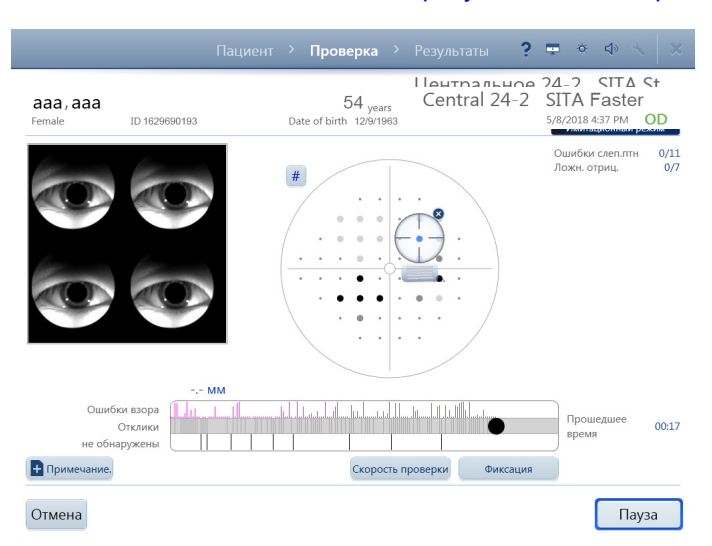

Для просмотра изображений RelEye выполните следующие шаги:

1. Выберите уже проверенную точку на схеме проверки. Уже проверенные точки отображаются в виде заштрихованных кругов. Появится значок, наложенный сверху на точку и отцентрированный, а слева — связанные с ним множественные изображения глаза.

2. Перетаскивайте значок прицела на разные точки проверки, чтобы просмотреть зафиксированные изображения глаза. Чтобы вернуться к изображению глаза в реальном времени, щелкните значок **X** или коснитесь его.

Функция RelEYE доступна только для следующих видов проверок:

- Пороговые проверки SITA-Standard (схемы проверки: центральная 30-2, центральная 24-2, центральная 10-2 и периферийная 60-4)
- Надпороговая центральная 76
- Надпороговая монокулярная Esterman

#### **Окончание проверки первого глаза**

По завершении проверки первого глаза система подаст звуковой сигнал и выведет на экран сообщение. Выберите **OK**.

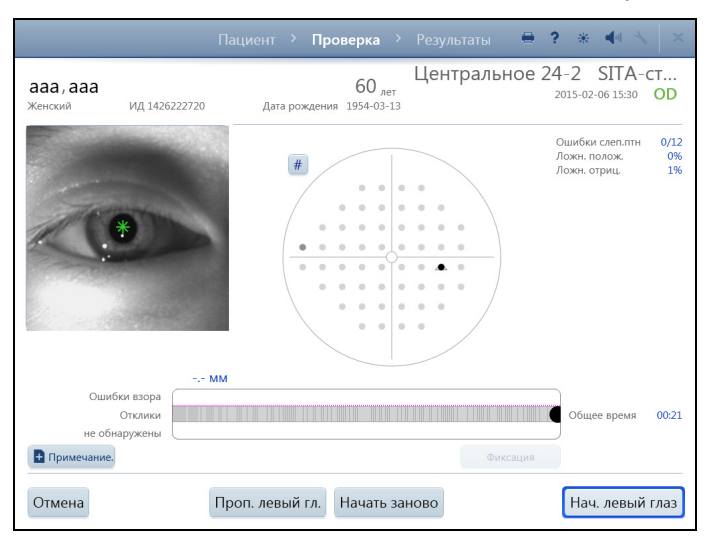

Если было задано обследование обоих глаз, устройство снова покажет экран **Проверка**:

- Выберите команду **Начать (второй) глаз**, чтобы задать параметры проверки второго глаза. Данные проверки первого глаза будут сохранены локально. Если нужно пропустить второй глаз, выберите **Пропустить (второй) глаз** для перехода непосредственно к экрану **Результаты**.
- Выберите команду **Перезапустить**, чтобы удалить результаты и снова провести обследование первого глаза.
- Выберите пункт **Отмена**, чтобы полностью отменить исследование и удалить результаты.

Примечание. Если вы выбрали пункт **Перезапуск** или **Отмена**, система попросит подтвердить или отменить выбор.

#### **Проверка второго глаза и окончание проверки**

На экране автоматически отображается глаз в режиме реального времени, рефракционная коррекция и информация о пробной линзе второго глаза. Подготовьте пациента и проверьте второй глаз, используя те же процедуры, что и для первого.

Закончив обследование второго глаза, нажмите кнопку **ОК.** На следующем экране выберите пункт **Просмотр результатов** для просмотра результатов проверки, перезапуска или отмены.

Примечание. Для отмены проверки целиком, включая результаты проверки первого глаза, вам придется вручную удалить результаты проверки первого глаза. Информацию о выполнении этого действия на устройстве см. в разделе [«Удаление проверок» на стр. 6-6](#page-105-0). Если устройство настроено для экспорта данных в систему FORUM, вручную экспортируйте данные на сервер (**Настройка > Сеть > Экспорт данных вручную**) и удалите исследование из системы FORUM. Результаты для первого глаза придется экспортировать вручную также в случае, когда проверку второго глаза провести не удалось, а данные проверки первого глаза необходимо сохранить.

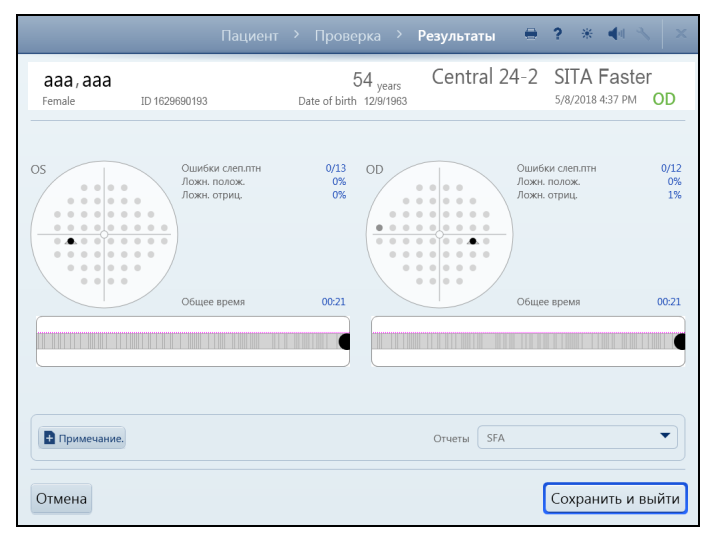

#### <span id="page-76-0"></span>**Просмотр и сохранение результатов**

На экране **Изучить результаты** отображаются результаты проверки для каждого глаза. Оператор может добавлять примечания к результатам исследования. Окончательные изменения отчетов перед сохранением данных исследования или их отправкой в архив сервера можно выполнить в раскрывающемся списке **Отчеты**. Если не нужно автоматически печатать или экспортировать отчеты, отмените выделение этих отчетов.

Выберите **Сохранить и выйти**. После сохранения данных исследования в локальной базе данных или в архиве сервера появится соответствующее сообщение. Если сохранить данные исследования не удалось, также отобразится сообщение.

Затем устройство HFA3 вернется к экрану **Пациент**.

### **Проведение кинетической проверки**

Кинетическая функция HFA3 имитирует стандартную ручную периметрию по Гольдману на моделях 840, 850 и 860.

Краткое описание настройки пациента и проверки на HFA3:

- 1.Выбор пациента.
- 2.Настройка проверки.
- 3.Подготовка пациента к проверке.
- 4.Проведение проверки (одного или обоих глаз).
- 5.Просмотр и сохранение результатов.

#### **Выбор пациента**

Чтобы выбрать, добавить и изменить информацию о пациенте, следуйте инструкциям в разделе [«Проведение пороговой или надпороговой](#page-58-0) [проверки» на стр. 4-1.](#page-58-0)

#### **Настройка проверки**

Данный раздел относится к обоим кинетическим проверкам. Для получения дополнительной информации см. [«Проведение проверки](#page-78-0) [\(ручная кинетическая\)» на стр. 4-21](#page-78-0) и [«Предварительно настроенные](#page-85-0) [кинетические проверки» на стр. 4-28](#page-85-0).

#### **Выбор проверки**

Для получения дополнительной информации см. [«Выбор проверки» на](#page-62-1) [стр. 4-5.](#page-62-1)

## **Выбор глаза**

Рядом с полем **Выполнить проверку** выберите из раскрывающегося меню глаз, для которого необходимо выполнить проверку: **OD** (правый), **OS** (левый) или **на обоих** (по умолчанию). Рядом с полем **Начать с** выберите из раскрывающегося меню глаз, **OD** или **OS**, с которого необходимо начать.

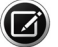

Примечание. Если под Параметрами проверки выбрать схему проверки **Ручная кинетическая**, появится опция **Бинокулярное зрение.** Эта опция также появляется при выборе самостоятельно созданной динамической схемы кинетической проверки. См. [«Создание](#page-87-0) [пользовательских схем проверки» на стр. 4-30.](#page-87-0)

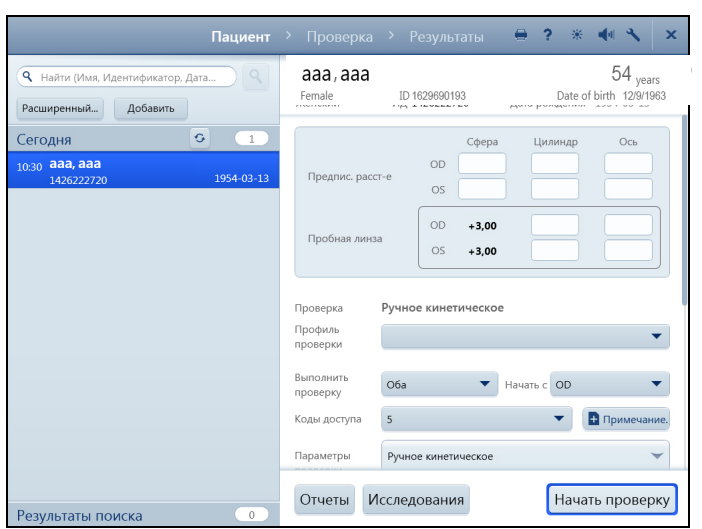

## **Примечание**

Информацию о функции см. в [«Примечание» на](#page-62-0) [стр. 4-5](#page-62-0).

### **Параметры проверки**

Для нового пациента перейдите к Параметрам проверки.

В раскрывающемся меню Тип проверки выберите **Кинетическая** и выберите необходимую схему проверки.

Если выбрана проверка **Ручная кинетическая**, стимулы и точки проверки будут определяться вручную в ходе проверки.

#### **Отчеты**

См. [«Отчеты» на стр. 4-7](#page-64-0).

## **Дополнительная информация (необязательно)**

При желании можно ввести данные о ВГД (внутриглазном давлении), Диаметре зрачка (доступно только если автоматическое измерение зрачка отключено) и Остроте зрения.

#### **Перейдите к подготовке пациента**

Для продолжения работы выберите **Начать проверку**.

## **Подготовка пациента к проверке**

Для подготовки пациента выполните шаги, описанные в разделе [«Проведение пороговой или надпороговой проверки» на стр. 4-1.](#page-58-0)

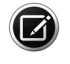

Примечание. Для проведения любой бинокулярной проверки необходимо выдвинуть видоискатель. Не закрывайте глаз повязкой.

#### <span id="page-78-0"></span>**Проведение проверки (ручная кинетическая)**

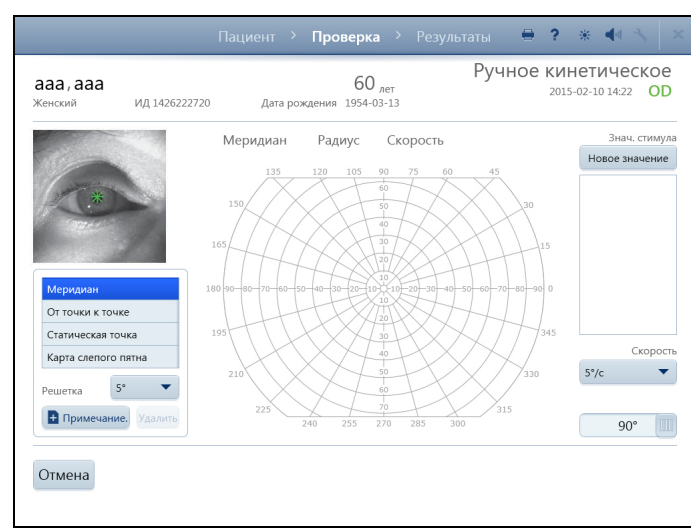

Используйте экран ручной кинетической **Проверки**, чтобы предъявлять стимулы пациенту и наблюдать за ним. Информацию о проверке пациента с использованием предварительно настроенной схемы проверки см. в [«Предварительно настроенные кинетические](#page-85-0) [проверки» на стр. 4-28.](#page-85-0)

## **Глазной монитор в режиме реального времени**

Используйте глазной монитор в режиме реального времени для центрирования глаза во время проверки. Коснитесь изображения зрачка на экране, чтобы сдвинуть опору для подбородка и центрировать зрачок по крестику прицела в середине изображения. Опору для подбородка можно двигать также с помощью элементов управления, расположенных на устройстве.

### **Схема проверки**

Справа от глазного монитора в режиме реального времени расположена схема проверки с помеченными на ней меридианами и радиусами.

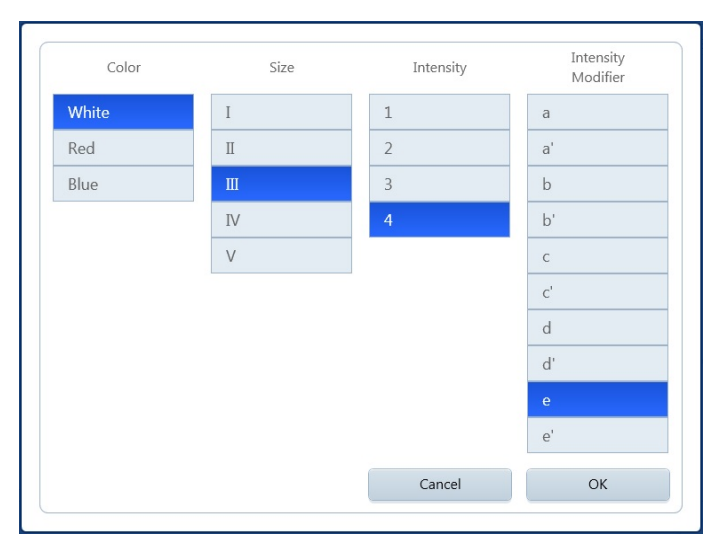

### **Значение стимула**

В ходе каждой проверки можно использовать до 10 разных типов стимулов. Каждый тип стимула обозначается своим значком. Если с помощью стимулов с одними и теми же параметрами обработаны три или более меридианные точки, система автоматически нарисует линии-изоптеры, соединяющие эти точки.

В поле **Значение стимула** отображается значок и стимулы, которые использовались по время проверки. В любой момент проверки можно выбрать стимул, коснувшись:

• Кнопки **Новый** в верхней части списка, *или*

• Стимула, уже использованного в ходе проверки (использованные стимулы перечислены в разделе условных обозначений).

После выбора кнопки **Новый** для задания нового типа стимула открывается окно со всеми параметрами для выбора, в том числе цветом, размером, интенсивностью и модификатором интенсивности. Значения по умолчанию выделены синим цветом. Значения параметра для размера, интенсивности и интенсивности модификатора соответствуют стандартным значениям по Гольдману.

• Выберите новые параметры, а затем **OK**, чтобы принять изменения и закрыть окно. В поле условных обозначений стимулов на экране ПРОВЕРКА появится значение нового стимула.

Выберите **Отмена**, чтобы вернуться на **экран проверки**, не выбирая стимул.

### **Скорость стимула**

Раскрывающееся меню **Скорость** задает скорость в градусах в секунду (°/с), с которой стимул движется в чаше для проверки. Коснитесь меню или щелкните на нем, чтобы открыть его и выбрать значение из следующих возможных вариантов:(Значение по умолчанию (5°/сек**)** выделено жирным шрифтом.)

- 2 $\degree$ /с 4 $\degree$ /с 10 $\degree$ /с
- 3°/с  **5°/с**

## **Размер поля зрения**

Для выбора размера поля зрения используйте бегунок, расположенный в правой нижней части экрана. Значение по умолчанию — 90 градусов (90°), периферийное. Если нужно проверить только центральную часть поля зрения, выберите 30 градусов (30°). Если при проведении проверки в рамках центральных 30 градусов выбирается использование пробной линзы, предполагается, что используются ручные пробные линзы, а не жидкие пробные линзы.

### **Режим проверки**

Коснитесь выделенного значения, чтобы переключиться с одного режима проверки на другой:

- Меридиан Статическая точка
- От точки к точке Карта слепого пятна

Режимы проверки описаны в следующих разделах.

### **Меню решетки**

В раскрывающемся меню Решетка доступны значения «Меридиан», «От точки к точке» и «Статичная точка» и несколько вариантов разрешения сетки:(Значение по умолчанию (5°) выделено жирным шрифтом.)

- $1^{\circ}$   $10^{\circ}$
- **5°** 15°

## **Примечание**

Информацию о функции см. в [«Примечание» на стр. 4-5.](#page-62-0)

#### **Удалить точку**

Чтобы удалить любую точку проверки, выберите ее, чтобы выделить (точка станет зеленой), и нажмите **Удалить**.

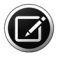

Примечание. Если в ходе кинетической проверки два отклика перекрываются, вы не сможете провести повторное тестирование первой точки или удалить ее.

#### **Линии-изоптеры**

Линии-изоптеры — это линии на экране, соединяющие три и более точки с одним и тем же типом стимула.

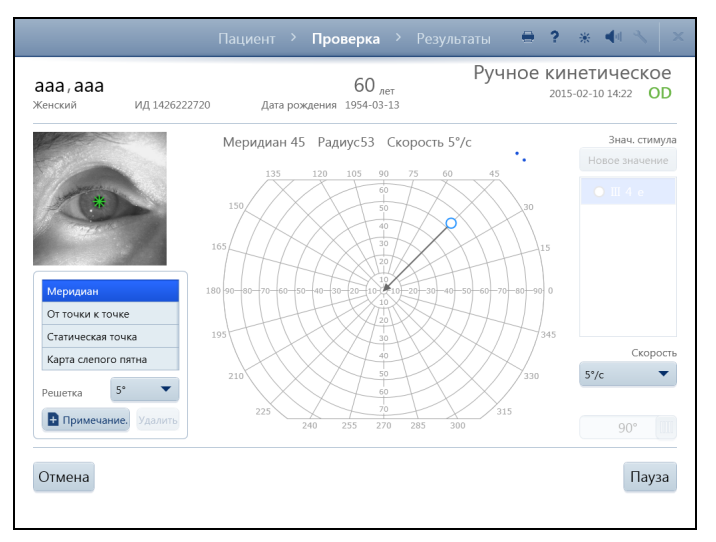

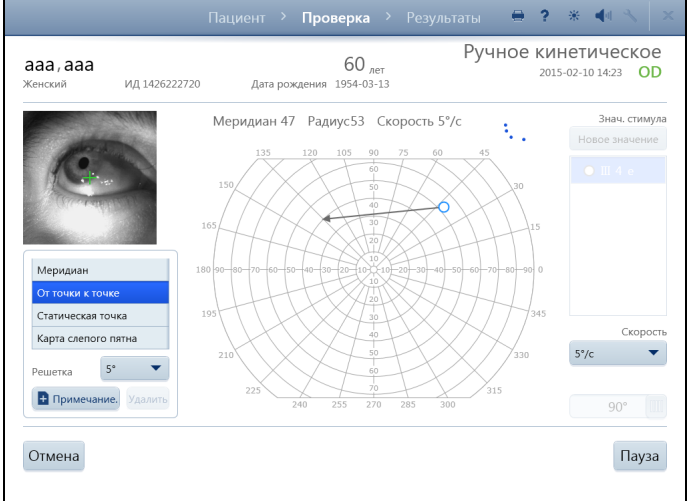

### **Режим меридиана**

При выбранном режиме проверки **Меридиан** выполните следующие шаги для предъявления стимула пациенту:

1. Выберите тип стимула из списка условных обозначений стимулов или выберите **новый** стимул.

2. Коснитесь экрана в любой точке из схемы проверки или щелкните точку мышью. Над схемой проверки появятся значения Меридиан и Радиус.

3. Нажав и удерживая левую кнопку мыши или прижимая палец к экрану, переведите курсор мыши или палец в нужную точку. Значения меридиана и радиуса точки над схемой проверки изменятся, и из точки в центр будет нарисована линия вектора со стрелкой. Если позиция радиуса находится за пределами проверяемой зоны, точка будет автоматически помещена в позицию максимума.

4. Отведите палец от экрана или отпустите кнопку мыши, чтобы зафиксировать положение точки.

5. Стимул немедленно начнет двигаться по этой линии в центр.

6. Точка вдоль линии, на которой пациент отреагирует на стимул, будет указана значком.

### **Режим «От точки к точке»**

При выбранном режиме проверки **От точки к точке** выполните следующие шаги для предъявления стимула пациенту:

1. Выберите тип стимула из списка условных обозначений стимулов или выберите **новый** стимул.

2. Коснитесь экрана или щелкните мышью, чтобы поместить первую точку в любом месте схемы проверки. Если позиция радиуса находится за пределами проверяемой зоны, точка будет автоматически помещена в позицию максимума.

3. Отведите палец от экрана или отпустите кнопку мыши, чтобы зафиксировать положение точки.

4. Коснитесь экрана или щелкните мышью, чтобы поместить вторую точку в любом месте схемы проверки.

5. Из одной точки в другую будет нарисована линия вектора со стрелкой, и положение этой линии будет меняться в соответствии с движением пальца или курсора мыши, перемещающего вторую точку.

6. Отведите палец от экрана или отпустите кнопку мыши, чтобы выбрать положение второй точки.

7. Стимул немедленно начнет двигаться по линии между двумя точками.

8. Точка вдоль линии, на которой пациент отреагирует на стимул, будет указана значком.

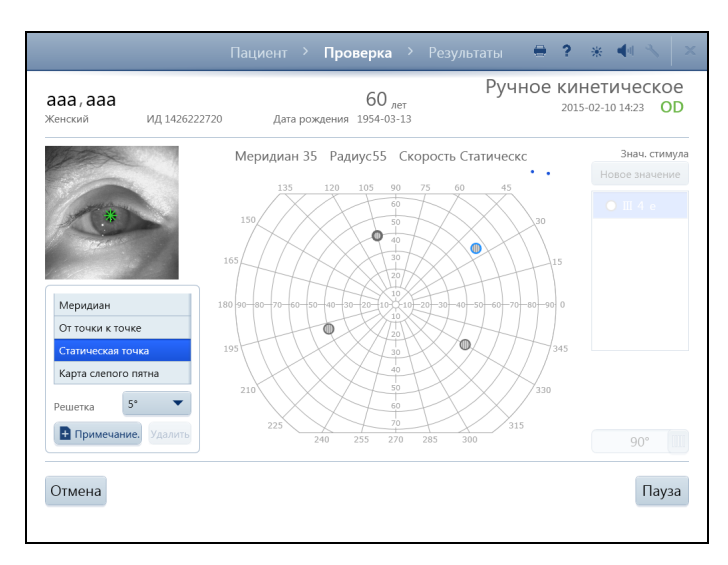

## **Режим статической точки**

При выбранном режиме проверки **Статическая точка** выполните следующие шаги для предъявления стимула пациенту:

1. Выберите тип стимула из списка условных обозначений стимулов или выберите **новый** стимул.

2. Коснитесь экрана или щелкните мышью, чтобы поместить точку в любом месте схемы проверки. Если позиция радиуса находится за пределами проверяемой зоны, точка будет автоматически помещена в позицию максимума.

3. Переместите палец или щелкните мышью, чтобы передвинуть точку в нужное место. Значения Меридиан и Радиус изменятся.

4. Отведите палец от экрана или отпустите кнопку мыши, чтобы зафиксировать положение стимула.

5. Стимулирование начинается немедленно, и световое воздействие осуществляется на месте в течение 0,5 секунд.

6. Если пациент видит стимул, на экран выводится значок, покрытый сеткой. Если стимул не увиден, поверх значка, покрытого сеткой, выводится крестик.

В режиме статической точки раскрывающееся меню Скорость недоступно.

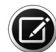

Примечание. Чтобы повторно проверить точку, отклик на которую уже был дан, коснитесь или щелкните левой кнопкой мыши на другой области экрана и передвиньте палец или курсор мыши в нужную точку. Если непосредственно выбрать эту точку, она будет выделена для удаления. Устройство HFA3 проводит повторное тестирование уже проверенной точки только один раз.

**Настройка и проведение** 

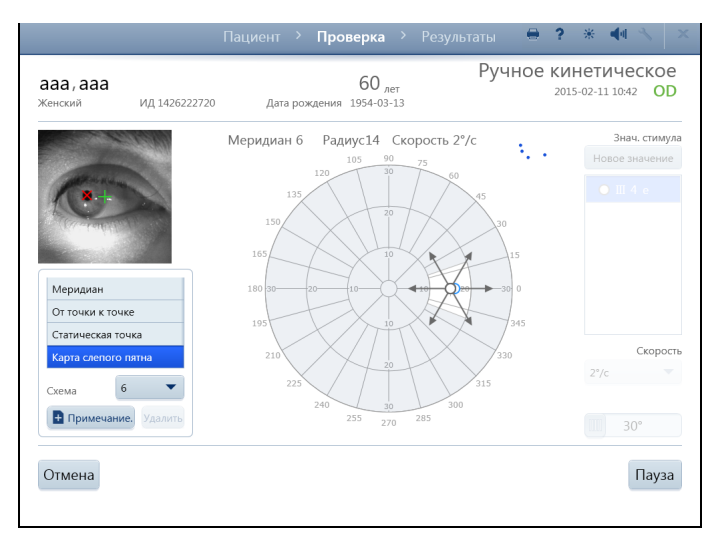

#### **Режим карты слепого пятна**

Если выбран режим **Карта слепого пятна**, раскрывающееся меню Решетка сменяется раскрывающимся меню Схема, поле зрения автоматически сужается до 30 градусов (30°), скорость стимула автоматически устанавливается на 2 градуса (2°) в секунду (скорость), а радиус сканирования на 10 градусов (10°). Настройки скорости и размера поля изменить нельзя.

1. Выберите схему на 4, 6 или 8 меридианов (значение по умолчанию — 6).

**Примечание**. Меридианы в 4-меридианной схеме отстоят друг от друга на 90 градусов (90°), в 6-меридианной схеме на 60 градусов (60°), а в 8-меридианной схеме на 45 градусов (45°).

2. Выберите тип стимула из списка условных обозначений стимулов или выберите **новый** стимул.

3. Коснитесь экрана или щелкните мышью, чтобы поместить точку в любом месте схемы проверки, закрашенном белым цветом. Стимул может выходить за пределы белой зоны.

4. Отведите палец от экрана или отпустите кнопку мыши, чтобы зафиксировать положение точки.

5. Стимул немедленно начнет двигаться по этой линии в центр и остановится в момент отклика пациента.

Примечание. Стандартные координаты среднего анатомического слепого пятна составляют: X = 15 градусов (15°), Y = –1 градус (–1°).

### **Приостановка и отмена проверки**

При идущей или приостановленной проверке можно выбрать **Отмена**, чтобы получить доступ к следующим опциям:

- Отменить проверку текущего глаза и перейти к проверке следующего глаза (результаты сохранены не будут)
- Отменить всю проверку (результаты сохранены не будут)
- Вернуться к проверке текущего глаза

Выберите **Пауза**, чтобы остановить проверку. Факт приостановки будет отражен на экране. Выберите **Начать сначала**, чтобы удалить результаты и снова провести проверку. Выберите **Возобновить проверку**, чтобы вернуться на экран **Проверка**.

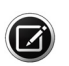

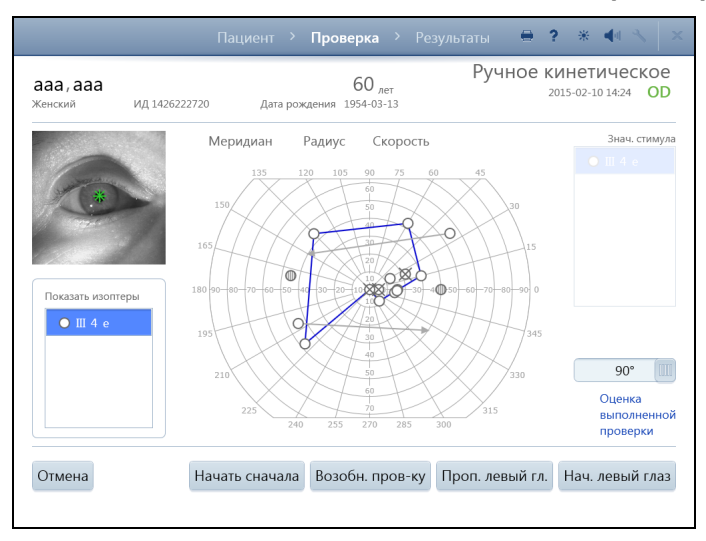

#### **Окончание первой проверки**

Чтобы завершить первое обследование, выберите команду **Изучить результаты** (если проверяются оба глаза). На следующем экране:

• Выберите или скройте соединительные линии-изоптеры для каждого стимула, выбрав стимул в меню **Показать изоптеры** или убрав выделение.

• Выберите команду **Начать (второй) глаз**, чтобы начать проверку второго глаза. Данные проверки первого глаза будут сохранены локально.

• Для перехода непосредственно к экрану **Результаты** выберите **Пропустить (второй) глаз**. Пропущенный глаз не будет показан.

- Выберите **Начать сначала**, чтобы удалить результаты и снова провести проверку первого глаза. Подтвердите свой выбор.
- Выберите **Вернуться к проверке**, чтобы вернуться к проверке.

• Выбрать **Отмена**, чтобы вывести на экран варианты отмены.

### **Проверка второго глаза**

Появится экран **Проверка** для второго глаза. Подготовьте пациента и проверьте второй глаз, используя те же процедуры, что и для первого.

Закончив проверку второго глаза, выберите **Изучить результаты**. На следующем экране можно показать или спрятать изоптеры, отменить проверку, перезапустить ее, вернуться к приостановленной проверке или закончить ее.

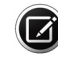

Примечание. Для отмены всей проверки вручную удалите результаты проверки первого глаза. Информацию о выполнении этого действия на устройстве см. в разделе [«Удаление проверок» на стр. 6-6](#page-105-0). Если устройство настроено для экспорта данных в систему FORUM, вручную экспортируйте данные на сервер (**Настройка > Сеть > Экспорт данных вручную**) и удалите исследование из системы FORUM. Результаты для первого глаза придется экспортировать вручную также в случае, когда проверку второго глаза провести не удалось.

#### <span id="page-85-1"></span>**Окончательные результаты**

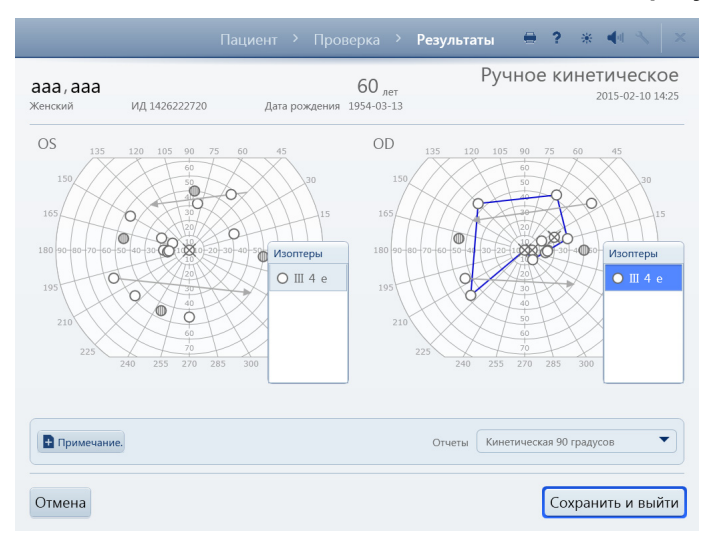

Выберите **Завершить проверку** для окончательного просмотра результатов обоих глаз перед сохранением. На экране **Результаты** можно выполнить следующие действия:

• Для просмотра изоптер выбрать **Изоптеры**, чтобы раскрыть панель **Изоптеры** для обоих глаз. Выбрать или спрятать соединительные линии-изоптеры для каждого стимула можно, выбрав стимул или убрав выделение. Чтобы снова свернуть панель Изоптеры, коснитесь верхней части панели.

• При необходимости добавьте **Примечание** к проверке.

• Выбрать форматы отчетов или исключить форматы из списка с помощью раскрывающегося меню Отчеты.

• Выбрать **Отмена**, чтобы вывести на экран варианты отмены.

• Выберите **Сохранить** и **выйти**, чтобы завершить проверку. В этом случае будут автоматически распечатаны и/или экспортированы выбранные отчеты.

#### <span id="page-85-0"></span>**Предварительно настроенные кинетические проверки**

На устройстве HFA3 можно выполнять предварительно настроенные схемы кинетической проверки. Примером предварительно настроенной схемы кинетической проверки является проверка, авторизованная департаментом социального обеспечения (SSA). Информацию о создании схемы проверки см. в [«Создание схемы кинетической](#page-89-0) [проверки» на стр. 4-32](#page-89-0).

Настройки Значение стимула, Скорость и Поле зрения во время этой проверки менять нельзя. Параметры проверки SSA следующие: III 4 e (размер и интенсивность), 4 градуса (4°)/с (скорость), белый (цвет).

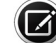

Примечание. Можно выбрать **Отмена** в любой момент, чтобы отменить все результаты проверки.

## **Для запуска ранее настроенной кинетической проверки выполните следующие шаги:**

- 1.На **экране Пациент** перейдите к **Параметрам проверки** и выберите доступную предварительно настроенную схему проверки из раскрывающегося меню **Схема проверки**.
- 2.Нажмите **Далее**. На экране кинетической **Проверки** появится глазной монитор в режиме реального времени и схема проверки с уже установленными на ней точками проверки.
- 3.Выберите один из двух режимов проверки:
	- **Автоматический**, чтобы пройти все точки проверки автоматически.
	- **Пошаговый**, чтобы применять стимулы по одному.

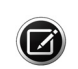

Примечание. При желании можно переключаться между **Автоматическим** и **Пошаговым** режимом в любой момент в ходе проверки или приостановив проверку.

## **Автоматический режим**

- A. Выберите **Начать проверку**.
- B. Каждый стимул начнет автоматически двигаться по линии в центр. Координаты выводятся над схемой проверки.
- C. Выберите **Пауза**, чтобы остановить проверку, а затем выберите какой-либо из следующих вариантов:
	- Выберите **Начать сначала**, чтобы удалить результаты текущей проверки и начать проверку заново. Подтвердите или отмените выбор.
	- Выберите **Вернуться к проверке**, чтобы продолжить проверку.

## **Пошаговый режим**

- A. Выберите **Начать проверку**, чтобы проверить первую точку. В ходе проверки доступна опция **Пауза**.
- B. Выбирайте **Проверить следующую точку** для проверки каждой дополнительной точки. Доступна также опция **Начать сначала**.
- 4.В ходе тестирования значение в поле **Пройденные точки** постоянно обновляется и между пройденными точками рисуются линии-изоптеры. На экран выводится также параметр **Всего точек**.
- 5.Для повторной проверки точки выберите уже проверенный стимул, а затем выберите **Перепроверить точку**. Эта опция становится доступной только после того, как все остальные точки уже проверены.

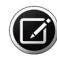

Примечание. Если в ходе проверки были пропущены какие-либо точки (не получен отклик), по окончании проверки система выдаст предупреждение. Затем будет предоставлена возможность повторно проверить эти точки.

6.Если после обследования нужно провести обследование второго глаза, выберите команду **Изучить результаты**.

## **Примечание**

Информацию о функции см. в [«Примечание» на стр. 4-5.](#page-62-0)

## **Изучить результаты**

Аналогично опции Ручная кинетическая [«Окончательные результаты» на](#page-85-1) [стр. 4-28](#page-85-1).

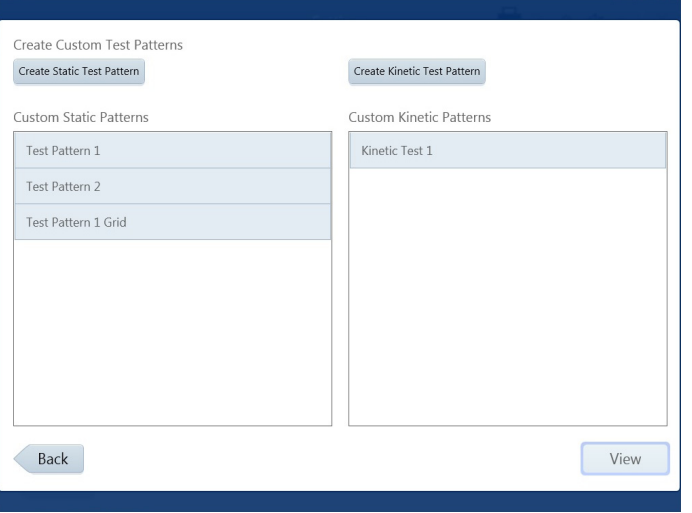

### <span id="page-87-0"></span>**Создание пользовательских схем проверки**

Чтобы самостоятельно создать схему проверки, выполните перечисленные далее шаги.

1. Выберите **Настройки > Специальные настройки > Самостоятельно созданные схемы проверки.** Если существуют какие-либо схемы, то на экран будет выведен их список.

2. Для просмотра схемы выделите ее и выберите **Просмотр**. Для создания новой схемы проверки выберите **Создать схему статической проверки** *или* **Создать схему кинетической проверки**.

**Примечание**. Созданную пользователем схему статической проверки можно использовать для пороговой или надпороговой проверки.

**Примечание**. Стратегии проверки SITA нельзя использовать в проверке, созданной пользователем.

#### **Создание схемы статической проверки**

После выбора пункта **Создать схему статической проверки** будет выведено сообщение, что создаваемая схема предназначается для правого глаза (OD). Для левого глаза (OS) будет создано зеркальное отображение создаваемой схемы. Выберите **OK**.

На следующем экране доступен ряд функций:

- **Поле проверки.** Создайте точки проверки, непосредственно касаясь поля проверки. В правой части экрана будут выводиться соответствующие значения X и Y.
- **Схема проверки.** Выберите Одиночные или Решетка для создания одиночных точек или решетчатой схемы, соответственно. Одиночные точки можно добавлять к схеме точечной сетки, а сетку точек можно добавить к схеме из одиночных точек. Схема проверки может содержать до 248 точек.
- **Размер поля.** Изменяет отображение поля просмотра. Это не влияет на собственно схему, но размещать точки в центральных областях поля зрения удобнее, если выбрать 10 градусов (10°) или 30 градусов (30°). Если выбрать 90 градусов (90°), будет показано все поле целиком в градусах.
- **Частота точек.** Данная опция доступна только при выборе схемы проверки Решетка и она определяет расстояние между точками (два, четыре, шесть, восемь, десять, двенадцать градусов).
- **Удалить точку.** Коснитесь точки, чтобы выделить ее (точка станет синей), и удалите ее, выбрав **Удалить точку**.

<span id="page-88-0"></span>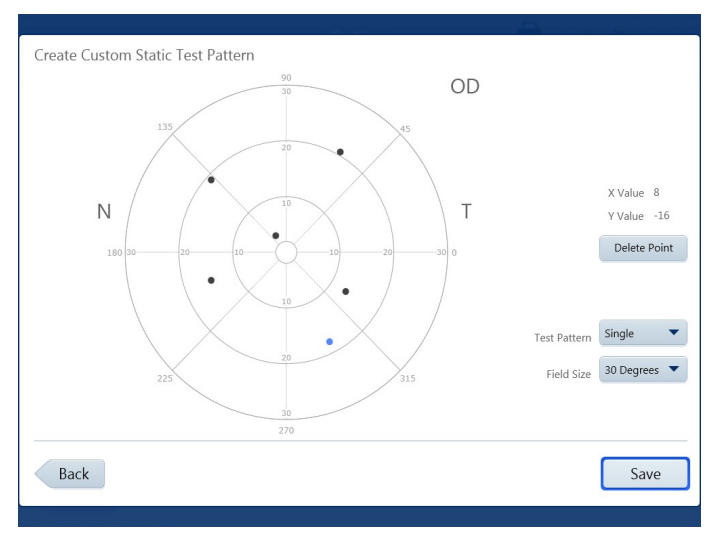

## Create Custom Static Test Pattern Top Left OD X Value -17 Y Value 13 **Bottom Right** X Value 6  $\mathbb N$  $\top$ Y Value -8 Delete Point Test Pattern Grid Field Size 30 Degrees Point Spacing Two Back Save

## **Создание схемы проверки из одной точки**

Установите для параметра Схема проверки значение **Одно**. Одиночные проверочные точки можно создавать, непосредственно касаясь схемы проверки или щелкая на ней мышью.

1. Перемещайте палец по экрану или двигайте курсор мыши, удерживая нажатой левую кнопку мыши, чтобы передвинуть точку в место с нужными координатами X, Y.

2. Отведите палец от экрана или отпустите кнопку мыши, чтобы зафиксировать положение точки.

**Примечание**. Точка, созданная последней, будет подсвечена синим.

3. Создав все точки, выберите **Сохранить**.

4. Подтвердите, что введены все точки для данной проверки.

5. Поместите курсор в текстовое поле и введите имя схемы.

6. Выберите **Сохранить**, чтобы сохранить созданную схему. Выберите пункт **Отмена**, чтобы отменить создание схемы.

### **Создание схемы точечной сетки**

Установите для параметра Схема проверки значение **Решетка:**

1. Укажите местоположение первой точки с помощью пальца или курсора мыши и отпустите палец или кнопку мыши, как описано в разделе [«Создание схемы проверки из одной](#page-88-0) [точки» на стр. 4-31.](#page-88-0)

2. Укажите положение второй точки и зафиксируйте ее. Между двумя точками будет создана сетка из точек, расположенных на равном расстоянии друг от друга. В правой части экрана будут выводиться значения X и Y точек **Верхняя левая** и **Нижняя правая**.

3. Закончив схему, выберите **Сохранить**.

**Примечание**. Выделение одной из точек решетки отображает значения X и Y под заголовком **Верхняя левая**.

4. Подтвердите, что введены все точки для данной проверки.

5. Поместите курсор в текстовое поле и введите имя схемы.

6. Выберите **Сохранить**, чтобы сохранить созданную схему. Выберите пункт **Отмена**, чтобы отменить создание схемы.

Созданные схемы теперь отображаются в поле **Самостоятельно созданные статические схемы проверки**, а также в раскрывающемся меню Схемы проверки под заголовком Параметры проверки на экране **Пациент** и расположены под заголовком **Профили проверки** в [«Специальные настройки» на стр. 3-14](#page-43-0).

### <span id="page-89-0"></span>**Создание схемы кинетической проверки**

- 1.Выберите **Создать схему кинетической проверки**. Будет выведено сообщение, что создаваемая схема предназначается для правого глаза (OD). Для левого глаза (OS) будет создано зеркальное отображение создаваемой схемы.
- 2.Выберите **OK**.
- 3.Выберите **Да**, чтобы задать случайный порядок появления меридианов для предъявления стимулов. Выберите **Нет**, если нужно сохранить порядок, в котором вводились меридианы.
- 4.Выберите стимулы и добавьте их к схеме проверки на экране **Создание пользовательской схемы кинетической проверки**. Этот экран имеет те же функциональные возможности, что и экран Ручная кинетическая проверка. См. [«Проведение проверки \(ручная](#page-78-0) [кинетическая\)» на стр. 4-21.](#page-78-0)
- 5.Выберите **Сохранить**.
- 6.Выберите **Да**, когда все точки будут созданы. Выберите **Нет**, чтобы вернуться на экран **Создание пользовательской схемы кинетической проверки**.
- 7.Введите имя самостоятельно созданной схемы проверки и выберите **Сохранить**.

Созданные схемы теперь отображаются в поле **Самостоятельно созданные кинетические схемы проверки**, а также в раскрывающемся меню Схемы проверки под заголовком Параметры проверки на экране **Пациент** и расположены под заголовком **Профили проверки** в [«Специальные настройки» на стр. 3-14](#page-43-0).

## **Настройка профилей проверки**

В разделе профилей проверки перечислен стандартный набор проверок. Профили проверки можно изменять и удалять, за исключением проверки 24-2 SITA Standard и проверки по умолчанию.

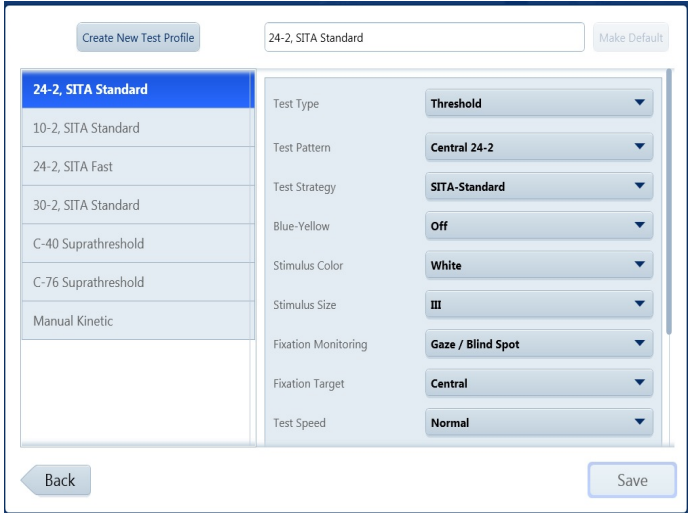

Для создания нового профиля проверки выполните следующие шаги.

1. Выберите **Настройки > Специальные настройки > Профили проверки > Создать новый профиль проверки.**

2. Выберите нужные параметры проверки из раскрывающихся меню. Дополнительную информацию о настройках параметров проверки см. в [Приложение \(A\) «Схемы проверки и](#page-166-0) [параметры».](#page-166-0)

**Примечание**. После выбора конкретного типа проверки из раскрывающегося меню Тип проверки на экран будут автоматически выведены только опции, доступные для этого типа проверки.

3. Выберите Отчеты, которые будут использоваться для нового профиля проверки.

4. Введите название и выберите команду **Сохранить**, чтобы добавить новый профиль обследования к списку, расположенному в левой части экрана.

Примечание. Чтобы указать, что данная проверка должна использоваться по умолчанию, выделите название проверки и выберите **Сделать принятой по умолчанию**. Теперь эта проверка будет автоматически выбираться каждый раз при создании нового пациента.

Проверка станет доступной в меню Профиль проверки на экране **Пациент**.

## **Удаление профилей и схем проверки**

Для удаления созданных пользователем профилей и схем проверки выполните следующие шаги.

- 1.Выберите **Настройки > Специальные настройки > Профили проверки** *или* **Самостоятельно созданные схемы проверки.**
- 2.Чтобы удалить профиль или схему обследования, коснитесь пальцем нужного профиля или схемы и удерживайте палец, пока на экране вокруг точки касания не появится круг. Когда вы отпустите палец, на экране возникнет всплывающее меню. Выберите **Удалить**.

*или*

Щелкните профиль проверки правой кнопкой мыши, чтобы на экране появилось всплывающее меню. Выберите **Удалить**.

3.Появится запрос на подтверждение удаления. Выберите **Да** или **Нет**.

# **(5) Краткое справочное руководство**

В данном разделе содержится краткое справочное руководство по использованию анализатора поля зрения Humphrey® 3 (Н $FA^{\mathbb{M}}$ 3).

ВНИМАНИЕ! Предупреждения, меры предосторожности, информация о безопасности, маркировке и подробные инструкции по эксплуатации содержатся в **инструкции по эксплуатации**. Краткое руководство является лишь дополнением к инструкциям по эксплуатации.

## **Запуск**

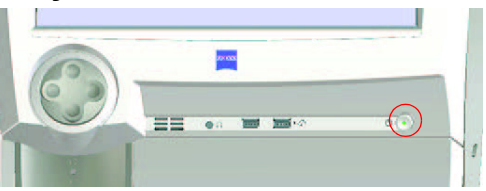

- 1.Включите питание, нажав кнопку включения/выключения.
- 2.Выберите «Продолжить», чтобы продолжить работу, или Подробности для просмотра дополнительной информации.
- 3.Введите имя пользователя и пароль.

## **Подготовка к проверке**

Выбор пациента

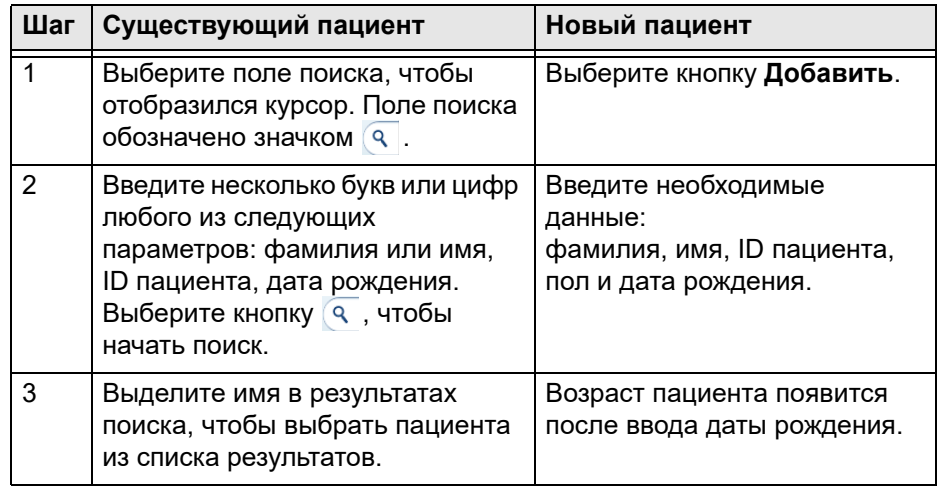

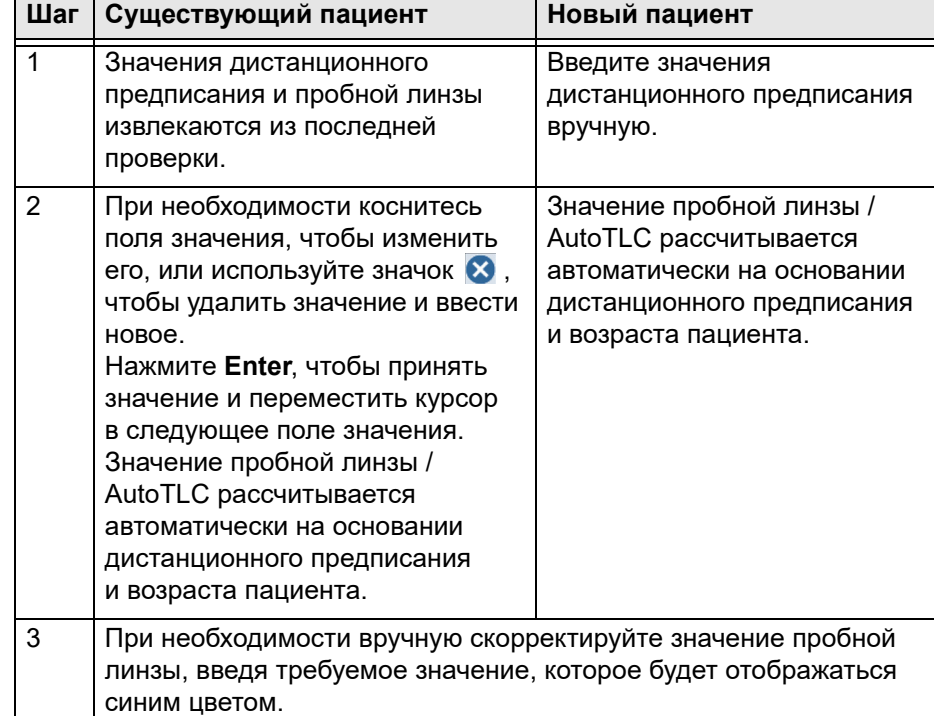

#### **Ввод значений рефракционной коррекции и пробной линзы**

### **Настройка проверки**

- 1.Если пациент уже существует в системе, автоматически отобразится предыдущая использованная проверка. В противном случае проверкой по умолчанию является 24-2 SITA FASTER.
- 2.При необходимости выберите другую проверку из меню Профиль проверки. Отобразится новый профиль, схема и стратегия проверки.
- 3.Если в меню «Профиль проверки» нет конкретной проверки, прокрутите страницу вниз и воспользуйтесь меню Тестовые параметры, чтобы выбрать новые тестовые параметры.

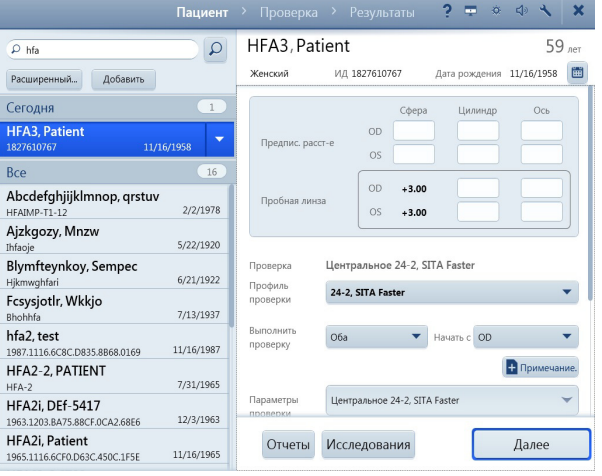

- 4.Используйте раскрывающееся меню **Выполнить проверку**, чтобы выбрать глаз для проверки: **OD** (правый), **OS** (левый) или **Оба**. По умолчанию выбрано значение «Оба».
- 5.Чтобы добавить примечание, выберите **Добавить примечание**.
- 6.Измените отчеты по умолчанию, выбрав или отменив выбор одного отчета или больше из раскрывающегося меню.
- 7.При необходимости введите значения ВГД (внутриглазное давление) и остроты зрения.
- 8.Подтвердите параметры проверки и выберите кнопку **Далее** для продолжения работы.

## **Настройка пробной линзы**

Автоматическая коррекция пробной линзы (AutoTLC) автоматически подстраивает сферическую коррекцию под значение пробной линзы. Данная функция доступна только для модели 860.

Для всех остальных моделей вставьте ручную пробную линзу в держатель:

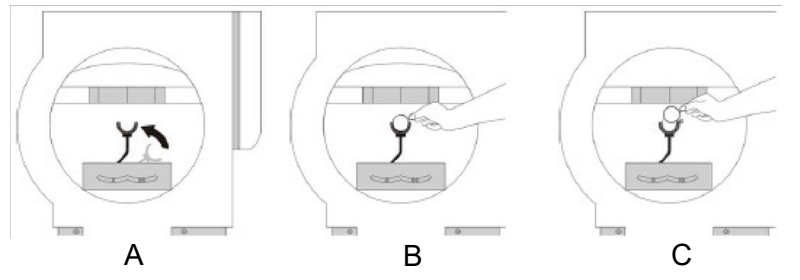

- 1.Переведите держатель пробной линзы из положения хранения в вертикальное положение на дне чаши (A).
- 2.Поместите сферическую линзу в щель, наиболее близкую к пациенту, а ручку — вправо для глаза OD и влево для глаза OS (B).
- 3.Поместите цилиндрическую линзу, если таковая показана, в щель, наиболее далекую от пациента, и выровняйте ось (C).

## **Подготовка пациента**

- 1.Закройте глаз, на котором не проводится проверка.
- 2.Расположите пациента. Пациентам удобнее всего сидеть более-менее прямо.

3.Проинструктируйте пациента, используя выведенные на экран инструкции.

Поместите подбородок на соответствующую сторону опоры для подбородка.

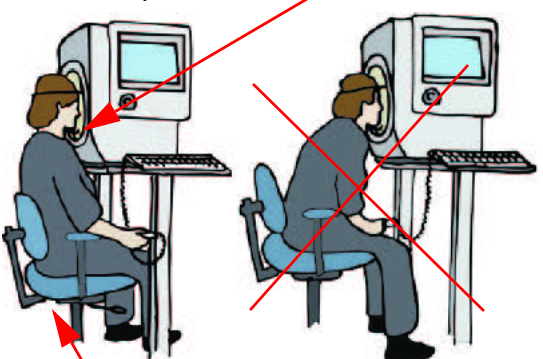

Heijl, A., Patella, V.M., and Bengtsson, B. (2012) Effective Perimetry, Fourth Edition. Carl Zeiss Meditec, Inc. Пододвиньте стул ближе к устройству.

- 4.Коснитесь центра зрачка, который обозначается красным значком X, если он не центрирован с линзой, на глазном мониторе в режиме реального времени или воспользуйтесь ручным манипулятором опоры для подбородка, чтобы подвинуть опору для подбородка и отрегулировать положение глаза по центру мишени линзы, обозначенной зеленым значком плюса. Зрачок корректно центрирован с линзой, если значок плюса («+») и значок x («x») перекрываются и формируют зеленую звездочку ( $\mathbb R$ ).
- 5.Кнопка **Назад** возвращает к предыдущему экрану. Выберите **Далее**, чтобы продолжить.

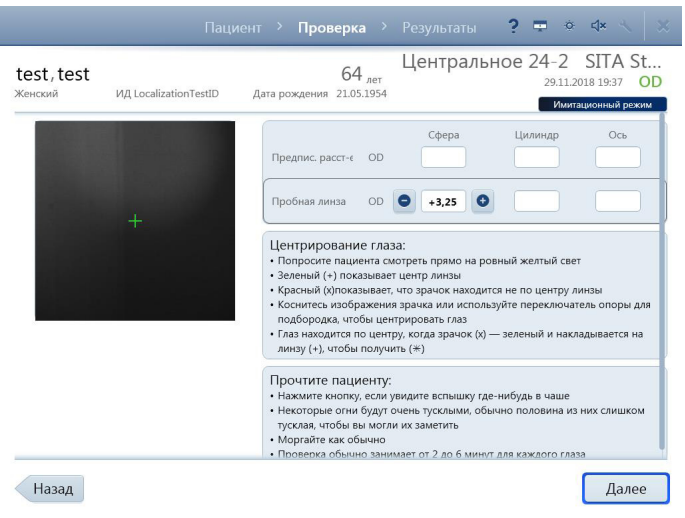

## **Предварительные проверки (дополнительные)**

## **Определение фовеального порога (если выбрано)**

- 1.Прочитайте пациенту выведенные на экран инструкции.
- 2.Выберите команду **Начать определение фовеального порога**.
- 3.Чтобы продолжить без этой проверки, выберите **Сбросить определение фовеального порога**.

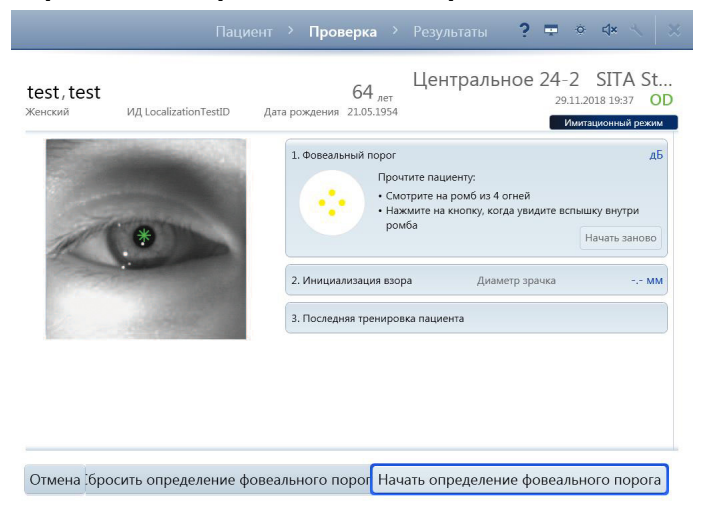

### **Выполнение инициализации взгляда (если выбрано)**

- 1.Перед инициализацией обязательно отрегулируйте положение глаза.
- 2.Прочитайте пациенту выведенные на экран инструкции.
- 3.Выберите команду **Начать инициализацию взгляда**.
- 4.Чтобы продолжить без этой проверки, выберите команду **Сбросить инициализацию взгляда**.
- 5.Если инициализация взгляда не удалась, во всплывающем сообщении отобразятся доступные варианты.

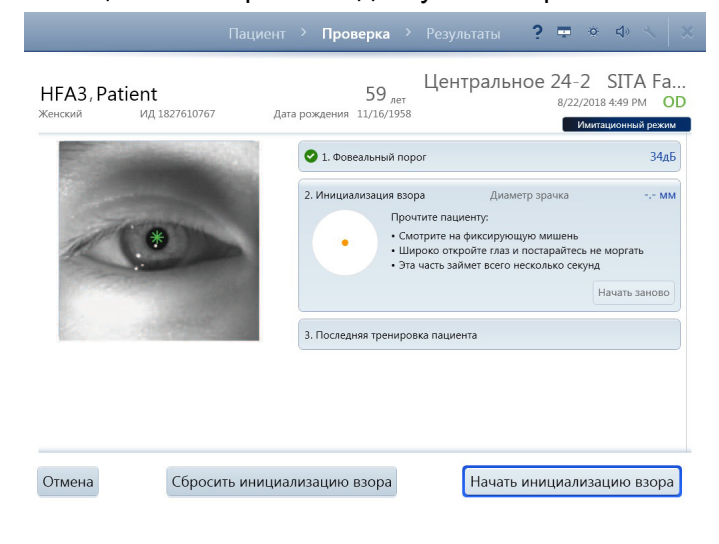

## **Выполнение проверки**

- 1.Прочитайте пациенту инструкции **Финальное обучение пациента**.
- 2.Выберите **Начать проверку**, чтобы начать проверку поля зрения.
- 3.Чтобы отменить проверку, выберите **Отмена**.

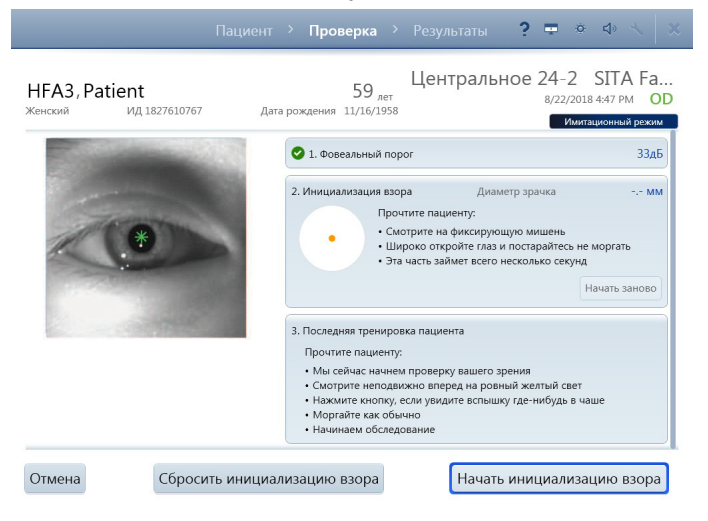

#### **Мониторинг проверки**

Функциональные возможности экрана

- Глазной монитор в режиме реального времени позволяет центрировать глаз, касаясь изображения глаза, или можно использовать элементы управления положением опоры для подбородка на устройстве, чтобы вручную переместить опору для подбородка. Рекомендуется включить функцию отслеживания положения головы и позволить устройству проводить центрирование.
- Индикатор выполнения отображает отклики пациента, а также ошибки взгляда при включенной функции «Отслеживание взгляда».
- Схема проверки отображает закрытые точки проверки либо по шкале оттенков серого, либо в числовых значениях.
- Индексы надежности отображаются в правом верхнем углу экрана.
- 1.По завершении проверки глаза система выведет на экран сообщение. Выберите OK.

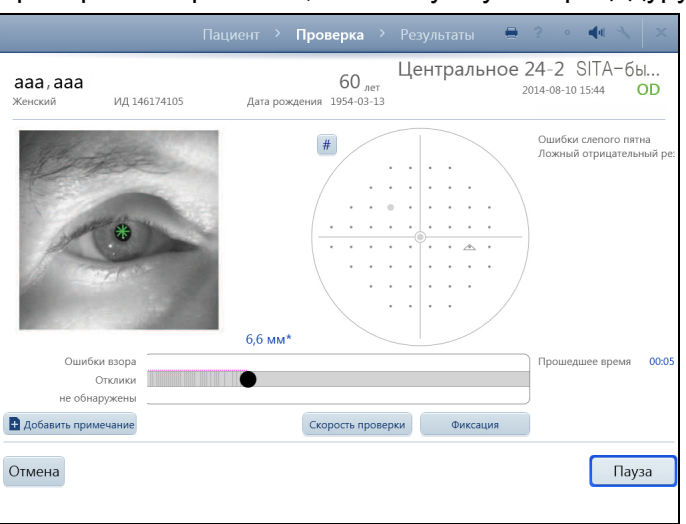

2.Проверьте второй глаз, используя ту же процедуру.

## **Просмотр и сохранение результатов**

На экране **Просмотр результатов** отображаются результаты проверки для каждого глаза. Вы можете сделать следующее.

- Используйте параметр **Добавить примечание**, чтобы добавить комментарии к обследованию.
- Измените вывод отчетов.
- Выберите **Сохранить и выйти**. Когда данные обследования будут сохранены, отобразится подтверждающее сообщение.
- 1.Выбранные отчеты будут автоматически распечатываться и/или экспортироваться в зависимости от конфигураций, установленных на устройстве.
- 2.Затем устройство вернется к экрану ПАЦИЕНТ.

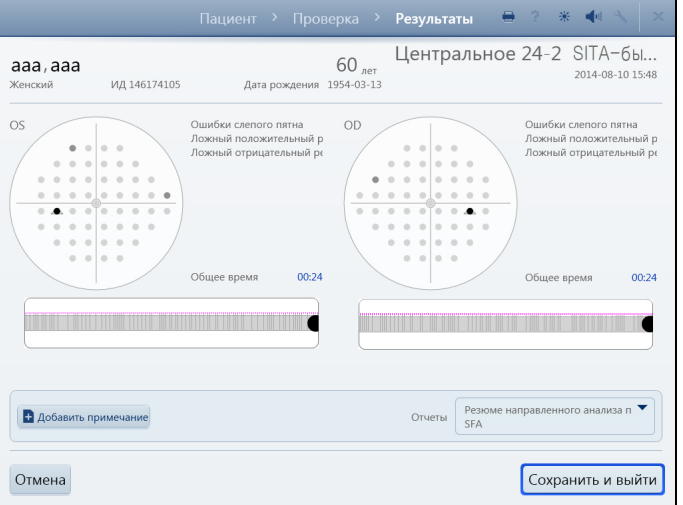

Если нужно удалить результаты обеих проверок и начать заново, **отмените** все обследование (обе проверки).

# **(6) Данные, проверки и отчеты**

Информацию о настройке устройства на резервное копирование, архивирование, загрузку и восстановление данных см. в разделе [Настройки устройства](#page-39-0) со стр. [3-10.](#page-39-0)

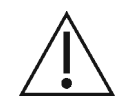

## **ВНИМАНИЕ! Регулярно выполняйте резервное копирование данных на случай их утраты или повреждения.**

Информацию об управлении данными, исследованиями и о печати отчетов в режиме подключения устройства к FORUM см. в руководствах пользователя FORUM и FORUM Glaucoma Workplace. Информацию о подключении устройства HFA3 к системам FORUM или EMR см. в [гл. \(7\)](#page-124-0) [«Подключение к сети».](#page-124-0) Для использования устройства в режиме локальной базы данных отключите сеть DICOM (**Настройки** > **Сеть**) и выключите режим EMR (**Настройки** > **Специальные настройки** > **Настройки системы EMR, не соответствующей стандарту DICOM**) и настройки под заголовком «Вывод DICOM» (**Настройки** > **Специальные настройки** > **Вывод отчетов**).

## **Сохранение отчетов о проверках и данных проверки**

Формат имен ответов о проверках:

Фамилия\_Дата проверки\_Время проверки\_Глаз (OD или OS)\_Серийный номер HFA\_Код отчета\_Идентификационный номер пациента. Информацию о кодах отчета см. в [Таблица 6-1,](#page-108-0) [Таблица 6-4](#page-120-1) и [Таблица 6-5](#page-122-0).

## **Режим подключения к FORUM**

Когда устройство HFA3 подключено к системе FORUM, данные проверки автоматически экспортируются в архив сервера, если экспорт данных включен (для параметра Тестовая база данных FORUM установлено значение **Вкл** в разделе настроек **Вывод отчетов**). При сбое соединения данные сохраняются на устройстве, экспорт продолжается после восстановления соединения. Если режим работы был изменен с режима локальной базы данных на режим FORUM, передайте локально сохраненные данные на архив сервера, выбрав кнопку **Экспорт данных вручную** под настройками в [«Подключение к сети» на стр. 3-21.](#page-50-0) После передачи данных в сеть FORUM локальные данные будут удалены.

## **Локальная база данных и режимы подключения к системе EMR**

На устройствах в режиме локальной базы данных или подключенных к системе EMR, совместимой с DICOM или не относящейся к стандарту DICOM, данные автоматически сохраняются в устройстве HFA3. Отчеты, выбранные на экране Пациент, автоматически распечатываются и/или экспортируются в конце проверки в место сохранения данных, указанное в настройках в разделе **Вывод отчета** или **Распечатка**. Типы отчетов для сохранения и печати из списка проверок пациентов можно выбрать под заголовком **Отчеты по умолчанию** (см. [«Специальные настройки» на](#page-43-0) [стр. 3-14\)](#page-43-0).

Для автоматического экспорта отчетов о проверках в систему EMR, соответствующую стандарту DICOM или не соответствующую ему, воспользуйтесь процедурами в [гл. \(7\) «Подключение к сети»](#page-124-0). При сбое подключения к совместимой с DICOM системе EMR экспорт будет продолжен после восстановления соединения.

### **Экспорт проверок вручную**

Чтобы экспортировать данные проверок вручную в общую сетевую папку или на USB-накопитель, используйте следующую процедуру.

 $(\Box)$ 

Примечание. Данную процедуру использовать нельзя, если был включен экспорт данных в FORUM (**включена** настройка **База данных проверок FORUM** под настройкой **Вывод отчетов**).

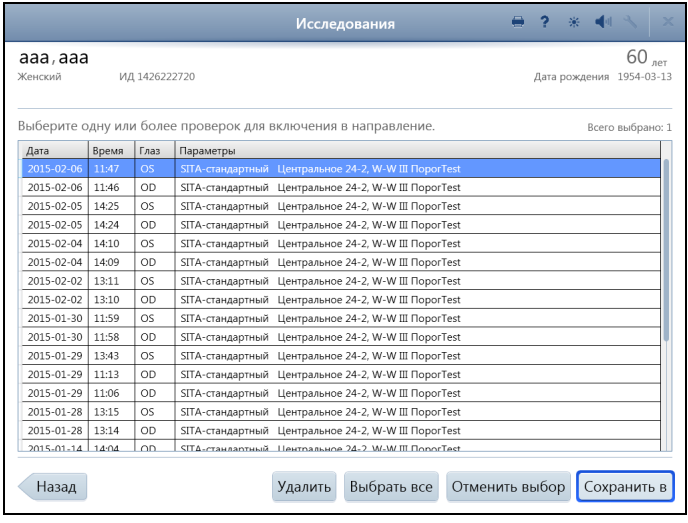

1. Выберите кнопку **Проверки** в нижней части экрана **Пациент** (см. [стр. 1\)](#page-58-1).

2. На экране **Исследования**:

• Выделите отдельные проверки, чтобы выбрать ограниченное количество проверок для экспорта, ИЛИ нажмите **Выбрать все** для экспорта всех проверок.

• Выберите **Отменить выбор**, чтобы отменить выбор.

• Выберите **Сохранить в** (сделайте выбор между Сохранить в формат HFA3 или Сохранить в формат HFAII-i) и сохраните выбранные проверки на USB-устройство или в сетевую папку. Появится экран со сводкой передачи данных и подробностями относительно процесса экспорта.

## **Сохранение отчетов вручную**

Можно использовать следующую процедуру для сохранения отчетов о проверках на USB-накопитель, в общую сетевую папку или в систему EMR. Невозможно использовать данную процедуру, если экспорт данных FORUM включен.

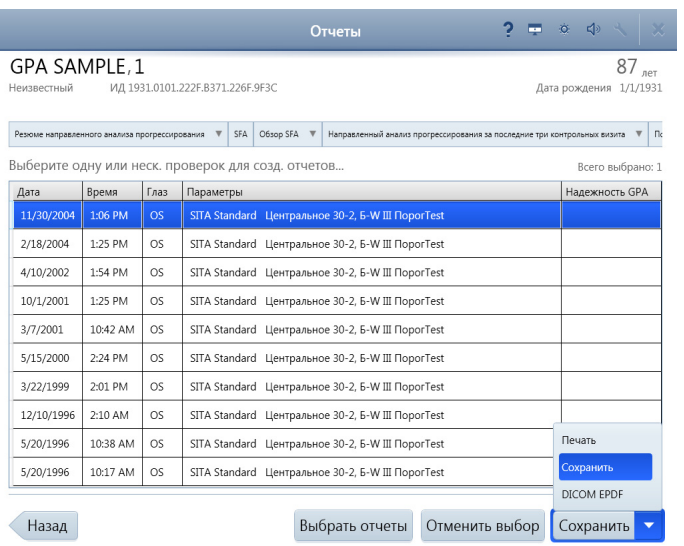

1. Выберите кнопку **Отчеты** в нижней части экрана **Пациент**.

2. На следующем экране перечислены проверки пациента. Выделите одну или несколько проверок.

3. Выберите **Сохранить** (режим локальной базы данных), **DICOM EPDF** (для системы EMR, соответствующей стандарту DICOM).

4. Если выбрано **Сохранить**, выберите/подтвердите местоположение экспортируемых данных на следующем экране. Нажмите кнопку **Выбрать**, чтобы выполнить экспорт в подключенную сетевую папку или на USB-накопитель.

5. Появится страница экрана, отображающая выполнение задачи, а за нею — сообщение о начале экспорта результатов.

Здесь существуют следующие варианты выбора.

**Выбрать отчеты.** Измените выбор типов отчетов по умолчанию на необходимый, чтобы сохранить его для выбранных проверок.

**Отменить выбор.** Отменяет выбор выделенных проверок.

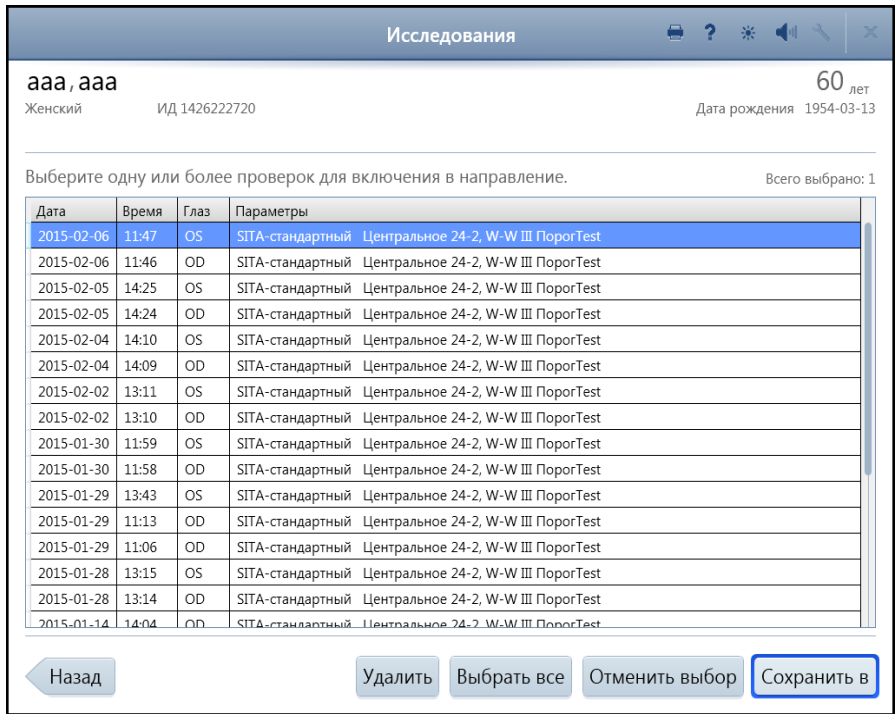

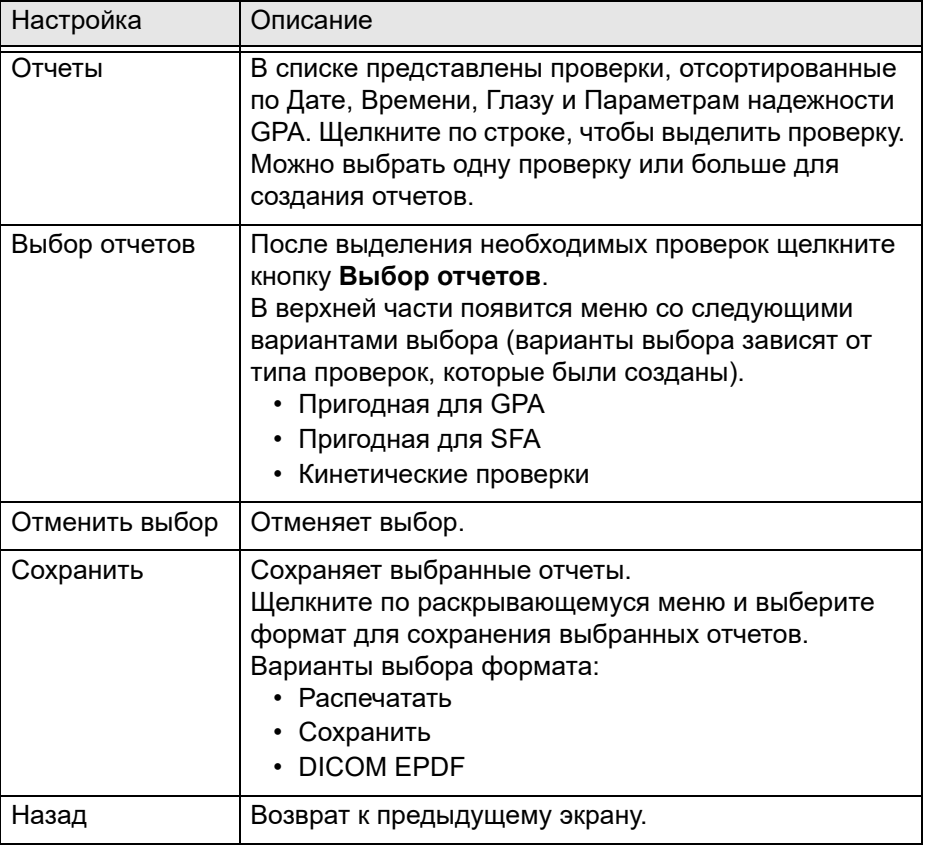

## **Печать отчетов о проверках**

Отчеты, выбранные на экране выбора **Проверка пациента**, автоматически распечатываются в конце проверки.

Если на экране выбора **Проверка пациента** выбран отчет (отчеты), он автоматически создается в конце проверки и автоматически отправляется в указанное расположение выходных данных. Нет необходимости предпринимать какие-либо другие действия для создания отчета в конце проверки.

Для устройств, подключенных к системе FORUM, можно печатать отчеты из системы FORUM. Для других режимов отчеты печатаются на принтере, подключенном к устройству.

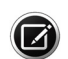

Примечание. Если соединение с системой FORUM прервано, можно распечатать отчеты, переключив устройство в режим локальной базы данных. Перейдите в раздел **Настройка** > **Сеть** и отключите функцию Сеть DICOM. Убедитесь, что к устройству подключен принтер.

Порядок выполнения печати на подключенном принтере вручную:

- 1.На экране Отчеты замените кнопку **Сохранение** на **Печать**, выбрав или щелкнув направленную вниз стрелку и затем выбрав вариант **Печать** из раскрывающегося меню.
- 2.С помощью кнопки **Печать** можно напечатать отчеты.
- 3.Появится экран, показывающий ход операции, а затем сообщение о том, что процесс печати завершен.

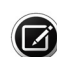

Примечание. Если принтер отключен или выключен, экран выполнения и сообщение о печати все равно отображаются. Отчеты в очереди будут распечатаны после подключения или включения принтера. Чтобы посмотреть состояние задания печати, выберите значок принтера, расположенный в верхней части экрана. При нажатии кнопки **Отмена** в диалоговом окне «Печать» задание печати не отменяется.

## **Переназначение проверок**

Если в начале проверки был выбран не тот пациент, результаты проверки можно переназначить требуемому пациенту. Данная функция доступна только при условии, что База данных проверок FORUM не включена в **Специальные настройки** > **Вывод отчетов**.

- 1.На **экране Пациент** выберите имя пациента, который был ошибочно связан с проверкой. Щелкните стрелку раскрывающегося меню справа от имени пациента, затем в меню выберите **Исследования**.
- 2.Выберите проверку, которую нужно переназначить, затем щелкните **Переназначить**.
- 3.Используйте поле поиска, чтобы найти пациента, которому следует переназначить проверку.
- 4.Выберите пациента и щелкните **Далее**.
- 5.Введите причину перемещения проверки и щелкните **Далее**. Чтобы установить причину по умолчанию, установите флажок **Использовать этот текст как причину переназначения по умолчанию**, а затем щелкните кнопку **Далее**.
- 6.Убедитесь, что проверка переназначается соответствующему пациенту, и выберите **Переназначить проверку**.

## <span id="page-105-0"></span>**Удаление проверок**

Проверки можно удалять на устройстве при условии, что база данных проверок FORUM не включена в **Специальные настройки** > **Вывод отчетов**.

- 1.Выберите кнопку **Проверки** на **экране Пациент**.
- 2.На экране Исследования выберите проверки, которые необходимо удалить.
- 3.Выберите команду **Удалить** и подтвердите удаление выделенных проверок.

Если данные были экспортированы в систему FORUM, удалите проверки из архива. Проверки автоматически удаляются из устройства после экспорта.

## **Импорт проверок**

Импортировать данные проверки непосредственно из системы DICOM/EMR в устройство нельзя.

#### **Импорт проверок вручную**

- 1.Подключите USB-накопитель, содержащий данные, которые необходимо передать по USB-порту на устройство HFA3 (см. [Рисунок 3-5\)](#page-33-0). Данные можно также импортировать из общей сетевой папки.
- 2.Перейдите к **Настройки** > **Специальные настройки** и выберите **Импорт**.
- 3.На экране Импорт выберите **Импорт...**, чтобы добавить проверки, содержащиеся на накопителе, в базу данных устройства HFA3.

**Примечание**. Просмотреть или выбрать проверки для импорта невозможно.

На устройствах, подключенных к системам EMR, совместимым или не совместимым со стандартом DICOM, данные сохраняются локально. Необходимо вручную экспортировать данные на внешнее расположение или импортировать их из него, чтобы синхронизировать несколько устройств. Дополнительную информацию о согласовании записей пациентов см. в [«Подтверждение или редактирование информации](#page-60-0) [пациента» на стр. 4-3.](#page-60-0)

## **Просмотр и создание отчетов о проверках**

Анализ данных и создание отчета должны выполняться непосредственно в системе FORUM для устройств, экспортирующих данные в FORUM.

#### **Создание отчетов вручную**

При наличии подключения к системе EMR выполните анализ всех данных в устройстве. Отчеты, созданные с использованием следующей процедуры, можно только распечатывать на подключенном принтере или экспортировать на USB-накопитель или в общую сетевую папку:

- 1.Выделите пациента и выберите кнопку **Отчеты** в нижней части экрана **Пациент**.
- 2.Появится экран со списками проверок для данного пациента, с указанием даты, времени, глаза, параметров, просмотра и надежности GPA.
- 3.Чтобы просмотреть отчеты, доступные для определенной проверки, выберите проверку в списке.
- 4.В верхней части экрана появится список типов отчетов, доступных для данной проверки.
- 5.Выделите тип отчета. Выбранный отчет отобразится на экране.

**Примечание**. Для просмотра доступных проверок нажмите на указывающую вниз стрелку для типа отчета. Если выбор не сделан, автоматически назначается выбор по умолчанию.

6.Если для данного отчета требуется несколько проверок (как в случаях GPA и обзорного SFA), на следующем экране будет выведен список подходящих проверок. Подтвердите или измените список проверок, которые будут включены в анализ.

**Примечание**. При проверках GPA система автоматически предложит выбрать пригодные к использованию пороговые проверки и контрольные визиты. Обязательно проверяйте выбор базовой и последующей проверки, прежде чем выполнять анализ GPA. Чтобы изменить список выбранных проверок, снимите выделение, а потом выделите проверки, которые нужно включить в анализ. Даты контрольных визитов не могут предшествовать датам пороговых проверок. Для получения дополнительной информации см. [«Анализ](#page-119-0) [GPA» на стр. 6-20](#page-119-0). Выберите **Далее**.

- 7.На экране **Отчет** (в верхней части страницы) отображается формат отчета, параметры увеличения при просмотре и выбора принтера.
- 8.Выберите кнопку **Назад**, чтобы вернуться на предыдущий экран, или **Печать** для печати отчета. Кнопку **Печать** можно заменить на кнопку **Сохранение** или **Сохранение и печать**, выбрав или щелкнув направленную вниз стрелку, чтобы открыть раскрывающееся меню. Отчеты печатаются и сохраняются только в формате PDF.

## **Объединение и удаление записей пациентов**

Если устройство HFA3 подключено к системе EMR, то пациенты, объединенные или удаленные на устройстве HFA3, объединяются только локально. Записи в системе EMR остаются без изменений. Если устройство HFA3 подключено к сети FORUM, записи пациентов нельзя объединять или удалять из локальной системы, потому что база данных пациентов хранится в архиве FORUM. Согласование записей пациентов необходимо выполнять в системе FORUM или в ведущей системе.

#### **Объединение пациентов в HFA3**

Можно объединять до 20 имен в одном файле пациента.

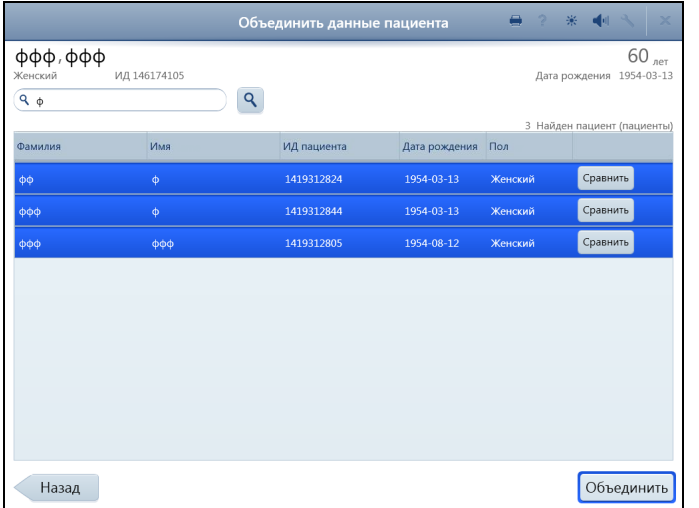

1. На **экране Пациент** выберите пациента, затем щелкните стрелку раскрывающегося меню справа от имени пациента. Выберите **Объединить**.

2. На экране Слияние данных пациентов введите поисковые термины для поиска записей пациентов.

3. В появившемся списке выберите нужные записи. Выберите **Сравнение** для вывода результатов сравнения каждой записи с записью пациента в верхней части экрана. Первоначальная запись пациента будет выводиться с правой стороны.

4. Выберите кнопку **Объединить**, расположенную в нижней части экрана, чтобы объединить выделенные записи с первоначальной записью пациента.

5. Введите причину слияния данных пациентов и снова выберите **Объединить**.

При наличии конфликтов между импортированной и локальной записями пациента локальная запись перезаписывается.

#### **Удаление пациентов в HFA3**

- 1.На экране Пациент выберите пациента, затем щелкните стрелку раскрывающегося меню справа от имени пациента. Выберите **Удалить**.
- 2.Выберите **Удалить** еще раз для подтверждения.
# **Статические пороговые отчеты**

STATPAC, пакет программного обеспечения устройства HFA, проводит анализ данных, результаты которого включаются в большинство форматов пороговых отчетов. Анализ STATPAC можно проводить для проверок центрального поля, использующих только стимул размера III, белого цвета. Направленный анализ прогрессирования (GPA) помогает обнаруживать прогрессирующую скотому у пациентов и применяется для центральных обследований 24-2 и 30-2 с использованием SITA Faster, SITA-Fast, SITA-Standard и полных пороговых проверок. Примеры отчетов и краткое описание их компонентов можно найти ниже.

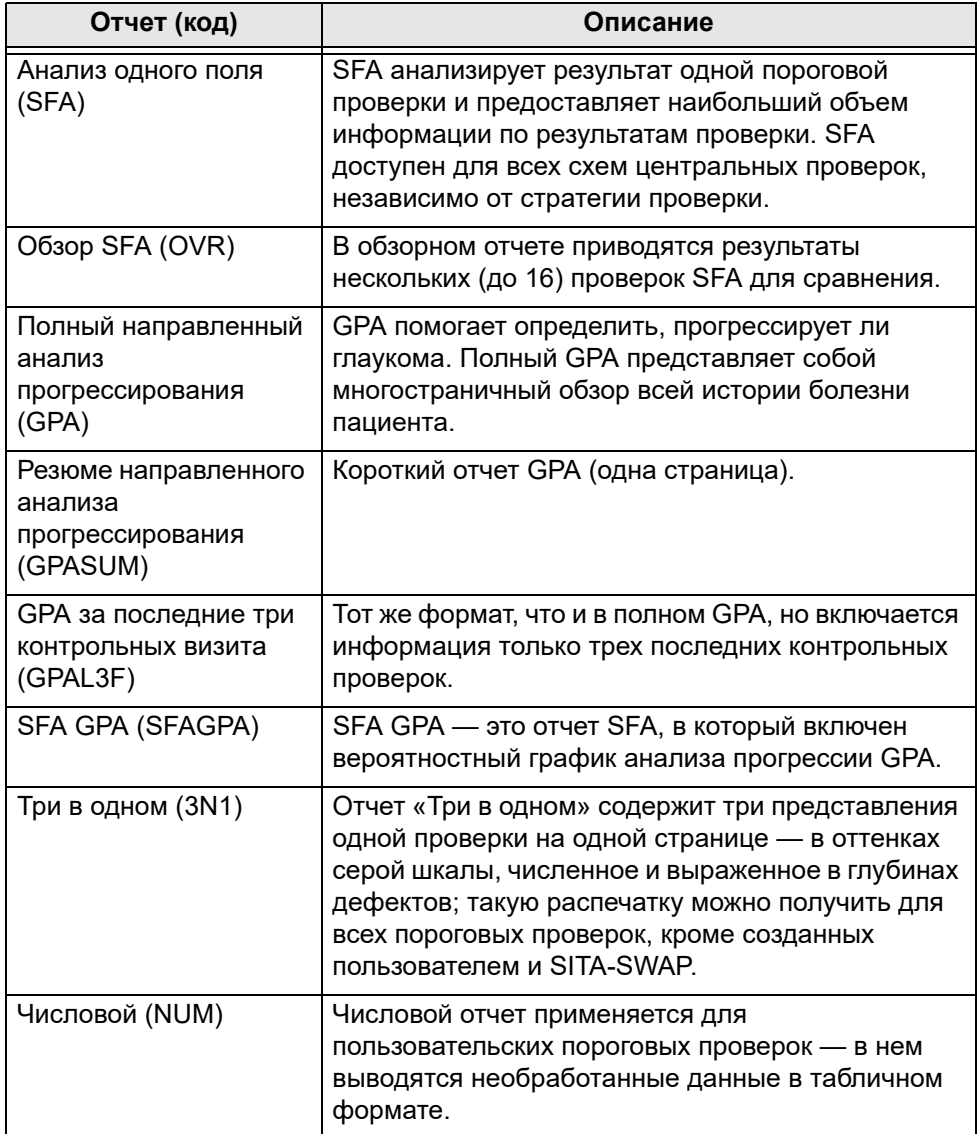

**Таблица 6-1 Список статических пороговых отчетов**

# **Отчеты SFA и SFA GPA**

Отчет SFA выводит данные пациента, индексы надежности проверки и результаты проверки в формате шкалы оттенков серого и в числовом формате. Результаты анализа STATPAC можно найти в нижней части страницы; сюда входят график общего отклонения, график отклонения конфигурации, а также значения проверки половины поля на глаукому (GHT), индекса поля зрения (Visual Field Index — VFI), среднего отклонения (MD) и стандартного отклонения конфигурации (PSD). Подробную информацию см. в разделе [«Функциональные возможности](#page-115-0) [отчетов» на стр. 6-16.](#page-115-0)

В отчет SFA GPA включаются также результаты GPA, расположенные в информационной панели GPA ([Рисунок 6.1\)](#page-110-0). Информационная панель GPA содержит график вероятностного анализа развития для данной проверки, даты проверок, которые являются базовыми для GPA, и двух предыдущих контрольных проверок, а также извещение GPA. См. [«Численные и графические диаграммы GPA» на стр. 6-19](#page-118-0) для получения подробной информации.

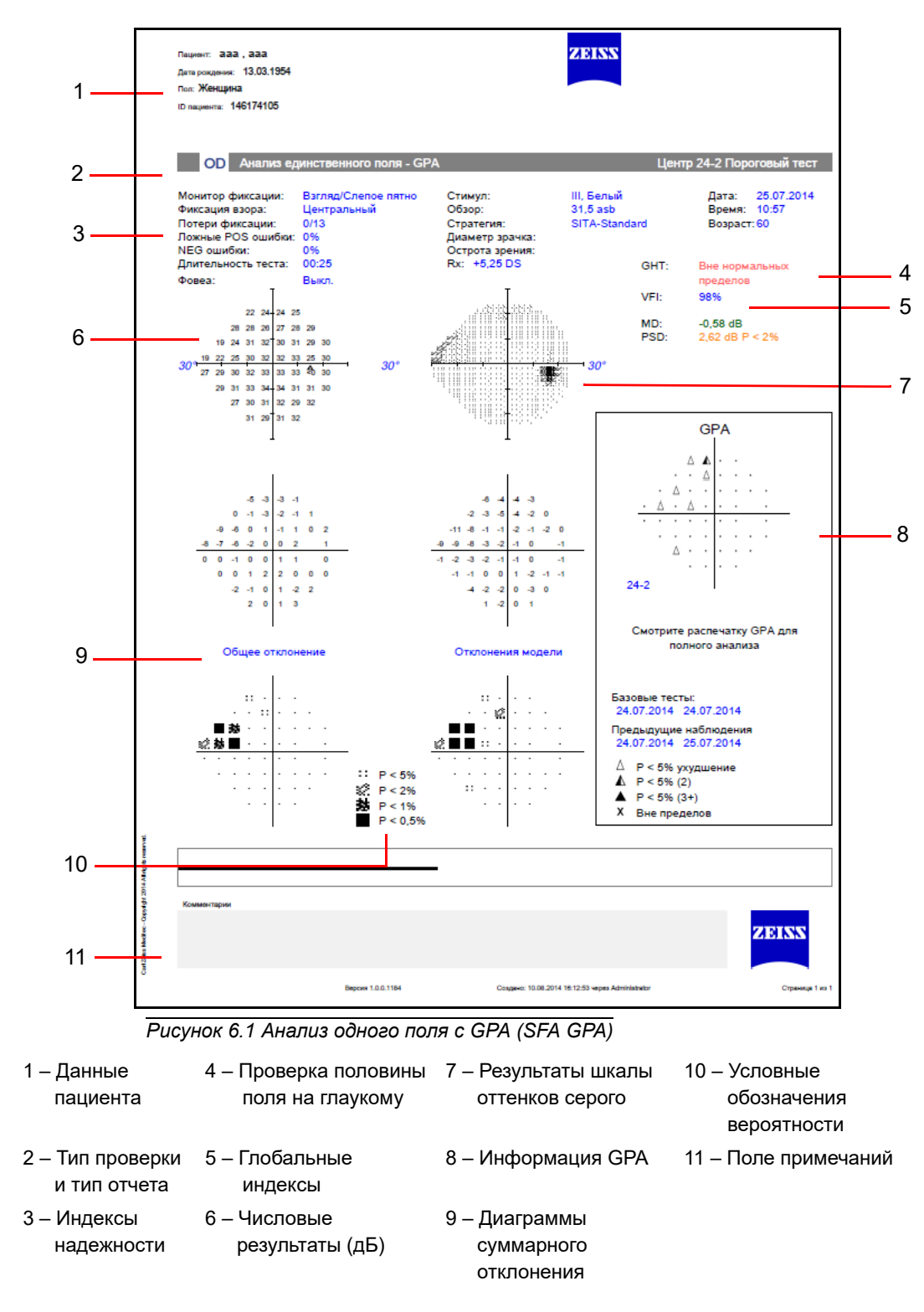

### <span id="page-110-0"></span>**Обзорный отчет SFA**

Обзорный отчет показывает результаты нескольких проверок в хронологическом порядке. Результаты проверок 30-2 и 24-2 могут выводиться в одном и том же отчете.

Результаты каждой проверки выводятся в формате диаграмм шкалы оттенков серого, числового формата и отклонения по схемам, вместе с датой обследования, результатами обследования половины поля на глаукому и индексами. Если есть данные по остроте зрения и размеру зрачка, они выводятся в верхней правой части каждой диаграммы отклонения по схеме.

Обзорные отчеты можно получить для не обрабатываемых STATPAC проверок 24-2, 30-2, 10-2 и SWAP. Вероятностные диаграммы построить нельзя. Нельзя также смешивать результаты проверок, проведенных с использованием стимулов разного размера или цвета.

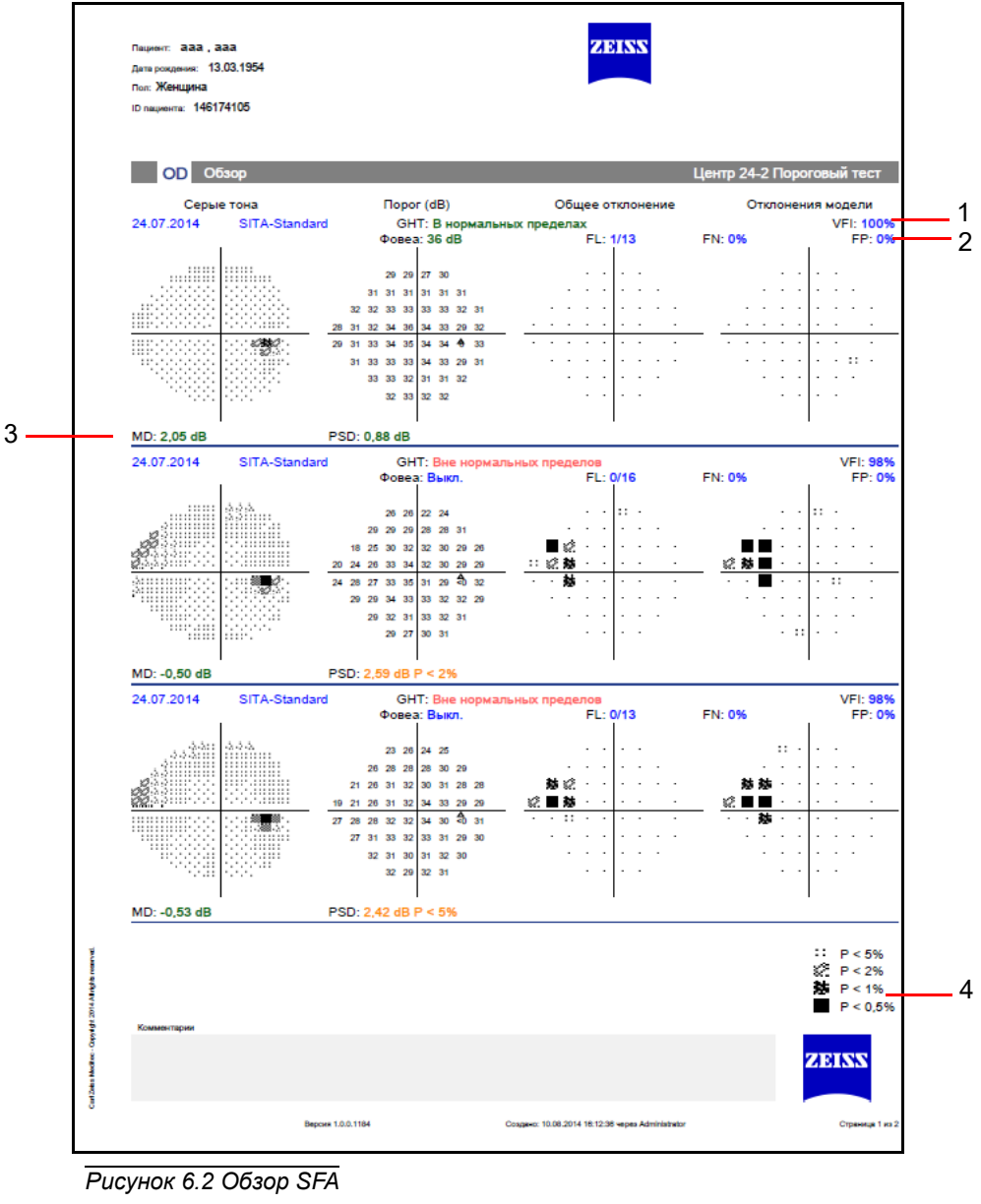

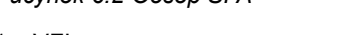

- 1 VFI 3 Глобальные индексы
- 2 Индексы надежности 4 Условные обозначения вероятности

### **Краткий отчет GPA**

Краткий отчет GPA представляет собой одностраничный обзор истории подтвержденных изменений поля зрения пациента. В верхней части отчета показаны графики шкалы оттенков серого и отклонения по схемам для обеих базовых проверок GPA вместе с ключевыми индексами. График VFI и шкала VFI расположены в центре страницы. В нижней части отчета выводятся результаты текущей проверки поля зрения, включая шкалу оттенков серого, отклонения по схемам, отклонения от базового уровня и графики вероятностного анализа прогрессии. В этой части отчета выводится также оповещение GPA.

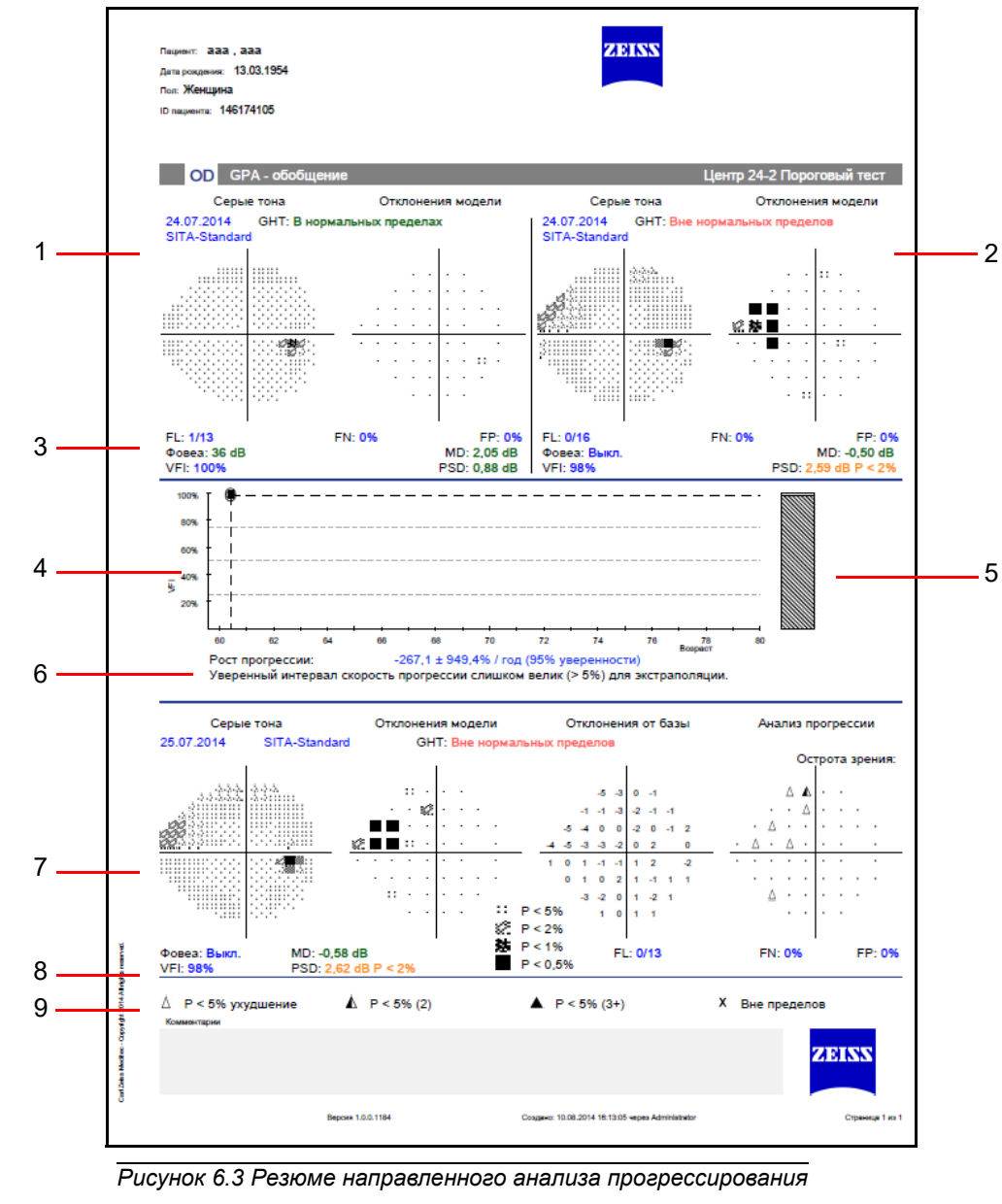

<span id="page-112-0"></span>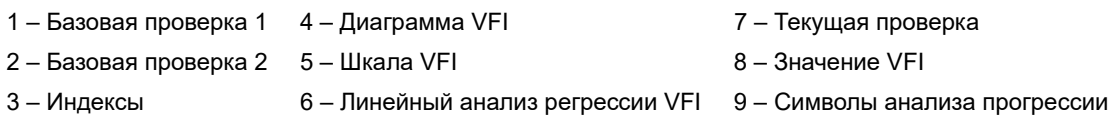

### **Полный GPA и отчеты последних трех контрольных визитов**

Полный отчет GPA представляет собой многостраничный обзор всей истории болезни пациента. На странице базовых проверок показаны графики шкалы оттенков серого, числовых значений, суммарного отклонения и отклонения по схемам, а также ключевые индексы для обеих базовых проверок GPA. В нижней части отчета выводятся график и шкала VFI. На последующих страницах показаны результаты контрольных проверок, по три проверки на страницу, в следующем формате: шкала оттенков серого, отклонение по схемам, отклонение от базового уровня, анализ прогрессии, ключевые индексы и оповещение GPA. Отчет «GPA за последние три контрольных визита» имеет тот же формат, что и полный отчет GPA, но включает информацию только трех последних контрольных проверок.

## **Отчет «Три в одном»**

Если схемы или параметры пороговой проверки не соответствуют условиям, необходимым для анализа STATPAC, результаты представляются в формате шкалы оттенков серого, численном формате и формате глубины дефекта в отчете «Три в одном». Числа, показанные снаружи каждого квадранта численной сетки, называются суммами по квадранту и представляют собой суммы пороговых значений, определенных в данном квадранте. Этот формат можно применять для проверок центрального поля 10-2, 24-2, 30-2 и периферийной проверки 60-4. Отчет «Три в одном» для проверки назальной ступеньки показывает только пороговые данные и данные глубины дефекта.

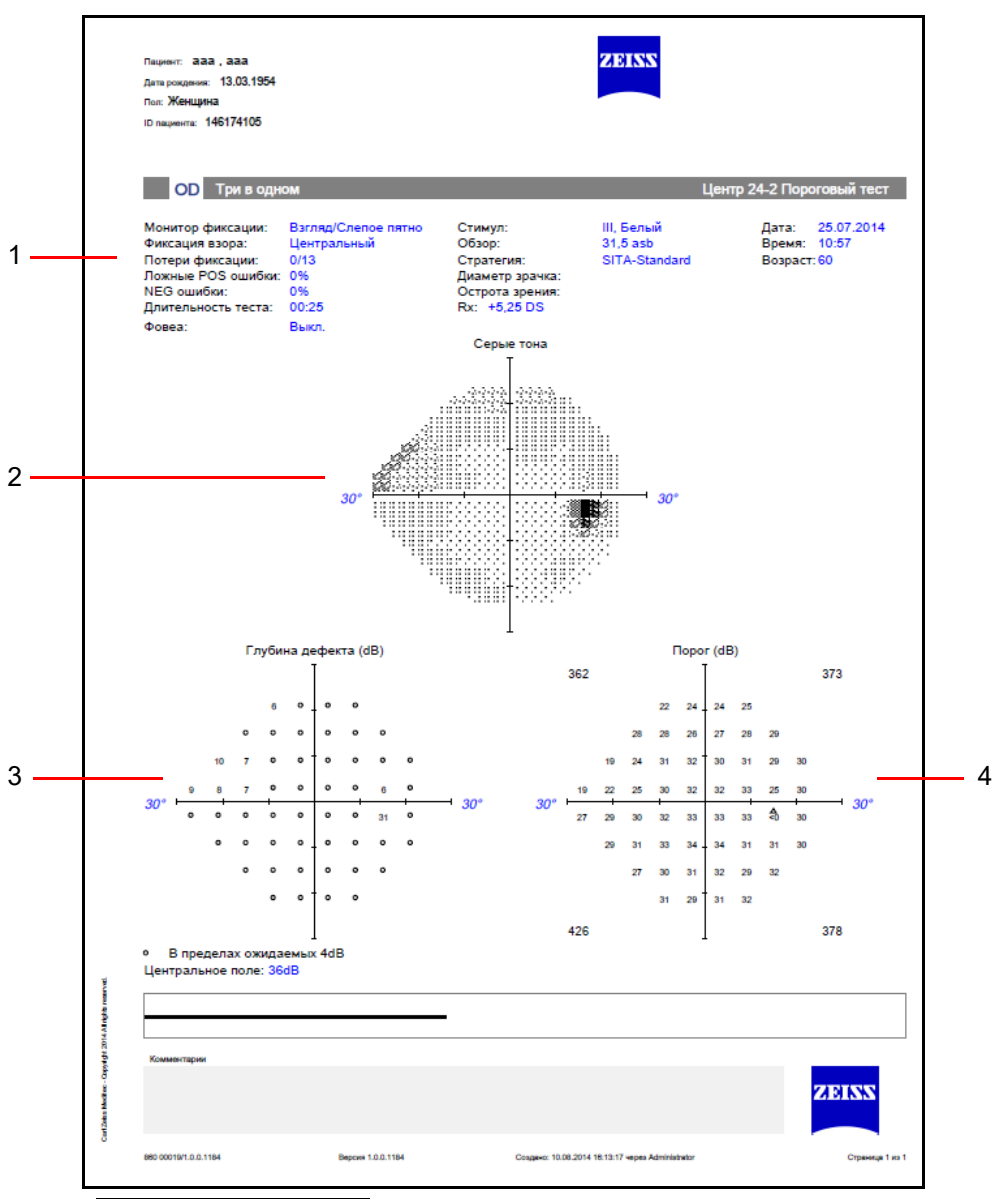

*Рисунок 6.4 Три в одном*

- 1 Индексы надежности 3 Глубина дефекта
- 2 Результаты шкалы оттенков серого 4 Числовые результаты (дБ)

### <span id="page-115-0"></span>**Функциональные возможности отчетов**

### <span id="page-115-1"></span>**Индексы надежности**

# **Ошибки слепого пятна (потери фиксации/FL)**

Ошибки слепого пятна фиксируются в режиме мониторинга слепого пятна и возникают, когда пациент реагирует на стимул, предъявленный в области слепого пятна. Регистрируется количество откликов по отношению к общему числу предъявленных стимулов. Высокий уровень ошибок может означать, что пациент плохо фиксирует взгляд во время проверки, или же говорит о неправильном расположении слепого пятна. Потери фиксации ≥ на уровне от 20 % и выше указываются в отчете двойным крестом Х.

# **Ложноположительные результаты (FP)**

Ложноположительный результат имеет место, когда пациент реагирует на стимул слишком быстро или реагирует при отсутствии стимула. В проверках SITA ложноположительные результаты не подсчитываются до конца проверки, а если их количество  $\geq$  15 %, в отчете будет поставлен двойной крест Х. Для проверок, не относящихся к SITA, двойным крестом отмечается уровень > 33 %. Высокий результат в данном случае может означать, что пациент чрезвычайно озабочен тем, что он увидит не все предъявляемые ему стимулы. У пациентов с аномальным откликом такого рода может также отмечаться аномально высокий результат пороговой проверки.

# **Ложноотрицательные результаты (FN)**

Ложноотрицательный результат регистрируется, когда пациент не реагирует на стимул, повторно предъявленный в определенной точке на гораздо более высоком уровне яркости, чем уже увиденный.

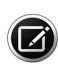

Примечание. В отчете указывается только одно сообщение, если высокому уровню ложноположительных результатов будет отдан приоритет, и это сообщение: «Очень высокий уровень ложноположительных результатов». В противном случае в отчетах SITA при уровне потерь фиксации  $\geq$  20 % отображается сообщение: «Низкая надежность проверки». Для проверок, не относящихся к типу SITA, то же самое сообщение будет выведено в случае, если уровень потерь фиксации составит > 20 % или если уровень ложноотрицательных результатов > 33 %.

#### **Шкала оттенков серого и числовой формат**

Формат шкалы оттенков серого отображает глубину и размер любых имеющихся дефектов поля зрения. Каждое изменение схемы соответствует изменению чувствительности на 5 дБ. Сравнительная шкала в **таблице 6-2** отображает десять (10) схем в оттенках серого и связывает их с децибелами и апостильбами.

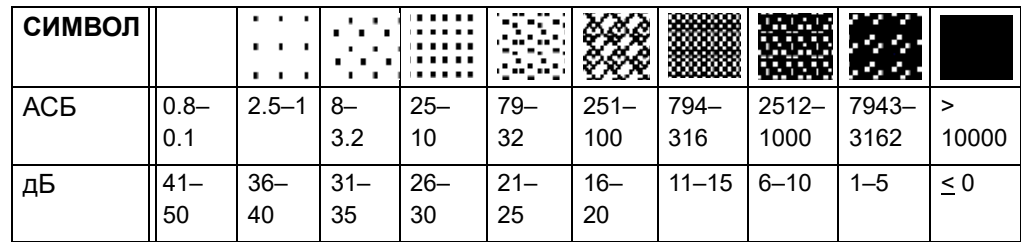

**Таблица 6-2 Символы в оттенках серого и числовые эквиваленты в апостильбах (асб) и децибелах (дБ).**

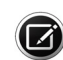

Примечание. Шкала оттенков серого в режиме SWAP часто выглядит значительно более темной, так как SWAP-проверки обычно генерируют более низкие значения порога чувствительности, чем проверки типа «белое на белом». Максимальный (0 дБ) стимул в проверке SWAP составляет 6 фут-ламбертов, а не 10 000 апостильбов.

### **Графики общего отклонения**

Численные значения в верхней диаграмме суммарного отклонения от базового уровня представляют собой разницу в децибелах (дБ) между результатами проверки пациента и нормальными значениями с поправкой на возраст в каждой проверенной точке.

Численные значения на нижнем графике общего отклонения, вероятностном графике, представляют собой значения из верхнего графика, переведенные в заштрихованные символы, указывающие выделенные точки ниже определенных перцентильных уровней по сравнению с контрольными пределами. Они описаны в разделе условных обозначений как «Условные обозначения вероятности». Например, полностью черный квадрат указывает, что значение, наблюдаемое в этом месте, наблюдалось менее чем у 0,5 % пациентов в справочной базе данных.

### **Графики отклонения конфигурации**

Графики отклонения конфигурации аналогичны графикам общего отклонения, за исключением того, что в них программа STATPAC скорректировала анализ результатов проверки с учетом любых изменений высоты холма зрения, вызванного, например, катарактой или маленьким размером зрачка. STATPAC также вносит поправки для «сверхнормальных» пациентов.

### **Глобальные индексы**

**Индекс поля зрения (VFI):** VFI представляет собой взвешенное среднее отношение измеренного порога к нормальному порогу, скорректированному с учетом возраста, для всех точек, показывающих в отклонении по схемам понижение на 5% и более. VFI вычисляется как взвешенное среднее, чтобы повысить значение порогов, расположенных рядом с точкой фиксации.

**Среднее отклонение (MD):** MD представляет собой среднее возвышение или понижение всего поля зрения пациента по сравнению с нормальным эталонным полем. Значительные отклонения помечаются соответствующими им значениями p (вероятности).

**Стандартное отклонение конфигурации (PSD)**: PSD показывает, в какой степени форма измеренного поля зрения пациента отличается от нормального эталонного поля с поправкой на возраст. Значительные отклонения помечаются соответствующими им значениями p (вероятности).

**Кратковременная флюктуация (SF):** SF используется с проверками полного порога и FastPac™. Когда функция флюктуации включена, порог измеряется дважды в 10 заранее выбранных точках. Затем устройство HFA вычисляет значение флюктуации на базе различий между первым и вторым измерениями в каждой из 10 точек.

**Скорректированное стандартное отклонение конфигурации (CPSD):** CPSD — это PSD, скорректированное по отклонениям в обследовании (SF) и используемое только в обследованиях «Полный порог» и FastPac.

### **Проверка половины поля на глаукому**

Для проверок 24-2 и 30-2 в проверку половины поля на глаукому входит оценка пяти зон в верхнем поле и их сравнение с симметричными им зонами в нижнем поле. Система выводит одно из следующих сообщений: В ПРЕДЕЛАХ НОРМЫ, ЗА ПРЕДЕЛАМИ НОРМЫ, ПОГРАНИЧНОЕ СОСТОЯНИЕ. Сообщение ОБЩЕЕ СНИЖЕНИЕ ЧУВСТВИТЕЛЬНОСТИ выводится, если поле снижено до уровня, встречающегося менее чем у 0,5 % нормального населения в возрастной группе пациента. Если результаты сравнения указывают на аномально высокую чувствительность, будет выведено сообщение АНОМАЛЬНО ВЫСОКАЯ ЧУВСТВИТЕЛЬНОСТЬ.

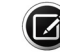

Примечание. Проверка половины поля на глаукому недоступна для проверок FastPac.

### <span id="page-118-0"></span>**Численные и графические диаграммы GPA**

## **Диаграмма отклонения от базового уровня**

Диаграмма отклонения от базового уровня представляет собой сравнение отклонения конфигурации, полученного при контрольной проверке, со средними отклонениями конфигурации двух пороговых проверок и показывает изменения, происшедшие в каждой проверенной точке. См. [Рисунок 6.3.](#page-112-0)

# **Графики вероятностного анализа развития**

На графике вероятностного анализа развития анализируются изменения между пороговыми и последующими проверками и подчеркиваются точки, демонстрирующие ухудшение показателей на значения, превосходящие отклонение для всех, кроме 5 % пациентов с глаукомой в самом нестабильном состоянии в контрольной популяции.

- Единая сплошная точка  $\cdot$  указывает на то, что точка не изменяется на значения, превосходящие отклонение между проверкой и повторной проверкой, наблюдаемые в контрольной популяции.
- Небольшой незаштрихованный треугольник  $\Delta$  указывает на ухудшение, которое ожидается в данной точке менее чем в 5 % от всех случаев в контрольной популяции пациентов с глаукомой в стабильном состоянии, то есть ухудшение, статистически значимое на уровне 5 % (p < 0,05). Этот символ используется, если на предыдущей последующей проверке изменение обнаружено не было.
- Наполовину заштрихованный треугольник  $\blacktriangle$  указывает точку, в которой изменение хуже, чем для всех пациентов, кроме 5 % пациентов с глаукомой в самом нестабильном состоянии в контрольной популяции, и которое повторяется в двух последовательных контрольных проверках.
- Сплошной треугольник  $\blacktriangle$  указывает точку, в которой изменение хуже, чем для всех пациентов, кроме 5 % пациентов с глаукомой в самом нестабильном состоянии в контрольной популяции, и которое повторяется в трех последовательных контрольных проверках.
- Крестик **Х** означает, что данные в этой точке выходят за пределы допустимого диапазона и провести анализ не удалось.

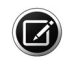

Примечание. Графики отклонения конфигурации и график вероятностного анализа развития GPA не выводятся для сильно пониженного поля зрения (MD равно 20 дБ или менее).

# **Диаграмма VFI**

На диаграмме VFI отображаются значения VFI для всех проверок, включенных в анализ GPA, и их зависимость от возраста пациента, что позволяет провести анализ линейной регрессии VFI по времени (необходимы данные 5 проверок за период 3 года или больше). Значения VFI из полных пороговых проверок и значения VFI из проверок SITA обозначаются сплошными квадратиками.

Справа от диаграммы VFI отображается шкала VFI, которая показывает текущее значение VFI пациента. Шкала VFI показывает экстраполяцию графика линейной регрессии на срок 3-5 лет (пунктирная линия). Длина прогноза равна числу лет, за которые имеются данные GPA (до 5 лет).

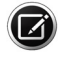

Примечание. В отчеты GPA входит также оповещение GPA. В случаях, когда 3 и более точек показывают ухудшение по результатам 2 и более последовательных проверок, в графе «Анализ прогрессии» будет выведено «Возможно, прогрессирует». В случаях, когда 3 и более точек показывают ухудшение по результатам 3 и более последовательных проверок, в графе «Анализ прогрессии» будет выведено «Прогрессирует с высокой вероятностью». Если ни одно из перечисленных выше условий не выполняется, будет выведено сообщение «Прогрессии не обнаружено».

# **Анализ GPA**

Первоначально для анализа GPA можно выбирать только проверки SITA. Анализ GPA можно создавать на основе любой комбинации проверок SITA-Standard, SITA-Fast или SITA Faster. Устройство HFA3 автоматически выберет две самые давние совместимые проверки в качестве базовых. Проверки с большим количеством ложноположительных ответов (≥15 %) по умолчанию исключаются из анализа GPA. Можно вручную изменить пороговые проверки по умолчанию или исключить некоторые проверки.

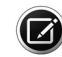

Примечание. Выбор базового обследования вручную может переопределять автоматический выбор двух самых старых совместимых обследований. Обязательно проверяйте выбор базовой и последующей проверки, прежде чем выполнять анализ GPA. Если пороговые проверки относятся к полным пороговым, то последующие проверки могут представлять собой любую комбинацию проверок SITA Faster, SITA-Fast, SITA-Standard или полных пороговых. Если пороговые проверки относятся к любой проверке SITA, то полные пороговые проверки нельзя использовать в качестве последующих проверок.

# **Надпороговые отчеты**

Стратегия надпороговой проверки определяет тип откликов, которые включаются в отчет (**таблица 6-3**). Более подробную информацию о стратегиях надпороговой проверки см. в [«Настройки надпороговой](#page-177-0) [проверки» на стр. A-12](#page-177-0).

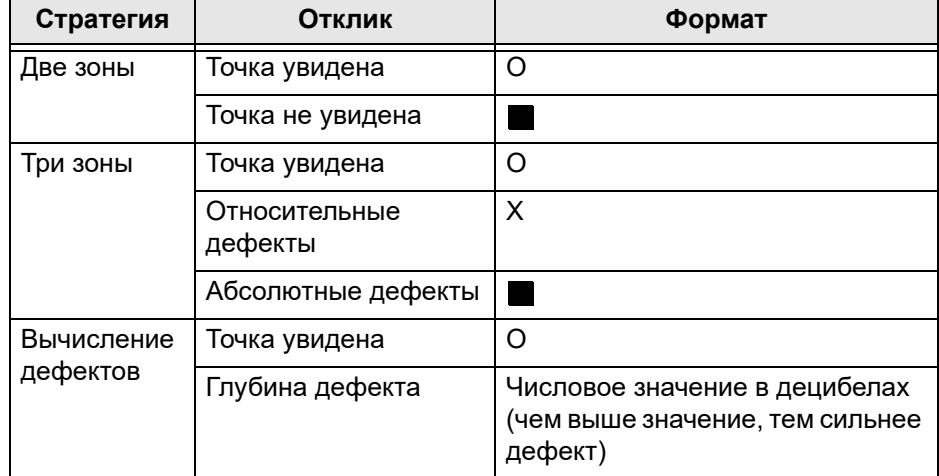

# **Таблица 6-3 Форматы откликов проверки**

Надпороговые отчеты перечислены в **таблице 6-4**.

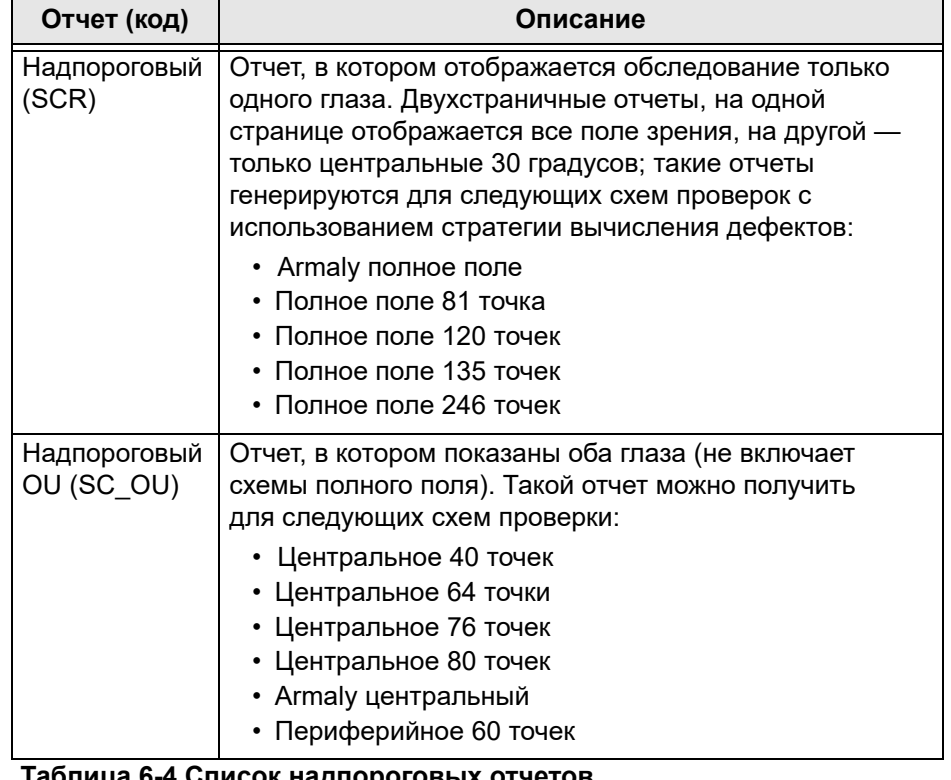

#### **Таблица 6-4 Список надпороговых отчетов**

Тип проверки и параметры проверки выводятся в шапке отчета вместе с данными пациента, датой и временем проведения проверки ([Рисунок 6.5\)](#page-121-0). Надпороговые отчеты включают в себя индексы надежности (см. [«Индексы надежности» на стр. 6-16](#page-115-1)).

Если в надпороговой проверке используется режим проверки «Связь с порогом», центральные и периферийные эталонные уровни определяются по отклику пациента и указываются в отчете. Центральным эталонным уровнем называется ожидаемый порог в фовеальной зоне. При использовании режима «с поправкой на возраст» центральный и периферийный эталонные уровни отображают значения на основании возраста пациента.

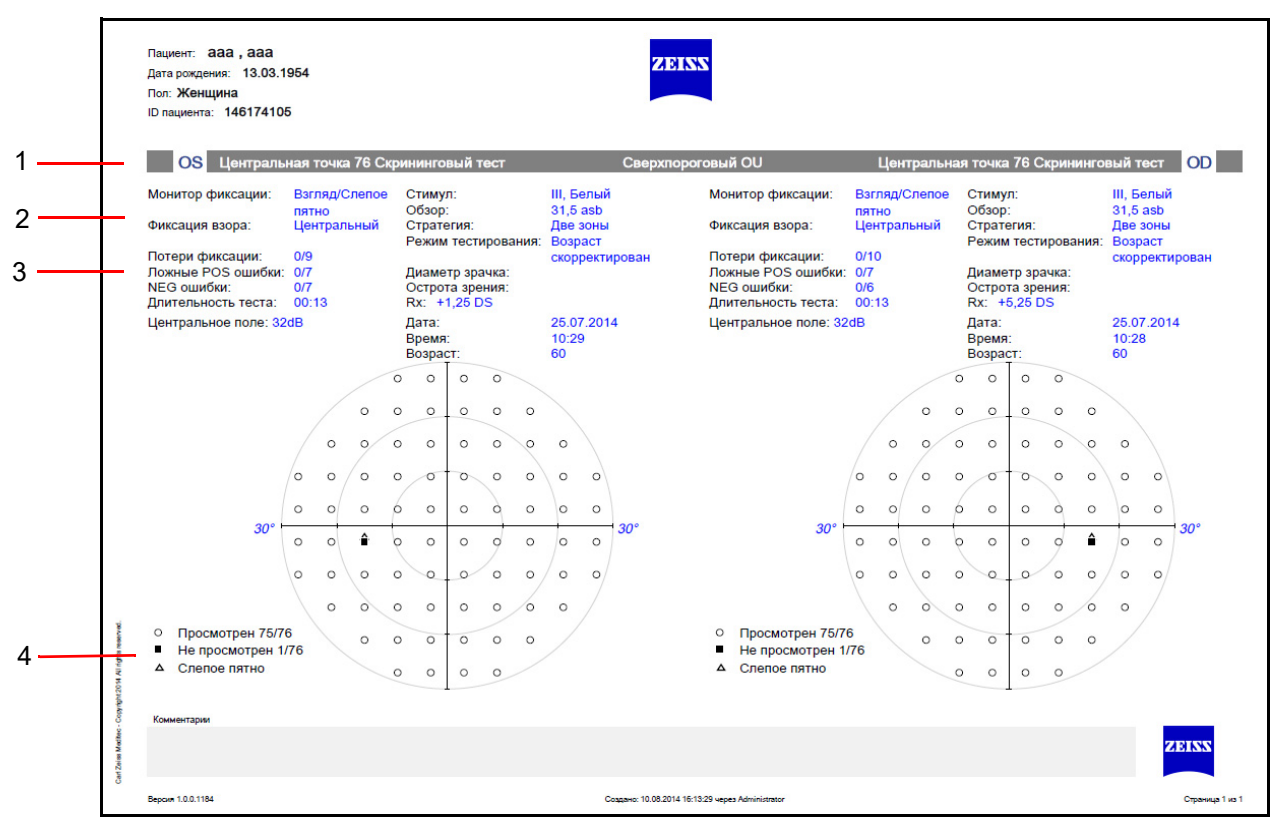

<span id="page-121-0"></span>*Рисунок 6.5 Надпороговый OU Отчет*

- 
- 2 Подробности проверки 4 Символы отклика
- 1 Глаз/проверка/отчет 3 Индексы надежности
	-

# **Кинетические отчеты**

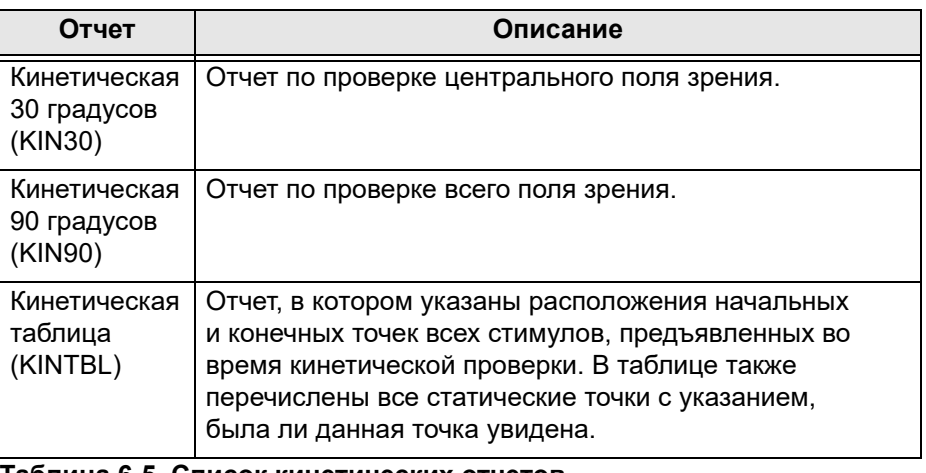

**Таблица 6-5 Список кинетических отчетов**

### **Отчет о кинетический проверке 90 градусов**

В отчете кинетического полного поля показаны все изоптеры, нанесенные на результаты периферийного обследования. Некоторые точки могут быть не видны, если они расположены слишком близко к другим точкам, как часто бывает в центральных 30 градусах полного поля. На 30-градусном изображении будут видны все спрятанные точки.

Точки-изоптеры соединяются, чтобы получились линии-изоптеры. Однако точки, обозначающие границу слепого пятна, не соединены друг с другом. Иногда в отчете появляется точка-изоптера, не соединенная с другими точками-изоптерами. Это происходит при повторной проверке меридиана. Для карты изоптер используются только наиболее недавние точки данного меридиана.

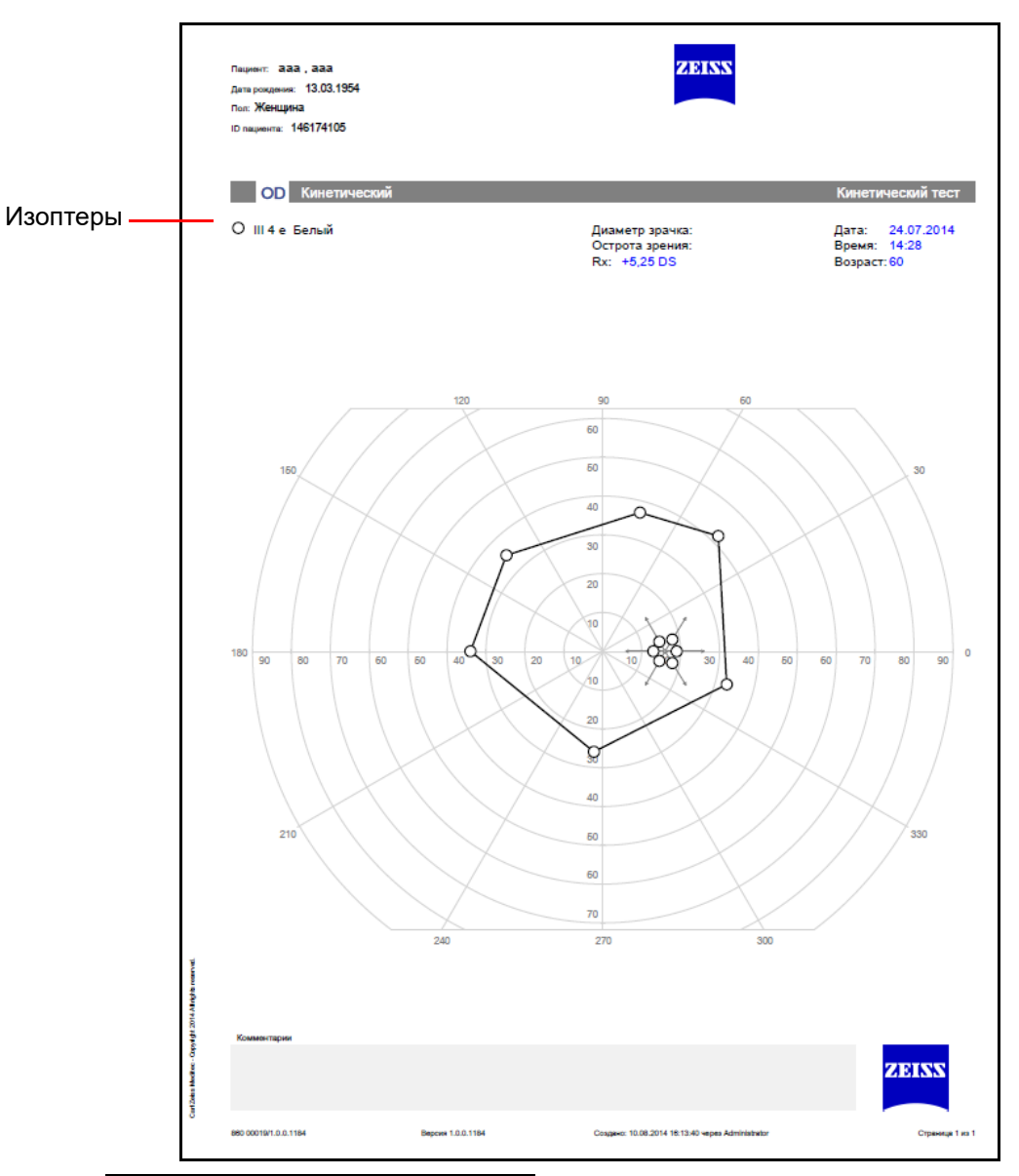

*Рисунок 6.6 Кинетическая 90 градусов*

# **(7) Подключение к сети**

В данной главе содержатся инструкции о том, как выполняется:

- Подключение к сети устройства HFA3.
- Подключение к общей сетевой папке и экспорт (стр. [7-3\)](#page-126-0).
- Подключение устройства HFA3 к системе FORUM (стр. [7-7](#page-130-0)).
- Подключение устройства HFA3 к совместимой с DICOM системе EMR (стр. [7-8\)](#page-131-0).
- Подключение устройства HFA3 к системе EMR, не относящейся к стандарту DICOM (стр. [7-8\)](#page-131-1).
- Настройка устройства для использования принтера.

Для доступа к настройкам сети необходимо войти в систему как пользователь с привилегиями администратора.

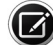

Примечание. За установку и техническую поддержку работы сети, в том числе установку и настройку необходимого аппаратного и программного обеспечения, отвечают пользователи. Служба поддержки заказчиков компании ZEISS несет ответственность только за проверку подключения устройства к сети. Служба поддержки заказчиков не имеет возможности проводить поиск или устранение неисправностей сетевого подключения.

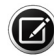

Примечание. Чтобы правильно ввести данные конфигурации, обращайтесь за помощью к ИТ-администратору, системному администратору или администратору сети DICOM/EMR. Для получения помощи в США свяжитесь с компанией ZEISS по телефону 800-341-6968. Если вы находитесь за пределами США, свяжитесь с местным распространителем продукции ZEISS.

# **Возможности работы в сети**

Устройство HFA3 с помощью порта Ethernet можно подключать к локальным сетям для хранения и печати данных. Включите настройку Сеть DICOM для подключения к системе FORUM компании ZEISS или другим системам DICOM/EMR.

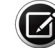

Примечание. Для использования устройства в режиме локальной базы данных убедитесь, что все настройки DICOM/EMR отключены. Устройство HFA3 поддерживает следующие операции:

- Сохранение обследований и отчетов в системе FORUM или локальной сети (ЛС).
- Сохранение отчетов о проверках в совместимых с DICOM или не относящихся к стандарту DICOM системах EMR.
- Импорт графика приема пациентов и демографических данных из рабочих списков методов DICOM или не относящихся к стандарту DICOM систем EMR.
- Печать на сетевых принтерах PostScript, беспроводных принтерах (через беспроводной адаптер USB) и принтерах PostScript, непосредственно подключенных к устройству HFA3.

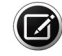

 $\Box$ ) Примечание. Устройство НFA3 поддерживает интернет-протокол версии 4 (TCP/IPv4), но не поддерживает IPv6.

# <span id="page-125-1"></span>**Настройки для существующей сети учреждения**

В данном разделе объясняется, как настроить устройство HFA3 для коммуникаций через уже существующую сеть учреждения (ЛС). Для этого устройство должно быть подключено к сети учреждения стандартным сетевым соединительным кабелем. Убедитесь, что один конец стандартного сетевого соединительного кабеля подключен к порту Ethernet устройства HFA3 (см. [Рисунок 3-5\)](#page-33-0). Обращайтесь с разъемом кабеля осторожно. За установку соответствующих кабелей несет ответственность пользователь.

### <span id="page-125-0"></span>**Настройка параметров сети на устройстве HFA3**

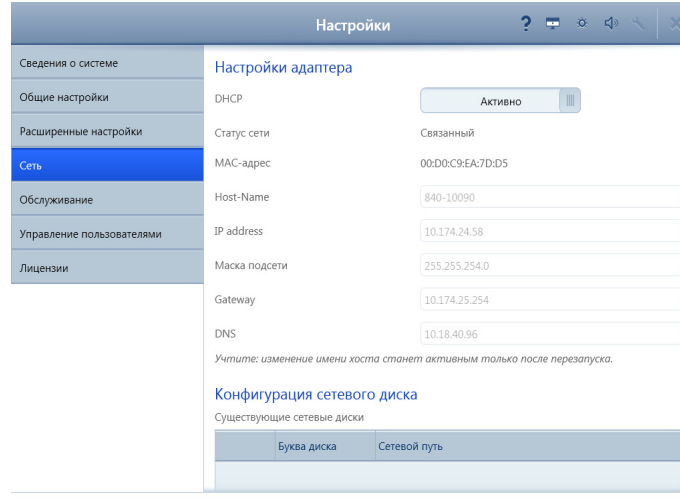

Назад

1.Включите устройство и войдите в систему как пользователь с правами администратора. Если устройство уже включено, можно войти как другой пользователь, выбрав **Изменить пользователя** в меню кнопки **Закрыть**, находясь на экране Пациент.

2. Выберите **Настройки** > **Подключение к сети** для отображения экрана Подключение к сети.

3. Убедитесь, что для параметра **DHCP** (протокол динамического конфигурирования хоста) установлено значение **Активно**, чтобы назначение устройству IP-адреса происходило автоматически.

4. Если в сети используются статические IP-адреса, попросите администратора сети добавить HFA3 или задайте для DHCP значение **Не активно**, IP-адрес, Маска подсети и Шлюз по умолчанию.

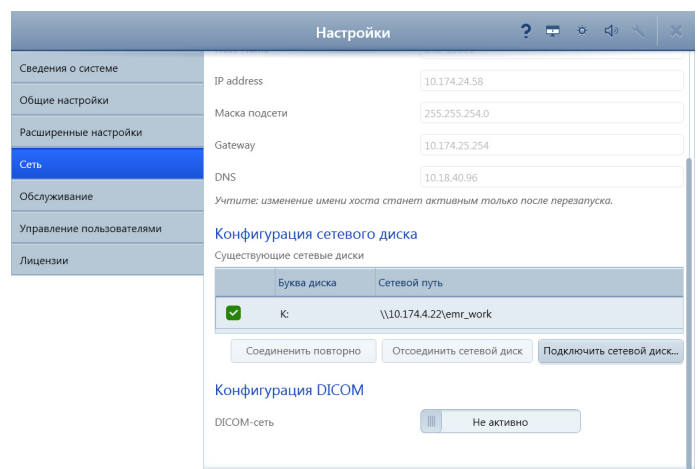

Назад

#### <span id="page-126-0"></span>**Добавление общих сетевых папок**

1.Убедитесь, что вы вошли в систему как пользователь с правами администратора.

2. На экране **Подключение к сети** выберите **Подключить сетевой диск** под заголовком **Настройка сетевого диска**.

3. В открывшемся диалоговом окне выполните перечисленные далее действия:

# 4. В поле **Сетевой путь введите адрес сетевой папки общего доступа**.

Примечание. Можно подключить только общую папку, где конечным объектом является корневой каталог или подкаталог, принадлежащий корневому каталогу. При попытке подключить папки нижнего уровня появится сообщение об ошибке имени пользователя и пароля. Перейти к папкам нижнего уровня для сохранения отчетов можно с помощью настроек **Распечатка** и **Вывод отчетов**. См. [«Настройки](#page-39-0) [устройства» на стр. 3-10.](#page-39-0)

5. Выберите букву для обозначения диска, которая еще не занята.

6. Введите **имя пользователя** и **пароль** для доступа к папке общего пользования. Если пароль не требуется, не вводите ничего.

### 7. Выберите **Сопоставить**.

8. Произойдет возврат к экрану **Подключение к сети**. Проверьте, появился ли только что сопоставленный диск в списке **Доступные сетевые диски**.

### **Экспорт в общую сетевую папку**

- 1.Выберите **Настройки** > **Специальные настройки** для отображения экрана Специальные настройки (см. [стр. 14](#page-43-0)).
- 2.Выберите **Вывод отчетов**.
- 3.На экране **Настройки окончания проверки** под заголовком **Значение по умолчанию для вывода отчетов** выберите **Печать**, **Экспорт** или **Экспорт и печать**.
- 4.В разделе **Тип файла экспорта отчетов** выберите типы файлов.
- 5.Местоположение **экспортируемых отчетов** выводит текущее местоположение экспортируемых данных. Выберите кнопку с тремя точками , чтобы изменить местоположение экспортируемых данных на **экране Выбор папки**.
	- A. Выберите **левый значок папки**, чтобы перейти к общей сетевой папке. Выберите подключенную папку.
	- B. Выберите **правый значок папки**, чтобы добавить папку в выбранное местоположение экспортируемых данных.
	- C. Выберите **Выбрать**.
- 6.Снова откроется экран **Настройки окончания проверки**.

## **Папки пациента**

Во время экспорта отчетов и файлов XML в общую сетевую папку или на USB-накопитель можно также автоматически создавать папки пациентов. Выберите Вкл для параметра **Папка пациента** на экране **Настройки окончания проверки**. Автоматически созданное имя папки пациента будет состоять из фамилии, имени и даты рождения пациента. Идентификатор пациента будет добавляться в начало имени папки, если включена соответствующая настройка.

# **Подключение к серверу DICOM/EMR**

В данном разделе содержатся инструкции по подключению устройства HFA3 к системе DICOM/EMR, включая FORUM. После подключения на устройстве может отображаться список пациентов, записанных на обследование поля зрения, из рабочего списка. При выборе пациента из этого списка все демографические данные автоматически переносятся в локальную базу данных HFA3.

#### **Настройки подключения**

В данном разделе содержится описание настроек, необходимых для подключения к системе DICOM/EMR. Большинство этих настроек не оказывают влияния или должны быть отключены при подключении к системе EMR, не относящейся к стандарту DICOM (см. [«Подключение к](#page-131-1) [системе EMR, не соответствующей стандарту DICOM» на стр. 7-8\)](#page-131-1).

Настройки DICOM-клиента

Название станции. Как правило, уникальное имя диагностической станции или устройства. Введите до 16 символов, включая пробелы.

AE title. Введите уникальное имя объекта прикладного уровня «AE Title» для данного устройства. Каждое устройство должно иметь свое собственное имя объекта прикладного уровня «AE Title», которое следует зарегистрировать в системе DICOM. Введите до 16 символов (прописные и строчные буквы различаются).

Порт. Введите местный номер порта, к которому подключается система DICOM/EMR.

Автоматическое обновление рабочих списков метода. Установите значение **Активно**, чтобы автоматически обновлять рабочие списки метода.

Частота обновления рабочего списка метода. Если Автоматическое обновление рабочего списка метода активно, частоту обновления рабочего списка метода можно изменить на необходимый временной период.

### **DICOM-службы**

**MWL.** Включите эту службу, чтобы разрешить импорт рабочего списка из системы DICOM/EMR.

**Хранение**. Разрешает хранение на сервере DICOM.

Запрос. Позволяет данной службе выполнять поиск пациентов в системе FORUM.

**Загрузка**. Позволяет данной службе автоматически загружать информацию о пациентах.

**Подтверждение сохранения**. Позволяет этой службе выполнять запрос подтверждения сохранения. Эта служба используется для подтверждения того, что данные обследования были действительно сохранены системой DICOM.

#### **Расширенные параметры DICOM**

Рекомендуется использовать значения по умолчанию, указанные в диалоговом окне **Специальные настройки**. Опытные администраторы сети могут менять эти настройки для оптимизации производительности системы или учета специфики работы в сети с низкой пропускной способностью.

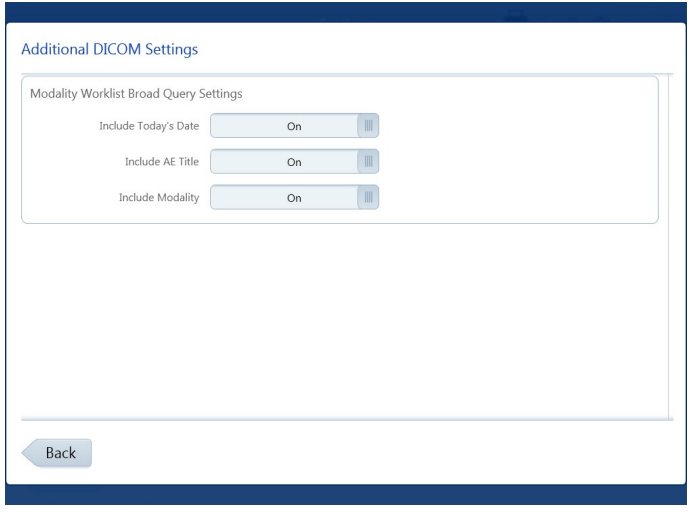

### **Настройка DICOM**

Выберите **Настройки** > **Специальные настройки** > **Вывод отчетов** > **DICOM** для доступа к экрану Дополнительные настройки DICOM.

Используйте эти параметры для настройки системы DICOM. Проконсультируйтесь с поставщиком услуг по поводу параметров запроса, которые, в частности, требуются в совместимой с DICOM системе.

Включить сегодняшнюю дату. Включение сегодняшней даты системы в запрос рабочего списка или исключение из него.

Включить AE Title. Включение AE Title устройства HFA3 в запрос рабочего списка или исключение из него.

Включить метод. Включение OPV в запрос рабочего списка или исключение из него.

### **Обзор конфигурации DICOM**

Процесс для полного решения DICOM включает в себя следующие действия.

- 1.**Настройка сервера DICOM**. Необходима настройка хранилища DICOM, чтобы оно опознавало заголовки объектов прикладного уровня для устройств, которые будут подключаться к серверу. Для настройки системы обратитесь к руководству пользователя DICOM или администратору системы.
- 2.**Подключение HFA3 к сети**. Настройте устройство HFA3, чтобы оно могло подключаться к сети через кабель Ethernet. Для получения дополнительной информации проконсультируйтесь с системным администратором и см. [«Настройка параметров сети на устройстве](#page-125-0) [HFA3» на стр. 7-2.](#page-125-0)
- 3.**Конфигурирование системы DICOM**. Настройте систему так, чтобы была установлена связь с указанным местом хранения и серверами рабочих списков метода, и выполните проверку соединения.
- 4.**Использование DICOM**. Запросите у сервера рабочих списков метода запланированные обследования, выполните эти обследования и экспортируйте результаты обратно на сервер DICOM.

### <span id="page-130-0"></span>**Подключение к системе FORUM**

### **Настройки сети**

- 1.Убедитесь, что вы вошли в систему как пользователь с правами администратора.
- 2.Выберите **Настройки** > **Сеть** для отображения экрана Сеть.
- 3.Под заголовком **Настройка подключения** установите для параметра Сеть DICOM значение **Активно** для отображения параметров подключения.
- 4.Введите значения для параметров Название станции, AE title и Порт. Включите Автоматическое обновление MWL.
- 5.Выполните настройку служб DICOM автоматически или вручную.

## <span id="page-130-1"></span>**Автоматическая настройка служб DICOM:**

- 1.Выберите кнопку **Автоматическое подключение...** для отображения списка обнаруженных серверов FORUM.
- 2.Выделите нужный сервер и выберите команду **Выбрать**. Поля AE title, Имя хоста и Порт в системе DICOM заполнятся соответствующими значениями.

## **Настройка служб DICOM вручную:**

- 1. Выберите переключатель служб DICOM **V** для настройки только служб MWL и Хранение. Настройки загрузки, запроса и подтверждения сохранения будут выполнены из службы хранения. Если нужно выполнять настройку всех служб по отдельности, не отмечайте переключатель.
- 2.Выделите службу для настройки в списке служб и выберите кнопку **Подключение вручную**.
- 3.В открывшемся диалоговом окне выполните следующие действия:
	- A. Включите или выключите службу.
	- B. Введите для системы DICOM имя объекта AE Title. Введите до 16 символов (прописные и строчные буквы различаются).
	- C. Введите для системы DICOM имя хоста.
	- D. Введите для системы DICOM номер порта.
	- E. Выберите **OK**.
- 4.Проверьте подключения к каждой службе с помощью кнопки **Проверить подключение**. Если подключение было успешным, появится галочка.
- 5.Повторите шаги 2.,3. и 4. для каждой службы.

Слева от активных служб установлена галочка.

## **Настройка параметров экспорта**

- 1.Выберите **Настройки** > **Специальные настройки** > **Вывод отчетов**.
- 2.На экране **Настройки окончания проверки** перейдите к **Вывод DICOM**, **включите** тестовую базу данных FORUM, чтобы включить архивирование в FORUM и последующее удаление данных обследования из устройства. Экспорт EPDF будет автоматически отключен.

### <span id="page-131-0"></span>**Подключение к совместимой с DICOM системе EMR**

Выполните эти рекомендуемые настройки для подключения к совместимой с DICOM системе EMR. Возможно, что потребуется различная настройка, в зависимости от системы. Проконсультируйтесь с руководством или администратором системы.

### **Настройки сети**

Выполните такую же процедуру, которая использовалась для подключения к системе FORUM. Выполните настройку служб DICOM вручную и убедитесь, что разрешено использование служб MWL, Хранение и Подтверждение сохранения. Настройка запроса и загрузки не требуется.

# **Настройка параметров экспорта**

- 1.Выберите **Настройки** > **Специальные настройки** > **Вывод отчетов**.
- 2.На экране **Настройки окончания проверки** под заголовком **Вывод DICOM** выберите **Выкл** для параметра Тестовая база данных FORUM.
- 3.Выберите **Вкл** для параметра Экспорт EPDF, чтобы включить автоматический экспорт EPDF в конце проверки.

# <span id="page-131-1"></span>**Подключение к системе EMR, не соответствующей стандарту DICOM** Перед настройкой устройства HFA3:

- Убедитесь, что система EMR настроена и работает.
- Убедитесь, что устройство HFA3 подключено к сети (см. [«Настройки](#page-125-1) [для существующей сети учреждения» на стр. 7-2](#page-125-1)).
- Настройте общую сетевую папку или FTP-папку на компьютере или сервере, к которой имеет доступ система EMR. Проконсультируйтесь с администратором сети.

### **Настройка экспорта в EMR**

- 1.Выберите **Настройки** > **Специальные настройки** > **Вывод отчетов**.
- 2.На экране **Настройки окончания проверки** перейдите к **Вывод DICOM** и выключите **тестовую базу данных Forum**.
	- Если **тестовая база данных Forum** включена, кнопки **Отчеты** и **Проверки** не будут видны на экране Пациент.
- 3.Выберите **Настройки** > **Специальные настройки** > **Настройки системы EMR**, **не соответствующей стандарту DICOM**.
- 4.Включите режим EMR.
- 5.В разделе **Экспорт** выберите настройки экспорта.

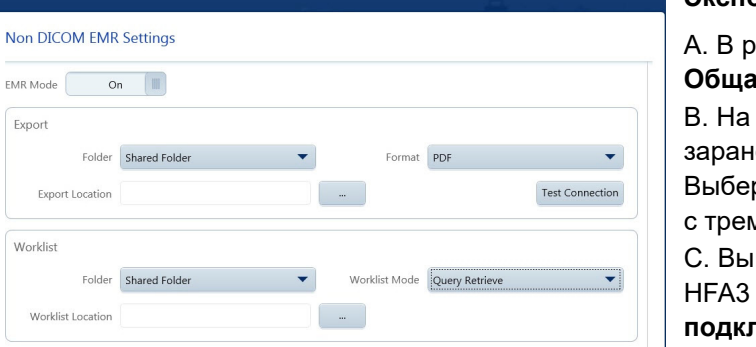

 $\overline{E}$ 

Back

**Экспорт в общую папку:** 

аскрывающемся меню Папка выберите **Общая папка**.

**экране Сеть** укажите путь к общей папке, ее настроенной на ПК/сервере (см. стр. [7-3](#page-126-0)). рите подключенную папку, выбрав кнопку ля точками  $\begin{array}{|c|c|c|c|}\hline \dots & \end{array}$  .

полните тестовое подключение к устройству в системе EMR. Выберите **Проверить подключение** на устройстве HFA3. Если проверка не будет запущена в системе EMR, подключение не будет установлено.

D. Выберите формат экспорта.

Порядок экспорта в уже существующую папку FTP (File Transfer Protocol):

- A. Выберите **FTP** в раскрывающемся меню Папка.
- B. Введите адрес сервера FTP на сервере FTP. Начните адрес с ftp://. Не вводите обратную косую черту в конце, иначе адрес будет недействителен.
- C. Введите имя папки в поле Папка .
- D. Введите Имя пользователя и Пароль для папки FTP.
- E. Выполните тестовое подключение к устройству HFA3 в системе EMR. Затем выберите **Проверить подключение** на устройстве HFA3.
- F. Выберите формат экспорта.
- 6.Под заголовком **Рабочий список** выберите **Режим рабочего списка**. Если выбрать пункт **Запрос и загрузка**, можно ограничить выбор по порядковому номеру, фамилии, имени и идентификационному номеру пациента.
- 7.Назначьте расположение рабочего списка общей папке или папке FTP (см. действие 5).

### **Настройки сети**

- 1.Выберите **Настройки** > **Сеть** для отображения экрана Сеть.
- 2.Перейдите к пункту **Настройка подключения** и выберите сеть DICOM.
- 3.Под заголовком **DICOM-клиент** отключите Автоматическое обновление MWL.
- 4.Под заголовком **DICOM-службы** вручную отключите службы Хранение, Загрузка, Запрос и Подтверждение сохранения (см. шаги 1, 2 и 3 в [«Автоматическая настройка служб DICOM:» на стр. 7-7](#page-130-1)).
- 5.Выделите службу MWL и выберите пункт **Подключение вручную...**
- 6.Включите MWL и введите на следующем экране нижеуказанные значения:
	- A. Введите **EmrSCP** в поле AE title.
	- B. Введите **localhost** в поле Имя хоста.
	- C. Введите **2112** в поле Порт.
	- D. Выберите **OK**.
- 7.Убедитесь, что система EMR имеет доступ к общей папке экспорта через FTP и папкам рабочих списков, перед тем, как выбрать **Проверить подключение** на устройстве. Если подключение было успешным, появится галочка.
- 8.Не изменяйте значения по умолчанию под заголовком **Специальные настройки**.

Слева от активных служб установлена галочка.

# **Поиск и устранение неисправностей подключения**

Если подключение установить не удалось, можно предпринять следующее:

- Попросите системного администратора проверить, подключено ли устройство к сети.
- Повторите попытку.
- Убедитесь, что соответствующие серверы работают.
- Возможно, что жесткие диски провайдера хранилища переполнены. Добавьте дополнительные жесткие диски или выделите дополнительное пространство хранения.
- Поищите решение проблемы в **руководстве пользователя системы DICOM/EMR**.
- Свяжитесь со службой поддержки заказчиков.

# **Подключение к принтеру**

В данной главе содержатся инструкции о том, как выполняется:

- [«Беспроводные принтеры» на стр. 7-11](#page-134-0)
- [«Проводные принтеры» на стр. 7-14](#page-137-0)
- [«Общие сетевые принтеры» на стр. 7-14](#page-137-1)

#### <span id="page-134-0"></span>**Беспроводные принтеры**

Через беспроводный адаптер подключите устройство HFA3 к беспроводному принтеру:

- 1.Убедитесь, что и принтер, и устройство HFA3 подсоединены к электросети и включены.
- 2.Откройте боковую панель устройства для доступа к USB-портам (см. [«Устройство HFA3 — боковая панель открыта» на стр. 3-3\)](#page-32-0).
- 3.Включите беспроводной адаптер USB в порт USB устройства HFA3.
- 4.Воспользуйтесь инструкциями изготовителя принтера для конфигурирования принтера. Для беспроводного цветного принтера HP Officejet Pro 251dw выполните следующие действия:
	- A. На экране принтера выберите **Настройка** > **Сеть** > **Беспроводное подключение**. Установите для параметра Беспроводной значение Вкл.
	- В. Выберите кнопку «Назад» Э, чтобы вернуться на предыдущий экран.
	- C. Выберите **Прямое беспроводное подключение**, чтобы получить доступ к настройке прямого беспроводного подключения. Выберите **Вкл**.
	- D. Установите для параметра **Безопасность** значение **Вкл**.
	- E. Выберите **Код доступа** и запишите код доступа принтера, который будет выведен на экран. Выберите **OK**.
	- F. Выберите **Имя беспроводного принтера прямого подключения** и запишите имя принтера. Выберите **OK**.
	- G. Выберите кнопку **Назад**, чтобы вернуться в **меню настройки**. Выберите **Печать отчетов**.
	- H. Выберите **Страница конфигурации сети**, чтобы распечатать страницу и получить IP-адрес принтера (IPv4).
- 5.Получение доступа к компьютеру Windows на устройстве HFA3:
	- A. На экране Пациент выберите **Изменить пользователя** в меню кнопки **Закрыть** . Войдите в систему под именем **Service** с помощью пароля **0000**.
	- B. Выберите **Настройка** > **Служба**.
	- C. На экране Служба выберите **Запуск режима обслуживания** и выйдите из системы.
	- D. Выберите имя пользователя **IT Administrator** и введите пароль **Admin@123**. Появится рабочий стол Windows.
- 6. Щелкните значок сети  $\Box$ , расположенный на панели задач рабочего стола Windows.
- 7.Выберите подключение к сети для беспроводного принтера, записанное в действии 4.

8.Убедитесь, что напротив Подключаться автоматически стоит галочка и выберите **Подключиться**.

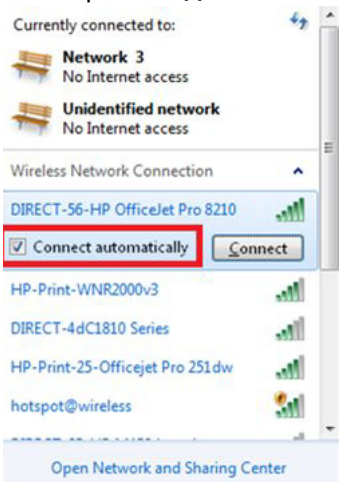

9.Появится запрос на ключ безопасности сети.

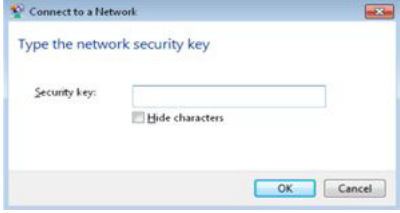

Введите код доступа для принтера, записанный на шаге 4F, в поле Ключ безопасности и выберите **OK**. Появится диалоговое окно процесса.

- 10. После закрытия диалогового окна процесса и установки подключения перезагрузите устройство HFA3, выбрав кнопку «Вкл/Выкл». Накройте устройство или приглушите свет в помещении перед повторным запуском устройства HFA3.
- 11. Войдите в систему в качестве **администратора**.
- <span id="page-135-0"></span>12.Выберите **Настройка** > **Общие настройки** и прокрутите вниз до раздела **Распечатка**.
- 13.Выберите **Настройка принтера** и нажмите **Добавить принтер**.
- 14.Используйте кнопку **Далее** для перемещения между вкладками следующего экрана:

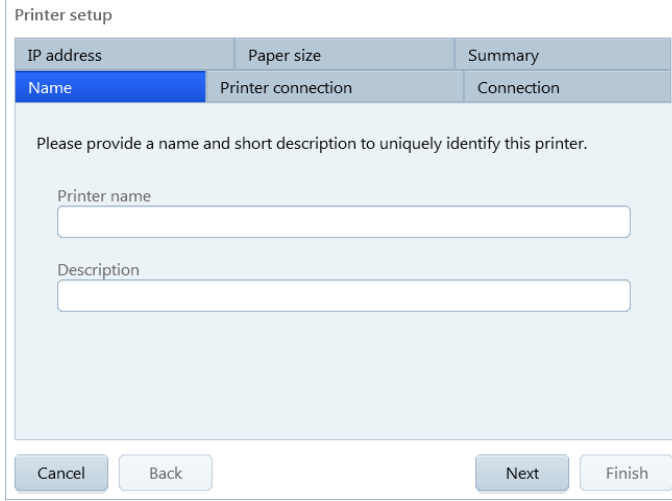

**Имя** - введите имя принтера (обязательное поле) и дополнительное описание. Имя и описание будут служить только для вашего удобства.

**Подключение принтера** - выберите **Напрямую**.

**Подключение -** номер порта принтера должен ввестись автоматически.

**IP-адрес -** введите IP-адрес принтера. Адрес можно найти в сетевой информации принтера (сверьтесь с инструкциями изготовителя принтера). Убедитесь, что IP-адрес принтера находится в диапазоне IP-адресов HFA3. Можно также выбрать **Обзор**, а затем ввести путь к серверу или выбрать **Обзор** еще раз для поиска принтера. После ввода IP-адреса выберите **Проверка**, чтобы проверить подключение принтера. Если подключение сделано правильно, на экране появится зеленая галочка.

**Формат бумаги -** выберите формат бумаги.

**Сводка -** отображает сводку всей введенной информации.

15.После ввода всех настроек, необходимых для добавления принтера к списку всех принтеров, выберите **Готово**.

16. Выделите данный принтер в списке принтеров и выберите **Печать тестовой страницы**, чтобы проверить работу принтера.

Примечание. Любой принтер в списке можно назначить принтером

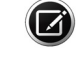

по умолчанию.

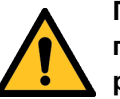

**ПРЕДУПРЕЖДЕНИЕ. Если устройство подключено для внешнего пользования к немедицинским периферийным устройствам, работающим от переменного тока (например, принтерам, устройствам хранения данных), вся система должна соответствовать требованиям стандарта IEC 60601-1. Этот стандарт требует использования изолирующего трансформатора для запитывания периферийного устройства (устройств) немедицинского назначения, если оно (они) расположено на расстоянии менее 1,5 м от пациента. Если периферийное устройство расположено вне среды пациента (далее 1,5 м от него) и подключено к устройству HFA, следует использовать разделяющее устройство, или между немедицинским периферийным устройством и HFA не должно быть электрического соединения. Порт Ethernet устройства HFA3 уже оборудован необходимой изоляцией, и, следовательно, может непосредственно соединяться с периферийными устройствами, расположенными на расстоянии более 1,5 м.**

### <span id="page-137-0"></span>**Проводные принтеры**

Для непосредственного подключения к принтеру PostScript при работе устройства HFA3 в режиме локальной базы данных выполните следующие действия:

- 1.Убедитесь, что устройство HFA3 не подключено к локальной сети.
- 2.Подключите соответствующий кабель к порту Ethernet на устройстве (см. [«Устройство HFA3 — боковая панель открыта» на стр. 3-3\)](#page-32-0) и принтеру (см. инструкции производителя).
- 3.Если принтер или устройство HFA3 еще не включены, включите их (убедитесь, что они включены в электросеть) и войдите в систему устройства как **Администратор**.
- 4.Выберите **Настройка** > **Сеть** и запомните IP-адрес устройства HFA3. IP-адрес должен быть в диапазоне 169.254.1.0–169.254.1.255, если устройство ранее не подключалось к сети.
- 5.Чтобы настроить принтер на устройстве, выполните шаги [12.–](#page-135-0)16. в разделе [«Беспроводные принтеры» на стр. 7-11](#page-134-0).

### <span id="page-137-1"></span>**Общие сетевые принтеры**

Для подключения общего сетевого принтера:

- 1.Убедитесь, что IP-адреса устройства HFA3 и принтера находятся в одной локальной сети.
- 2.Войдите в систему устройства в качестве **администратора**.
- 3.Чтобы настроить принтер на устройстве, выполните шаги [12.–](#page-135-0)16. в разделе [«Беспроводные принтеры» на стр. 7-11](#page-134-0). Убедитесь, что в шаге 14. в поле **Подключение принтера** был выбран **Сервер печати**.

# **(8) Техническое обслуживание**

В данной главе описаны чистка инструмента и части, подлежащие замене силами заказчика.

Компания ZEISS рекомендует проводить плановое техническое обслуживание устройства HFA3 раз в год силами квалифицированных инженеров-ремонтников из службы поддержки компании ZEISS.

Только специалист по техническому обслуживанию, авторизованный компанией ZEISS, может проводить калибровку инструмента HFA3. Если ваше устройство требует калибровки, свяжитесь с техником из службы поддержки ZEISS.

# **Чистка устройства**

Чистите устройство по необходимости. Используйте методы и средства, указанные в таблице далее.

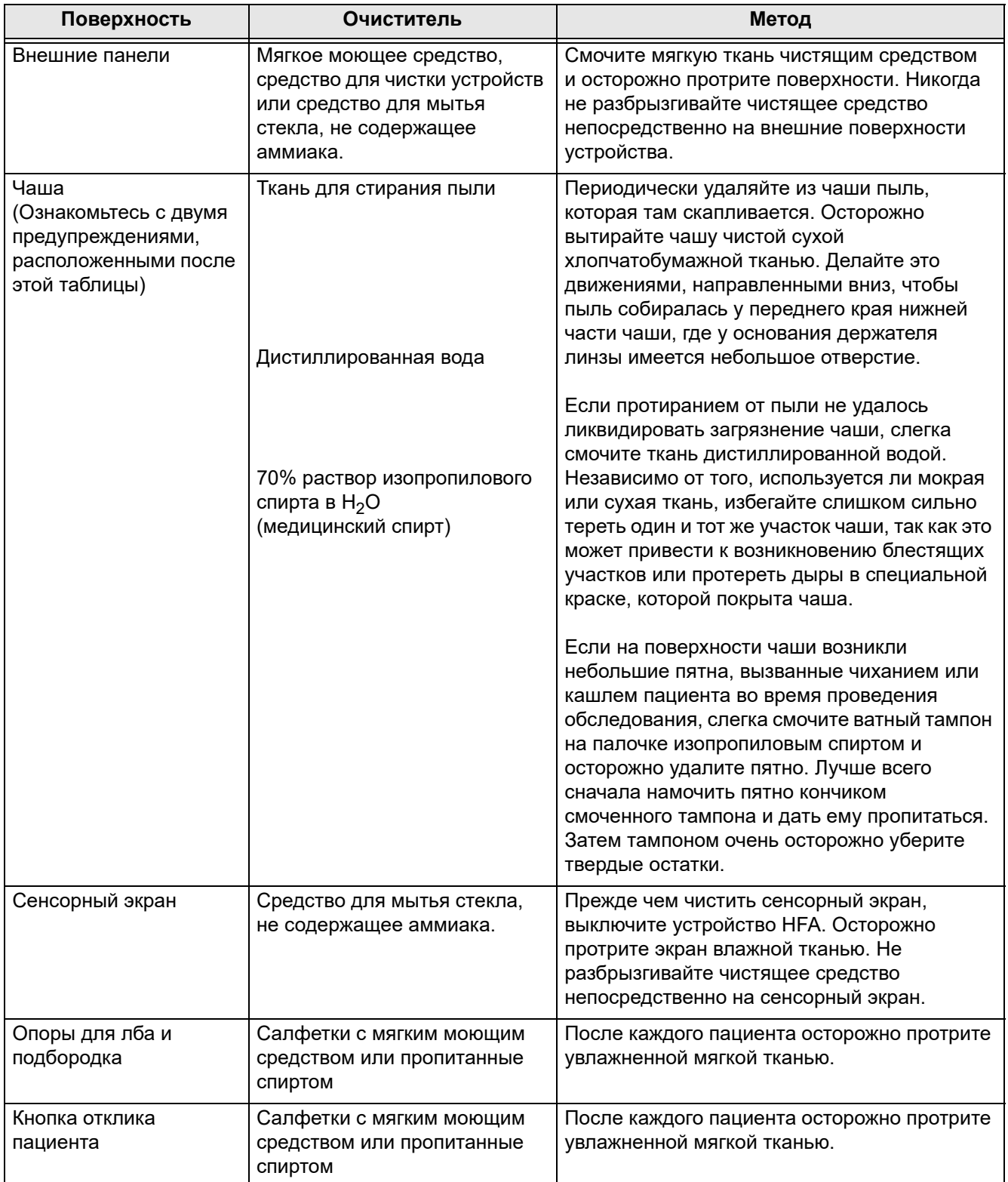

**Таблица 8.1**

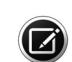

Примечание. Проявляйте осторожность, чтобы не поцарапать поверхность чаши и не вызвать образование на ней пятен. Перед очисткой поверхности чаши снимите все ювелирные украшения, так как они могут привести к образованию неустранимых царапин или иных повреждений на поверхности, покрытой краской. Будьте особенно осторожны, если у вас длинные или покрытые лаком ногти, так как их соприкосновение с окрашенной поверхностью может вызвать образование на ней следов или неустранимых повреждений.

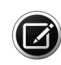

Примечание. При любых операциях по очистке чаши будьте осторожны и не допускайте попадания дистиллированной воды и чистящего средства на основе изопропилового спирта внутрь отверстий фиксации цели и на зеркальные поверхности.

## **Воздухозаборный фильтр**

Чтобы гарантировать надлежащее охлаждение инструмента, следует чистить или менять воздушный фильтр каждые три месяца (номер детали 2660021149222).

- 1.Найдите крышку воздушного фильтра, расположенную на боковой панели инструмента.
	- Отожмите защелку крышки фильтра вниз и откройте крышку.
	- Снимите воздушный фильтр.

Примечание. Нижняя часть воздушного фильтра помечена насечкой. Заметьте правильную ориентацию воздушного фильтра до снятия и при замене установите новый фильтр точно так же.

2.Почистите или замените воздушный фильтр.

- Для чистки встряхните воздушный фильтр несколько раз, чтобы вытрясти из него застрявшую там пыль.
- Фильтр можно промыть водой, но перед установкой на место убедитесь, что он полностью высох.
- Чтобы заменить воздушный фильтр, свяжитесь с отделом запасных частей компании Carl Zeiss Meditec и закажите «Фильтр вентилятора» (номер детали 2660021149222).
- 3.Установите на место новый воздушный фильтр или чистый и сухой воздушный фильтр.
- 4.Закройте крышку фильтра и приведите защелку в запирающее положение.

# **Замена лампы проекции стимула**

Эта лампа служит для проецирования стандартного белого стимула. При использовании цветных фильтров она также служит для создания синих и красных стимулов при проверке цветовосприятия. При необходимости новую лампу можно заказать, связавшись с отделом запасных частей компании Carl Zeiss Meditec и заказав деталь № 2660021148110 (Проекционная лампа).

- 1.Отключите устройство HFA3 и опустите стол. Откройте и снимите верхнюю панель доступа, воспользовавшись приспособлением для отодвигания защелки.
- 2.Если стоять перед отверстием чаши, проекционная лампа будет расположена внутри открытой верхней части корпуса в позиции 12 часов. Перед тем, как браться за лампу, дайте ей полностью остыть (необходимо примерно 5 минут). ЗАПРЕЩАЕТСЯ трогать два фильтра в форме дисков.
- 3.Снимите соединительный кабель, потянув разъем прямо вверх. Затем с помощью отвертки ослабьте винт.

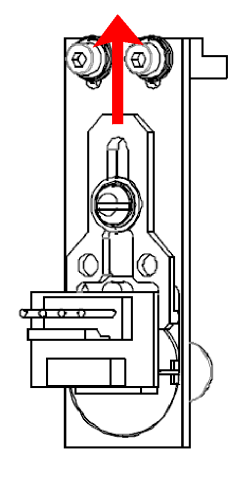

4. Сдвиньте в направлении «от себя» пластину в форме буквы Y, которая удерживает узел лампы на месте.

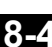

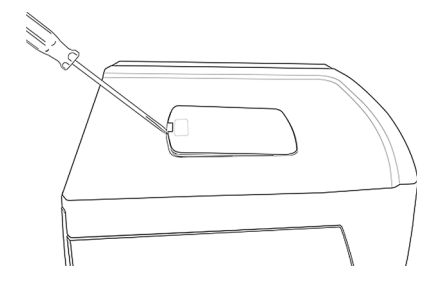

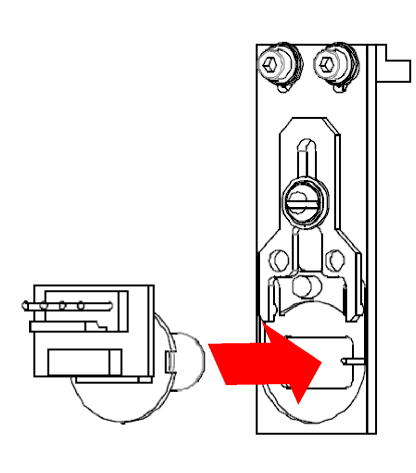

5.Снимите старый отработанный узел лампы. Вставьте в корпус новую лампу. Обратите внимание, что насечка на основании лампы должна выровняться со шпилькой, расположенной справа от узла. ЗАПРЕЩАЕТСЯ касаться пальцами стеклянной части лампы, так как это уменьшает срок службы лампы. Если вы коснулись пальцами стеклянной части лампы, протрите лампу начисто мягкой тканью.

- 
- 6.Сдвиньте пластину в прежнее положение, затяните винт и поставьте на место соединительный кабель.
- 7.Для возвращения на место верхней панели доступа вставьте ее в отверстие.

### **Лампы фонового освещения**

Лампы, освещающие поверхность чаши, относятся к классу люминесцентных (в отличие от ламп накаливания) и обеспечивают долгий срок службы. Если устройство выдает ошибку, связанную с освещением чаши, затемните освещение комнаты и перезапустите устройство — возможно, это устранит проблему. Если ошибка, связанная с освещением чаши, возникает снова, НЕ ПЫТАЙТЕСЬ заменить лампу. Эти высокоспециализированные лампы должны заменять только инженеры из службы поддержки компании ZEISS. Свяжитесь со службой поддержки заказчиков компании ZEISS, чтобы организовать посещение специалиста.

### **Кнопка отклика пациента**

Если кнопка отклика пациента не работает, отсоедините ее и замените на новую. Номер детали для кнопки отклика пациента — 2660100029575, ее можно заказать в отделе запасных частей компании Carl Zeiss Meditec.

# **Уход за жидкой пробной линзой**

#### **Проверьте жидкую пробную линзу с помощью анализатора линз**

Калибровку жидкой пробной линзы можно проверить на линзметре, используемом для проверки линз очков.

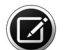

Примечание. Жидкая пробная линза не требует регулярного обслуживания.

Используйте перчатки, чтобы не запачкать поверхность линзы. Проявляйте осторожность, чтобы не касаться внутренней поверхности чаши руками или держателем линзы.

- 1.Добавьте пациента для проверки в устройство HFA3, находясь на **экране Пациент** (см. [«Добавить нового пациента» на стр. 4-2\)](#page-59-0).
- 2.Установите жидкую пробную линзу в необходимую сферическую коррекцию. См. [«Введите данные дистанционного предписания и](#page-61-0) [пробной линзы \(необязательно\)» на стр. 4-4](#page-61-0). Полный диапазон жидкой пробной линзы — от -8.00 до +8.00 D.
- 3.Подождите 5 секунд время позиционирования жидкой пробной линзы.
- 4.Снимите жидкую пробную линзу с устройства HFA3 (см. стр. [4-5](#page-62-0)).
- 5.Удерживая рукой жидкую пробную линзу, поместите ее так, чтобы поверхность, ближайшая к глазу пациента во время периметрического теста, пришла в контакт с читающей головкой линзметра. Убедитесь, что линза лежит ровно и ее поверхность находится в контакте с читающей головкой.

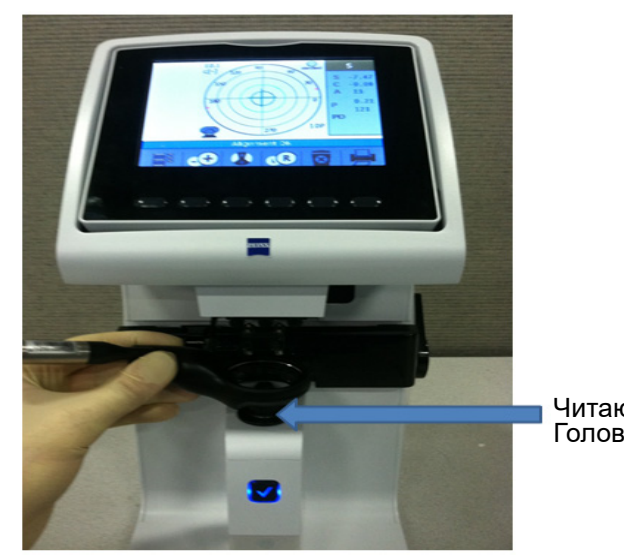

6.Отцентрируйте линзу согласно протоколу линзметра. Большинство линзметров показывают крестик, соответствующий центру линзы, и мишень. Центр линзы должен совпадать с центром мишени.
- 7.При наличии цилиндра вычислите сферический эквивалент оптической силы по формуле SEP = Sph + 0,5Cyl.
- 8.Замеренный сферический эквивалент оптической силы жидкой пробной линзы должен находиться в пределах +/–0,25 диоптрий от установленного значения. Замеренный цилиндр должен быть меньше  $+/-$  0,25 диоптрий в диапазоне от  $-5,00$  до  $+5,00$  диоптрий и меньше +/– 0,375 диоптрий вне этого диапазона.

#### **Очистка жидкой пробной линзы**

Для чистки линзы используйте мягкую ткань или салфетку со следующими чистящими средствами: 70 % раствор изопропилового спирта в воде (медицинский спирт) или мягкое моющее средство для стекол без аммиака.

### **Список аксессуаров и деталей**

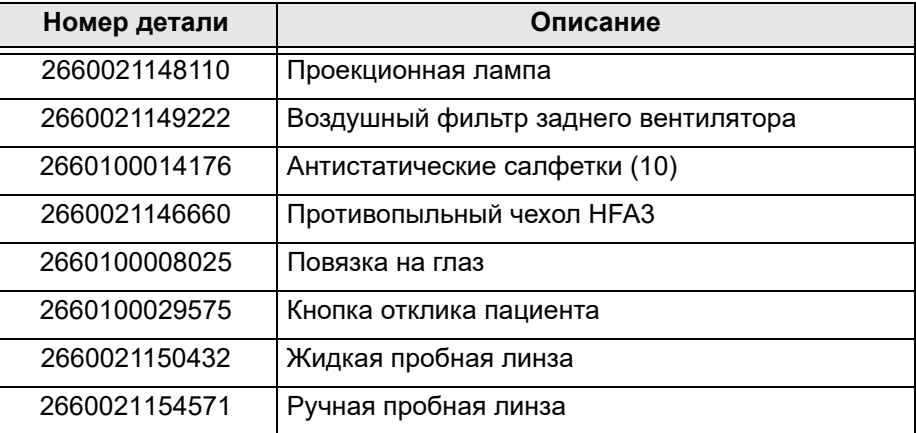

#### **Таблица 8.2**

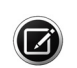

Примечание. Номера и описания деталей могут изменяться.

Для заказа запасных частей свяжитесь со службой поддержки заказчиков компании ZEISS по телефону 1-800-341-6968. Если вы находитесь за пределами США, обратитесь к местному распространителю продукции ZEISS.

# **(9) Передача данных**

В данной главе описывается, как переносить проверки из старой модели анализатора поля зрения Humphrey (HFA II или HFA II-*i*) в HFA3 в режиме локальной базы данных. Передавайте данные, используя сетевое подключение устройства, USB-устройство или путем подключения кабеля для последовательной передачи данных к портам передачи данных двух устройств HFA. Последовательные соединения могут быть такими: HW COM порт, COM-USB адаптер или COM-сетевой адаптер. Устройство HFA3 может объединять данные HFA II, HFA II-*i* и HFA3 для создания отчетов.

Для передачи данных с HFA II или HFA II-*i* на сервер FORUM см. инструкции по установке программного обеспечения Humphrey® HFA™ Connect. Доступ к данным на сервере можно получить через устройство HFA3 в режиме подключения к FORUM.

# **Настройка последовательной передачи от HFA II или HFA II-i**

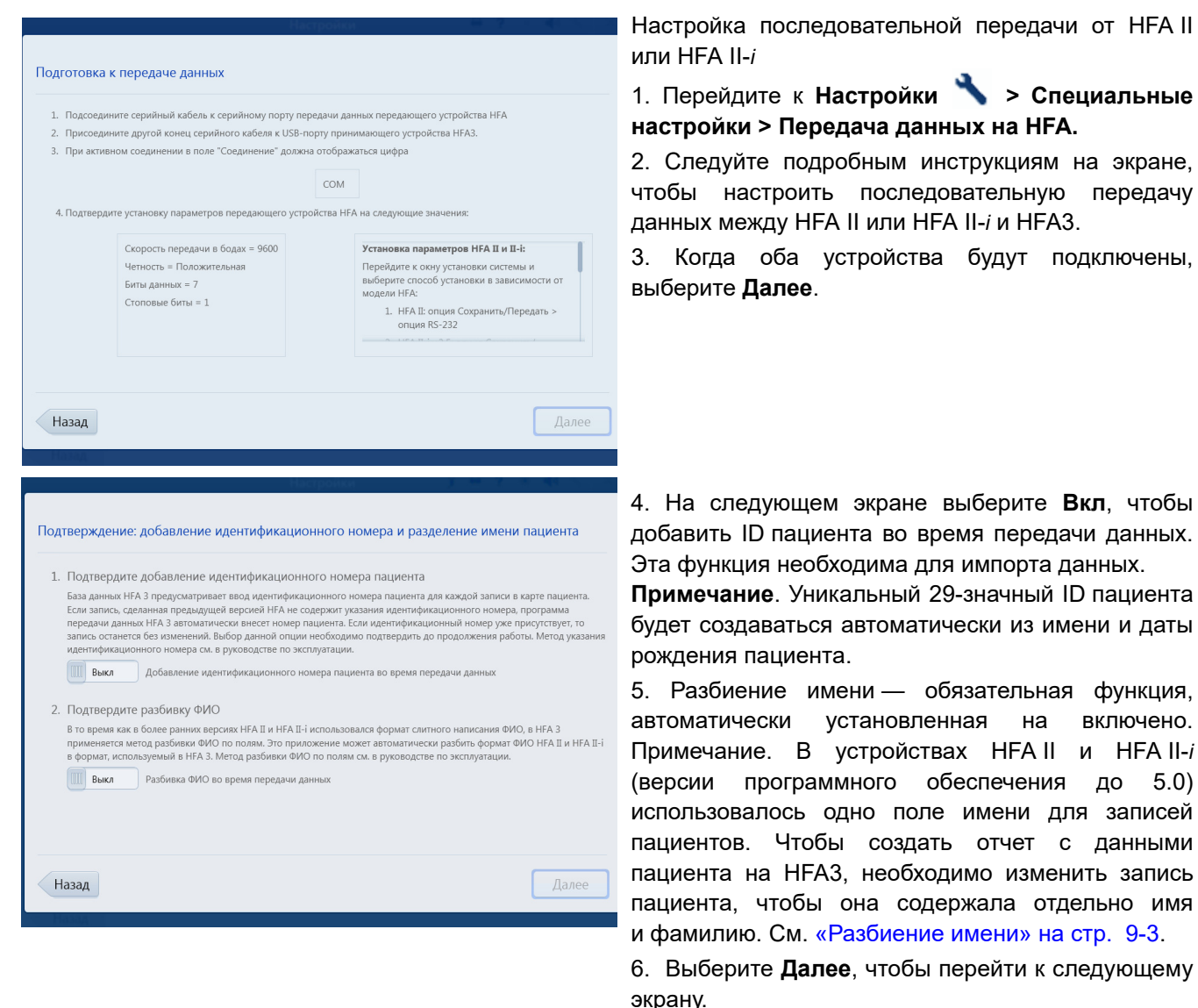

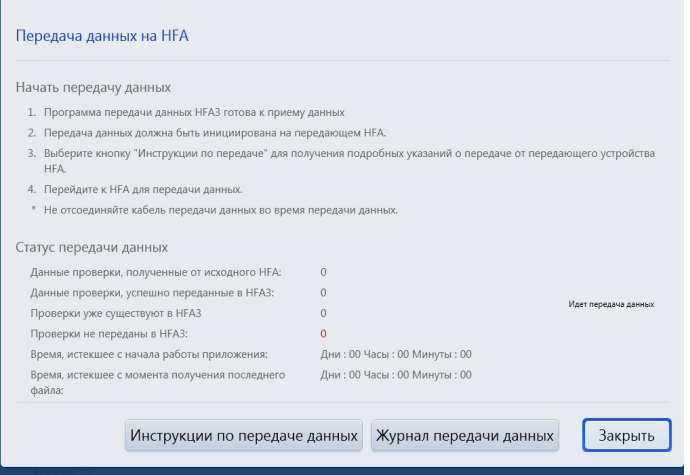

7. Следуйте подробным инструкциям на экране.

8. Выберите **Инструкции по передаче** для получения конкретных инструкций по инициированию передачи данных вручную с HFA II или HFA II-*i.*

9. Выберите **Журнал передачи данных**, чтобы просмотреть сводку передачи данных.

10. Выберите **Закрыть**, чтобы закрыть экран.

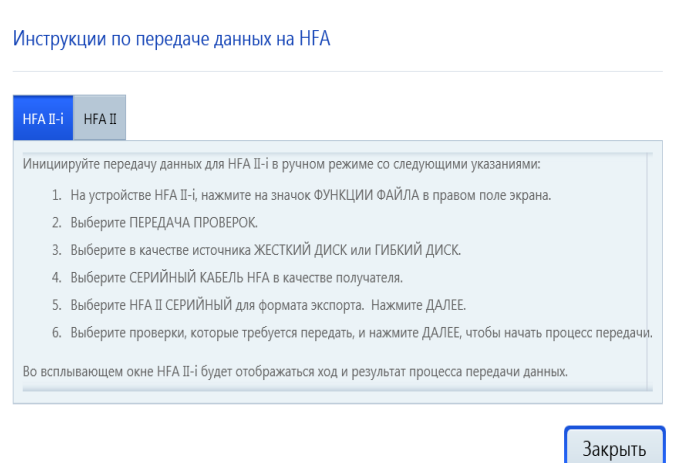

11. Следуйте подробным инструкциям на экране ИНСТРУКЦИИ ПО ПЕРЕДАЧЕ ДАННЫХ НА HFA.

12. Выберите **Закрыть**, чтобы вернуться к предыдущему экрану для контроля процесса передачи данных на HFA3.

**Примечание**. Отчеты, созданные на HFA3 после импорта кинетических данных из HFA II или HFA II-*i*, могут отличаться от отчетов, созданных на HFA II или HFA II-*i* с использованием тех же данных. Эти различия связаны с тем, что перепроверенные точки не отображаются на HFA3.

#### <span id="page-148-0"></span>**Разбиение имени**

Когда записи пациента, созданные на HFA II или HFA II-*i* (версии программного обеспечения до 5.0), передаются на HFA3, все имя пациента будет отображаться в поле **Фамилия**, если функция разбиения имени выключена. Чтобы этого избежать, во время передачи данных функция **Разбиение имени** по умолчанию установлена на Включено.

Предварительно запрограммированные правила разбиения имени

- 1.Читайте с конца имени до первого разделителя (запятая, пробел или карет) и разместите эти символы в поле **Фамилия** на HFA3.
- 2.Продолжайте читать справа налево и разместите все остальные символы в поле **Имя**.
- 3.Если разделитель не найден, все символы будут размещены в поле **Фамилия**.
- 4.В ходе разбиения имени никакие данные не добавляются и не удаляются.
- 5.В программном обеспечении HFA версии 5.0 или выше имена будут разбиваться в соответствии с соглашениями DICOM.

# **(10) Синхронизация данных**

Синхронизация данных HFA3 — это функция, которая позволяет подключенным к сети устройствам HFA3 иметь в общем доступе все проверки в своей базе данных, таким образом, чтобы все устройства HFA3 имели синхронизированный полный набор проверок HFA. Кроме того, устройства HFA II-i (версии 5.0 или 5.1) можно подключать к устройствам HFA3 для внесения новых проверок, которые осуществляются на HFA II-i. В результате такой настройки пациенты могут проходить проверки на любом подключенном инструменте HFA3 с обеспечением доступа к самой последней записи пациента и созданием отчетов с использованием полной истории проверок пациента.

Важные элементы синхронизации данных HFA3

- Функция встроена в устройство HFA3, внешняя база данных или программное обеспечение не требуются.
- Устройства HFA3 синхронизируют базу данных проверок.
- Устройство HFA II-i только вносит новые проверки в базу данных HFA3, которая затем синхронизируется с другими устройствами HFA3.
- Все устройства HFA3 сохраняют существующие настроенные выходные подключения к EMR, экспорту и печати.
- Устройство HFA3 автоматически создает отчеты и отправляет их в указанное расположение выходных данных, даже если проверка была получен от устройства HFA II-i.
- Если отчет необходимо создать после того, как проверка уже была завершена, этот отчет необходимо создавать на устройстве HFA3, а не HFA II-i.
- Устройство HFA II-i НЕЛЬЗЯ использовать для экспорта или печати отчетов.
- Записи пациентов следует редактировать и объединять на устройстве HFA3. Эти изменения будут синхронизированы со всеми подключенными устройствами HFA3.
- Если изменения в записи пациента сделаны на устройстве HFA II-i, эти изменения НЕ будут передаваться на устройство HFA3.
- Синхронизация данных не влияет на подключение системы EMR. Рабочие списки метода передаются всем подключенным устройствам HFA3 и HFA II-i. Отчеты будут возвращаться в EMR, как предусмотрено.

# **Установка и настройка функции синхронизации данных**

## **Краткий обзор шагов настройки синхронизации данных**

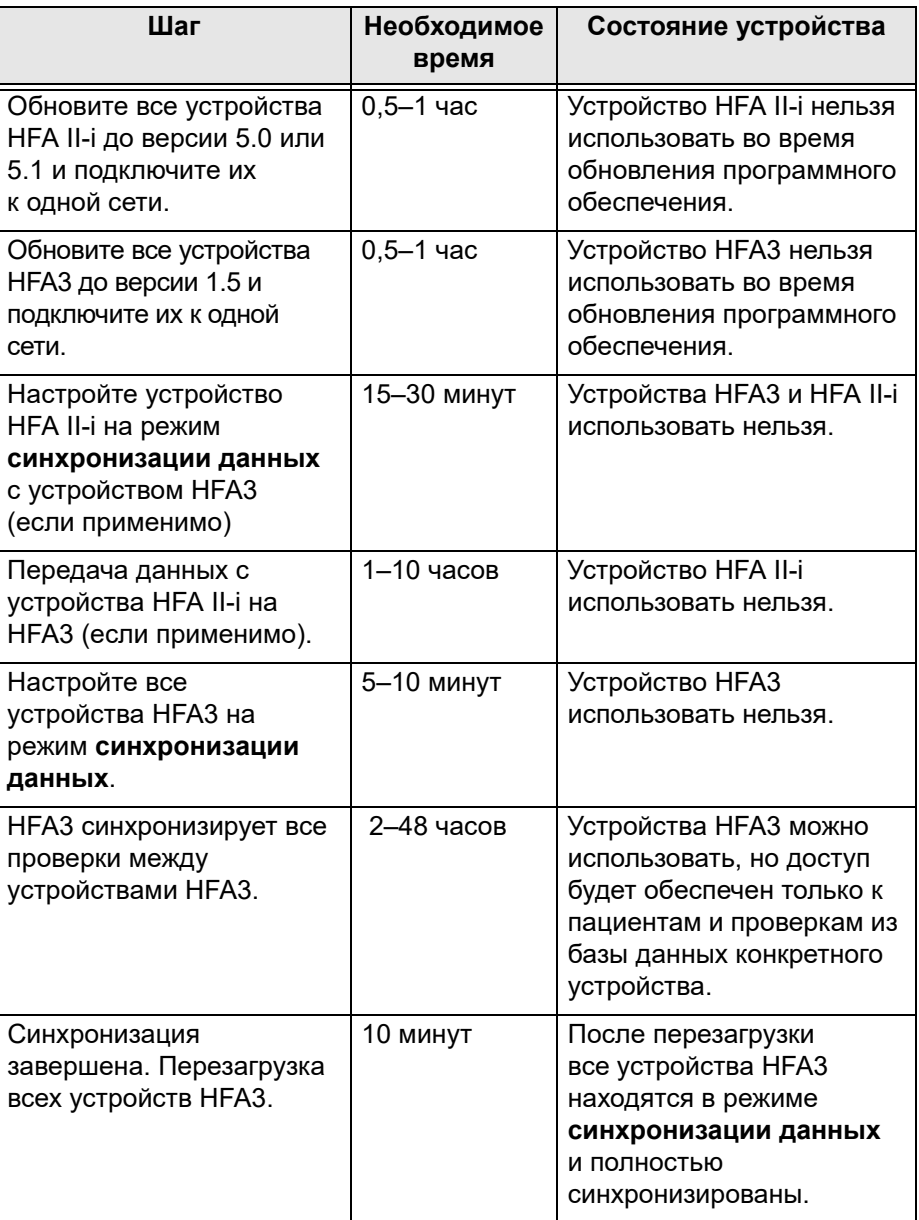

**Таблица 10-1 Краткий обзор шагов настройки синхронизации данных**

#### **Подробный обзор шагов настройки синхронизации данных**

- В [«Сценарий 1: включение функции синхронизации данных для двух](#page-152-0) [устройств HFA3 или больше» на стр. 10-3](#page-152-0) описывается синхронизация данных **для двух** устройств HFA3 или больше и объясняется, как включить функцию синхронизации данных на каждом устройстве HFA3.
- В [«Сценарий 2: синхронизация данных устройства HFA II-i \(одного](#page-157-0) [или нескольких\) и HFA3 \(одного или нескольких\)» на стр. 10-8](#page-157-0) описывается синхронизация данных для **одного устройства** HFAII-i или больше и устройства HFA3 и объясняется, как включить функцию синхронизации данных и передать данные. Сценарий 1: синхронизация данных для двух устройств HFA3 или больше

<span id="page-152-0"></span>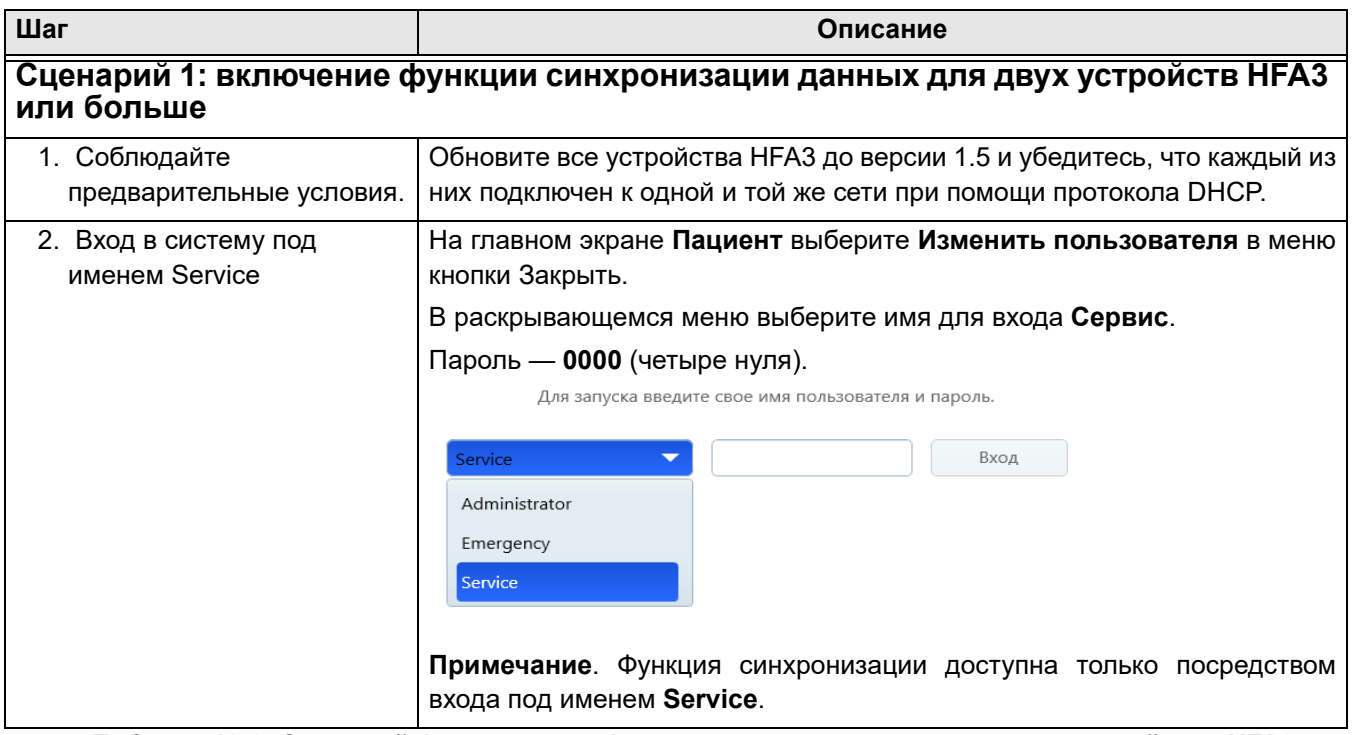

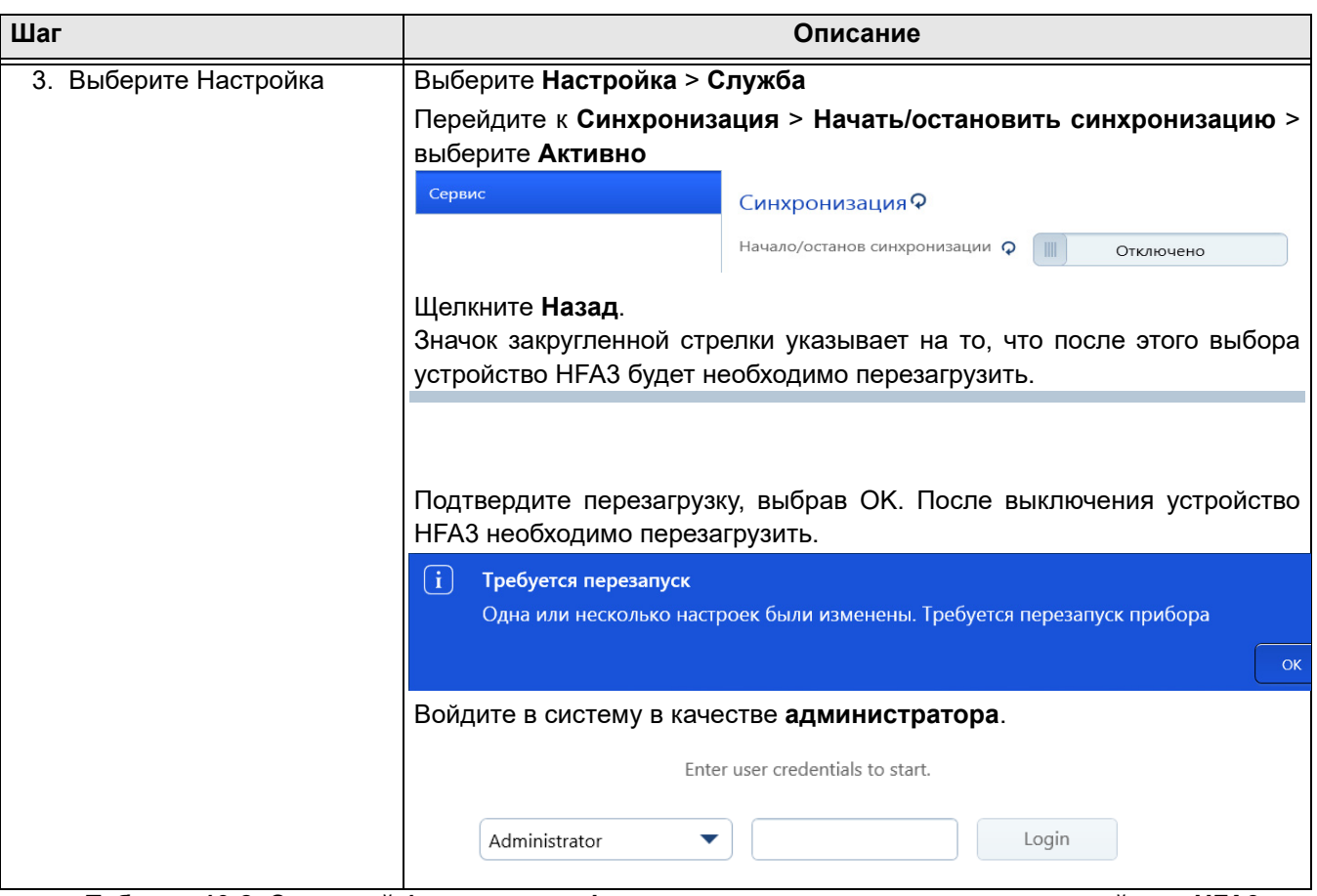

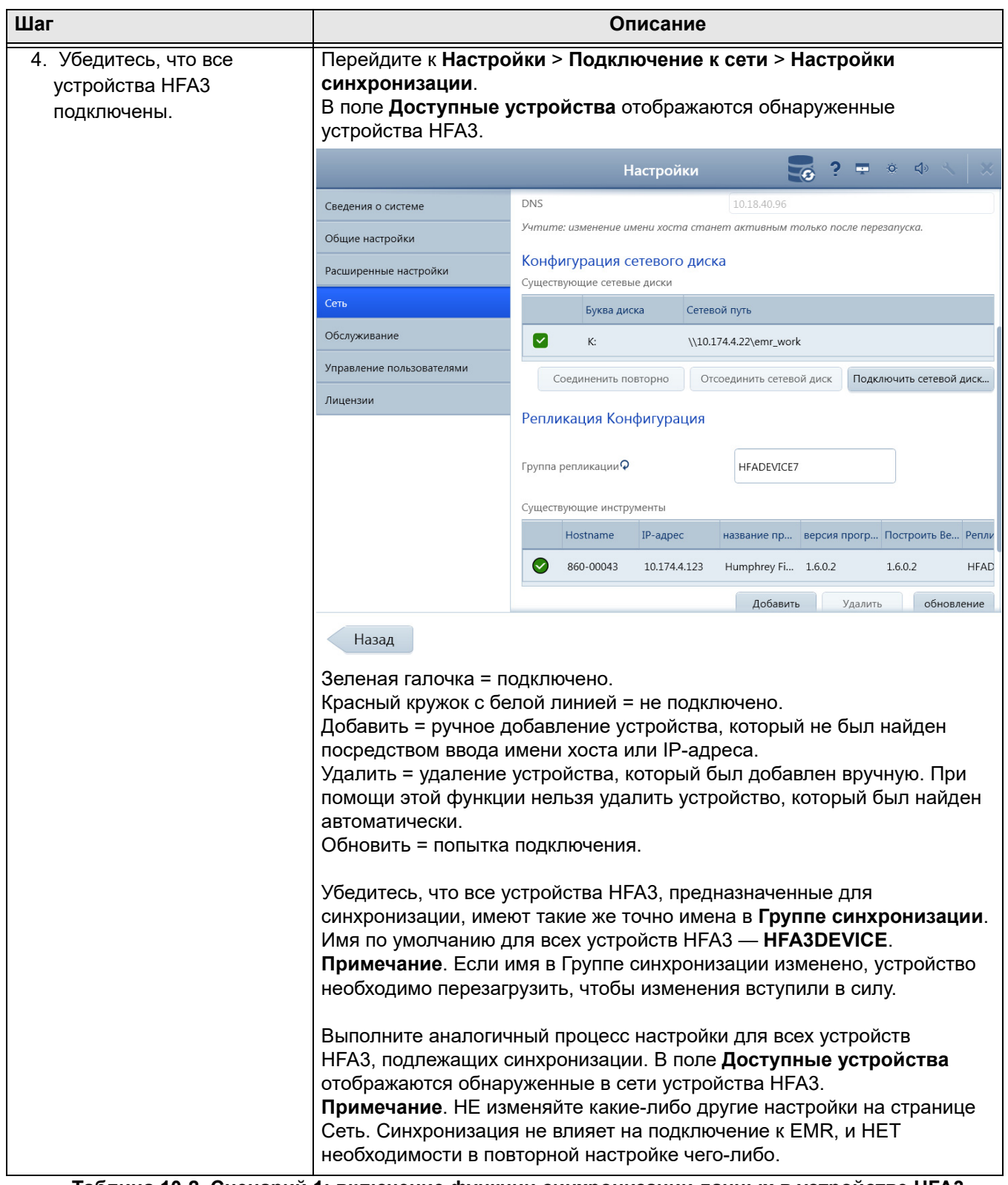

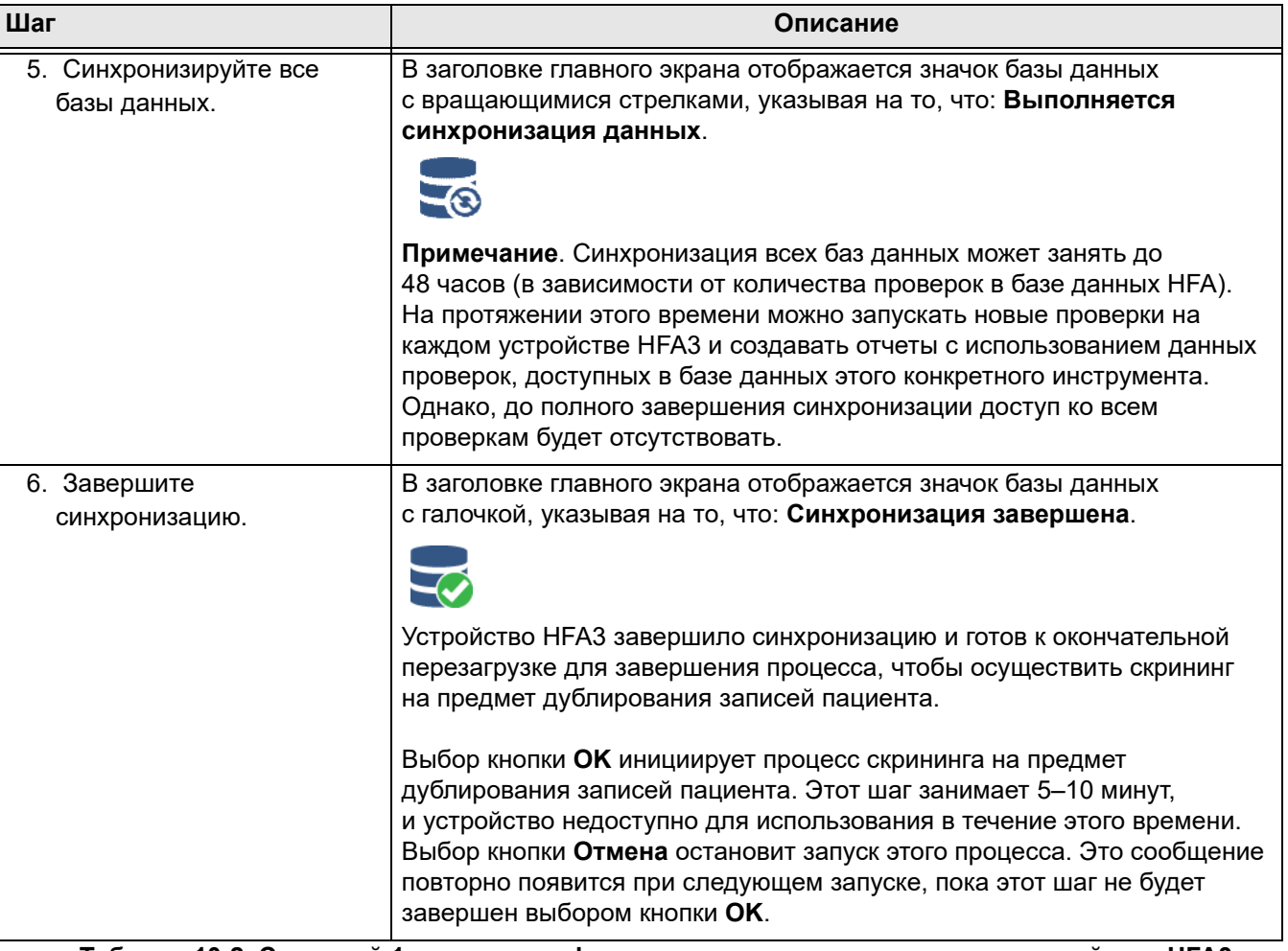

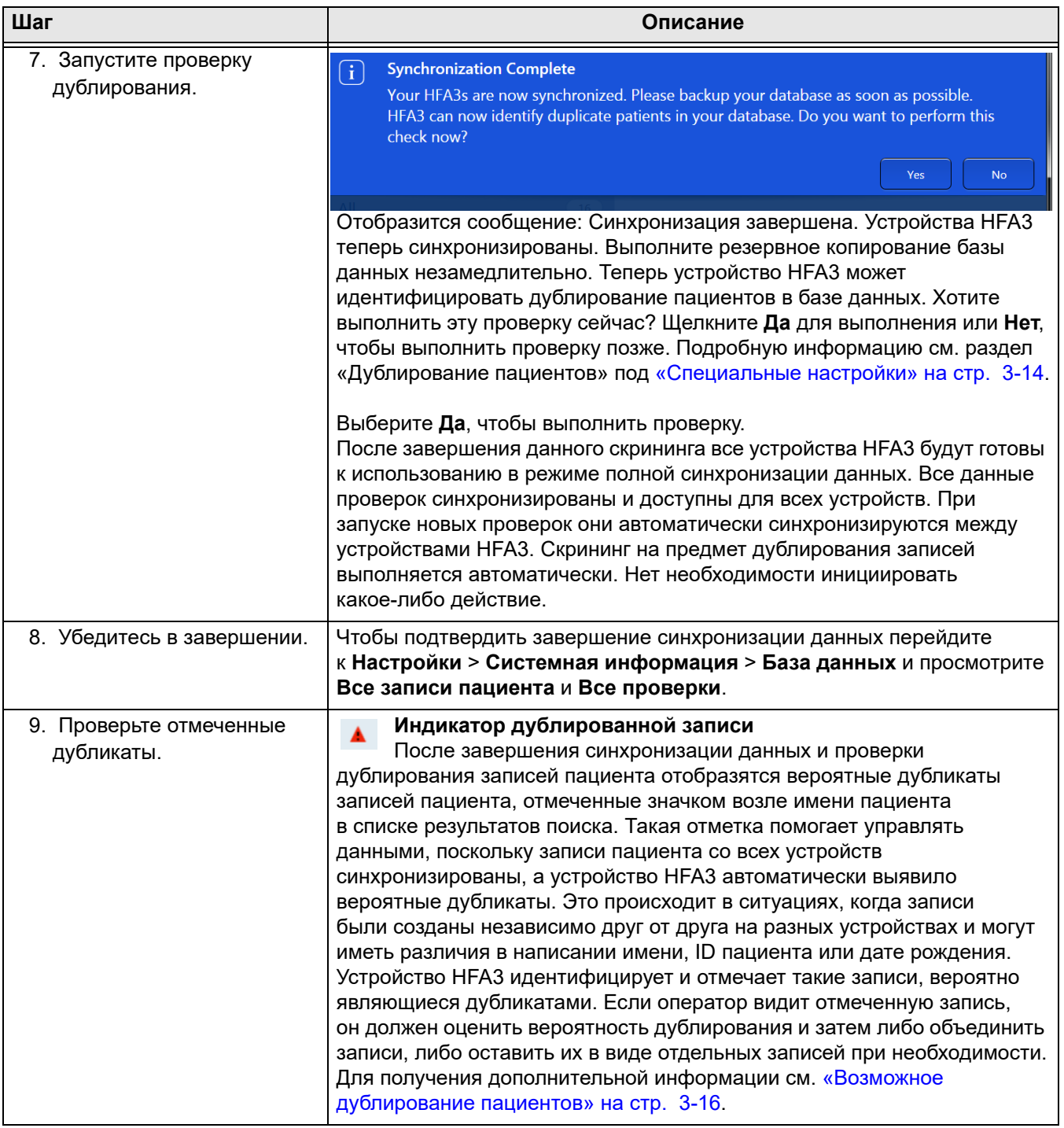

<span id="page-157-0"></span>**Сценарий 2: синхронизация данных устройства HFA II-i (одного или нескольких) и HFA3 (одного или нескольких)**

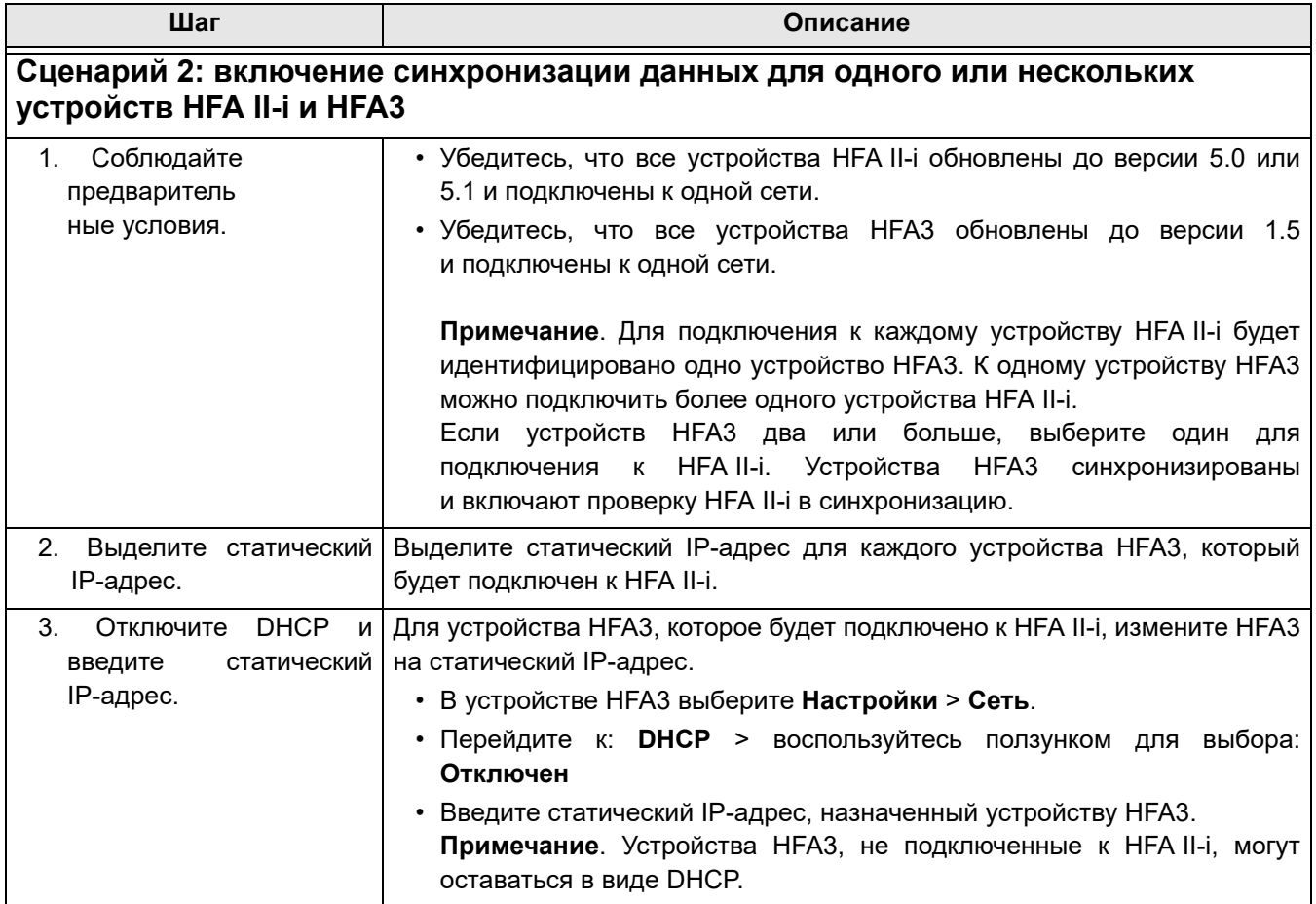

**Таблица 10-3 включение функции синхронизации данных в устройстве HFA II-i и HFA3**

## **Настройки для синхронизации данных**

В зависимости от модели есть два варианта:

- [HFA II-i \(USB-накопитель\). Настройки для синхронизации данных.,](#page-158-0) ИЛИ;
- • [HFA II-i \(накопитель на гибких магнитных дисках\). Настройки для](#page-158-1) [синхронизации данных. Настройка вручную.](#page-158-1)

<span id="page-158-1"></span><span id="page-158-0"></span>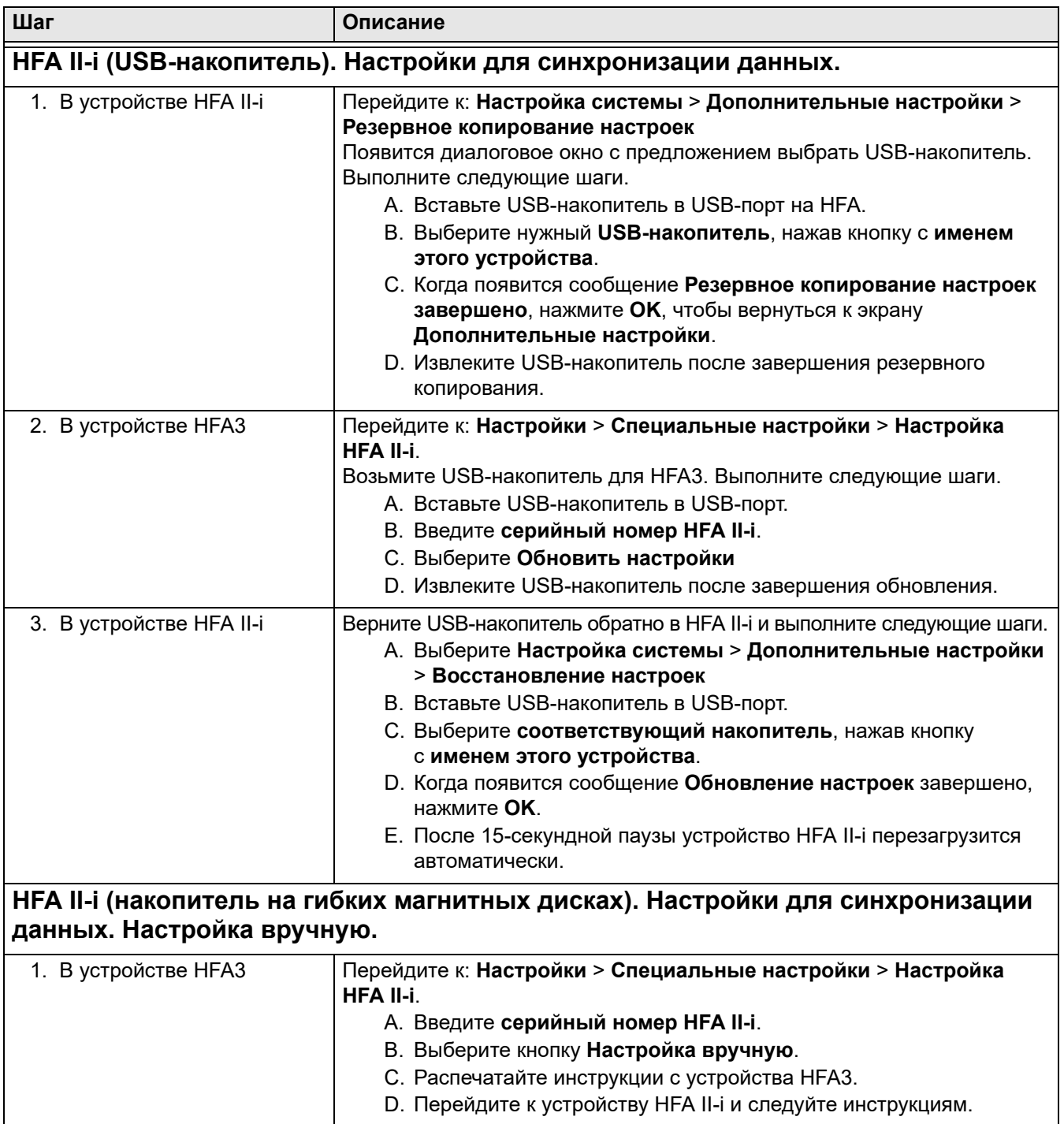

## **Проверка подключения и пациентов**

Следующим шагом является проверка соединения с HFA II-i на HFA3 и проверка пациентов на устройстве HFA II-i в режиме синхронизации данных.

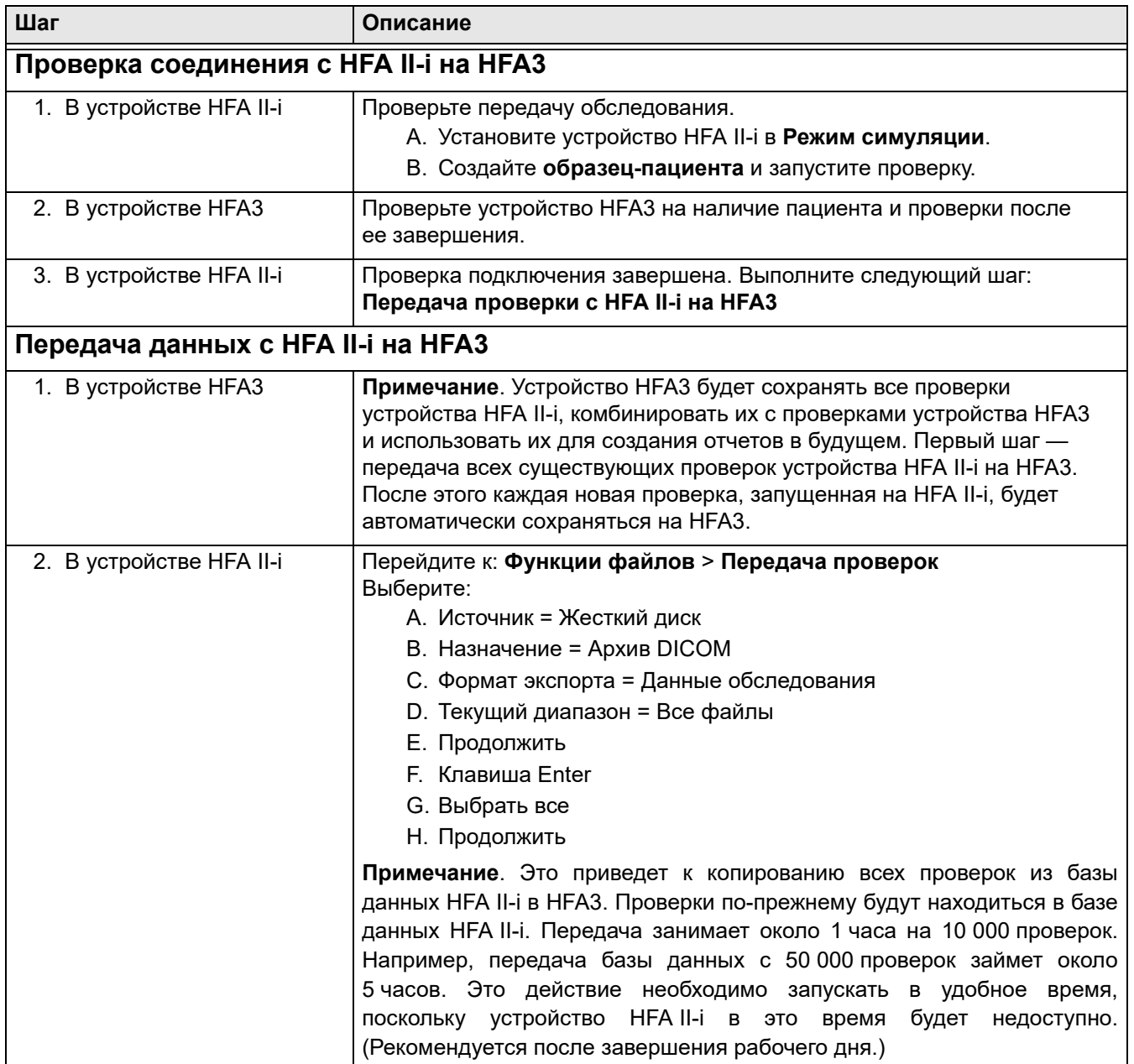

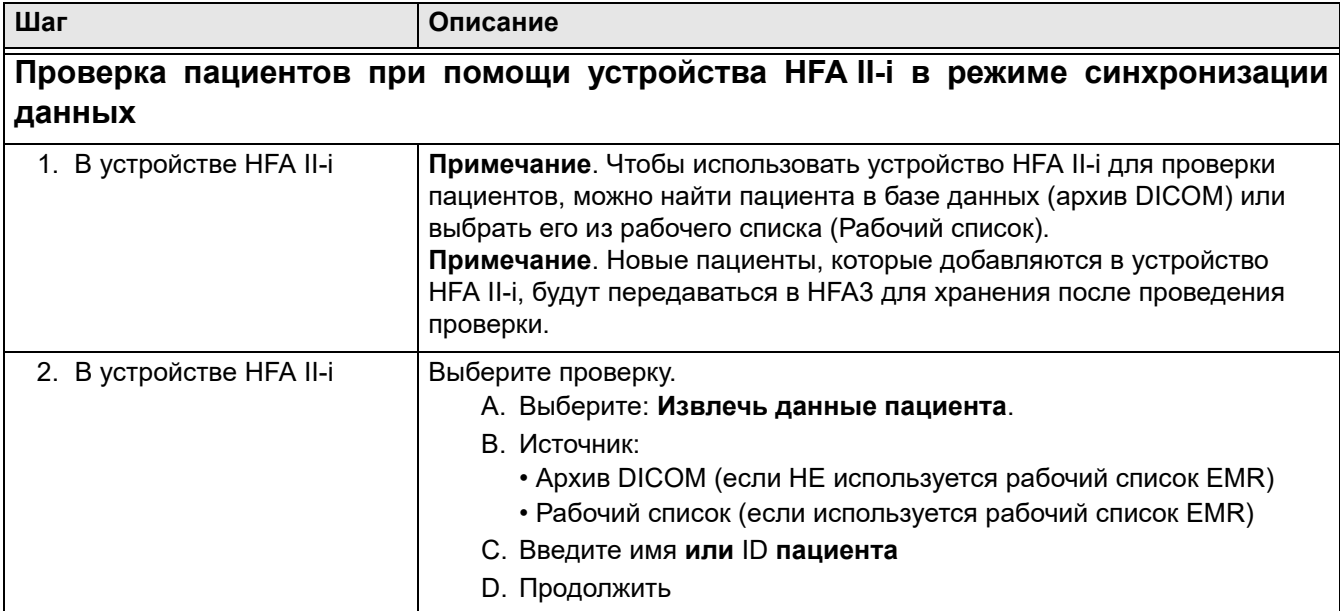

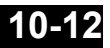

# **(11) Резервное копирование данных**

В данной главе описывается, как защитить базу данных пациентов.

# **Резервное копирование данных при выключении и восстановление данных**

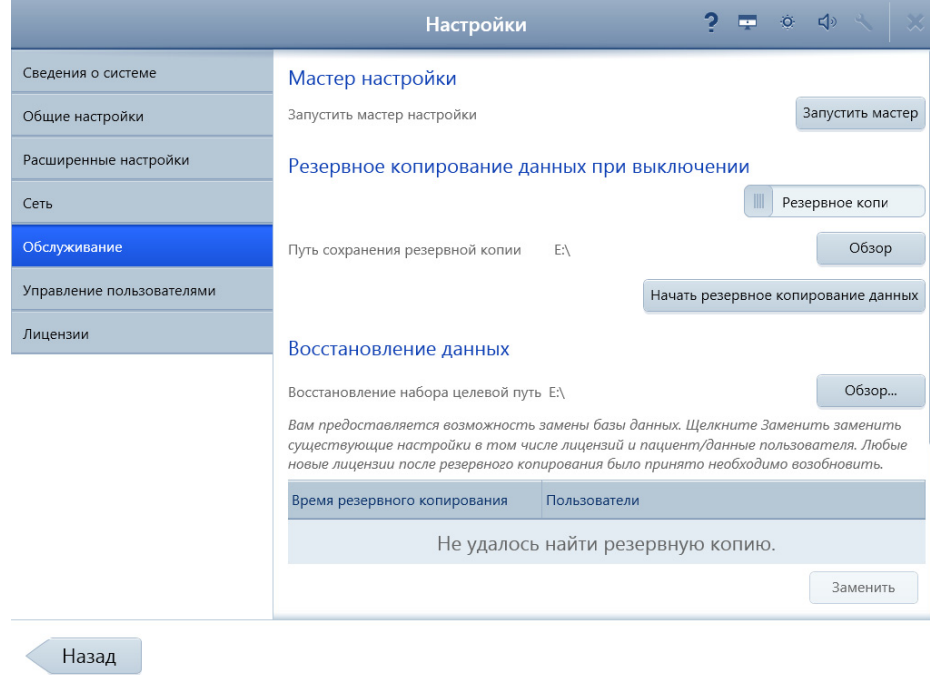

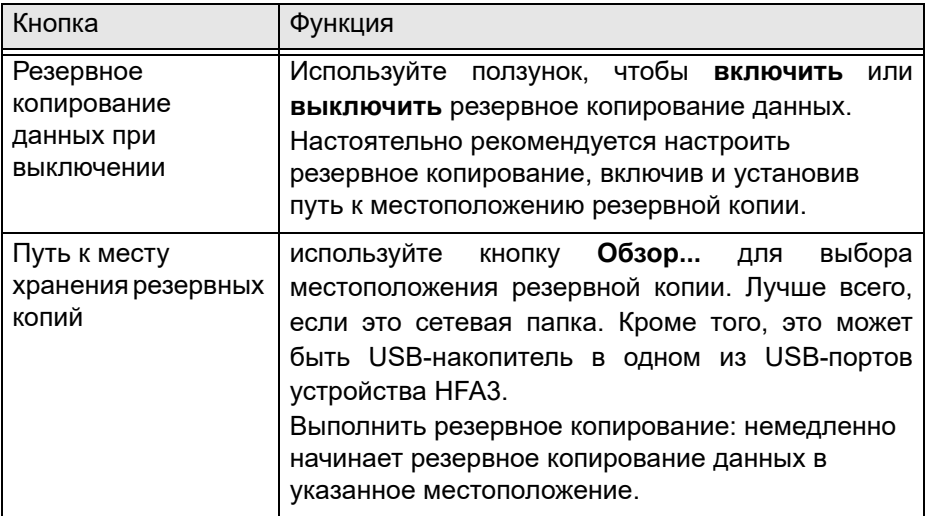

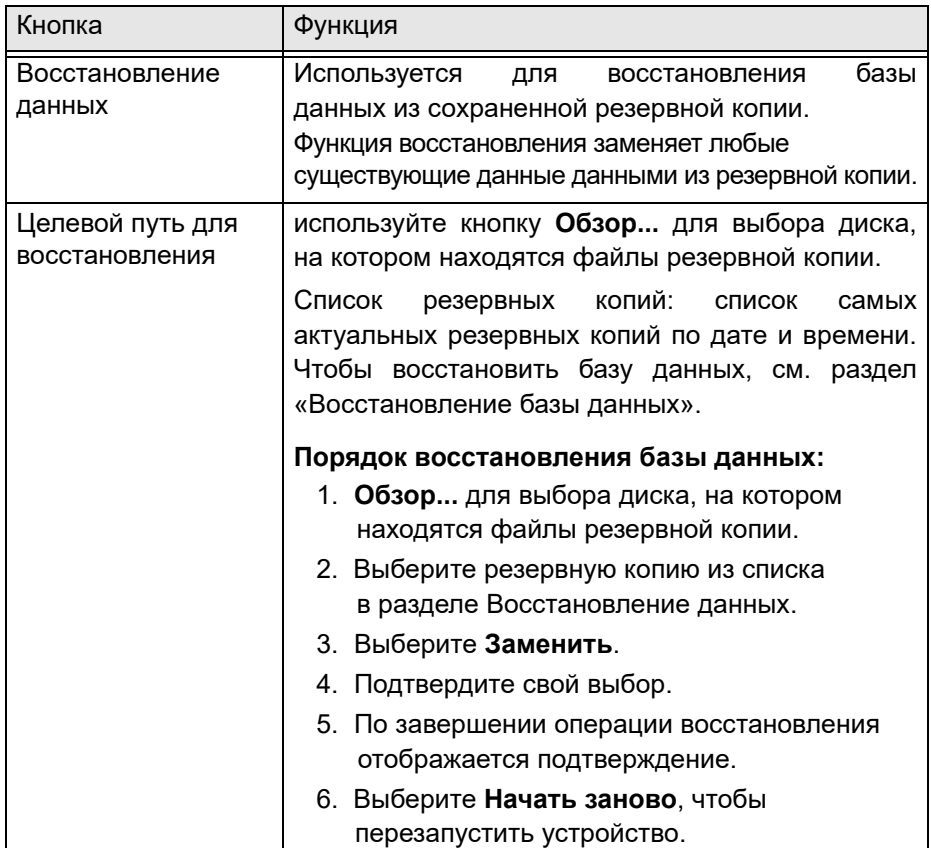

# **(12) Технические характеристики**

## **Устройство HFA3**

### **Стимул**

- Максимальная интенсивность: 10 000 асб
- Длительность: 200 мс, 500 мс для проверки по методу Esterman, непрерывно для кинетической проверки
- Длина волны: видимый спектр

#### **Расстояние тестирования поля зрения**

• 30 см

#### **Освещение чаши**

• 31,5 асб

#### **Максимальный височный диапазон**

• 90 градусов (90°)

#### **Динамический диапазон**

• 50 дБ

#### **Компьютер**

- Операционная система: Windows 7 или 10–64 бита
- Intel<sup>®</sup> Core i7-610E
- Объем внутреннего хранилища данных: 500 ГБ
- 6 внешних USB-портов, тип A, стандарт USB 2.0
- Порт Ethernet (4 кВ, изолированный GbE)
- Видеовыход DisplayPort
- Выход питания  $=$  12 В
- USB-клавиатура и мышь
- ЖК-дисплей со встроенным сенсорным дисплеем

#### **Физические характеристики**

- Габариты: 46 Д х 52 Ш х 58 В (см)
- Масса: 28,7 кг (63 фунта)

#### **Требования к электропитанию**

#### **Электротехнические характеристики**

- 100–120 В переменного тока, 50/60 Гц, 4,0 А
- 230 В переменного тока, 50/60 Гц, 1,8 А

#### **Характеристики окружающей среды**

#### **Транспортировка (в упаковке)**

- Температура: от  $-40$  до  $+70$  °С
- Влажность: 10–95%
- Атмосферное давление: 500–1060 гПа
- Вибрация, синусоидальная: 10–500 Гц: 0,5 g
- Удары: 30 g в течение 6 мс
- Толчки: 10 g в течение 6 мс

### **Хранение (без упаковки)**

- Температура: от  $-10$  до  $+55$  °С
- Влажность: 10–95%
- Атмосферное давление: 700–1060 гПа

### **Эксплуатация**

- Температура: от +10 до +40  $^{\circ}$ С
- Относительная влажность: от 30 до 90 %, без конденсации
- Атмосферное давление: 700–1060 гПа
- Высота: до 3000 м над уровнем моря
- Максимальная температура влажного термометра: 26 °С (78 °F)

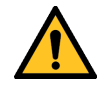

**ПРЕДУПРЕЖДЕНИЕ. Если какая-либо часть системы подвергается изменениям или замене или если к устройству подключаются любые внешние устройства, персонал, использующий устройство, обязан проверить, по-прежнему ли система соответствует требованиям стандарта IEC 60601-1.**

# **(A) Схемы проверки и параметры**

В данном приложении описываются параметры и схемы проверки пороговой проверки и надпороговой проверки.

## **Схемы пороговой проверки**

Схема по умолчанию выделена жирным шрифтом.

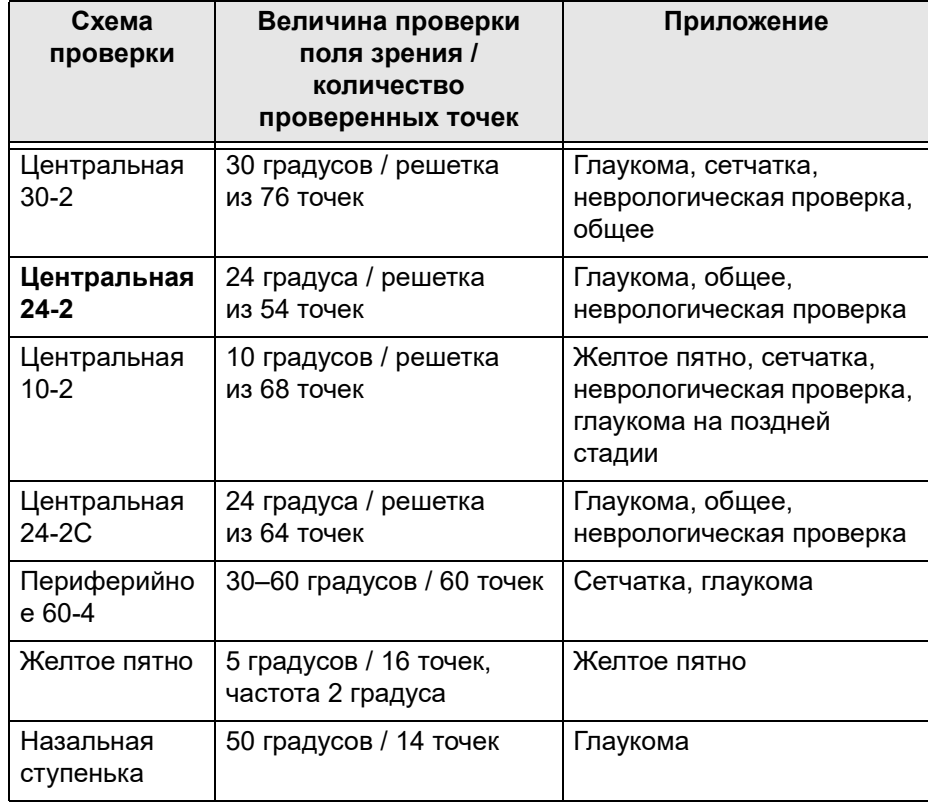

#### **Диаграммы схем пороговой проверки**

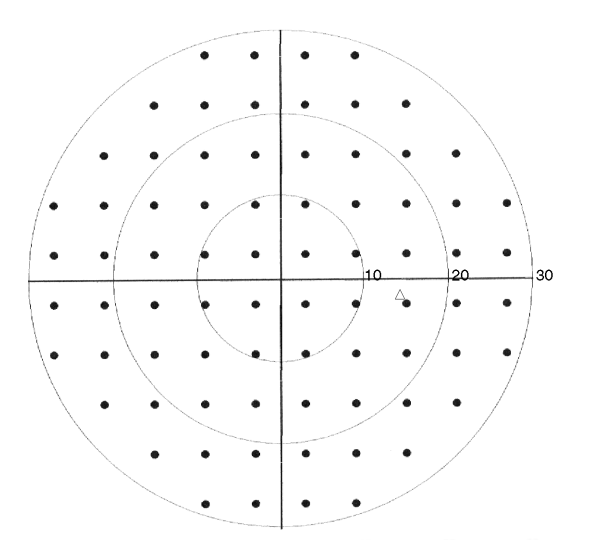

*Рисунок A-1 Схема проверки центральная 30-2, правый глаз*

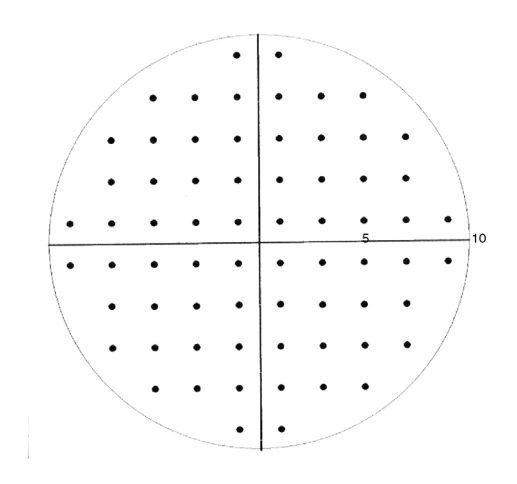

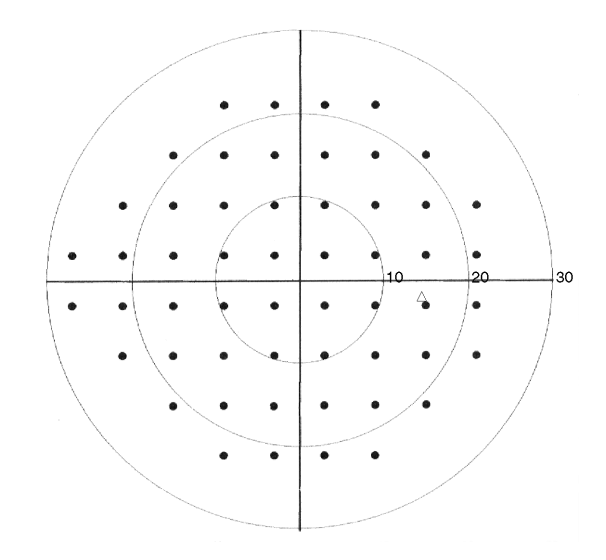

*Рисунок A-2 Схема проверки центральная 24-2, правый глаз*

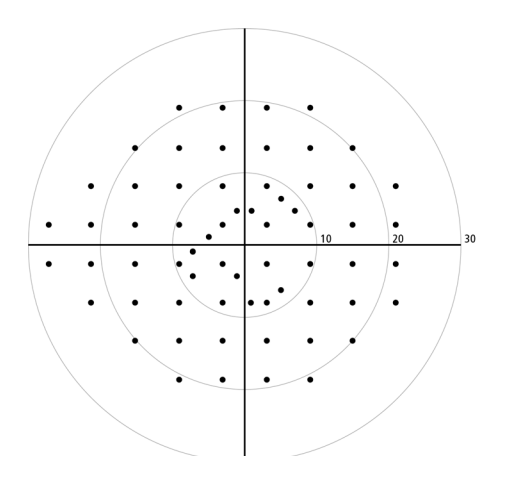

*Рисунок A-3 Схема проверки центральная 10-2 Рисунок A-4 Схема проверки центральная 24-2C, правый глаз*

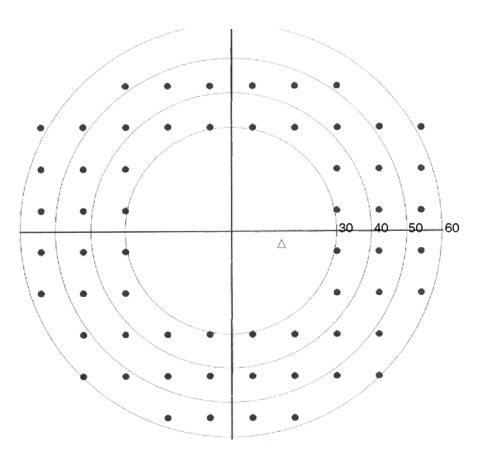

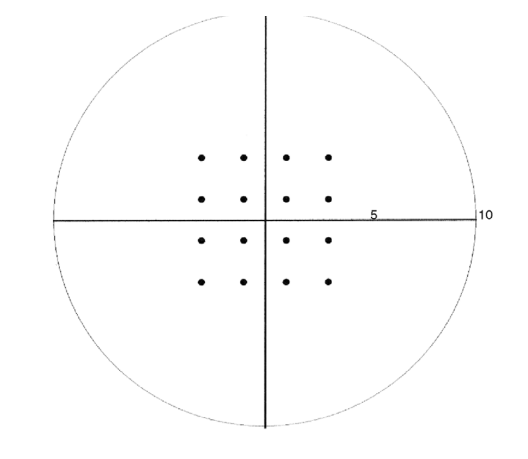

*Рисунок A-5 Схема проверки периферийная 60-4, правый глаз*

*Рисунок A-6 Схема проверки желтого пятна*

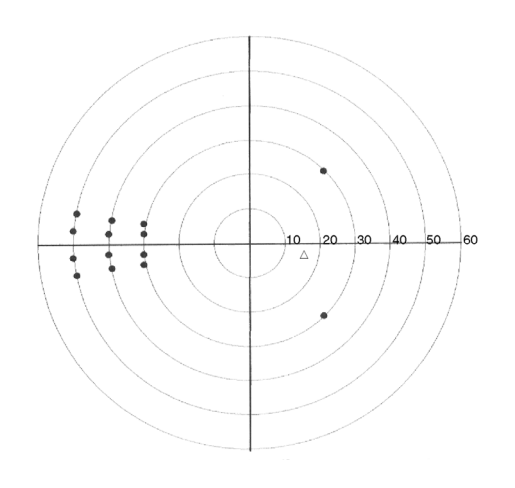

*Рисунок A-7 Схема проверки назальной ступеньки, правый глаз*

# **Схемы надпороговой проверки**

Схема по умолчанию выделена жирным шрифтом.

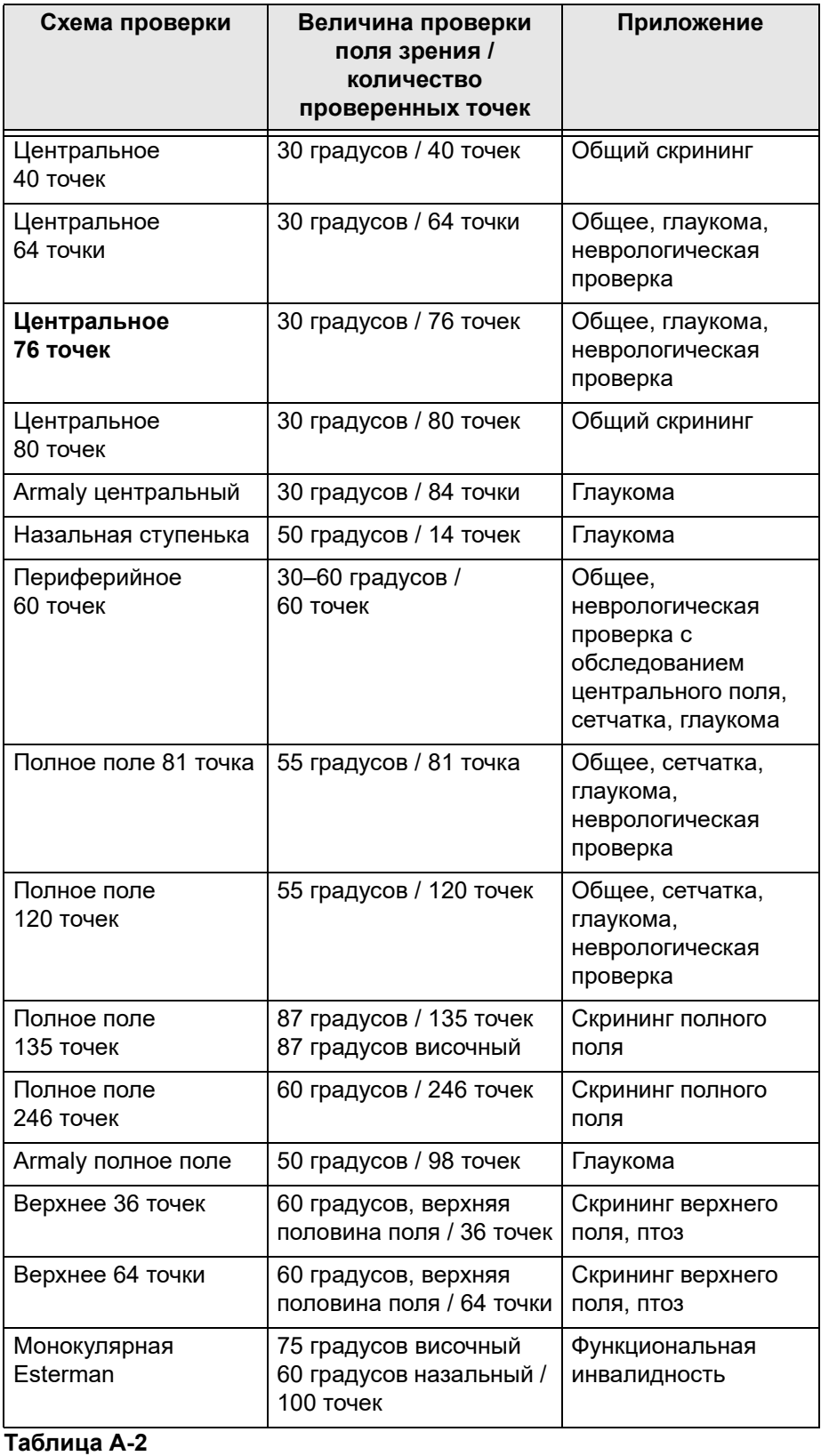

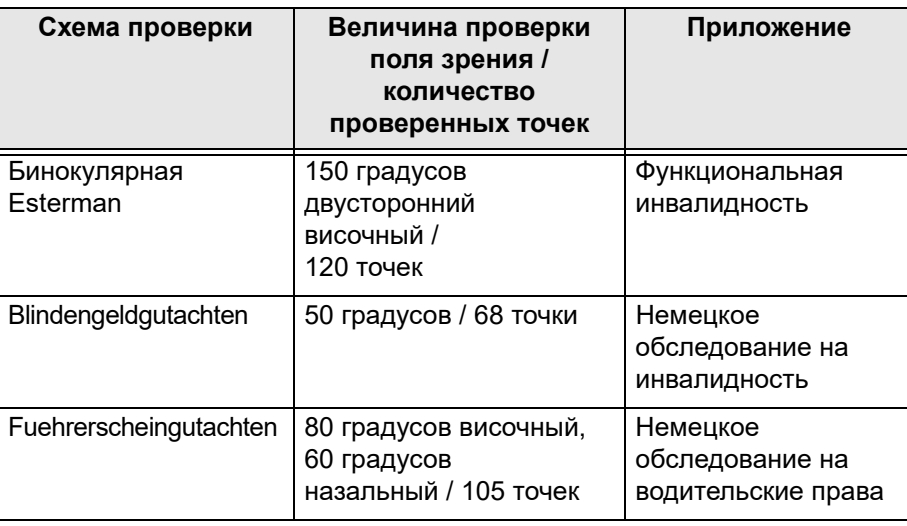

**Таблица A-2** 

## **Диаграммы схем надпороговой проверки**

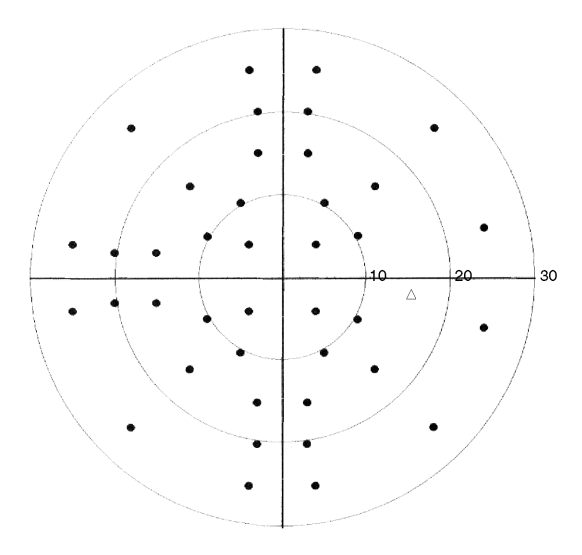

*Рисунок A-8 Схема проверки центральная 40 точек, правый глаз*

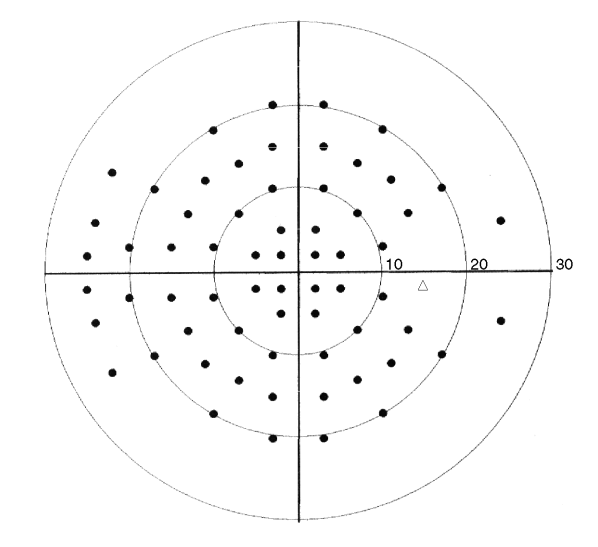

*Рисунок A-9 Схема проверки центральная 64 точки, правый глаз*

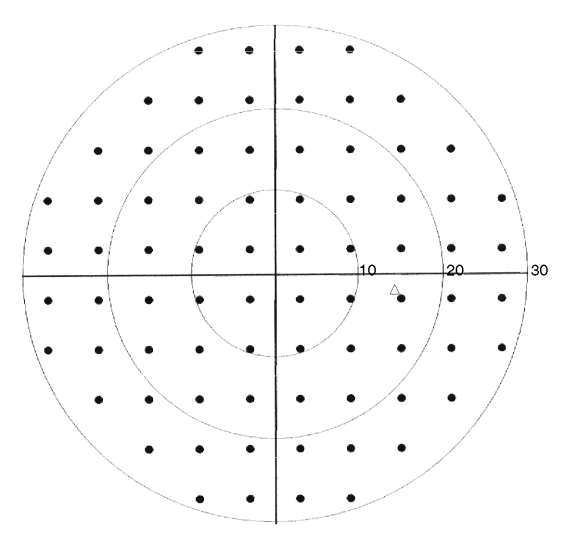

*Рисунок A-10 Схема проверки центральная 76 точек, правый глаз* (это та же схема, что и пороговая проверка 30-2)

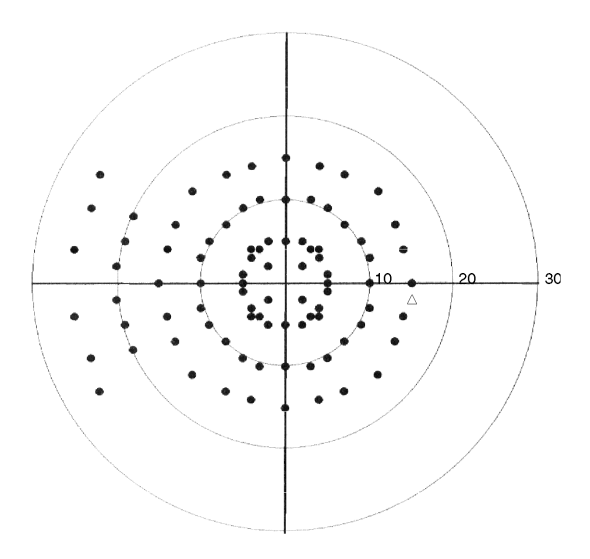

*Рисунок A-12 Схема проверки центральная Armaly, правый глаз*

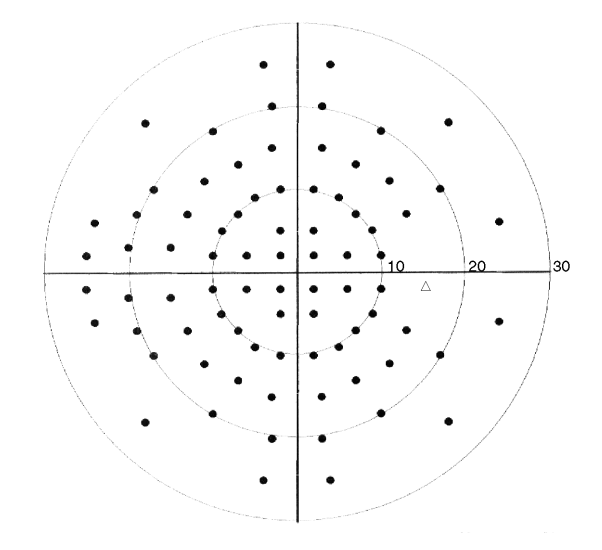

*Рисунок A-11 Схема проверки центральная 80 точек, правый глаз*

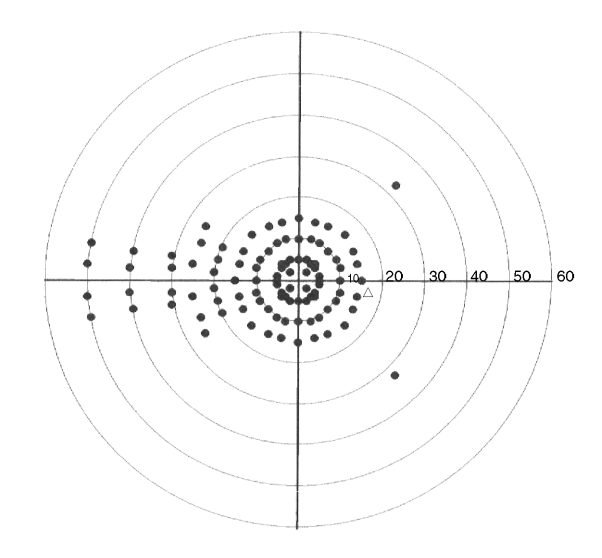

*Рисунок A-13 Схема проверки полное поле Armaly, правый глаз*

**A-6**

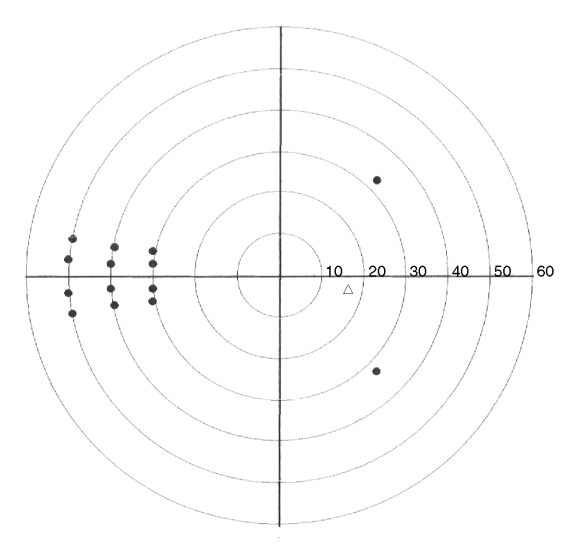

*Рисунок A-14 Схема проверки назальной ступеньки, правый глаз*

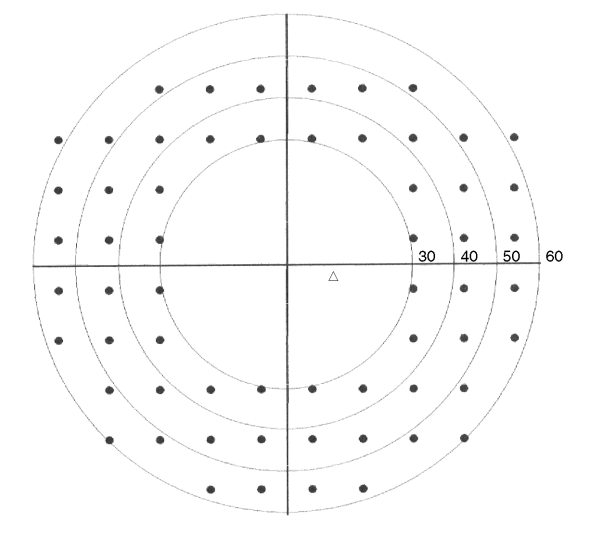

*Рисунок A-15 Схема проверки периферийная 60, правый глаз*

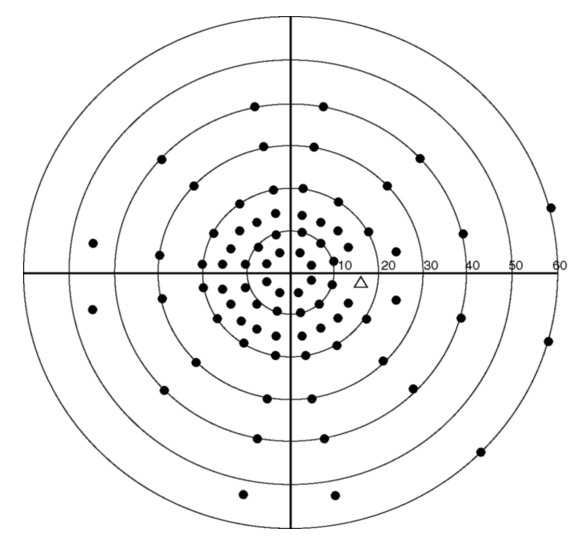

*Рисунок A-16 Схема проверки полное поле 81, правый глаз*

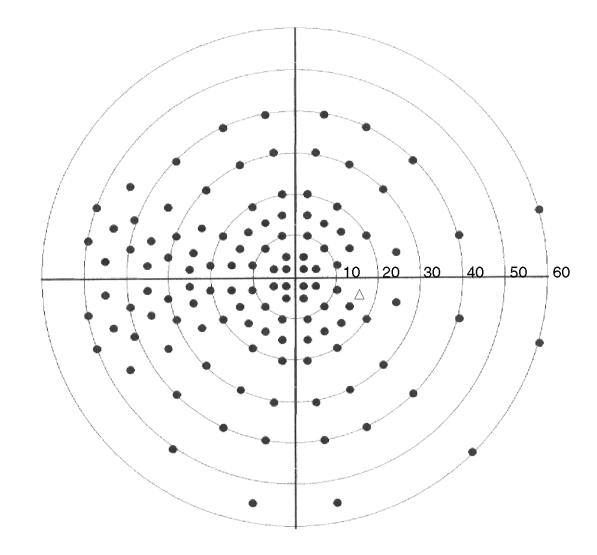

*Рисунок A-17 Схема проверки полное поле 120, правый глаз*

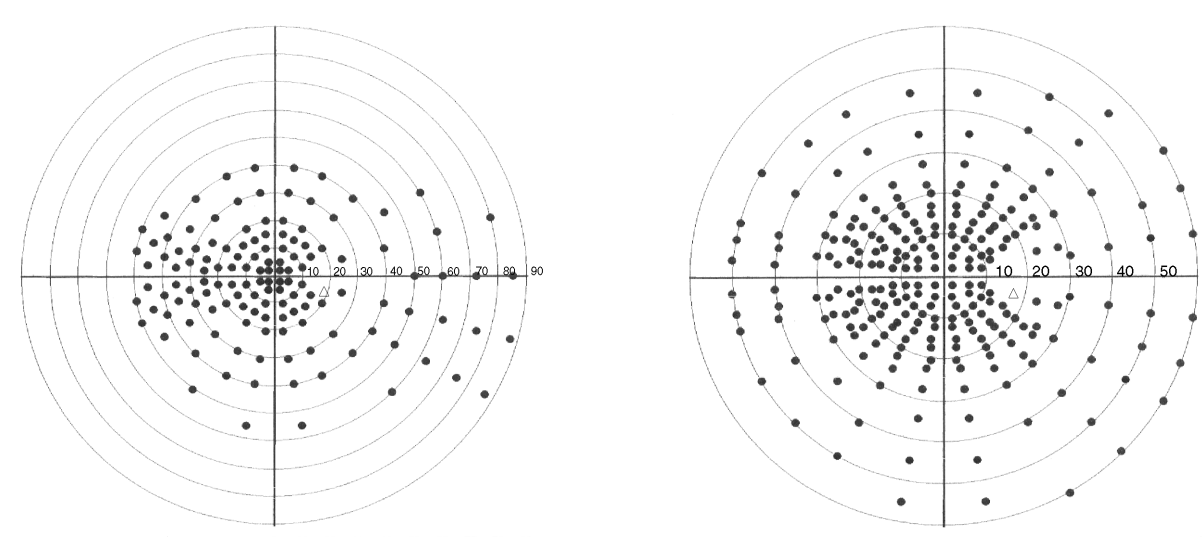

Рисунок А-18 Схема проверки полное поле 135, правый глаз Рисунок А-19 Схема проверки полное поле 246, правый глаз

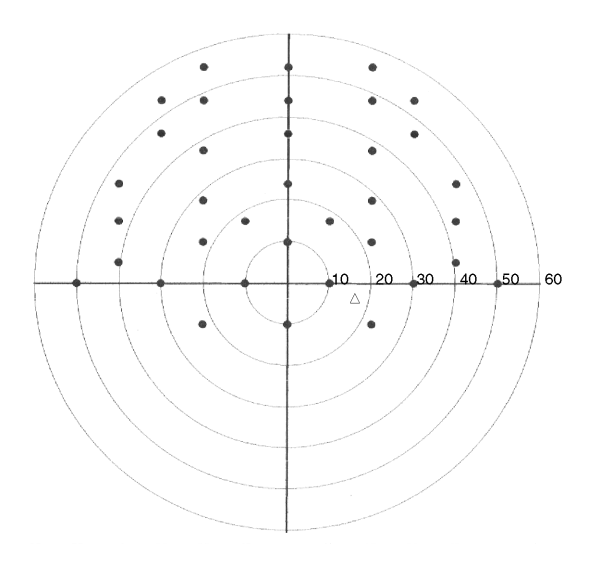

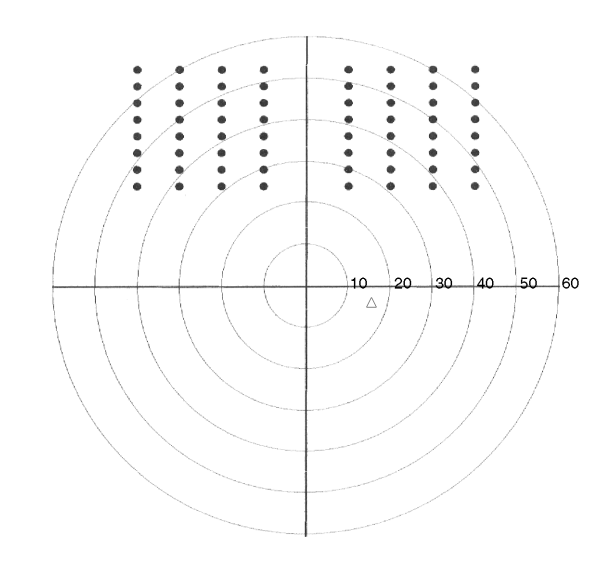

*Рисунок A-20 Схема проверки верхнее 36, правый глаз Рисунок A-21 Схема проверки верхнее 64, правый глаз*

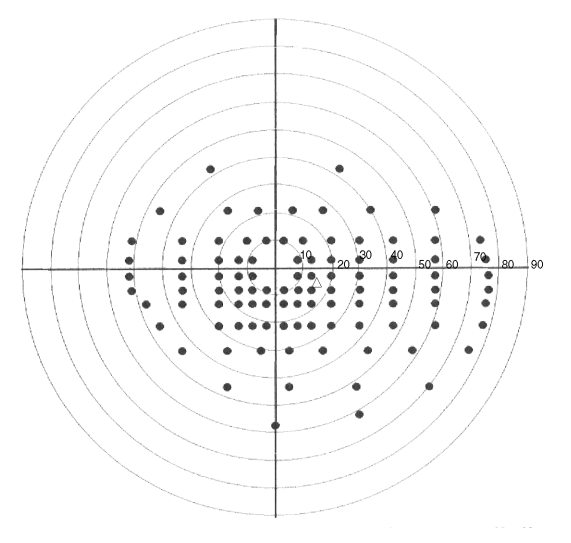

*Рисунок A-22 Схема проверки монокулярная Esterman, правый глаз*

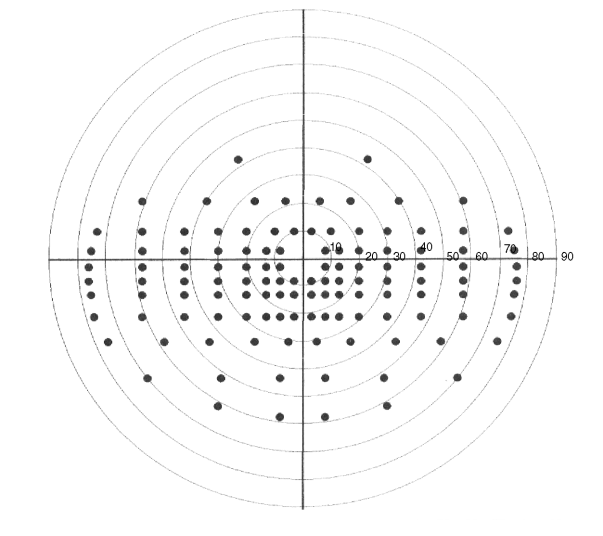

*Рисунок A-23 Схема проверки бинокулярная Esterman*

## **Параметры проверки**

### **Настройки пороговой проверки**

В следующей таблице показаны настройки параметров, доступные только при выборе статической пороговой проверки. Значения по умолчанию выделены жирным шрифтом.

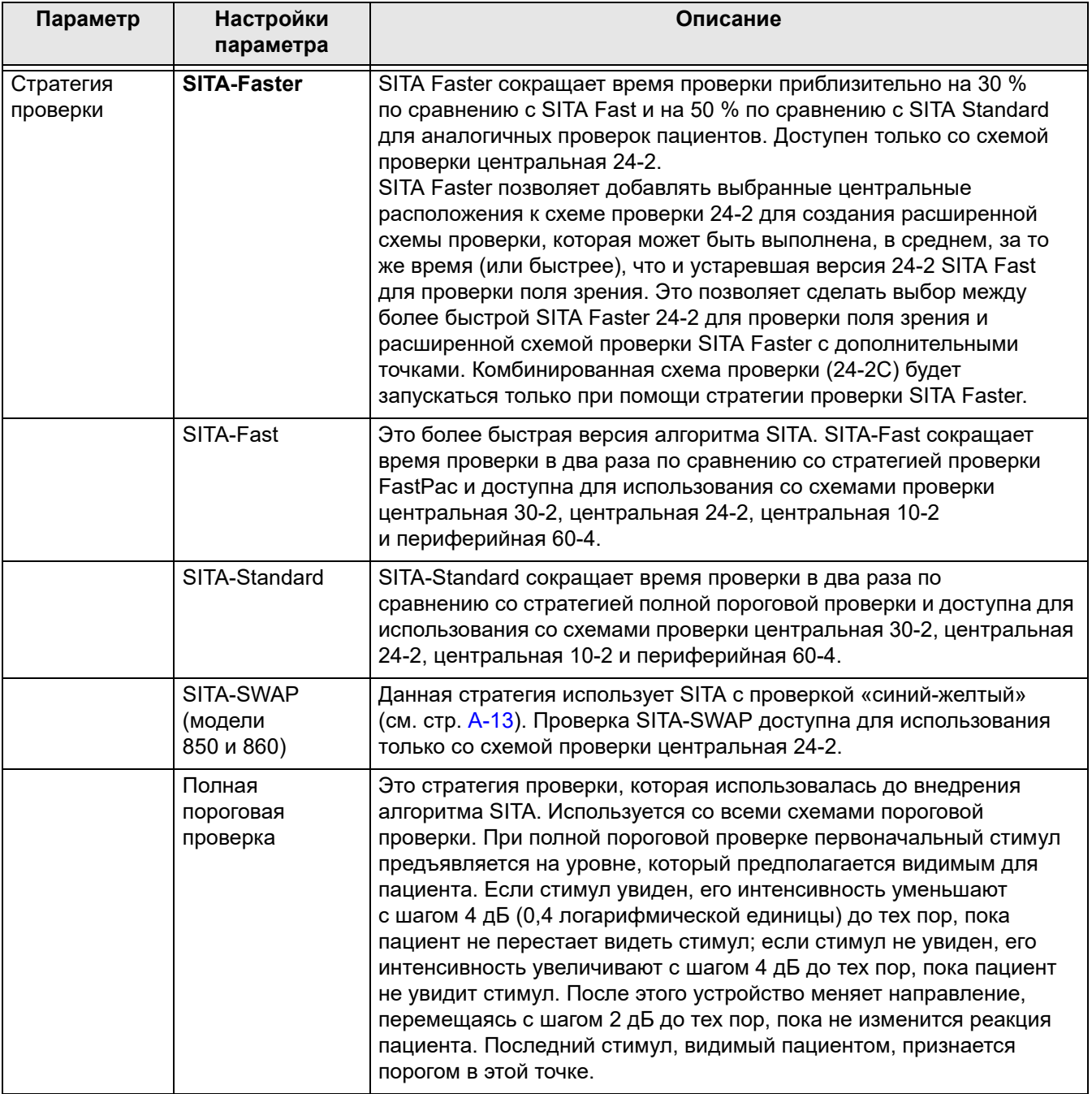

# **[Перейти к содержанию](#page-2-0)**

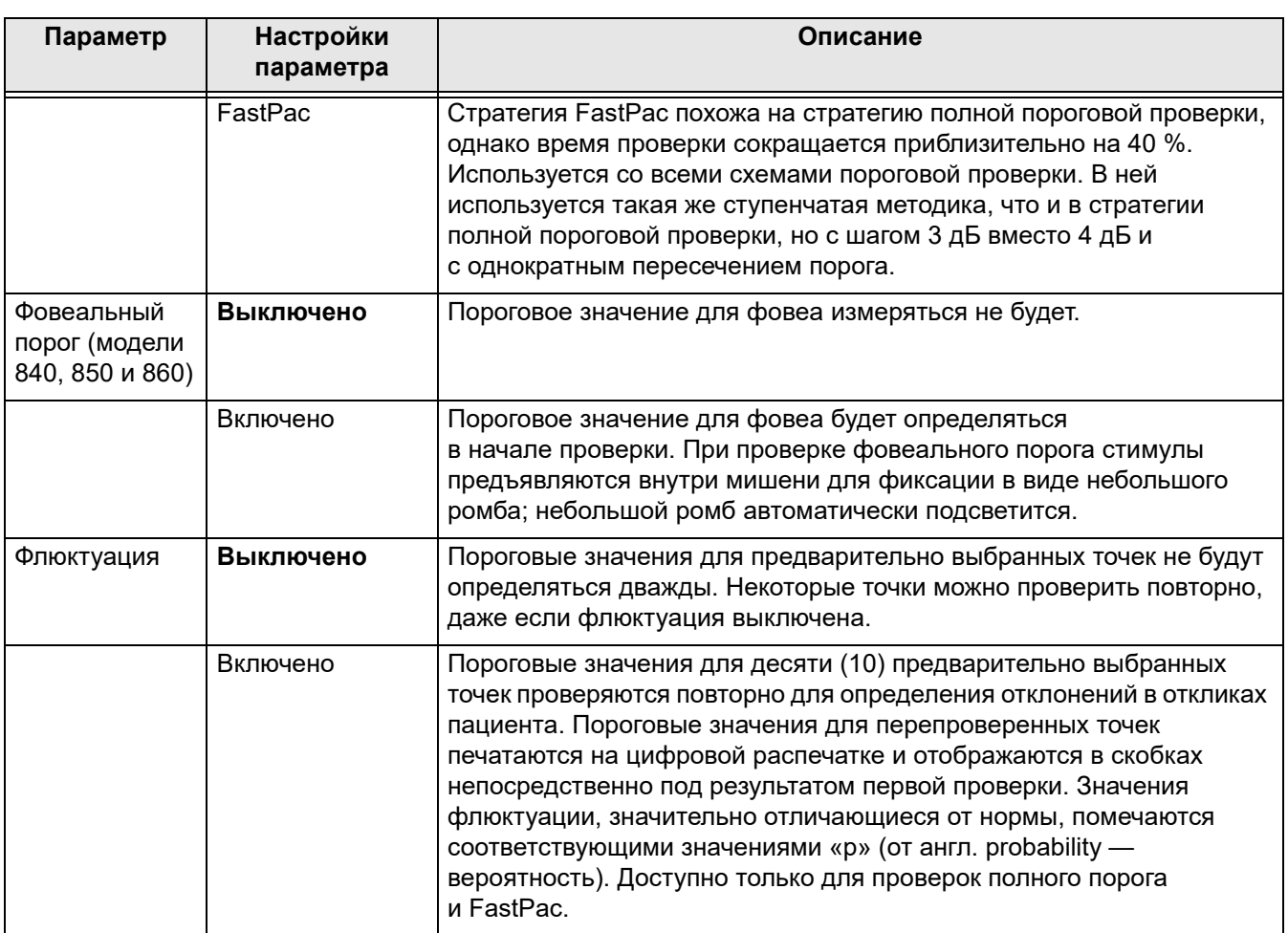

#### **Настройки надпороговой проверки**

В следующей таблице показаны настройки параметров, доступные только при выборе надпороговой проверки. Значения по умолчанию выделены жирным шрифтом.

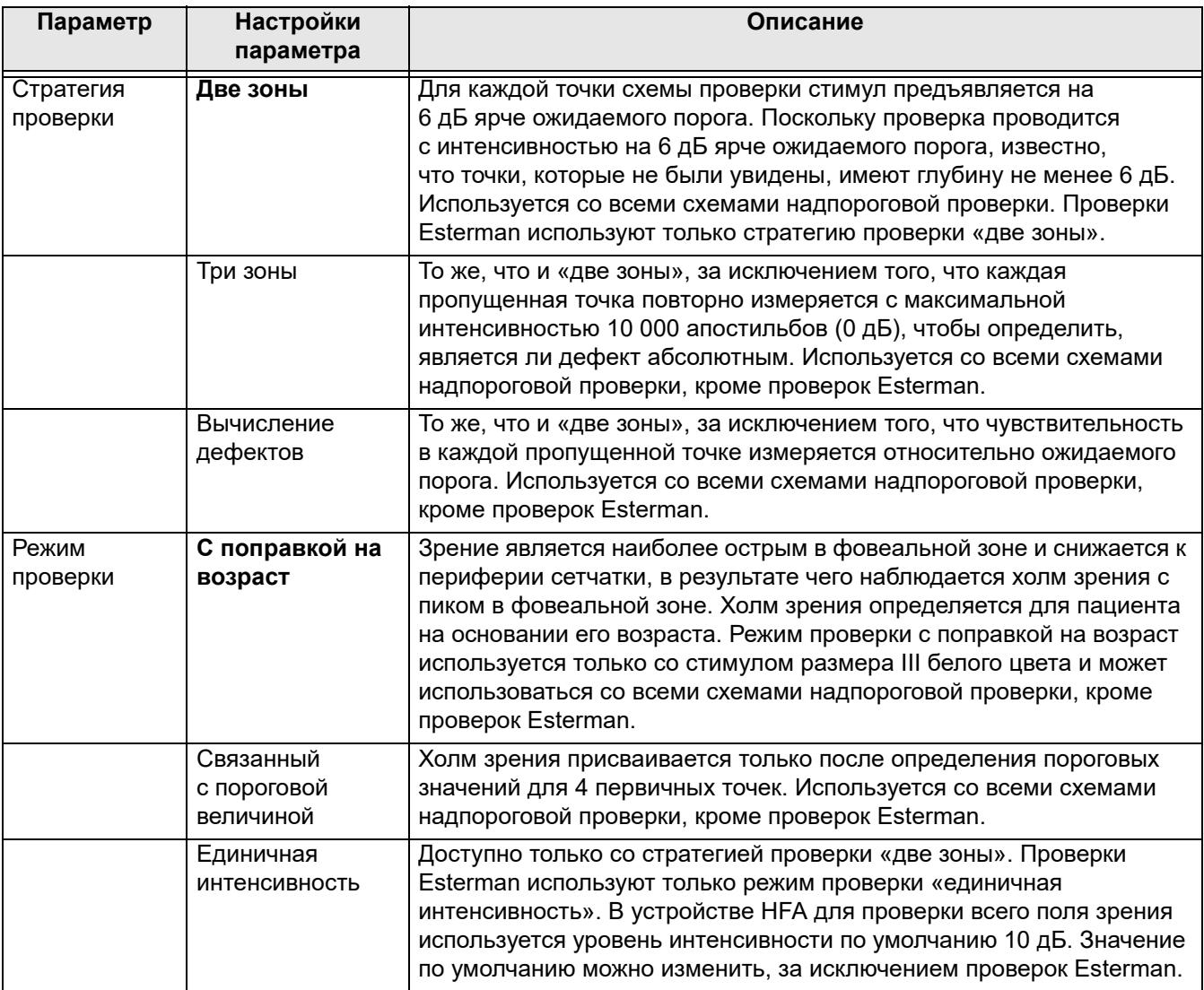

## **Общие настройки**

В следующей таблице показаны настройки параметров, доступные для статической пороговой и надпороговой проверки. Значения по умолчанию выделены жирным шрифтом.

<span id="page-178-0"></span>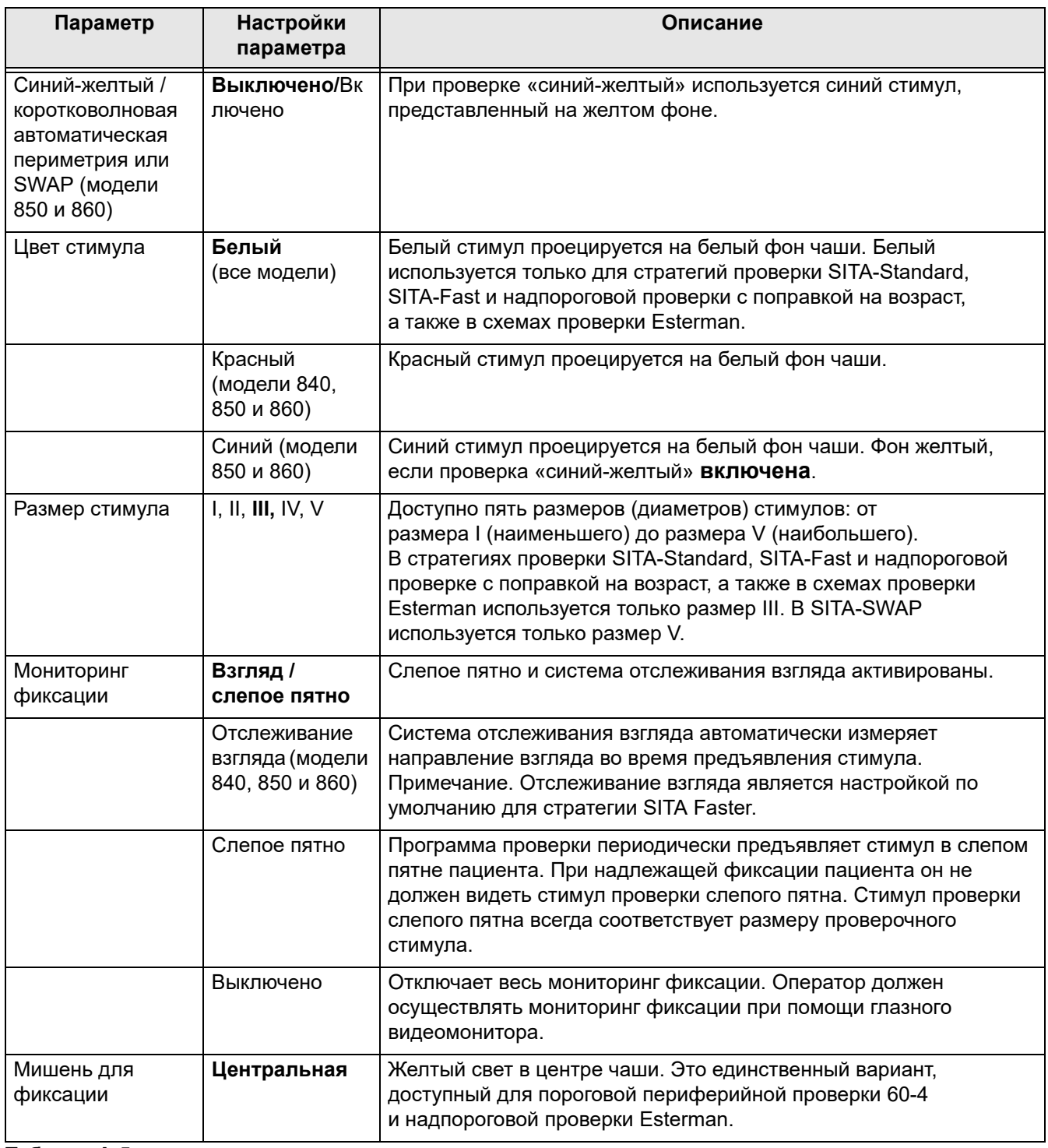

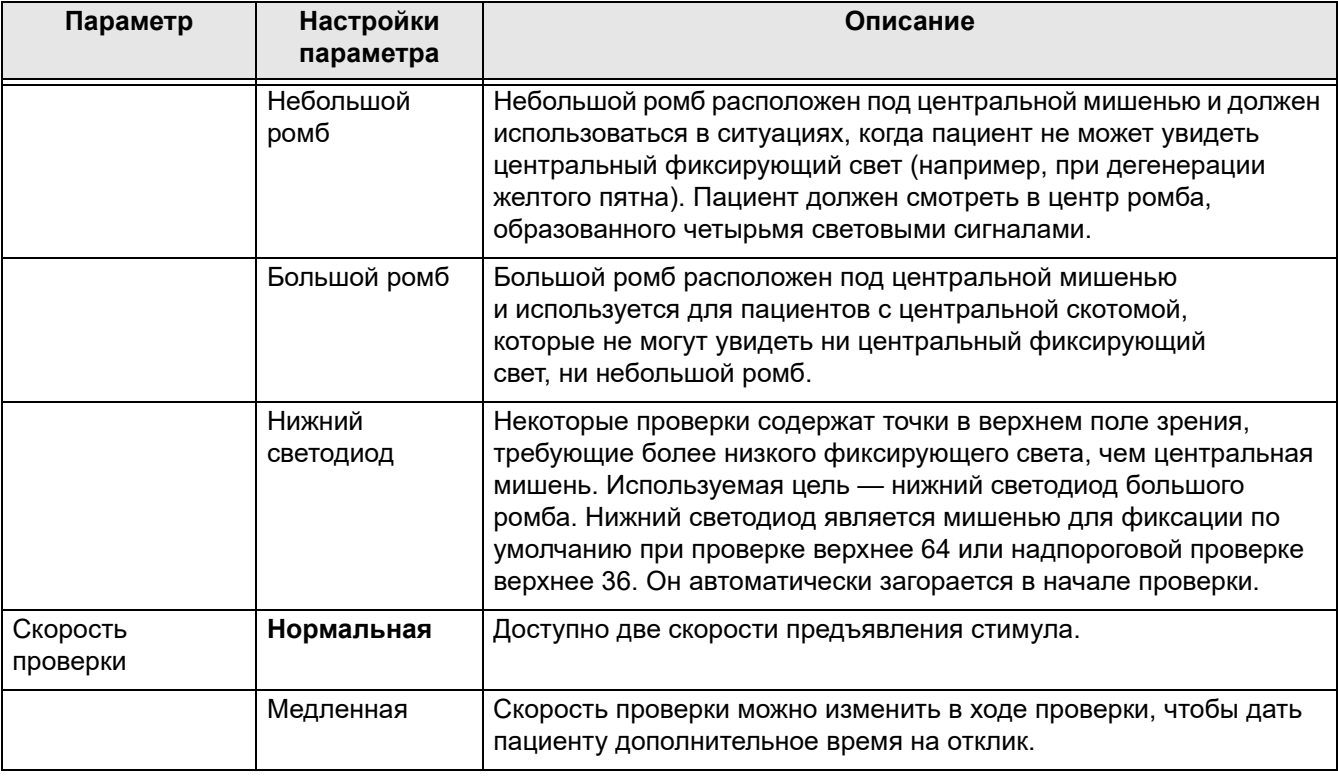
### (В) Определение пробной линзы

Если не используется автоматический расчет пробной линзы, далее приведены рекомендации по выбору ручных пробных линз.

#### Рекомендации по выбору пробных линз

- 1. Игнорируйте цилиндры силой 0,25 D или меньше.
- 2. Для цилиндрических ошибок силой менее 1,75 D используйте сферический эквивалент. Для цилиндрических ошибок силой 1,75 D и более используйте полную цилиндрическую коррекцию.
- 3. Для определения необходимой силы сферической пробной линзы у пациентов с гиперметропией или эмметропией см. Таблица В-1, а для пациентов с миопией — Таблица В-2.
- 4. Перед началом проверки убедитесь, что пациент может четко видеть фиксирующий свет через пробную линзу. Пациентам молодого возраста с миопией может потребоваться дополнительная минусовая сила, если перед началом проверки мишень кажется им размытой. Многим пациентам в возрасте 30-40 лет может не требоваться полная коррекция пробной линзы.

#### Вычисление сферического эквивалента

Сферический эквивалент равен половине коррекции силы цилиндра (DC). сферический эквивалент +1,00 DC равен  $+0.50$  D. Например, Сферический эквивалент -0,50 DC составляет -0,25 D. Добавьте сферический эквивалент силы цилиндра к исходной сферической силе, чтобы получить общий сферический эквивалент.

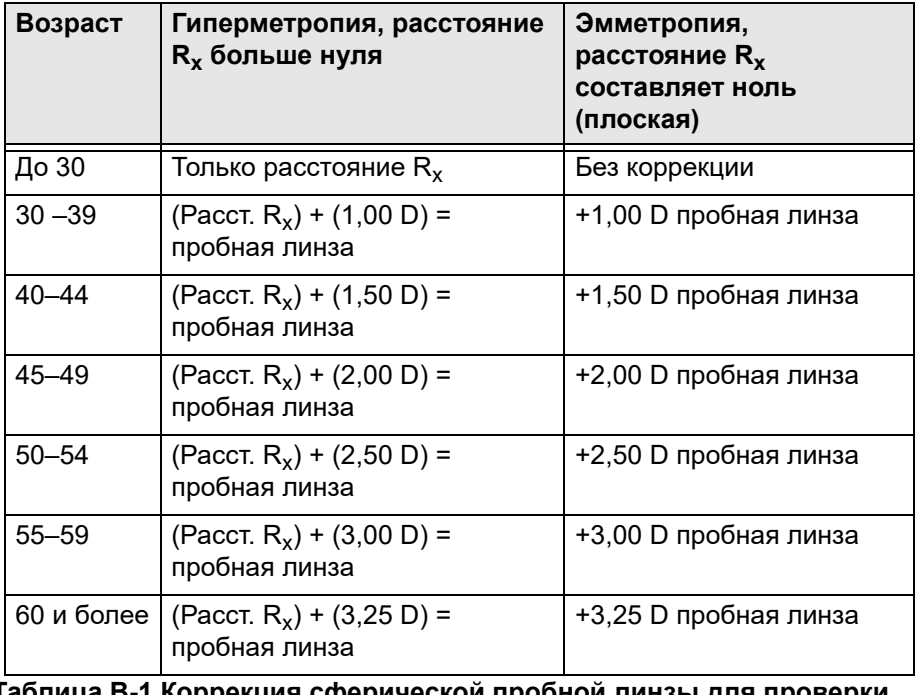

<span id="page-180-0"></span>Таблица В-1 Коррекция сферической пробной линзы для проверки центрального поля зрения у пациентов с гиперметропией или эмметропией

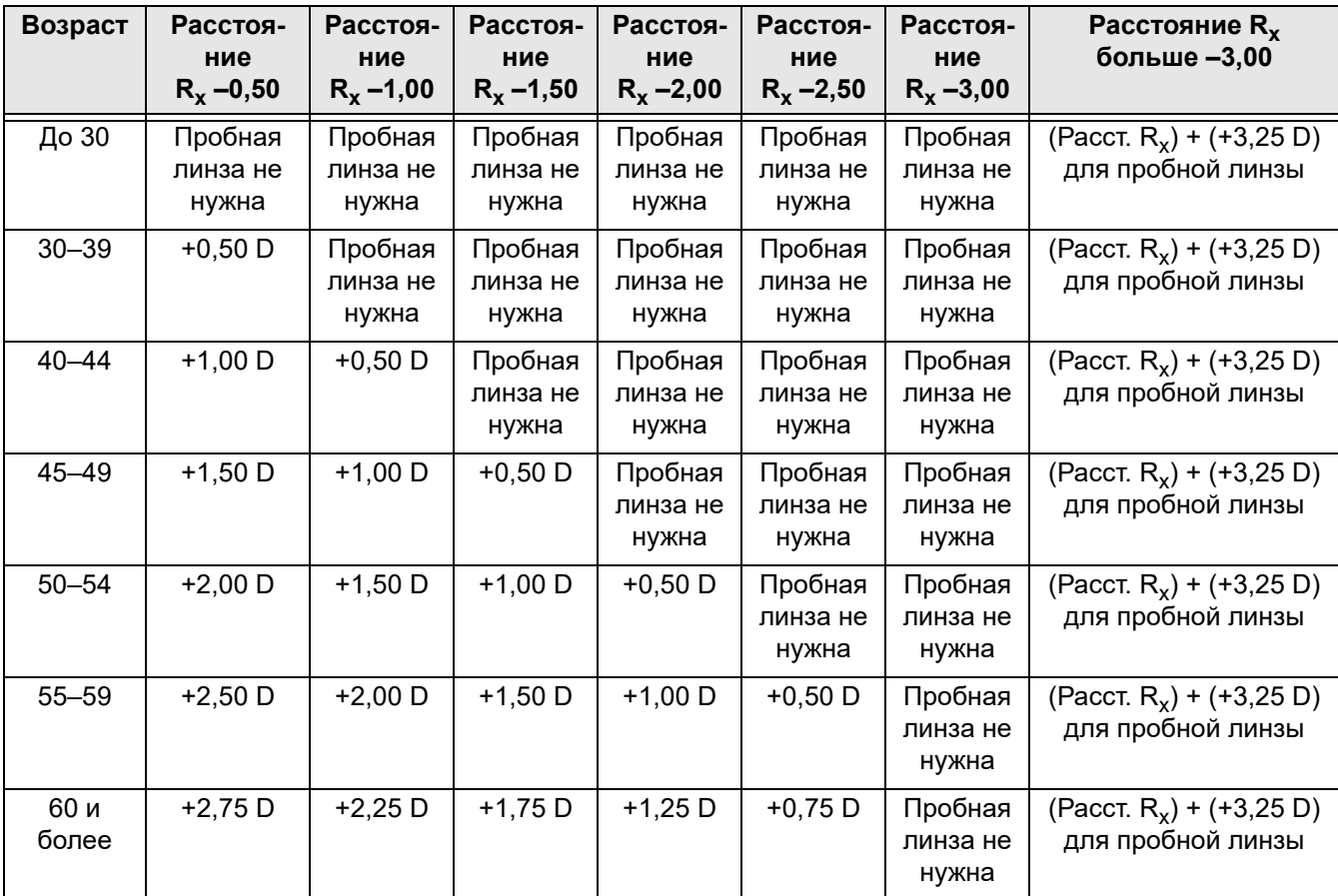

<span id="page-181-0"></span>**Таблица B-2 Коррекция сферической пробной линзы для проверки центрального поля зрения у пациентов с миопией**

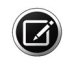

Примечание. Если у пациента афакия или ему требуется высокая сила **О примечание.** Если у пациента афактивность содере у должно префракции, например +8,00 D, контактные линзы могут обеспечить наилучшие условия проверки поля зрения.

## **(C) Предупреждения**

В случае возникновения неисправности, появления сообщений об ошибках или проблем с эксплуатацией, обратитесь в службу поддержки заказчиков компании ZEISS. В США звоните по телефону 800-341-6968. Если вы находитесь за пределами США, обратитесь к местному распространителю продукции ZEISS. Перед звонком в службу поддержки заказчиков узнайте модель устройства HFA3, серийный номер и текущую версию программного обеспечения.

Модель HFA3 и серийные номера находятся на задней панели устройства. Версия программного обеспечения указана в разделе [«Системная информация» на стр. 3-11](#page-40-0). Чтобы предоставить копию файлов журнала, см. [«Подключение к сети» на стр. 3-21.](#page-50-0)

Запишите эти цифры здесь для использования в будущем.

Номер модели:

Серийный номер: \_\_\_\_\_\_\_\_\_\_\_\_\_\_\_\_\_\_\_\_\_\_\_\_\_\_\_\_\_\_\_

#### **Оповещения об ошибке**

Сообщения об ошибках будут появляться на HFA3 в ответ на определенные проблемы. Следуйте инструкциям, указанным в тексте оповещения.

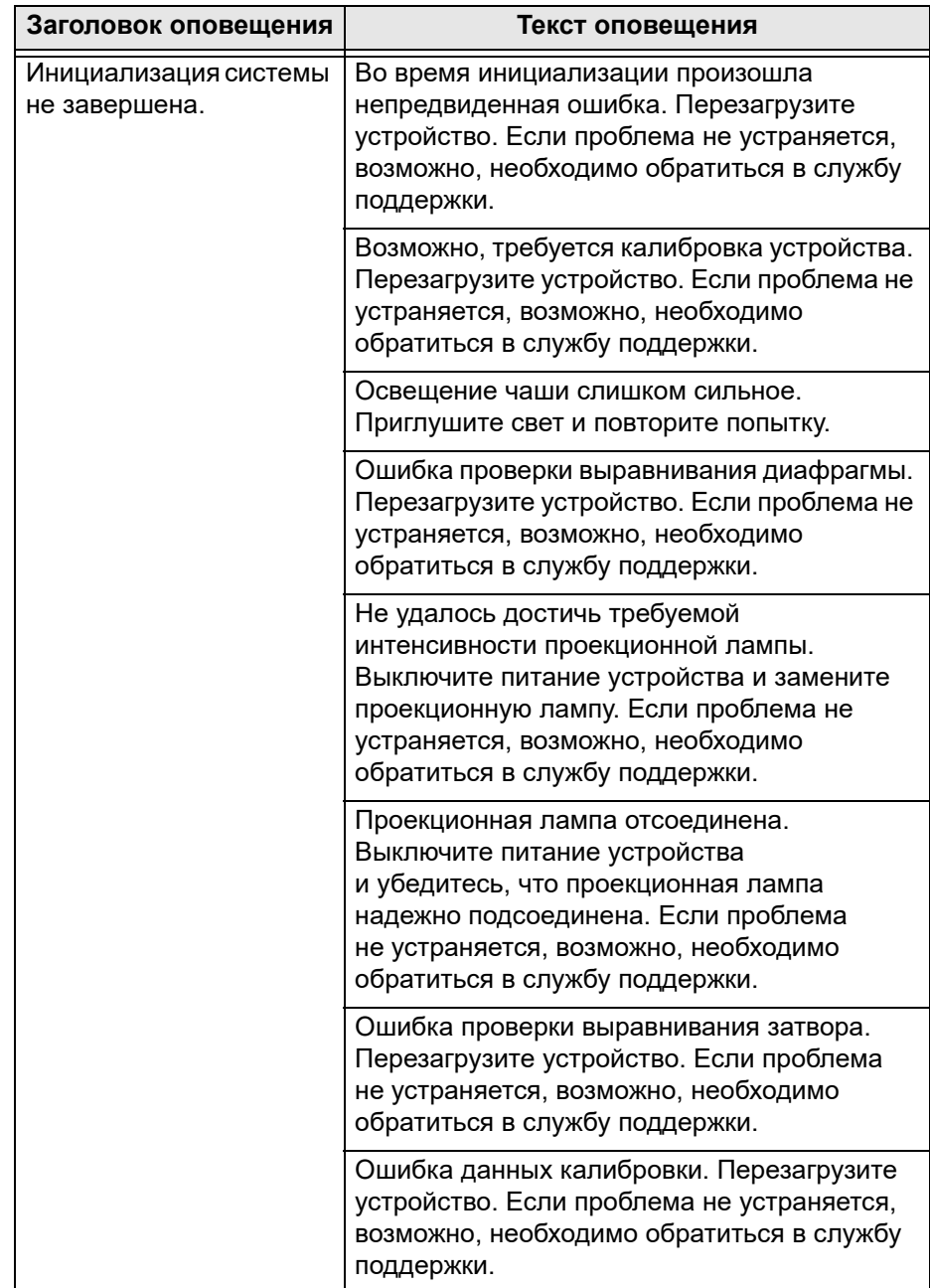

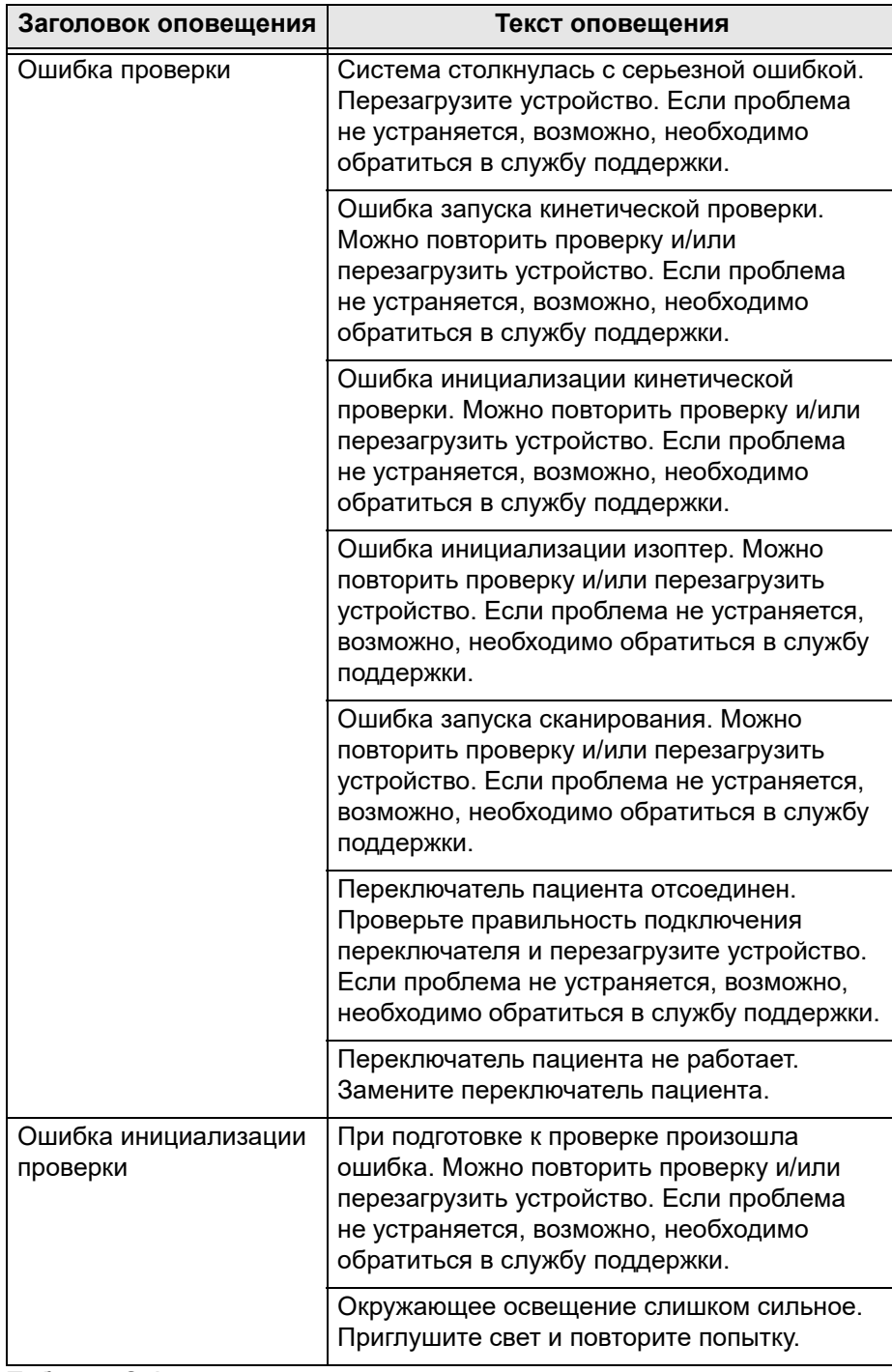

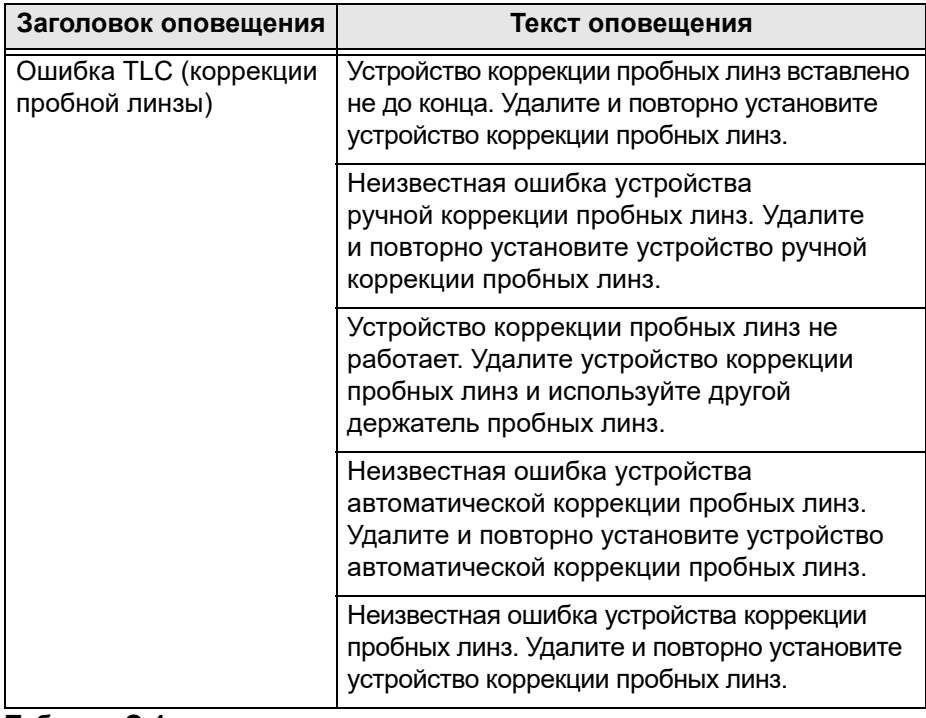

#### **Таблице поиска и устранения неисправностей**

В табл. C-2 перечислены не все потенциальные ситуации и, конечно, не все возможные решения.

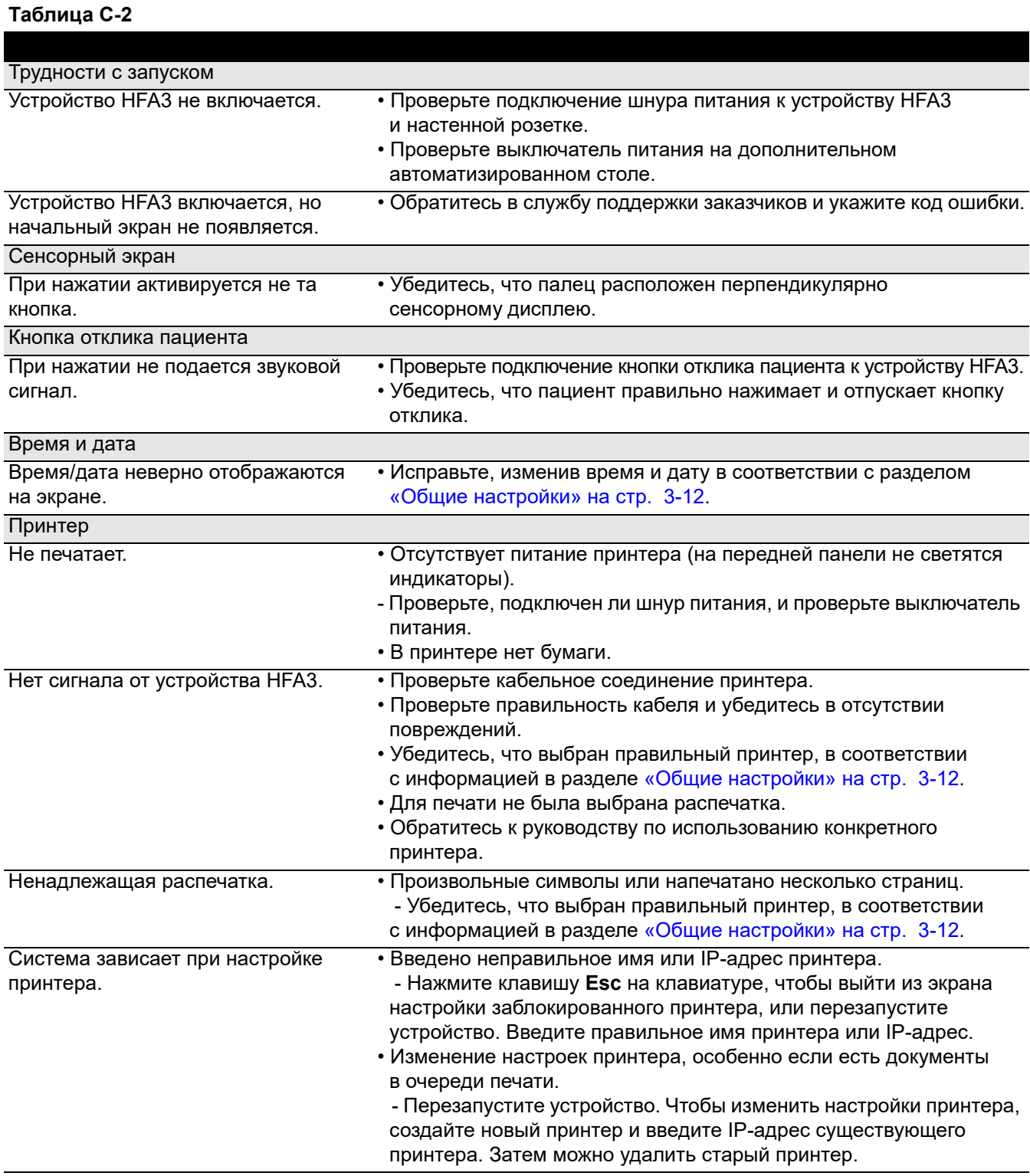

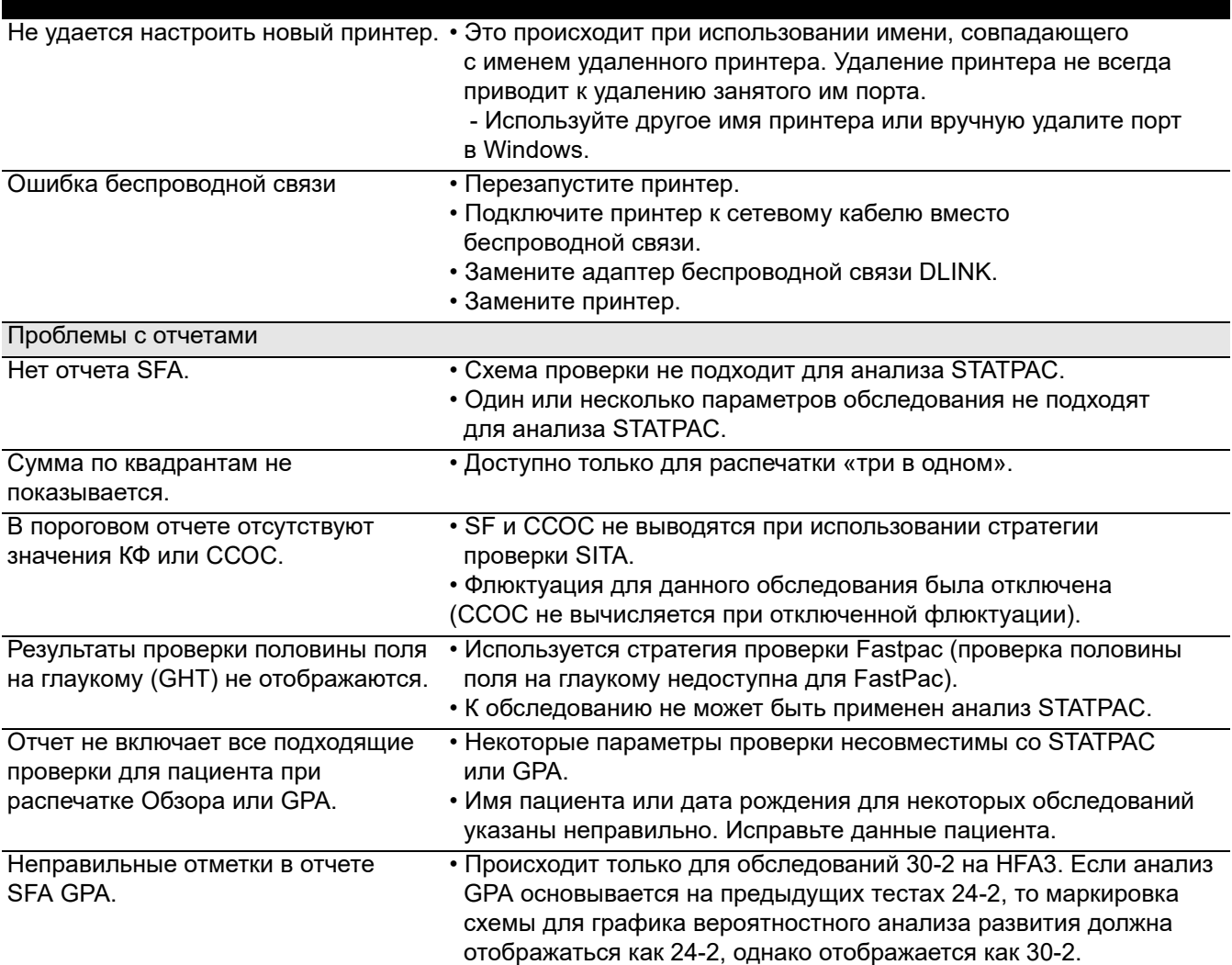

#### Таблица С-2

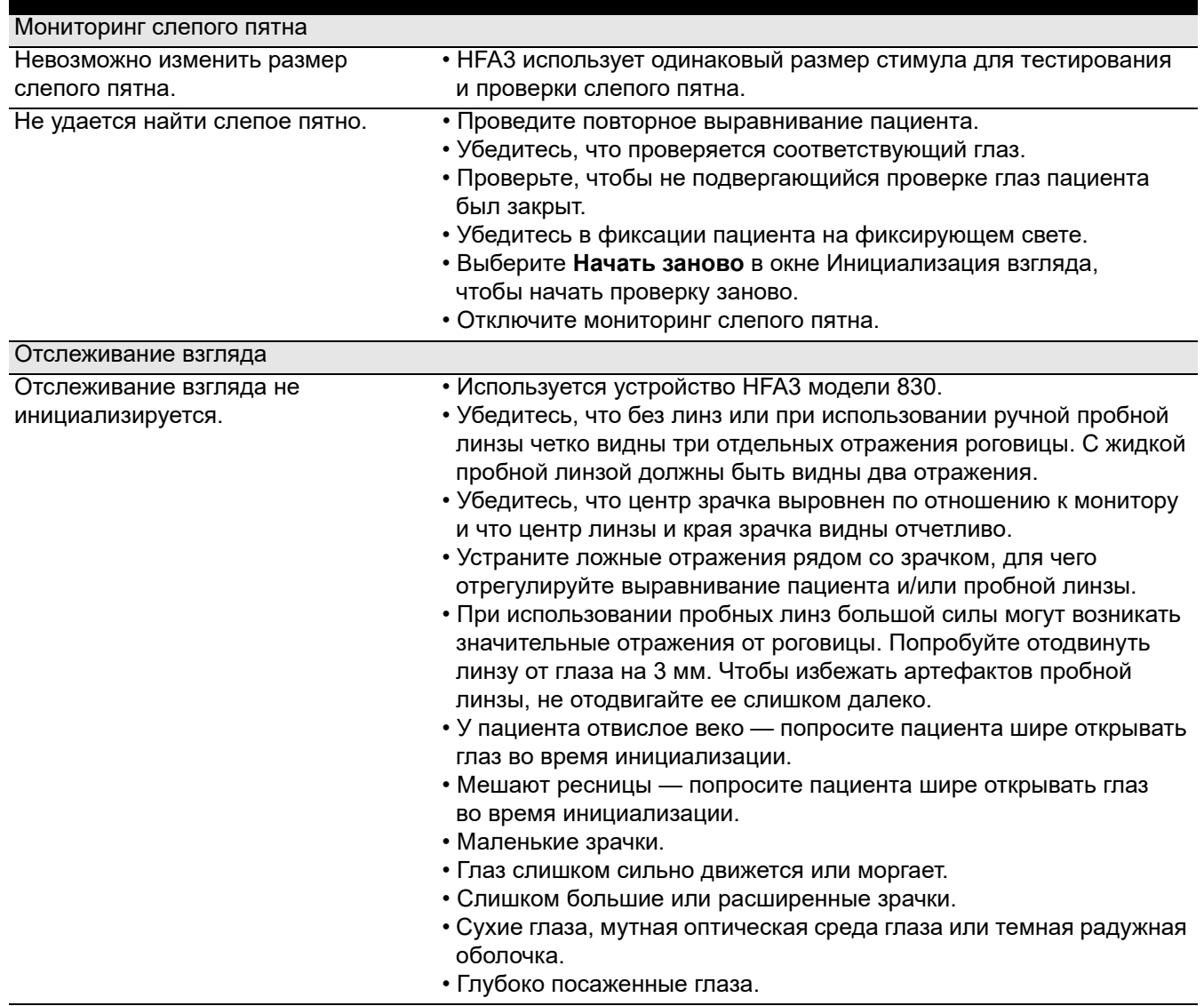

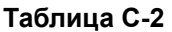

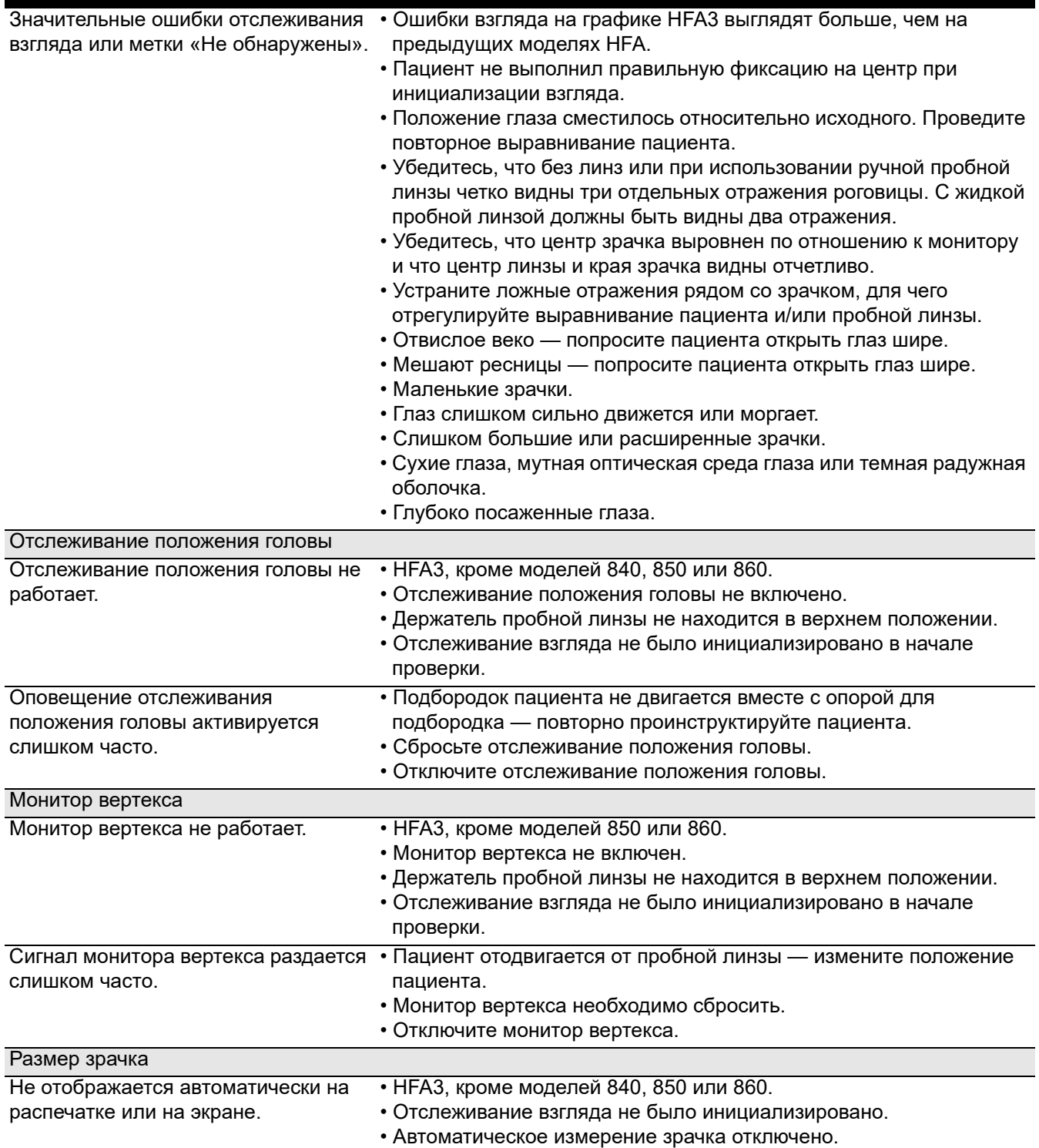

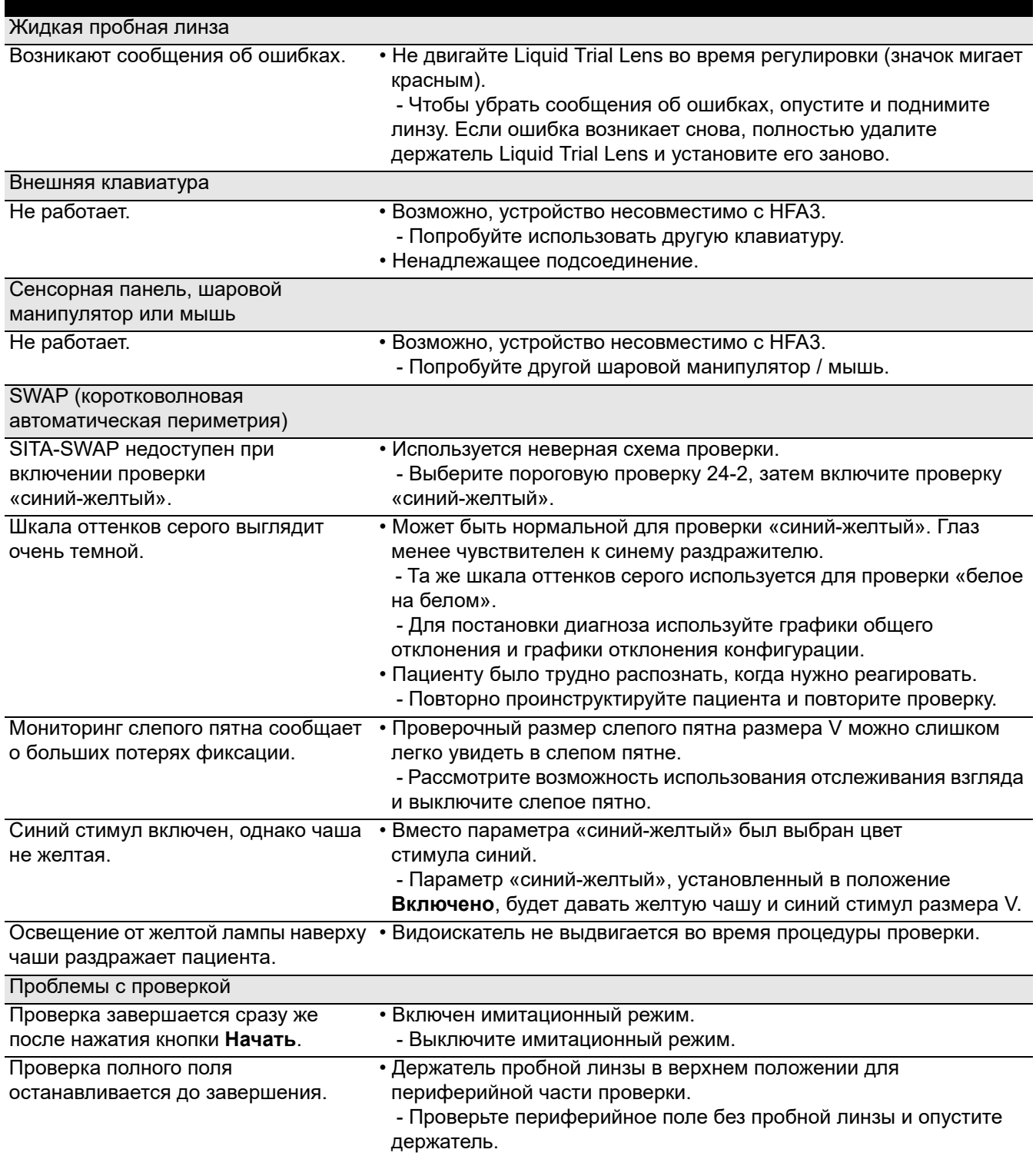

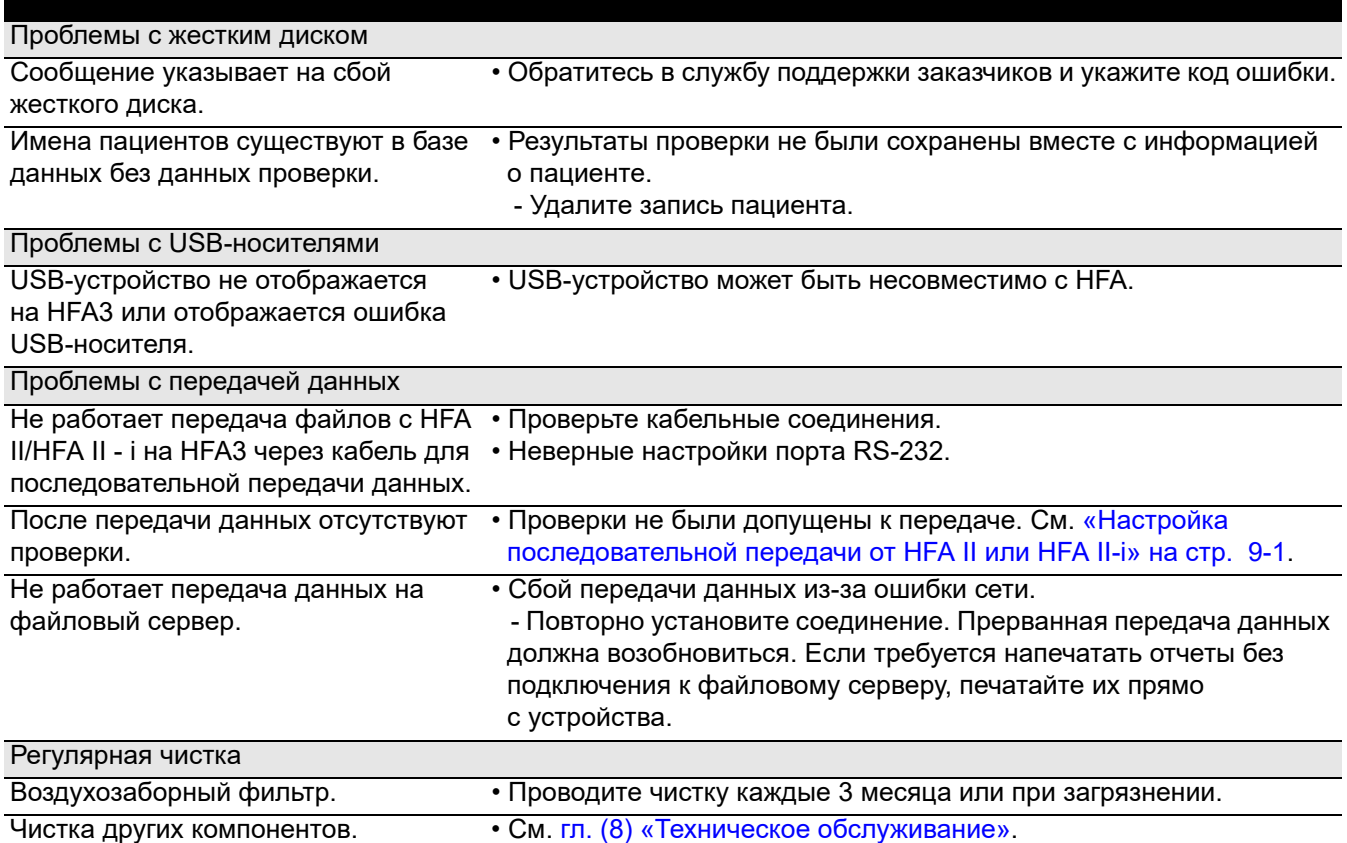

# **(D) Правовые оговорки**

#### **Авторское право на программное обеспечение**

Программное обеспечение («Программное обеспечение»), идущее в комплекте с устройством HFA3, является запатентованным продуктом компании ZEISS и в некоторых случаях содержит материал, принадлежащий корпорации Microsoft и другим Сторонним лицензиарам, поставщикам и подрядчикам. Данные запатентованные продукты защищены законами об авторском праве и международным договором. Вы должны относиться к программному обеспечению как к любому другому материалу, защищенному авторским правом. Авторское право © Carl Zeiss Meditec, Inc., 2017 Все права защищены.

#### **Лицензионное соглашение с конечным пользователем об использовании программного обеспечения**

Данное лицензионное соглашение с конечным пользователем об использовании программного обеспечения («Соглашение») представляет собой юридический договор между Покупателем («Вы», «Ваш» «Лицензиат») и компанией ZEISS, регулирующий использование Вами Программного обеспечения. Открытие запечатанного пакета означает Ваше согласие с условиями настоящей Лицензии. Если у Вас есть какие-либо вопросы относительно настоящей Лицензии, свяжитесь со службой поддержки заказчиков компании Carl Zeiss Meditec по адресу 5160 Hacienda Drive, Dublin, CA 94568. Телефон 800-341-6968.

#### **Условия лицензии**

Настоящее лицензионное соглашение с конечным пользователем об использовании программного обеспечения («**Соглашение**[»\) заключено](http://www.oracle.com/support/policies.html) между Вами (подразумевается как физическое лицо, устанавливающее [Программное обеспечение, так и юридическое лицо, от имени которого](http://www.oracle.com/support/policies.html) [действует данное физическое лицо\) \(«](http://www.oracle.com/support/policies.html)**[Вы](http://oracle.com/contracts)**», «**Ваш**») и компанией Carl Zeiss Meditec, Inc. («**ZEISS**»).

УСТАНАВЛИВАЯ НОВОЕ ПРОГРАММНОЕ ОБЕСПЕЧЕНИЕ НА СУЩЕСТВУЮЩЕЕ УСТРОЙСТВО HFA3 ИЛИ СОЗДАВАЯ ДАННЫЕ НА НОВОМ УСТРОЙСТВЕ HFA3, КОТОРОЕ УЖЕ СОДЕРЖИТ НОВОЕ ПРОГРАММНОЕ ОБЕСПЕЧЕНИЕ, ВЫ ТАКЖЕ СОГЛАШАЕТЕСЬ СОБЛЮДАТЬ НАСТОЯЩЕЕ СОГЛАШЕНИЕ. ЕСЛИ ВЫ НЕ СОГЛАСНЫ СО ВСЕМИ УСЛОВИЯМИ НАСТОЯЩЕГО СОГЛАШЕНИЯ И НЕ СОГЛАСНЫ СОБЛЮДАТЬ НАСТОЯЩЕЕ СОГЛАШЕНИЕ, НЕ УСТАНАВЛИВАЙТЕ НОВОЕ ПРОГРАММНОЕ ОБЕСПЕЧЕНИЕ НА ЛЮБОЕ СУЩЕСТВУЮЩЕЕ УСТРОЙСТВО HFA3, КОТОРЫМ ВЫ МОЖЕТЕ ВЛАДЕТЬ, А ТАКЖЕ НЕ ИСПОЛЬЗУЙТЕ ЛЮБОЕ НОВОЕ УСТРОЙСТВО HFA3, КОТОРЫМ ВЫ МОЖЕТЕ ВЛАДЕТЬ, УЖЕ СОДЕРЖАЩЕЕ НОВОЕ ПРОГРАММНОЕ ОБЕСПЕЧЕНИЕ. ЕСЛИ ВЫ НЕ ПРИМЕТЕ ЭТО СОГЛАШЕНИЕ, ВЫ НЕ БУДЕТЕ ИМЕТЬ ПРАВА ИСПОЛЬЗОВАТЬ ПРОГРАММЫ ИЛИ ПОЛУЧАТЬ К НИМ ДОСТУП.

Принимая во внимание изложенные здесь взаимные договорные обязательства и другие юридически действительные и ценные встречные предоставления, принятие и адекватность которых настоящим признается каждой из сторон, стороны выражают взаимное согласие о следующем.

#### $\mathbf{1}$ . **ОПРЕДЕЛЕНИЯ**

 $1.1$ Под «Документацией» подразумевается руководство пользователя по установке и использованию Программного обеспечения (включая файлы readme, файлы уведомлений и сведения об установке) или оборудования, на котором работает Программное обеспечение.

 $1.2$ Под «Программным обеспечением» подразумевается предоставляемое **ZEISS** программное обеспечение, компанией и сторонними лицензиарами компании **ZEISS** («Сторонние лицензиары») для использования вместе с устройством НFАЗ, в виде объектного кода или только в том случае, если оно предоставляется в рамках стандартной поставки Программного обеспечения Стороннего лицензиара в виде исходного кода, включая любые операционные системы и интегрированное программное обеспечение, а также носители информации, Документацию и любые обновления, предоставляемые компанией ZEISS или Сторонними лицензиарами, которые предоставили вам лицензию от компании ZEISS в соответствии с настоящим Соглашением.

#### $2.$ Лицензия на использование программного обеспечения

 $2.1$ Ограниченная лицензия. При условии, **YTO** Вы соблюдаете все ограничения, изложенные в настоящем документе, компания ZEISS Вам настояшим предоставляет ограниченную неисключительную лицензию без права передачи (без права предоставления сублицензии) («Ограниченная лицензия») на:

 $(a)$ одной копии Программного использование обеспечения, исключительно в сочетании с применимым программным пакетом и для Ваших собственных внутренних бизнес-операций, на устройстве НЕАЗ, на который Программное обеспечение было впервые установлено для производственной деятельности или, на временной основе, в резервной системе, если такое оборудование не работает, в соответствии с ограничениями, указанными или упомянутыми в настоящем Соглашении и Документации. Если устройство НГАЗ, на Вы используете Программное обеспечение, котором является многопользовательской системой, настоящая Ограниченная лицензия распространяется на всех пользователей этой единой системы; а также

использование Документации, предоставляемой  $(b)$ вместе с Программным обеспечением для поддержки Вашего санкционированного использования Программного обеспечения.

 $2.2$ Ограничения. Вы не будете копировать Программное обеспечение (включая Документацию) или использовать его какими-либо способами, за исключением ЯВНО разрешенных настоящим Соглашением, а также не будете позволять это делать каким бы то ни было сторонним лицам. Кроме того, Вы не будете совершать следующих действий и не будете позволять сторонним лицам совершать их:

Повторно лицензировать, передавать на условиях (a) сублицензии, сдавать в аренду Программное обеспечение или использовать Программное обеспечение для аренды, разделения времени, службы подписки, хостинга или внешнего подряда;

 $(b)$ Модифицировать Программное обеспечение, осуществлять его инженерный анализ (кроме как в степени, явно применимым законодательством, только разрешенной И после письменного уведомления компании ZEISS о Ваших намерениях), дезассемблировать или декомпилировать Программное обеспечение, в том числе, помимо прочего, изучать структуры данных или аналогичные материалы, создаваемые Программным обеспечением;

> $(c)$ Копировать Программное обеспечение;

 $(d)$ Назначать. отдавать или передавать Программное обеспечение каким-либо сторонним лицам, кроме случаев, явно разрешенных разделом 7.4; кроме того, Вы соглашаетесь с тем, что в случае, если Вы предоставите Программное обеспечение в виде залога, держатель обеспечения не будет иметь права использовать или передавать Программное обеспечение;

 $(e)$ Удалять или изменять любую маркировку Программного обеспечения (или любые маркировки оборудования, на котором оно работает), а также любые уведомления о правах собственности ZEISS или Сторонних лицензиаров;

 $(f)$ Публиковать результаты любых испытаний производительности, выполненных на Программном обеспечении или оборудовании, на котором оно работает; или

 $(g)$ Использовать любой исходный код, предоставленный вместе с Программным обеспечением.

 $2.3$ Владение. Компания ZEISS или ее лицензиары. поставщики и разработчики («Сторонние лицензиары») будут сохранять все права и интересы в отношении патентов, авторских прав, товарных знаков, коммерческой тайны и любых других прав интеллектуальной собственности на Программное обеспечение и любые производные от него работы, только с учетом Ограниченных лицензий, предоставляемых по настоящему Соглашению. Безотносительно установленного выше, Вы признаете, что печать товарных знаков ZEISS на результатах работы Программного обеспечения не дает Вам никаких прав на использование товарных знаков ZEISS. Вы не получаете никаких прав, явных или подразумеваемых, на Программное обеспечение, за исключением прав, явным образом предоставленных по настоящему Соглашению. Вы будете сохранять все права и интересы в отношении данных, созданных в результате Вашей работы с Программным обеспечением («Данные»), если иное не оговорено между Вами и компанией ZEISS в письменной форме. Вы (а) будете предоставлять компании ZEISS доступ к таким Данным и (б) настоящим предоставляете и будете предоставлять компании ZEISS право использовать такие Данные, в обоих случаях - (а) и (б) - исключительно в целях оказания услуг технического обслуживания и поддержки, связанных с Программным обеспечением. Для исключения неопределенности, вы являетесь владельцем физического носителя данных, устройства НГАЗ, Программное обеспечение было изначально на которое или впоследствии записано или установлено, однако, Вы осознаете и соглашаетесь с тем, что компания ZEISS и Сторонние лицензиары сохраняют право собственности на Программное обеспечение и все последующие копии соответствующего Программного обеспечения.

 $2.4$ Отсутствие поддержки. Компания ZEISS не обязана предоставлять поддержку, техническое обслуживание, исправления, модификации обновления, или новые выпуски Программного обеспечения по настоящему Соглашению. Компания ZEISS может создавать обновленные или усовершенствованные версии Программного обеспечения, которые Вы можете приобрести отдельно.

Отсутствие обязательств. Сторонние лицензиары не 2.5 обязаны выполнять какие-либо обязательства и не несут никакой ответственности в связи с настоящим Соглашением, если это не оговорено предварительно между компанией ZEISS и Сторонним лицензиаром.

 $26$ Другое программное обеспечение **СТОРОННИХ** разработчиков. к Программному обеспечению, B дополнение предоставляемому по лицензии в соответствии с настоящим Соглашением, с этим Программным обеспечением или оборудованием, на котором оно работает, может быть целесообразно или необходимо использовать определенное программное обеспечение. предоставляемое Сторонними лицензиарами (в том числе программное обеспечение с открытым исходным кодом и массовое программное обеспечение) и лицензируемое на отдельных условиях, как указано в Приложение А Дополнительные **УСЛОВИЯ** ДЛЯ массового программного обеспечения или в Документации (такое программное обеспечение будет называться «Другое программное обеспечение сторонних разработчиков»). Вы можете использовать Другое программное обеспечение сторонних разработчиков с соответствующим программным пакетом, как описано в условиях лицензии на такое программное обеспечение. В случае, если условия такой лицензии противоречат условиям настоящего Соглашения (включая лицензии, предоставляемые по настоящему Соглашению, и любые ограничения, содержащиеся в этих лицензиях, отказы от гарантий и обязательства по защите от ответственности), преимущественную силу имеют условия применимой лицензии на Другое программное обеспечение сторонних разработчиков, однако только в отношении Другого программного обеспечения сторонних разработчиков. Вы признаете, что любое лицензионное соглашение на использование Другого программного обеспечения сторонних разработчиков заключается исключительно между Вами и применимым Сторонним лицензиаром, и Вы будете соблюдать условия любой такой лицензии.

Дополнительные условия для программ Oracle. В дополнение к условиям, приведенных в основной части настоящего Соглашения, на использование программного обеспечения, оборудования и услуг, предоставляемых компанией Oracle America, Inc. («Oracle»), распространяются определенные дополнительные условия. Эти Приложение Б дополнительные условия приведены  $\mathsf B$ Дополнительные условия для программ, оборудования и услуг, предоставляемых компанией Oracle.

 $3.$ АУДИТ.

Компания ZEISS может (i) осуществлять аудит Вашего использования Программного обеспечения и (ii) требовать, чтобы Вы предоставляли разумную помощь и доступ к информации в случае такого аудита, а также разрешали компании ZEISS сообщать результаты аудита Сторонним лицензиарам или передавать такому Стороннему лицензиару право компании ZEISS проводить аудит Вашего использования Программного обеспечения. В тех случаях, когда компания ZEISS передает свое право осуществлять аудит Стороннему лицензиару. Сторонний лицензиар не будет нести ответственность за какие-либо из расходов компании ZEISS или Ваших расходов, связанных с проведением аудита.

#### **4. ОТСУТСТВИЕ ГАРАНТИЙ**

КОМПАНИЯ ZEISS И СТОРОННИЕ ЛИЦЕНЗИАРЫ НЕ ВЫСТУПАЮТ С ЗАВЕРЕНИЯМИ И ГАРАНТИЯМИ ЛЮБОГО РОДА, КАК ЯВНЫМИ, ТАК И ПОДРАЗУМЕВАЕМЫМИ, В ОТНОШЕНИИ ПРОГРАММНОГО ОБЕСПЕЧЕНИЯ, ПРЕДОСТАВЛЯЕМОГО ПО НАСТОЯЩЕЙ ЛИЦЕНЗИИ, ИЛИ ОБОРУДОВАНИЯ, НА КОТОРОМ РАБОТАЕТ ЭТО ПРОГРАММНОЕ ОБЕСПЕЧЕНИЕ. ТАКОЕ ПРОГРАММНОЕ ОБЕСПЕЧЕНИЕ И ОБОРУДОВАНИЕ ПРЕДОСТАВЛЯЕТСЯ «КАК ЕСТЬ» БЕЗ КАКИХ-ЛИБО ГАРАНТИЙ. ВЫ СОГЛАШАЕТЕСЬ ИСПОЛЬЗОВАТЬ ПРОГРАММНОЕ ОБЕСПЕЧЕНИЕ И ОБОРУДОВАНИЕ ПОД СВОЮ ИСКЛЮЧИТЕЛЬНУЮ ОТВЕТСТВЕННОСТЬ. В МАКСИМАЛЬНО ВОЗМОЖНОЙ СТЕПЕНИ В СООТВЕТСТВИИ С ДЕЙСТВУЮЩИМ ЗАКОНОДАТЕЛЬСТВОМ,<br>КОМПАНИЯ ZEISS И СТОРОННИЕ ЛИЦЕНЗИАРЫ ПРЯМО И СТОРОННИЕ ЛИЦЕНЗИАРЫ ПРЯМО ОТКАЗЫВАЮТСЯ ОТ ВСЕХ ГАРАНТИЙ ЛЮБОГО РОДА, ЯВНЫХ ИЛИ ПОДРАЗУМЕВАЕМЫХ, В ОТНОШЕНИИ ПРОГРАММНОГО ОБЕСПЕЧЕНИЯ И ОБОРУДОВАНИЯ, ВКЛЮЧАЯ ГАРАНТИИ КОММЕРЧЕСКОЙ ПРИГОДНОСТИ, ГОДНОСТИ ДЛЯ ОПРЕДЕЛЕННОЙ ЦЕЛИ, УДОВЛЕТВОРИТЕЛЬНОГО КАЧЕСТВА, ТОЧНОСТИ, ПРАВА СОБСТВЕННОСТИ И ОТСУТСТВИЯ НАРУШЕНИЙ, И ЛЮБЫХ ГАРАНТИЙ, КОТОРЫЕ МОГУТ ВОЗНИКНУТЬ В ХОДЕ ВЫПОЛНЕНИЯ, ДЕЛОВЫХ ОПЕРАЦИЙ ИЛИ ОБЫЧАЕВ ДЕЛОВОГО ОБОРОТА. Компания ZEISS не гарантирует, что Программное обеспечение или оборудование будет работать в сочетании с любым программным обеспечением, оборудованием, системами или данными, не предоставляемыми компанией ZEISS, а также с любой операционной системой, для которой они не были предназначены, за исключением явно указанного в Документации. Кроме того, компания ZEISS и Сторонние лицензиары не гарантируют бесперебойной или безошибочной работы Программного обеспечения или оборудования.

#### **5. ОГРАНИЧЕНИЕ ОТВЕТСТВЕННОСТИ**

Ни в коем случае компания ZEISS или любые Сторонние лицензиары не будут нести ответственности за любые прямые, непрямые, случайные, специальные, косвенные или штрафные убытки, а также убытки при потере прибыли, дохода, бизнеса, сбережений, данных или их использования, использования или расходов на закупку альтернативных изделий, понесенные Вами или любыми третьими лицами, в том числе при иске по договору или гражданскому правонарушению, даже если компания ZEISS была осведомлена о возможности таких убытков или если такие убытки предсказуемы. Без ограничения вышеизложенного, если по какой-либо причине вышеуказанное ограничение не будет полностью соблюдено, ни при каких обстоятельствах ответственность компании ZEISS за ущерб по настоящему Соглашению не превысит суммы, фактически оплаченной Вами за устройство HFA3 компании ZEISS. Стороны признают, что ограничение ответственности в настоящем разделе 5 и других положениях настоящего Соглашения, а также распределение риска, упомянутого в данном документе, являются существенным элементом сделки между сторонами, без соблюдения которого компания ZEISS не вступила бы в настоящее Соглашение. Ценообразование компании ZEISS отражает это распределение риска и указанное здесь ограничение ответственности.

#### **6. ПРЕКРАЩЕНИЕ ДЕЙСТВИЯ**

Настоящее соглашение остается в силе до прекращения его действия. Компания ZEISS может прекратить действие настоящего Соглашения в любое время в случае Вашего нарушения любых его положений. В случае прекращения действия Соглашения Вы прекратите все использование Программного обеспечения, вернете в компанию ZEISS или уничтожите все Программное обеспечение и всю Документацию и сопроводительные материалы, находящиеся в Вашем распоряжении, и подтвердите компании ZEISS выполнение этого требования. За исключением лицензии, предоставляемой по настоящему документу и явным образом указанной здесь, условия настоящего Соглашения остаются в силе после прекращения действия Соглашения.

#### **7. ОБЩИЕ ПОЛОЖЕНИЯ**

7.1 **Регулирующее законодательство.** Настоящее Соглашение будет интерпретироваться по материально-правовым законам штата Нью-Йорк. Конвенция ООН о договорах международной купли-продажи товаров 1980 г. («CISG») и любые ссылки на нее, а также Единообразный закон о сделках с компьютерной информацией (UCITA) явным образом исключаются.

7.2 **Отказ от рассмотрения иска судом присяжных.** КАЖДАЯ СТОРОНА НАСТОЯЩИМ ОТКАЗЫВАЕТСЯ ОТ СВОЕГО ПРАВА НА СУД ПРИСЯЖНЫХ ПО СПОРАМ, ВЫТЕКАЮЩИМ ИЗ НАСТОЯЩЕГО СОГЛАШЕНИЯ ИЛИ СВЯЗАННЫМ С НИМ, ВКЛЮЧАЯ, ПОМИМО ПРОЧЕГО, ВСТРЕЧНЫЕ ТРЕБОВАНИЯ В ОТНОШЕНИИ ТАКИХ СПОРОВ, ПРЕТЕНЗИИ, СВЯЗАННЫЕ С ПЕРЕГОВОРАМИ СТОРОН И ПОБУЖДЕНИЯМИ К ЗАКЛЮЧЕНИЮ НАСТОЯЩЕГО СОГЛАШЕНИЯ, А ТАКЖЕ ДРУГИЕ ПРОБЛЕМЫ В ОТНОШЕНИИ ДЕЙСТВИТЕЛЬНОСТИ ИЛИ ПРИНУДИТЕЛЬНОГО ИСПОЛНЕНИЯ НАСТОЯЩЕГО СОГЛАШЕНИЯ. ОТКАЗ В ПРЕДЫДУЩЕМ ПРЕДЛОЖЕНИИ ПРИМЕНЯЕТСЯ НЕЗАВИСИМО ОТ ТИПА СПОРА, БУДЬ ТО ПРОИЗВОДСТВО ПО ПРЕТЕНЗИЯМ В ОТНОШЕНИИ КОНТРАКТА ИЛИ ДЕЛИКТА (ВКЛЮЧАЯ, ПОМИМО ПРОЧЕГО, НЕОСТОРОЖНОСТЬ) ИЛИ ЛЮБАЯ ДРУГАЯ ТЕОРИЯ.

7.3 **Автономность положений договора.** Если по какой бы то ни было причине суд надлежащей юрисдикции признает любое положение настоящего Соглашение недействительным или не имеющим законной силы, данное положение Соглашения будет применяться в максимальной возможной степени, а остальные положения настоящего Соглашения останутся в юридической силе и действии в полном объеме.

7.4 **Отказ от права**. Если какая-либо из сторон не выполняет какое-либо право или настаивает на строгом выполнении настоящего Соглашения по одному (1) случаю, эта сторона не будет лишена возможности осуществить это право или настаивать на выполнении этого обязательства по любому другому случаю; и это Соглашение не будет каким-либо образом изменено путем такого отказа от осуществления права или настояния на строгом выполнении настоящего Соглашения.

7.5 **Запрет на уступку**. Вы не будете уступать или передавать любые права, обязанности или обязательства по настоящему Соглашению, целиком или частично, в силу действия закона или иным образом, без предварительного письменного согласия компании ZEISS. Компания ZEISS может беспрепятственно переуступать настоящее Соглашение.

7.6 **Сторонние бенефициары**. Настоящим Вы подтверждаете, что Сторонние лицензиары являются предполагаемыми сторонними бенефициарами настоящего Соглашения и имеют право от собственного имени возбуждать против Вас судебное дело в отношении Программного обеспечения.

7.7 **Регулирование экспорта**. Вы обязуетесь полностью соблюдать все применимые законы и правила США об экспорте, а также другие применимые законы об экспорте и импорте, включая, помимо прочего, закон США о контроле над экспортом (вместе — «Экспортный контроль»). Без ограничения общего характера вышеприведенного, Вы не будете сами или посредством Вашего представителя экспортировать, направлять или передавать Программное обеспечение или любой его непосредственный продукт в любое место, любому лицу или учреждению, на которые Экспортным контролем наложены ограничения.

7.8 **Ограничения использования**. Программное обеспечение, включая любое интегрированное Программное обеспечение сторонних разработчиков, не разработано, не произведено и не предназначено для использования в качестве частей, компонентов или узлов для планирования, строительства, обслуживания или эксплуатации ядерных объектов. Вам запрещается использовать Программное обеспечение в этих целях.

7.9 **Полнота соглашения**. Настоящее соглашение, включая все приложения, представляет собой всю полноту договоренности между сторонами и, за исключением любых стандартных соглашений ZEISS с клиентами, подписанных сторонами, заменяет собой все предыдущие или совпадающие во времени соглашения или заверения, устные или письменные, касательно предмета настоящего Соглашения. В случае противоречия между условиями настоящего Соглашения и подписанного стандартного соглашения ZEISS с клиентами настоящее Соглашение будет иметь преимущественную силу, однако только в отношении Программного обеспечения. Настоящее Соглашение не может быть изменено или дополнено никаким способом, кроме как в письменной форме с подписанием надлежащим образом уполномоченным представителем каждой стороны. Никакие иные акты, документы, узансы или обычаи не будут толковаться как дополняющие или изменяющие настоящее Соглашение. Стороны явно соглашаются, что условия настоящего Соглашения будут заменять условия, приведенные в любых из Ваших заказов на покупку или других документах, связанных с заказами.

7.10 **Замечание для конечных пользователей из Правительства США**. Программное обеспечение и Документация, поставляемые конечным пользователям в Правительстве США, являются «коммерческим компьютерным программным обеспечением» по определению Федеральных правил закупок (FAR). В связи с этим, использование, копирование, раскрытие, модификация и адаптация Программного обеспечения и Документации подпадают под действие и ограничения лицензии, описанной в настоящем Соглашении.

7.11 **Дополнительная информация.** Для Вашего последующего обращения копия настоящего Лицензионного соглашения с конечным пользователем будет доступна после того, как Вы настроите Программное обеспечение. Если у Вас есть какие-либо вопросы, касающиеся настоящего Соглашения, или если Вы хотите запросить какую-либо информацию у компании ZEISS, используйте адресную информацию, прилагаемую к устройству HFA3, для связи с местным офисом компании ZEISS, обслуживающим Вашу страну, или напишите в службу поддержки заказчиков по адресу: Carl Zeiss Meditec, Inc., 5160 Hacienda Drive, Dublin, CA 94568.

#### Приложение А

#### <span id="page-201-0"></span>Дополнительные условия для массового программного обеспечения

В Программное обеспечение включены некоторые пакеты массового (OTS) программного обеспечения, которые предоставляются Вам по условиям лицензии, приведенным ниже.

#### 1. Лицензия МІТ

- а. Следующие **OTS** программные **КОМПОНЕНТЫ** предоставляются по лицензии MIT:
	- Библиотека JavaScript AngularJS (используется программой DevExpress)
	- AutoFac
	- Библиотека JavaScript Globalize (используется программой DevExpress)
	- Библиотека JavaScript jQuery (используется программой DevExpress)
	- Библиотека JavaScript Knockout (используется программой DevExpress)
	- Microsoft .NET Некоторые компоненты Framework 4.5.2
	- Newtonsoft Json

#### **b.** Текст лицензии МІТ:

Авторское право © James Newton-King, 2007

Данным документом предоставляется разрешение на бесплатное получение копии данного ПО и связанных с ним документов («ПО OTS») для использования ПО OTS без ограничений, включая использование, копирование, изменение, объединение, публикацию, распространение, предоставление сублицензий и/или продажу копий ПО OTS; разрешение предоставляется тем, кому было передано ПО ОТS, при соблюдении следующих условий:

Приведенное выше заявление об авторских правах и данное разрешение должны быть включены во все копии и существенные части ПО OTS.

ПО OTS ПРЕДОСТАВЛЯЕТСЯ НА УСЛОВИЯХ «КАК ЕСТЬ» БЕЗ ПРЕДОСТАВЛЕНИЯ КАКОЙ-ЛИБО ГАРАНТИИ, ЯВНО ВЫРАЖЕННОЙ ИЛИ ПОДРАЗУМЕВАЕМОЙ, ВКЛЮЧАЯ, ПОМИМО ПРОЧЕГО, ГАРАНТИИ КОММЕРЧЕСКОЙ ПРИГОДНОСТИ, ГОДНОСТИ ДЛЯ ОПРЕДЕЛЕННОЙ ЦЕЛИ И НЕНАРУШЕНИЯ ЧЬИХ-ЛИБО ПРАВ. НИ В КАКОМ СЛУЧАЕ АВТОРЫ ИЛИ ПРАВООБЛАДАТЕЛИ НЕ НЕСУТ ОТВЕТСТВЕННОСТИ ПО КАКИМ-ЛИБО ИСКАМ, ЗА УЩЕРБ ИЛИ ПО ИНЫМ ТРЕБОВАНИЯМ, В ТОМ ЧИСЛЕ, ПРИ ДЕЙСТВИИ КОНТРАКТА, ДЕЛИКТЕ ИЛИ ИНОЙ СИТУАЦИИ, ВОЗНИКШИМ ИЗ-ЗА ИСПОЛЬЗОВАНИЯ ПРОГРАММНОГО ОБЕСПЕЧЕНИЯ OTS ИЛИ ИНЫХ ДЕЙСТВИЙ С ПРОГРАММНЫМ ОБЕСПЕЧЕНИЕМ OTS.

#### **2. Лицензия BSD**

- **a. Следующие программные компоненты OTS предоставляются по лицензии BSD:**
	- · Некоторые компоненты Microsoft .NET Framework 4.5.2

#### **b. Текст лицензии BSD:**

Авторское право © <владелец авторских прав>, <год> Все права защищены.

Разрешается повторное распространение и использование как в виде исходного кода, так и в двоичной форме, с изменениями или без, при соблюдении следующих условий:

1. При повторном распространении исходного кода должно оставаться указанное выше уведомление об авторском праве, этот список условий и последующий отказ от гарантий.

2. При повторном распространении двоичного кода должна сохраняться указанная выше информация об авторском праве, этот список условий и последующий отказ от гарантий в документации и/или в других материалах, поставляемых при распространении.

3. Все рекламные материалы, упоминающие функции или использование этого программного обеспечения, должны содержать следующую пометку: Данный продукт включает программное обеспечение, разработанное <организацией>.

4. Ни название <организации>, ни имена ее сотрудников не могут быть использованы в качестве поддержки или продвижения продуктов, основанных на этом ПО без предварительного письменного разрешения.

ДАННОЕ ПО ПРЕДОСТАВЛЯЕТСЯ <ВЛАДЕЛЬЦЕМ АВТОРСКИХ ПРАВ> «КАК ЕСТЬ», И НА НЕГО НЕ РАСПРОСТРАНЯЮТСЯ ЛЮБЫЕ ЯВНО ВЫРАЖЕННЫЕ ИЛИ ПОДРАЗУМЕВАЕМЫЕ ГАРАНТИИ, ВКЛЮЧАЯ, ПОМИМО ПРОЧЕГО, ПОДРАЗУМЕВАЕМЫЕ ГАРАНТИИ КОММЕРЧЕСКОЙ ПРИГОДНОСТИ И ГОДНОСТИ ДЛЯ ОПРЕДЕЛЕННОЙ ЦЕЛИ. НИ ПРИ КАКИХ ОБСТОЯТЕЛЬСТВАХ <ВЛАДЕЛЕЦ АВТОРСКИХ ПРАВ> НЕ БУДЕТ НЕСТИ ОТВЕТСТВЕННОСТИ ЗА ЛЮБОЙ ПРЯМОЙ, КОСВЕННЫЙ, СЛУЧАЙНЫЙ, УМЫШЛЕННЫЙ УЩЕРБ, УБЫТКИ, ПРИСУЖДАЕМЫЕ В ПОРЯДКЕ НАКАЗАНИЯ, ИЛИ ПОСЛЕДУЮЩИЙ УЩЕРБ (ВКЛЮЧАЯ, ПОМИМО ПРОЧЕГО, ПРИОБРЕТЕНИЕ ЗАМЕЩАЮЩИХ ТОВАРОВ ИЛИ УСЛУГ, УТРАТУ ВОЗМОЖНОСТИ ЭКСПЛУАТАЦИИ, ДАННЫХ ИЛИ ПРИБЫЛИ, А ТАКЖЕ ПРОСТОИ), КАКИМИ БЫ ПРИЧИНАМИ ДАННЫЙ УЩЕРБ НИ БЫЛ ВЫЗВАН И ПО ЛЮБОЙ ТЕОРИИ ОТВЕТСТВЕННОСТИ, В СООТВЕТСТВИИ С КОНТРАКТОМ, ПРЯМОЙ ОТВЕТСТВЕННОСТЬЮ ИЛИ ДЕЛИКТОМ (ВКЛЮЧАЯ НЕБРЕЖНОСТЬ ИЛИ ИНОЕ), ВОЗНИКШИЙ ПРИ ИСПОЛЬЗОВАНИИ ДАННОГО ПО, ДАЖЕ ПРИ УСЛОВИИ НАЛИЧИЯ ПРЕДУПРЕЖДЕНИЯ О ВОЗМОЖНОМ УЩЕРБЕ.

#### **3. Лицензия OpenCV**

#### **a. Программное обеспечение предоставляется по лицензии OpenCV, приведенной далее:**

*Загружая, копируя, устанавливая или используя программное обеспечение, Вы соглашаетесь с этой лицензией. Если вы не согласны с настоящей лицензией, не загружайте, не устанавливайте, не копируйте и не используйте программное обеспечение.*

Лицензионное соглашение Для библиотеки компьютерного зрения с открытым исходным кодом

(лицензия BSD из 3 пунктов)

Разрешается повторное распространение и использование как в виде исходного кода, так и в двоичной форме, с изменениями или без, при соблюдении следующих условий:

- При повторном распространении исходного кода должно оставаться указанное выше уведомление об авторском праве, этот список условий и последующий отказ от гарантий.
- При повторном распространении двоичного кода должна сохраняться указанная выше информация об авторском праве, этот список условий и последующий отказ от гарантий в документации и/или в других материалах, поставляемых при распространении.
- Ни название организации-владельца авторских прав, ни имена ее сотрудников не могут быть использованы в продвижения качестве поддержки или продуктов, основанных на этом ПО без предварительного письменного разрешения.

Данное ПО предоставляется владельцами авторских прав и их сотрудниками «как есть», и на него не распространяются любые явно выраженные или подразумеваемые гарантии, включая, помимо прочего, подразумеваемые гарантии коммерческой пригодности и годности для определенной цели. Ни при каких обстоятельствах владельцы авторских прав или их сотрудники не будут нести ответственности за любой прямой, косвенный, случайный, умышленный ущерб, убытки, присуждаемые в порядке наказания, или последующий ущерб (включая, помимо прочего, приобретение замещающих товаров или услуг, утрату возможности эксплуатации, данных или прибыли, а также простои), какими бы причинами данный ущерб ни был вызван и по любой теории ответственности, в соответствии с контрактом, прямой ответственностью или деликтом (включая небрежность иное), возникший или при использовании данного ПО, даже при условии наличия предупреждения о возможном ущербе.

#### 4. LGPL2

- **OTS** а. Следующее программное обеспечение предоставляется по лицензии LGPL2 (Малая Генеральная публичная лицензия GNU):
	- AForge .NET Framework
	- NHibernate
- **b.** Текст лицензии LGPL2 (Малой Генеральной публичной лицензии GNU):

МАЛАЯ ГЕНЕРАЛЬНАЯ ПУБЛИЧНАЯ ЛИЦЕНЗИЯ GNU Редакция 3, 29 июня 2007 г.

Авторское право © Free Software Foundation, Inc., 2007 <http://fsf.org/>

Разрешается свободно копировать и распространять текст настоящей лицензии, запрещается вносить в него изменения.

Эта версия Малой Генеральной публичной лицензии GNU включает в себя термины и условия, содержащиеся в редакции 3 Генеральной публичной лицензии GNU. дополненные разрешениями, описанными ниже.

0. Дополнительные определения

«настоящая Лицензия» В данном документе термин обозначает редакцию 3 Малой Генеральной публичной GNU. «GNU **GPL**» обозначает лицензии a редакцию 3 Генеральной публичной лицензии GNU.

Термином «Библиотека» обозначает Лицензионное произведение, использование которого регулируется условиями, описанными в настоящей Лицензии, не подпадающее под приведенные ниже определения Приложения или Составного произведения.

«Приложение» — любое произведение, осуществляющее взаимодействие с Библиотекой способом, который она поддерживает, но во всем остальном не основанное на Библиотеке. Определение подкласса класса, определенного библиотекой, считается режимом использования интерфейса, предоставляемого библиотекой.

Термин «Составное произведение» обозначает произведение, образованное при включении Библиотеки в Приложение или при их связывании. Версия Библиотеки, включенная в состав Составного произведения, также называется «Связаннойверсией».

«Минимально необходимым исходным текстом» Составного произведения называется Полный исходный текст Составного произведения за исключением тех его частей, которые основаны на Приложении, а не на Связанной версии Библиотеки.

«Исходными материалами Приложения» для Составного произведения называется объектный код и (или) исходный текст Приложения, включающий в себя любые данные и вспомогательные программы, необходимые для создания Составного произведения на основе Приложения, за исключением Системных библиотек, входящих в состав Составного произведения.

1. Исключение из раздела 3 GNU GPL

Вы передавать можете лицензионное произведение в соответствии с разделами 3 и 4 настоящей Лицензии без привязки к разделу 3 GNU GPL.

2. Передача измененных исходных текстов

Если Вы вносите изменения в копию Библиотеки, улучшая работу с функциями или данными, которые используются Приложением (за исключением параметров, передающихся при работе с улучшенными функциями или данными), Вам разрешается передача копий измененной версии:

а) в соответствии с настоящей Лицензией при условии, что Вы прилагаете добросовестные усилия для обеспечения того, чтобы в случае, если Приложение перестанет предоставлять функцию или данные, объект все еще работал и выполнял любую часть своей цели, оставаясь эффективным, или

b) в соответствии с GNU GPL, при этом ни одно из дополнительных разрешений в рамках настоящей Лицензии не применимо к данной копии.

3. Включение в состав Объектного кода материалов из заголовков Библиотеки

Приложение в форме Объектного кода может включать в себя материалы из файлов заголовков, входящих в состав Библиотеки. Вы можете передавать такой объектный код на любых выбранных Вами условиях; однако в том случае, если в него включены какие-либо материалы кроме числовых параметров, схем данных и средств доступа, либо небольших макрокоманд, подключаемых функций и шаблонов (длиной в десять и менее строк), Вы должны сделать следующее.

а) Снабдить каждую копию объектного кода ясно различимым уведомлением о том, что в нем использована Библиотека, которой осуществляется на использование условиях настоящей Лицензии.

b) Приложить к объектному коду копии GNU GPL и настоящей Лицензии.

#### 4. Составные произведения

Вы можете осуществлять передачу Составного произведения на любых выбранных Вами условиях, которые, будучи применены вместе с настоящей Лицензией, не накладывают ограничений на внесение изменений в части Библиотеки, включенной в Составное произведение, или на изучение работы программы для внесения таких изменений, а также при соблюдении следующих условий:

а) Снабдить каждую копию Составного произведения ясно различимым уведомлением о том, что в нем использована Библиотека, использование которой осуществляется на условиях настоящей Лицензии.

b) Приложить к Составному произведению копии GNU GPL и настоящей Лицензии.

с) Если Составное произведение при работе выводит уведомление об авторских правах, включить в данные уведомления сведения об авторском праве на Библиотеку, а также ссылки на копии GNU GPL и настоящей Лицензии.

d) Выполнить одно из следующих условий:

0) Обеспечить передачу на условиях настоящей Лицензии Минимально необходимого исходного текста, а также Исходного кода Приложения,  $\mathbf{B}$ форме, пригодной (на условиях, которые это позволяют) для повторной компоновки или повторного связывания пользователем Приложения с измененной Связанной версией для создания измененного Составного произведения способом, указанным в разделе 6 GNU GPL, предъявляемым к распространению Исходного текста.

1) Использовать подходящий механизм разделяемой библиотеки для связывания с Библиотекой. Подходящим считается способ, при котором (а) при исполнении используется копия Библиотеки, которая уже установлена на пользователя,  $(6)$ обеспечивается компьютере И функционирование совместно с измененной версией Библиотеки, совместимой по способу взаимодействия со Связанной версией.

е) Предоставить информацию об установке, однако только в том случае, если Вам в противном случае потребовалось бы предоставить такую информацию в соответствии с разделом 6 GNU GPL, и только в той степени, в которой такая информация необходима для установки и выполнения измененной версии Составного произведения, созданного повторной компоновки ПОСРЕДСТВОМ или повторного связывания Приложения с измененной Связанной версией. (Если Вы выбрали вариант 4d0, Информация, необходимая установки, должна прилагаться к Минимально для необходимому исходному тексту и Исходным материалам Приложения. Если Вы выбрали вариант 4d1, Вы должны предоставить Информацию, необходимую для установки, способом. который требуется использовать ДЛЯ распространений ИСХОДНЫХ текстов  $\mathbf{B}$ соответствии с разделом 6 GNU GPL.)

#### 5. Составные Библиотеки

Вы можете использовать функции, предоставляемые Библиотекой, с другой библиотекой, которая не является Приложением и на которую не распространяются условия настоящей Лицензии; Вам разрешается передача такой Составной Библиотеки на выбранных Вами условиях, при соблюдении следующих условий:

а) Приложите к Составной Библиотеке копию того же произведения, основанного на Библиотеке, не связанной с любыми другими функциями библиотеки, в соответствии с условиями настоящей Лицензии.

b) Снабдите составную библиотеку ясно различимым уведомлением, что частью ее является произведение, основанное на Библиотеке, а также объяснением, как найти прилагающуюся несвязанную форму того же произведения.

6. Пересмотренные редакции Малой Генеральной публичной лицензии GNU

Фонд свободного программного обеспечения время от времени может публиковать пересмотренные и (или) новые редакции Малой Генеральной публичной лицензии GNU. Они будут аналогичны по смыслу настоящей редакции, но могут отличаться от нее в деталях, направленных на решение новых проблем или регулирование новых отношений.

Каждой редакции присваивается собственный номер. Если для Библиотеки указано, что к ней применима определенная редакция Малой Генеральной публичной лицензии GNU «или любая более поздняя редакция», у Вас есть возможность использовать термины и условия, содержащиеся в редакции с указанным номером или любой более поздней редакции, опубликованной Фондом свободного программного обеспечения. Если Вы получили Библиотеку, для которой не указан номер версии Малой Генеральной публичной лицензии GNU, Вы можете использовать ее на условиях любой версии Малой Генеральной публичной лицензии GNU, когда-либо опубликованной Фондом свободного программного обеспечения.

Если Вы получили Библиотеку с указанием на то, что доверенное лицо может выбирать, какую из будущих версий Малой Генеральной публичной лицензии GNU использовать, данное публичное заявление доверенного лица о принятии любой версии дает Вам бессрочное разрешение выбирать эту версию для Библиотеки.

#### Приложение Б

#### <span id="page-210-0"></span>Дополнительные условия для программ, оборудования и услуг, предоставляемых компанией Oracle

Когда Программное обеспечение включает программное обеспечение, в том числе любую операционную систему, предоставляемое компанией Oracle («Программы Oracle»), или когда любое оборудование или услуги предоставляются компанией Oracle, в дополнение к условиям основной части Соглашения применяются следующие условия:

- 1. Ваше использование Программ Oracle, поставляемых с любым оборудованием, ограничено условиями Соглашения, и такие Программы Oracle могут использоваться ТОПЬКО в предоставляемом виде и только как часть такого оборудования.
- 2. Вспомогательные программы это сторонние материалы, указанные в применимой Документации, которые могут использоваться только в целях установки или использования программ,  ${\bf c}$ которыми поставляются вспомогательные программы.
- 3. Если Вы решите финансировать свое приобретение программ Oracle, или любого оборудования или услуг, предоставляемых компанией Oracle, Вы будете соблюдать политику компании Oracle в отношении финансирования, которая доступна по ссылке http://oracle.com/contracts.
- 4. Любые дополнительные программы, которые компания Oracle может включать вместе  ${\bf c}$ Программами Oracle или оборудованием, предоставляемым компанией Oracle, могут использоваться только в пробных, непроизводственных целях. Вы не можете использовать такие дополнительные программы для проведения или посещения обучения, предоставляемого компанией ZEISS или сторонней организацией в отношении содержания и/или функциональных возможностей программ. У Вас будет тридцать (30) дней со дня поставки дополнительных программ для оценки таких программ в соответствии с условиями Соглашения. Если Вы решите использовать дополнительные программы после тридцатидневного пробного периода, Вы должны приобрести лицензию на такие программы у компании ZEISS. Если Вы решите не приобретать лицензию на дополнительные программы после тридцатидневного пробного периода, Вы должны прекратить использование любых таких программ и удалить их с Ваших компьютерных систем. Дополнительные программы, включенные в комплект поставки, предоставляются «как есть», и компания Oracle не предоставляет технической поддержки или каких-либо гарантий для этих программ.
- 5. Любые сторонние фирмы, привлекаемые Вами для оказания услуг по консультированию в отношении компьютерных систем, не зависят от компании Oracle и не являются ее агентами. Компания Oracle не несет ответственности за действия таких сторонних фирм и не принимает на себя никаких обязательств в связи с ними.
- 6. Оборудование, в случае его приобретения у компании Oracle, включает гарантию на оборудование Oracle, вступающую в силу в момент приобретения оборудования. Гарантия на оборудование доступна Oracle компании  $\overline{10}$ ссылке http://www.oracle.com/support/policies.html.
- 7. Вступая в Соглашение, Вы не рассчитываете на доступность любых программ, оборудования и обновлений Oracle в будущем. Тем не менее, (а) если Вы заказываете техническую поддержку у компании Oracle, предыдущее предложение не освобождает компанию Oracle от ее обязательства предоставлять обновления в соответствии с таким заказом, если и когда таковые доступны, в соответствии с актуальными на тот момент политиками технической поддержки Oracle и (б) предыдущее предложение не изменяет прав, предоставляемых по настоящему Соглашению для любой Программы Oracle, лицензируемой по настоящему Соглашению и в соответствии с его условиями.

#### Подтверждение

Вы подтверждаете, что Вы прочитали все положения настоящей Главы, включая настоящую Лицензию и Ограниченную гарантию, понимаете их и согласны соблюдать их условия.

# FORUM, FORUM Glaucoma Workplace C  $\epsilon$ <sub>0297</sub>

## **Carl Zeiss Meditec AG**

Goeschwitzer Strasse 51-52 07745 Jena **Germany** Тел. +49 36 41 22 03 33 Факс: +49 36 41 22 01 12 info.meditec@zeiss.com www.zeiss.com/med

# Анализатор поля зрения Humphrey 3 (НFА3)  $\boldsymbol{\zeta}$   $\boldsymbol{\epsilon}$  0297

# **Carl Zeiss Meditec, Inc.**

5160 Hacienda Drive Dublin, CA 94568 USA Бесплатный телефон: 1 800 341 6968 Тел. +1 925 557 4100 Факс: +1 925 557 4101 info.meditec.us@zeiss.com www.zeiss.com/med

# **EC REP** Carl Zeiss Meditec AG

Goeschwitzer Strasse 51-52 07745 Jena Germany Тел. +49 36 41 22 03 33 Факс: +49 36 41 22 01 12 info.meditec@zeiss.com www.zeiss.com/med

2660021166144 Ред. A 2019-01 Инструкции по эксплуатации — модели HFA3 830, 840, 850, 860 Технические характеристики могут изменяться без предварительного уведомления

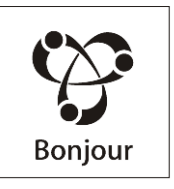